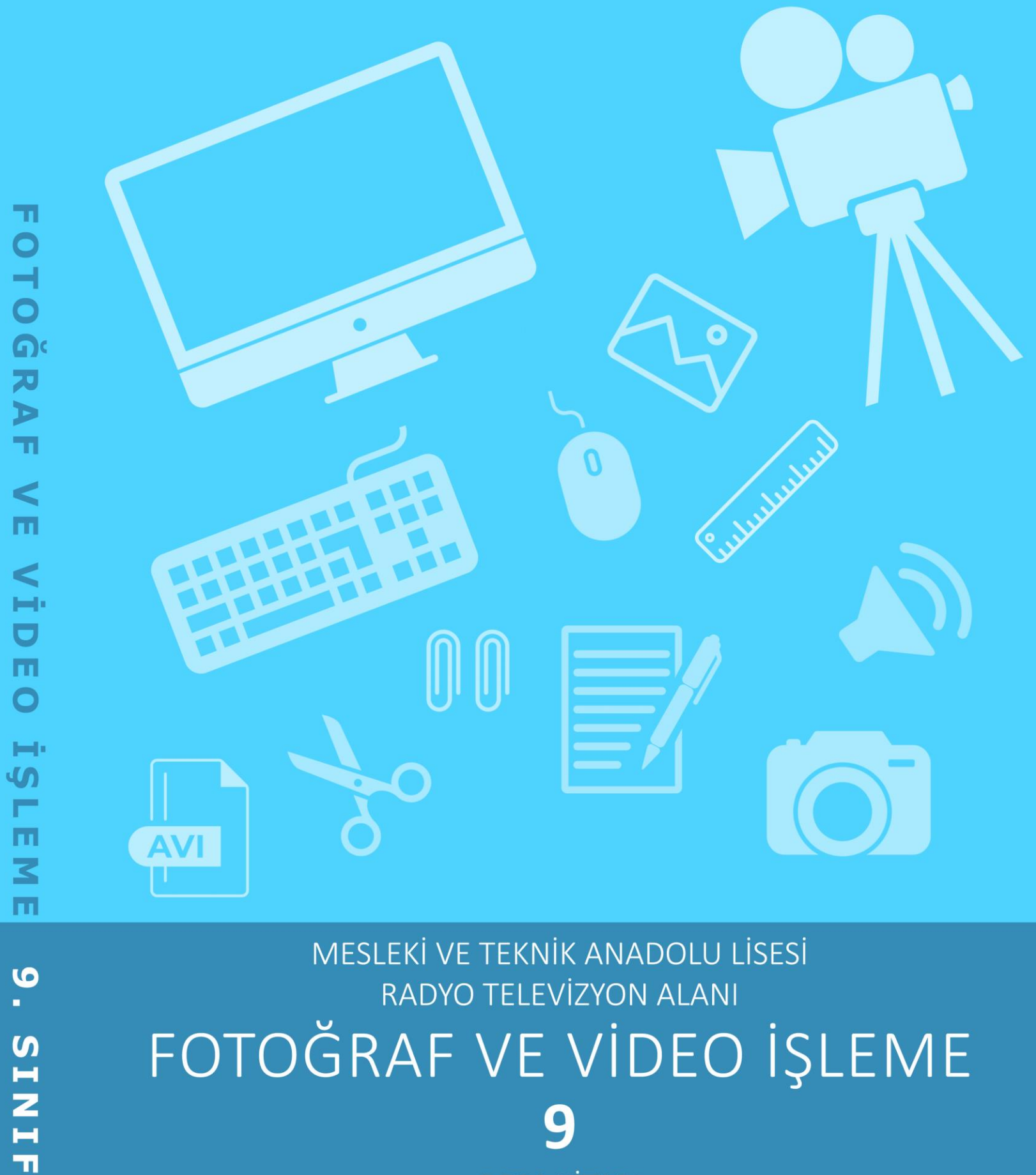

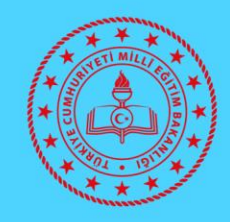

# 9 **DERS KİTABI**

**MESLEKİ VE TEKNİK ANADOLU LİSESİ RADYO TELEVÍZYON ALANI** 

# FOTOĞRAF VE VİDEO İŞLEME

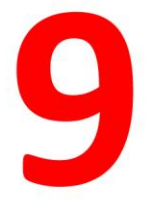

# **DERS KİTABI**

# **YAZARLAR**

Aykut AY Gülümser VURAL Meryem KAYNAR

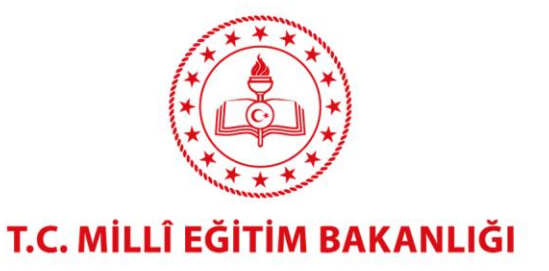

# **HAZIRLAYANLAR**

DİL UZMANI: Fatih DOĞAN GÖRSEL TASARIM UZMANI: Tankut AĞMAZ

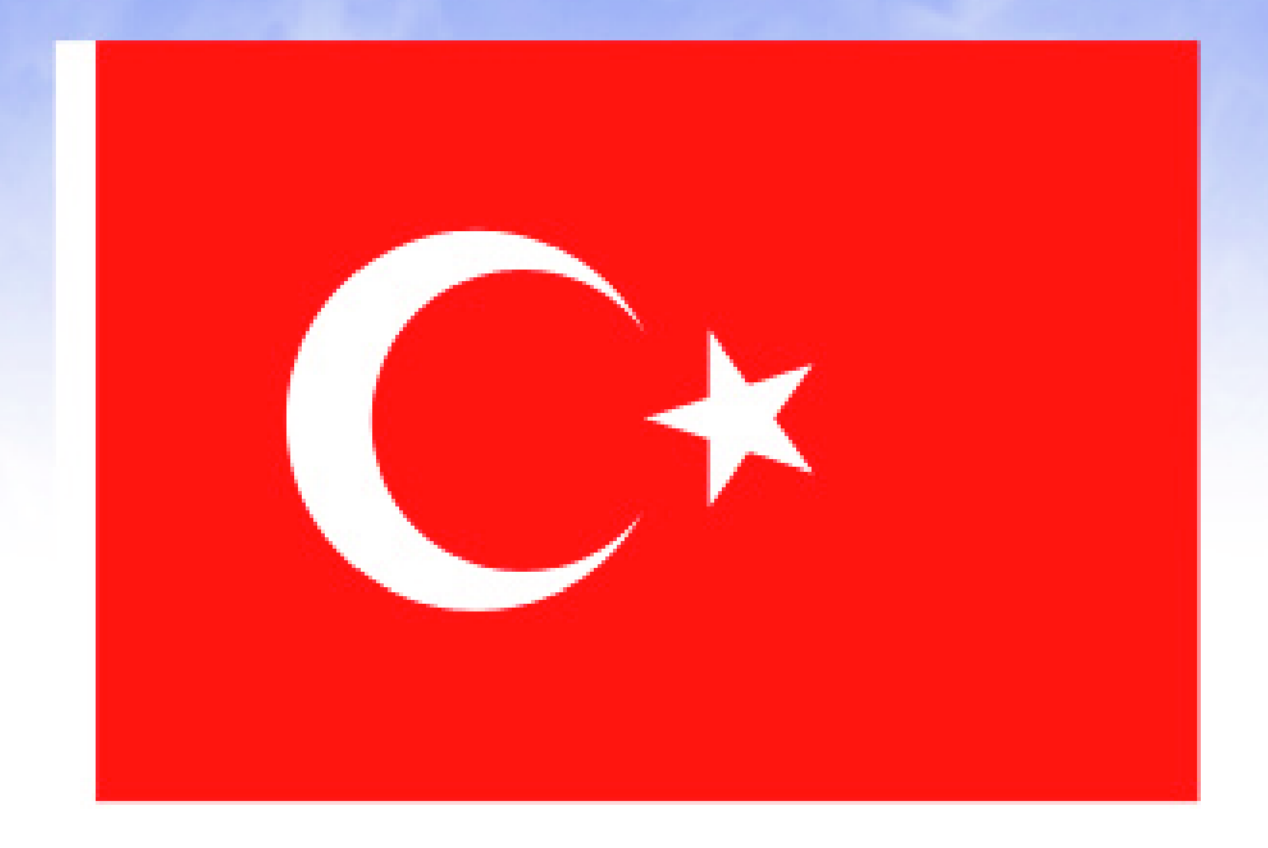

### **İSTİKLÂL MARŞI**

Korkma, sönmez bu şafaklarda yüzen al sancak; Sönmeden yurdumun üstünde tüten en son ocak. O benim milletimin yıldızıdır, parlayacak; O benimdir, o benim milletimindir ancak.

Çatma, kurban olayım, çehreni ey nazlı hilâl! Kahraman ırkıma bir gül! Ne bu şiddet, bu celâl? Sana olmaz dökülen kanlarımız sonra helâl. Hakkıdır Hakk'a tapan milletimin istiklâl.

Ben ezelden beridir hür yaşadım, hür yaşarım. Hangi cılgın bana zincir vuracakmış? Sasarım! Kükremiş sel gibiyim, bendimi çiğner, aşarım. Yırtarım dağları, enginlere sığmam, taşarım.

Garbın âfâkını sarmışsa çelik zırhlı duvar, Benim iman dolu göğsüm gibi serhaddim var. Ulusun, korkma! Nasıl böyle bir imanı boğar, Medeniyyet dediğin tek dişi kalmış canavar?

Arkadaş, yurduma alçakları uğratma sakın; Siper et gövdeni, dursun bu havâsızca akın. Doğacaktır sana va'dettiği günler Hakk'ın; Kim bilir, belki yarın, belki yarından da yakın. Bastığın yerleri toprak diyerek geçme, tanı: Düşün altındaki binlerce kefensiz yatanı. Sen şehit oğlusun, incitme, yazıktır, atanı: Verme, dünyaları alsan da bu cennet vatanı.

Kim bu cennet vatanın uğruna olmaz ki feda? Şüheda fışkıracak toprağı sıksan, şüheda! Cânı, cânânı, bütün varımı alsın da Huda, Etmesin tek vatanımdan beni dünyada cüda.

Ruhumun senden İlâhî, şudur ancak emeli: Değmesin mabedimin göğsüne nâmahrem eli. Bu ezanlar -ki sehadetleri dinin temeli-Ebedî yurdumun üstünde benim inlemeli.

O zaman vecd ile bin secde eder -varsa- tasım, Her cerîhamdan İlâhî, bosanıp kanlı yasım. Fışkırır ruh-ı mücerret gibi yerden na'şım; O zaman yükselerek arşa değer belki başım.

Dalgalan sen de şafaklar gibi ey şanlı hilâl! Olsun artık dökülen kanlarımın hepsi helâl. Ebedivven sana vok, ırkıma vok izmihlâl; Hakkıdır hür yaşamış bayrağımın hürriyyet; Hakkıdır Hakk'a tapan milletimin istiklâl!

#### **Mehmet Âkif ERSOY**

### **GENÇLİĞE HİTABE**

Ey Türk gençliği! Birinci vazifen, Türk istiklâlini, Türk Cumhuriyetini, ilelebet muhafaza ve müdafaa etmektir.

Mevcudiyetinin ve istikbalinin yegâne temeli budur. Bu temel, senin en kiymetli hazinendir. İstikbalde dahi, seni bu hazineden mahrum etmek isteyecek dâhilî ve hâricî bedhahların olacaktır. Bir gün, istiklâl ve cumhuriyeti müdafaa mecburiyetine düşersen, vazifeye atılmak için, içinde bulunacağın vaziyetin imkân ve şeraitini düşünmeyeceksin! Bu imkân ve şerait, çok namüsait bir mahiyette tezahür edebilir. İstiklâl ve cumhuriyetine kastedecek düşmanlar, bütün dünyada emsali görülmemiş bir galibiyetin mümessili olabilirler. Cebren ve hile ile aziz vatanın bütün kaleleri zapt edilmiş, bütün tersanelerine girilmiş, bütün orduları dağıtılmış ve memleketin her köşesi bilfiil işgal edilmiş olabilir. Bütün bu şeraitten daha elîm ve daha vahim olmak üzere, memleketin dâhilinde iktidara sahip olanlar gaflet ve dalâlet ve hattâ hiyanet içinde bulunabilirler. Hattâ bu iktidar sahipleri şahsî menfaatlerini, müstevlîlerin siyasî emelleriyle tevhit edebilirler. Millet, fakr u zaruret içinde harap ve bîtap düşmüş olabilir.

Ey Türk istikbalinin evlâdı! İşte, bu ahval ve şerait içinde dahi vazifen, Türk istiklâl ve cumhuriyetini kurtarmaktır. Muhtaç olduğun kudret, damarlarındaki asil kanda mevcuttur.

#### Mustafa Kemal ATATÜRK

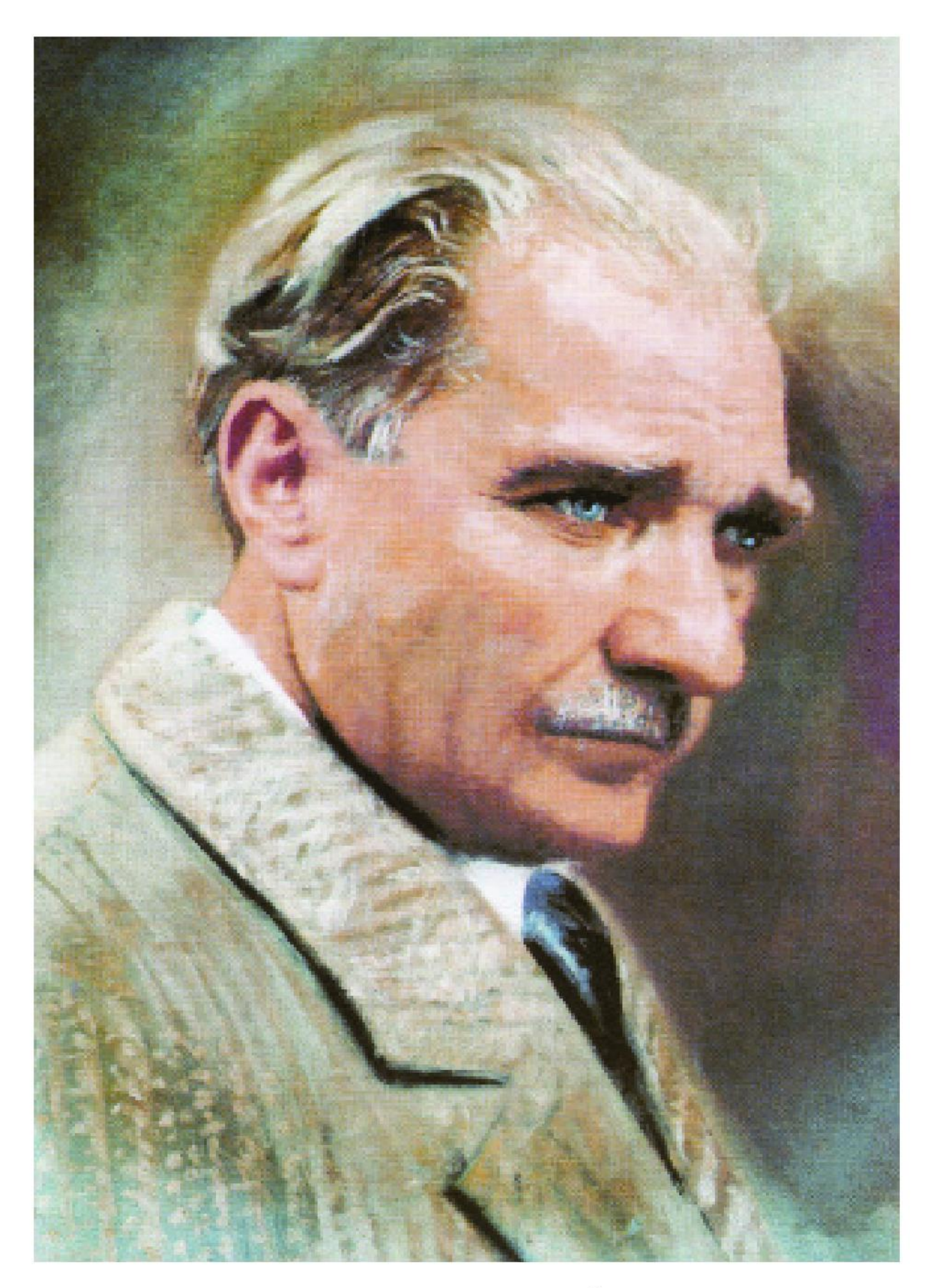

**MUSTAFA KEMAL ATATÜRK** 

# ICINDEKILER

# 1.ÖĞRENME BİRİMİ: Görüntü ve Ses Formatları

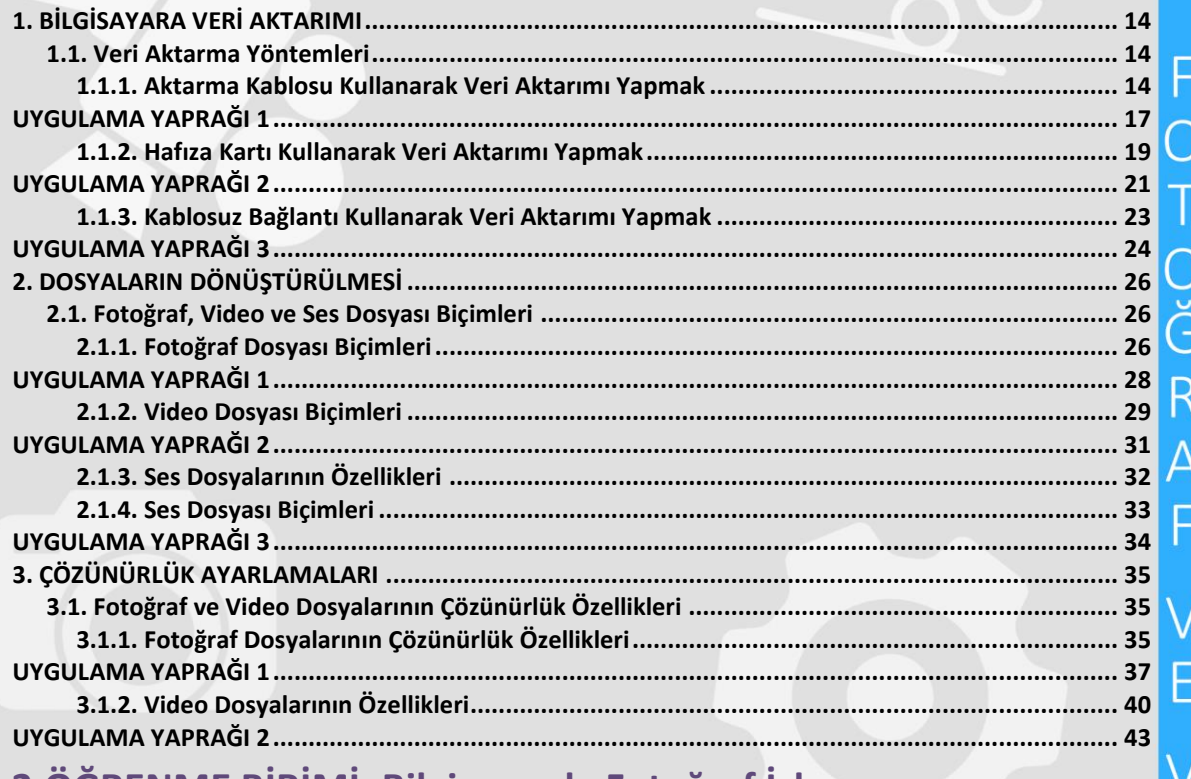

### 2. ÖĞRENME BİRİMİ: Bilgisayarda Fotoğraf İşleme

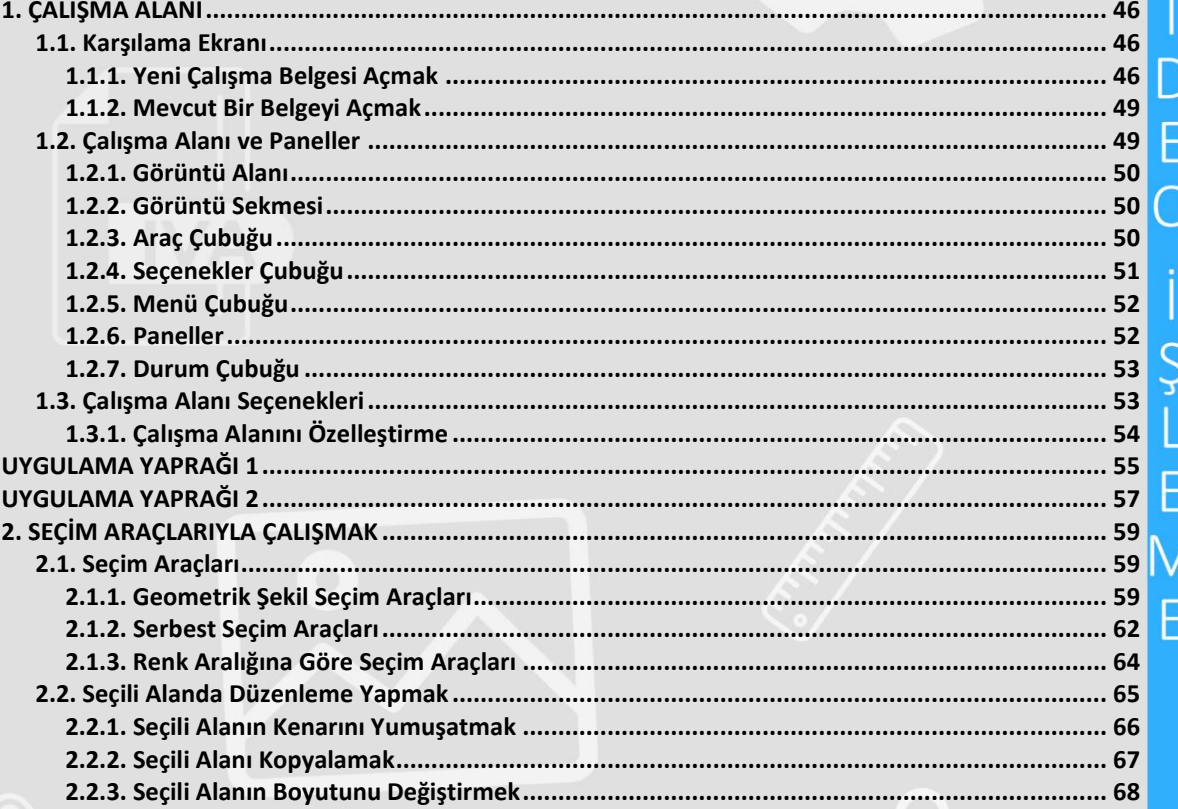

 $\alpha_{\text{c}}$ 

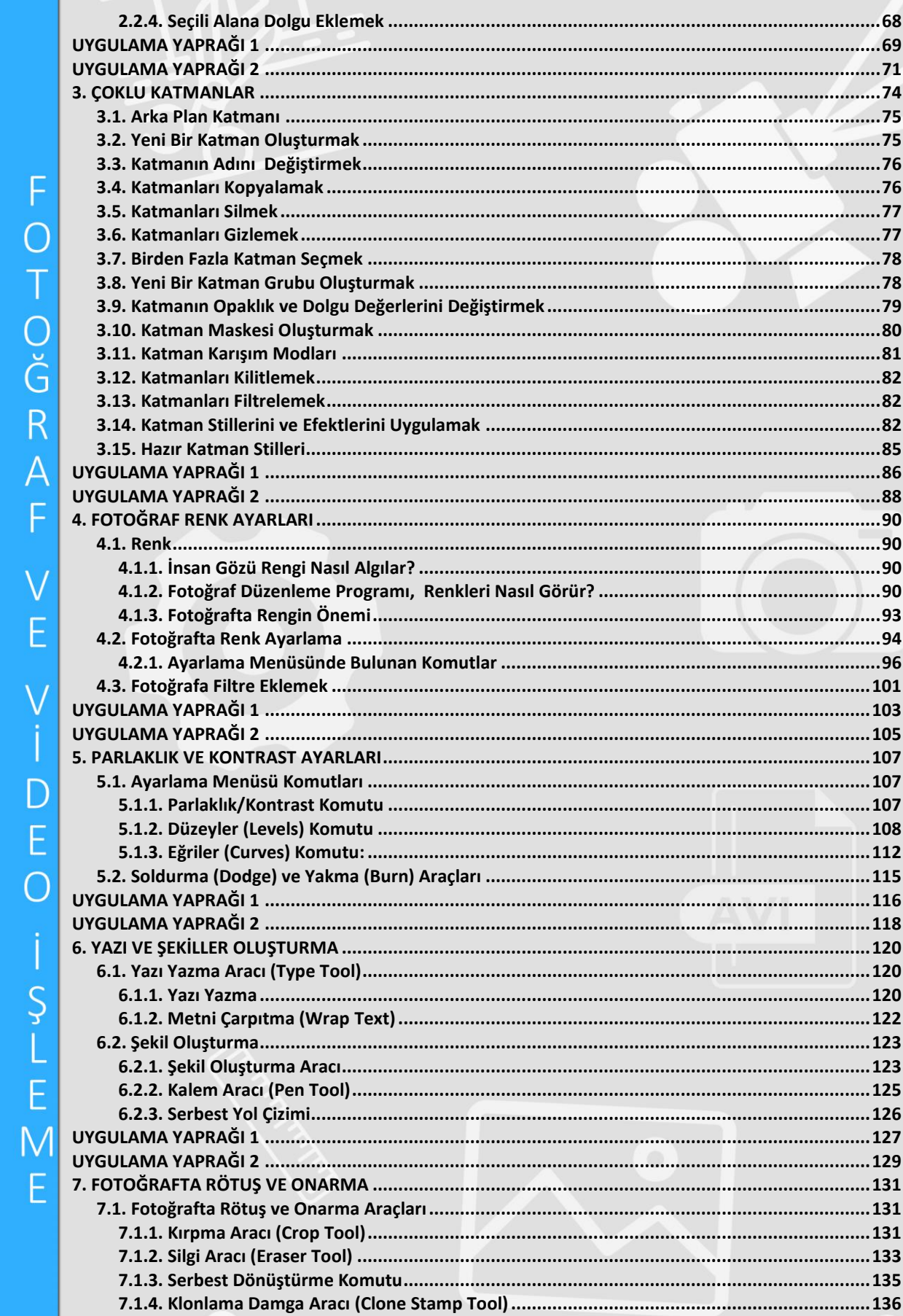

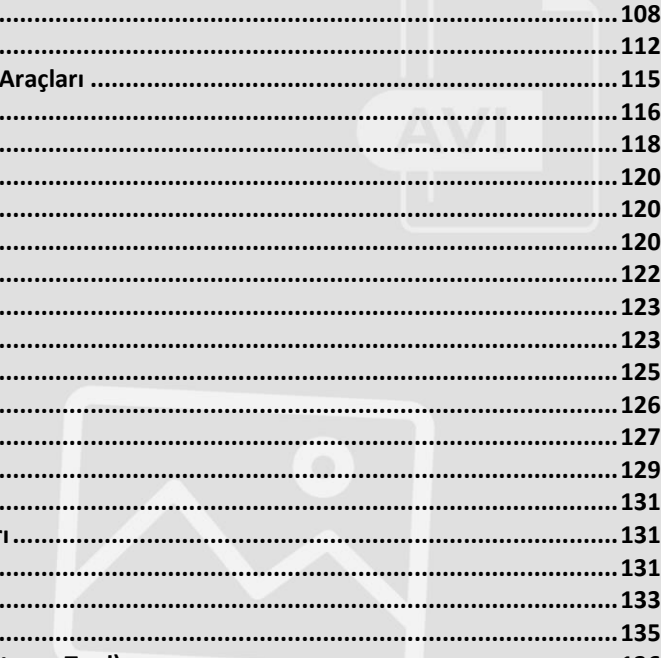

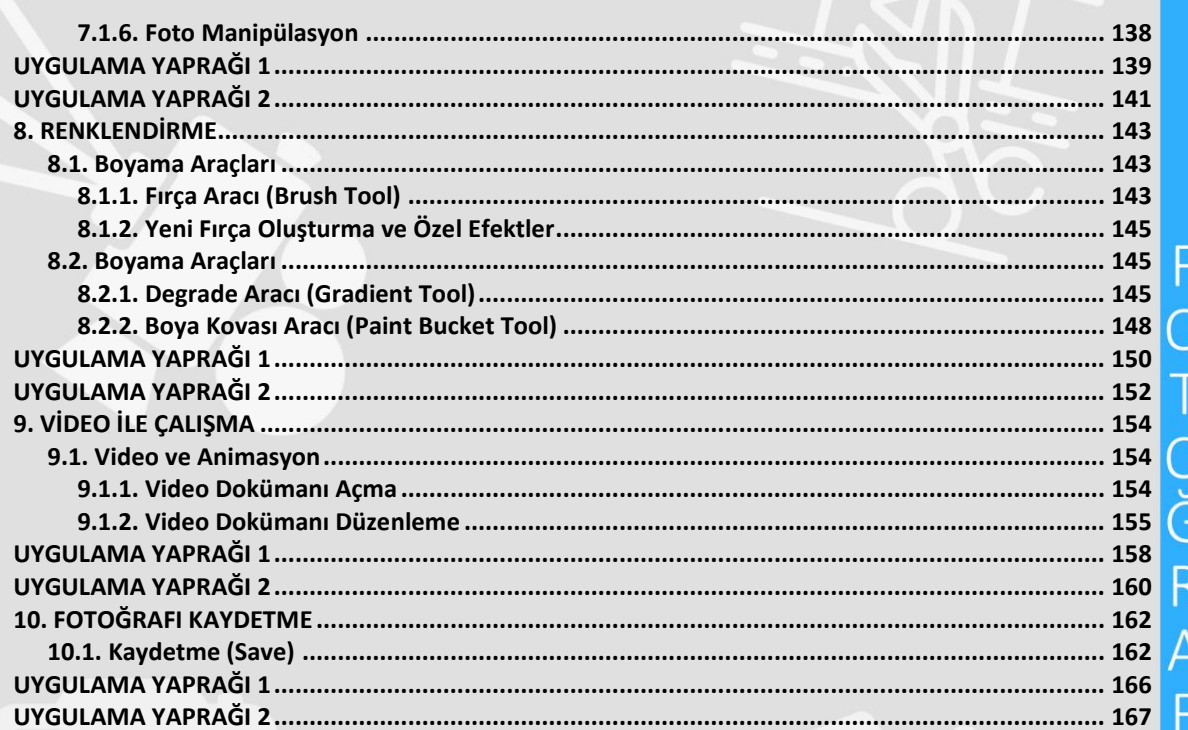

# 3.ÖĞRENME BİRİMİ: Digital Kurgunun Temelleri

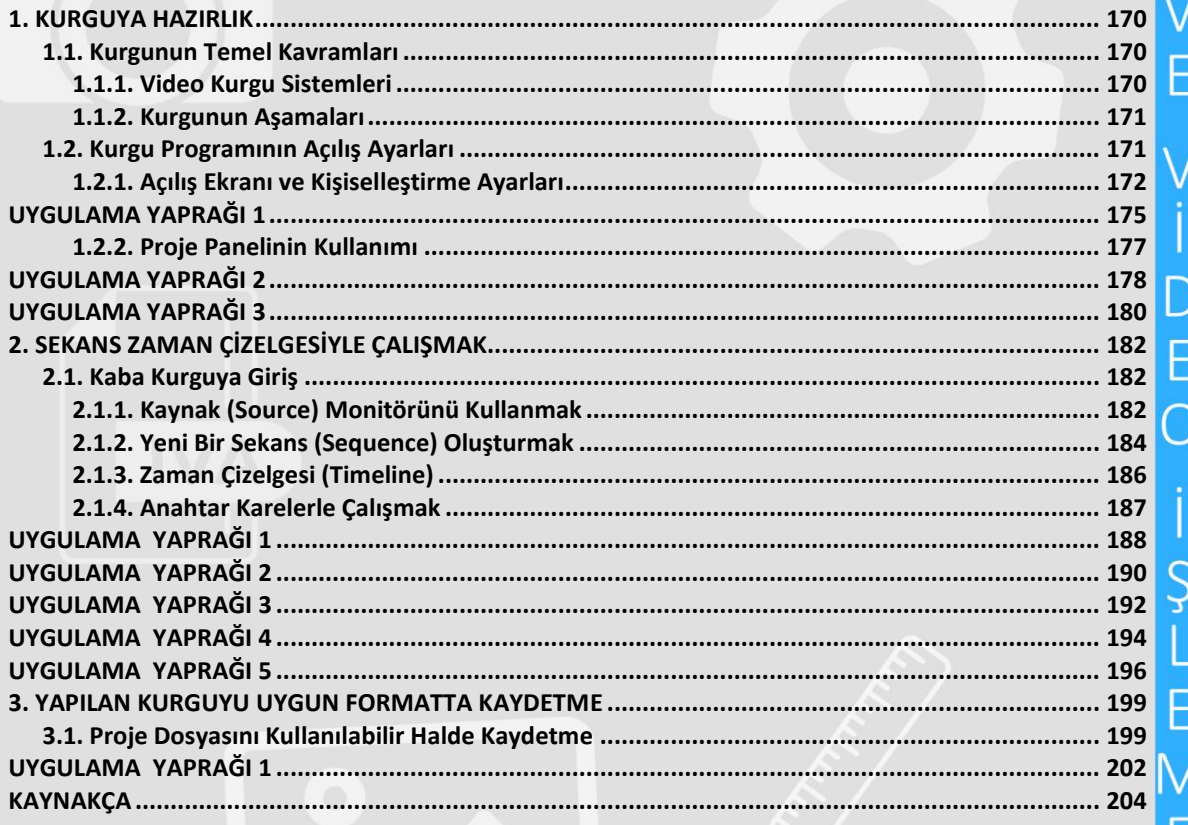

of

# KİTABIMIZI TANIYALIM

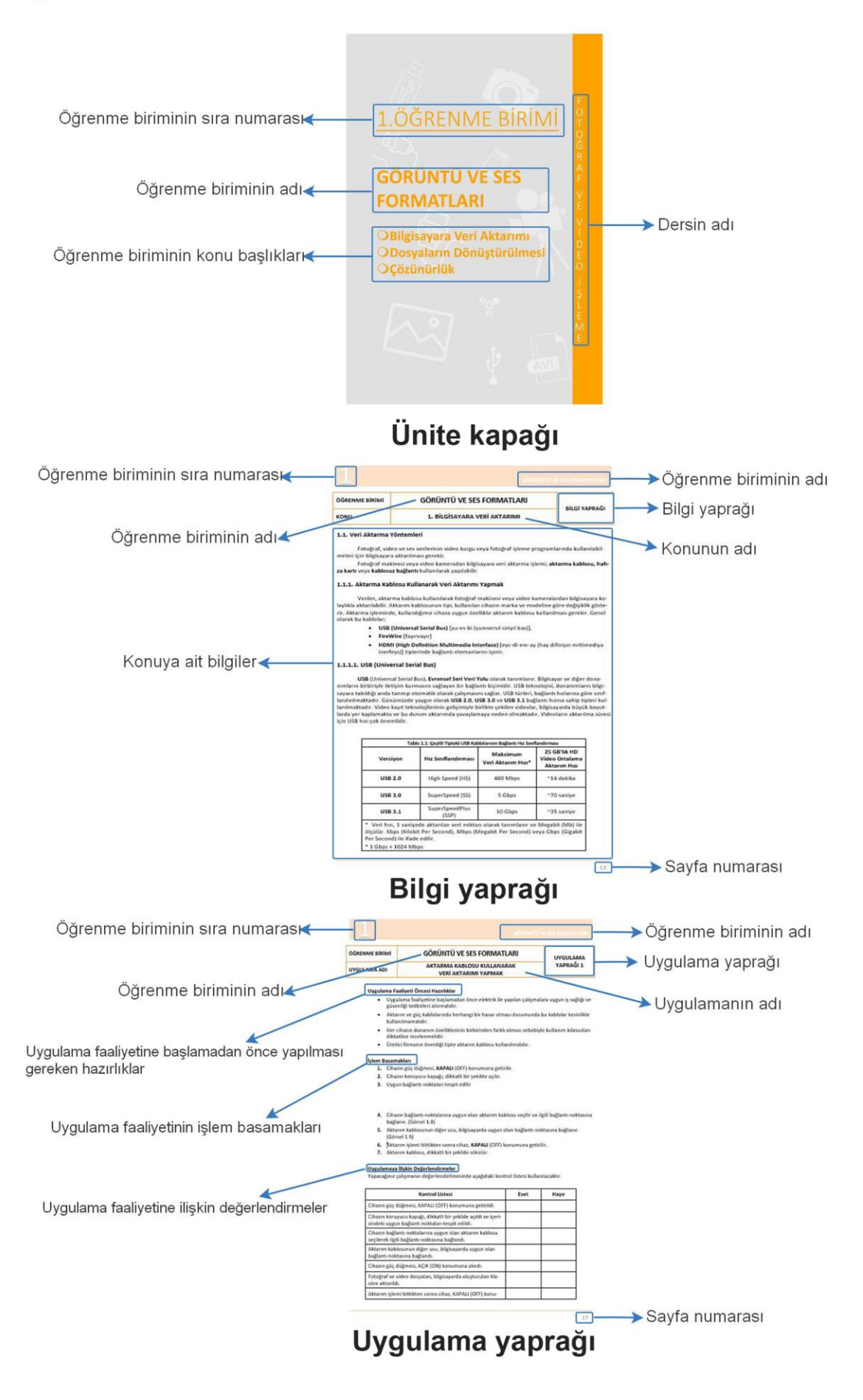

# 1.ÖĞRENME BİRİMİ

# **GÖRÜNTÜ VE SES FORMATLARI**

**OBilgisayara Veri Aktarımı ODosyaların Dönüştürülmesi Oçözünürlük** 

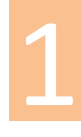

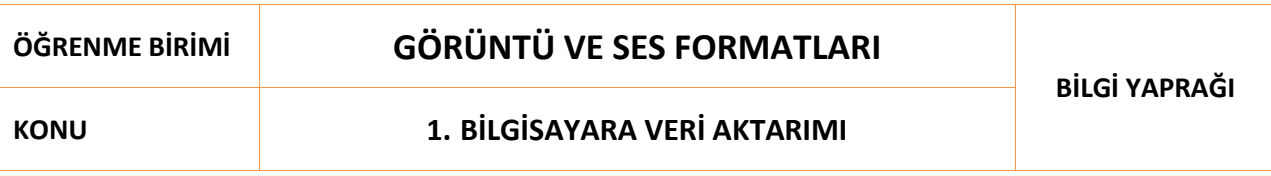

#### **1.1. Veri Aktarma Yöntemleri**

Fotoğraf, video ve ses verilerinin video kurgu veya fotoğraf işleme programlarında kullanılabilmeleri için bilgisayara aktarılması gerekir.

Fotoğraf makinesi veya video kameradan bilgisayara veri aktarma işlemi; **aktarma kablosu, hafıza kartı** veya **kablosuz bağlantı** kullanılarak yapılabilir.

#### **1.1.1. Aktarma Kablosu Kullanarak Veri Aktarımı Yapmak**

Veriler, aktarma kablosu kullanılarak fotoğraf makinesi veya video kameralardan bilgisayara kolaylıkla aktarılabilir. Aktarım kablosunun tipi, kullanılan cihazın marka ve modeline göre değişiklik gösterir. Aktarma işleminde, kullandığımız cihaza uygun özellikte aktarım kablosu kullanılması gerekir. Genel olarak bu kablolar;

- **USB (Universal Serial Bus)** [yu-es-bi (yunıversıl siriyıl bas)],
- **FireWire** [fayırvayır]
- **HDMI (High Definition Multimedia Interface)** [eyc-di-em-ay (hay difinişın mıltimediya inerfeys)] tiplerinde bağlantı elemanlarını içerir.

#### **1.1.1.1. USB (Universal Serial Bus)**

**USB** (Universal Serial Bus), **Evrensel Seri Veri Yolu** olarak tanımlanır. Bilgisayar ve diğer donanımların birbiriyle iletişim kurmasını sağlayan bir bağlantı biçimidir. USB teknolojisi, donanımların bilgisayara takıldığı anda tanınıp otomatik olarak çalışmasını sağlar. USB türleri, bağlantı hızlarına göre sınıflandırılmaktadır. Günümüzde yaygın olarak **USB 2.0**, **USB 3.0** ve **USB 3.1** bağlantı hızına sahip tipleri kullanılmaktadır. Video kayıt teknolojilerinin gelişimiyle birlikte çekilen videolar, bilgisayarda büyük boyutlarda yer kaplamakta ve bu durum aktarımda yavaşlamaya neden olmaktadır. Videoların aktarılma süresi için USB hızı çok önemlidir.

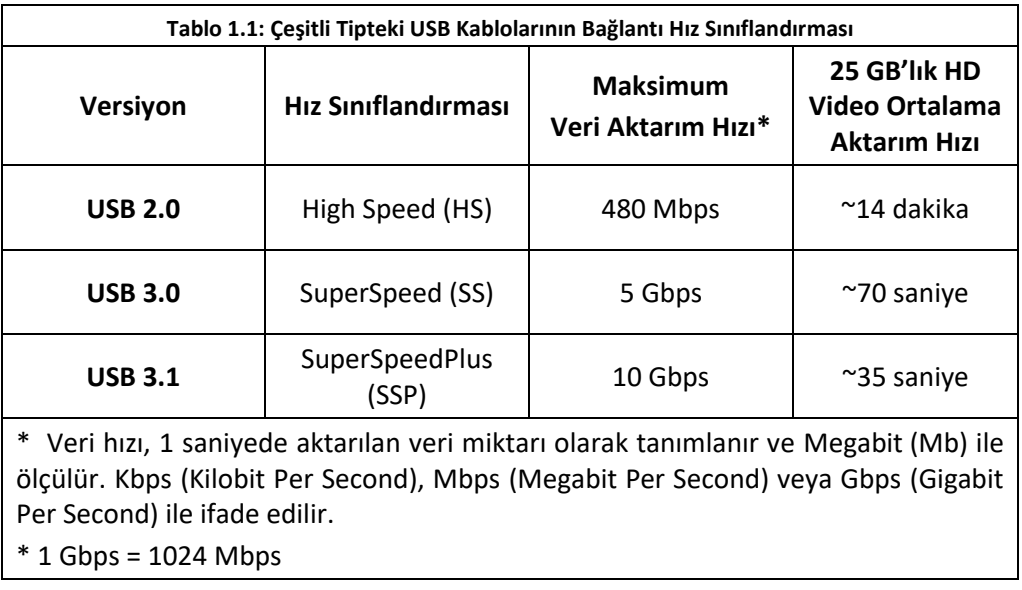

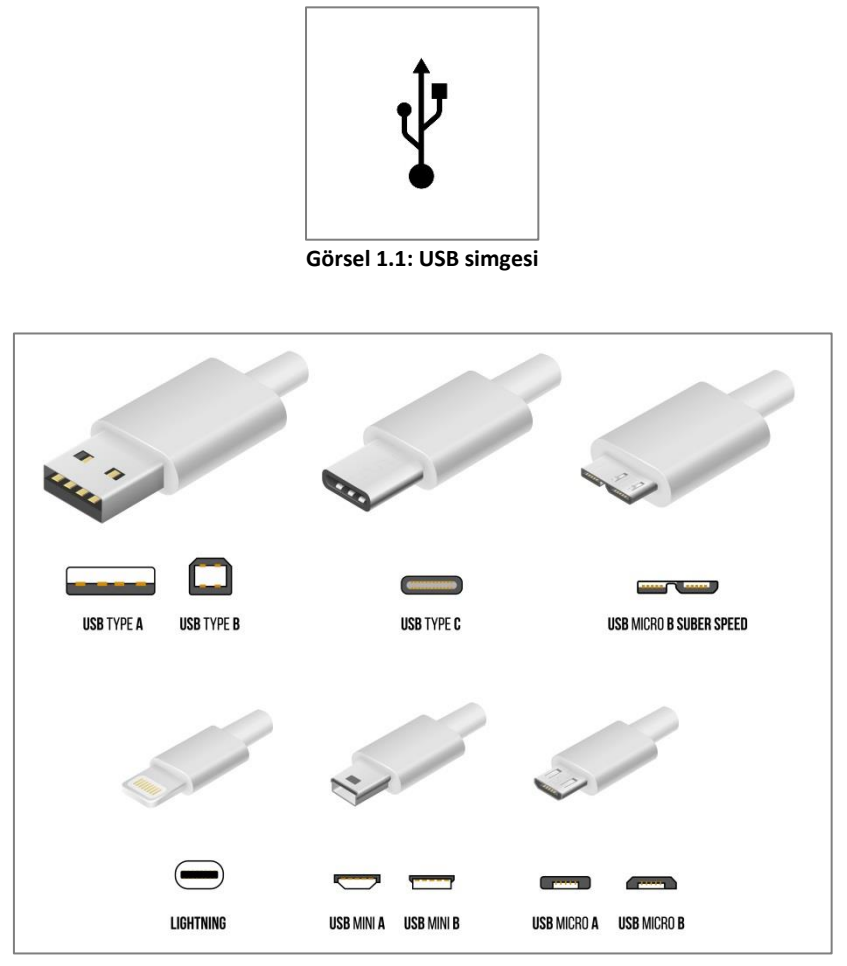

**Görsel 1.2: Çeşitli USB bağlantı tipleri**

#### **1.1.1.2. FireWire (IEEE1394)**

**FireWire**, yüksek hızlı bir veri aktarım türüdür. Yüksek veri aktarım hızından dolayı gerçek zamanlı veri transferi yapabilen bazı fotoğraf makineleri ve kameralar tarafından kullanılır. Kayıpsız olarak ve kısa sürede aktarım yapar. **FireWire** kablolarla 400 ile 3200 Mbps [Megabit per second (Megabit pir sekınd)] aralığında veri transferi yapılabilir. Piyasada **"I-Link"** olarak adlandırılan başka bir tipi de mevcuttur.

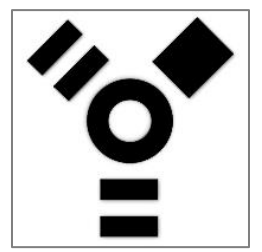

**Görsel 1.3: FireWire simgesi**

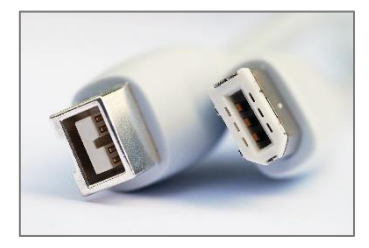

**Görsel 1.4: FireWire kablosu**

#### **1.1.1.3. HDMI (High Definition Multimedia Interface)**

**HDMI**, görüntü ve ses verilerini aynı anda ve sıkıştırmadan, dijital olarak aktarmak için geliştirilmiş bir bağlantı biçimidir. Standart ve yüksek çözünürlüklü video sinyalleri ile çok kanallı ses sinyallerinin tek kablo üzerinden taşınmasını destekler. Son yıllarda televizyonlar, kameralar ve fotoğraf makinelerinde diğer bağlantılarla birlikte standart olarak kullanılmaya başlanmıştır.

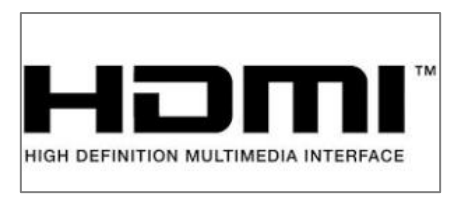

**Görsel 1.5: HDMI simgesi**

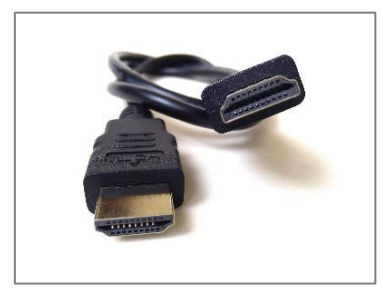

**Görsel 1.6: HDMI kablosu**

Fotoğraf makineleri kullanılmadan önce kullanım kılavuzlarının dikkatle incelenmesi gerekir. Üretici firmanın önerdiği tipte aktarım kablosu kullanılmalıdır. Fotoğraf makineleri, marka ve modeline göre birden fazla aktarım bağlantı noktası içerebilir.

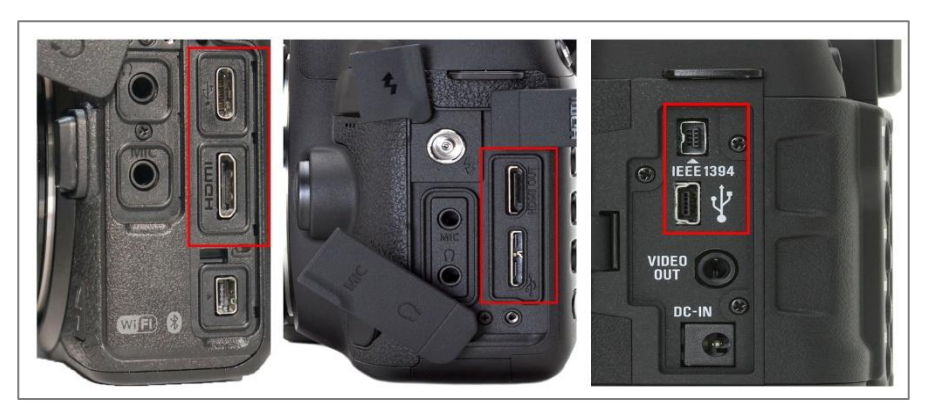

**Görsel 1.7: Farklı DSLR kameralara ait aktarım bağlantı noktaları**

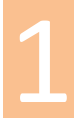

### **ÖĞRENME BİRİMİ GÖRÜNTÜ VE SES FORMATLARI UYGULAMA**

#### **UYGULAMA ADI AKTARMA KABLOSU KULLANARAK VERİ AKTARIMI YAPMAK**

**YAPRAĞI 1**

#### **Uygulama Faaliyeti Öncesi Hazırlıklar**

- Uygulama faaliyetine başlamadan önce elektrik ile yapılan çalışmalara uygun iş sağlığı ve güvenliği tedbirleri alınmalıdır.
- Aktarım ve güç kablolarında herhangi bir hasar olması durumunda bu kablolar kesinlikle kullanılmamalıdır.
- Her cihazın donanım özelliklerinin birbirinden farklı olması sebebiyle kullanım kılavuzları dikkatlice incelenmelidir.
- Üretici firmanın önerdiği tipte aktarım kablosu kullanılmalıdır.

#### **İşlem Basamakları**

- **1.** Cihazın güç düğmesi, **KAPALI** (OFF) konumuna getirilir.
- **2.** Cihazın koruyucu kapağı, dikkatli bir şekilde açılır.
- **3.** Uygun bağlantı noktaları tespit edilir. (Görsel 1.8)

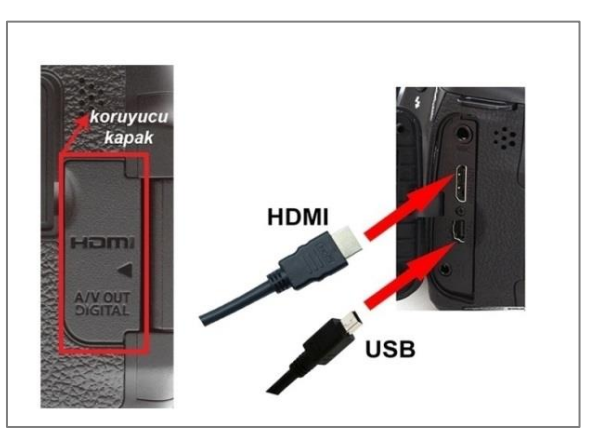

**Görsel 1.8: Fotoğraf makinesi bağlantı noktaları**

- **4.** Cihazın bağlantı noktalarına uygun olan aktarım kablosu seçilir ve ilgili bağlantı noktasına bağlanır. (Görsel 1.8)
- **5.** Aktarım kablosunun diğer ucu, bilgisayarda uygun olan bağlantı noktasına bağlanır. (Görsel 1.9)

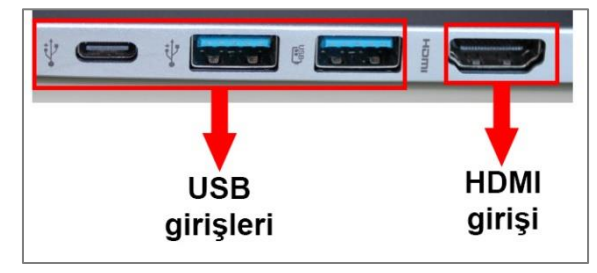

**Görsel 1.9: Bilgisayar bağlantı noktaları**

- **6.** Cihazın güç düğmesi, **AÇIK** (ON) konumuna alınır. \*Cihazın üreticisinin belirlediği yardımcı program yüklüyse otomatik olarak açılır ve aktarım işlemi, program üzerinden gerçekleşir.
- **7.** İşletim sistemi, aktarım seçenekleri konusunda bir ekran açacaktır. Bu ekrandan, **Fotoğraf ve videoları içeri aktar** seçilir.
- **8.** Fotoğraf ve video dosyaları, bilgisayarda arşivleme amacıyla önceden oluşturulan klasöre aktarılır.

\* Aktarım devam ederken fotoğraf makinesi kapatılmamalı, aktarım kablosunun bağlantısı kesilmemelidir.

- \* Veri kaybına yol açabileceği için dosyalar kes-yapıştır yöntemiyle aktarılmamalıdır.
- **9.** Aktarım işlemi bittikten sonra cihaz, **KAPALI** (OFF) konumuna getirilir.
- **10.** Aktarım kablosu, dikkatli bir şekilde sökülür.

#### **Uygulamaya İlişkin Değerlendirmeler**

Yapacağınız çalışmanın değerlendirilmesinde aşağıdaki kontrol listesi kullanılacaktır.

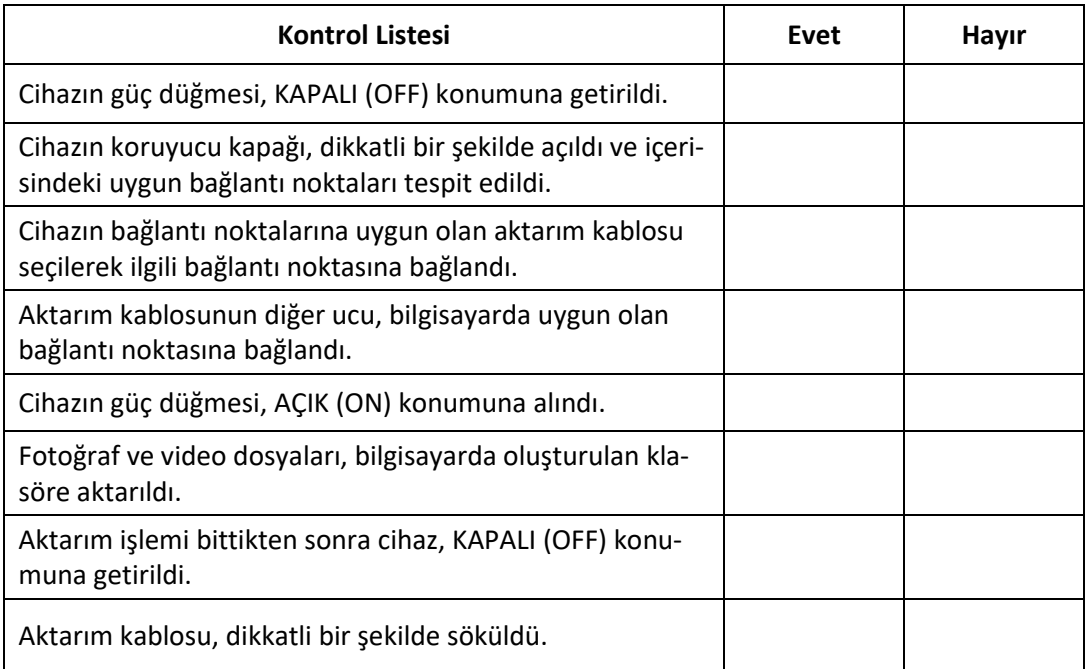

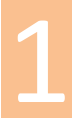

#### **1.1.2. Hafıza Kartı Kullanarak Veri Aktarımı Yapmak**

Fotoğraf, [video,](https://wmaraci.com/nedir/video) ses dosyaları ve diğer verilerimizin depolanması veya aktarılması için kullanılan elektronik veri kayıt ortamlarına **hafıza (bellek) kartı** denir. Fotoğraf makinesi ve video kameraların dâhili hafızaları, kullanıcıya çok kısıtlı kayıt imkânı sağlar. Bu yüzden kayıt işlemi, yüksek kapasiteli hafıza kartları üzerine yapılır. Fotoğraf makinesi ve kameralarda, çeşitli tiplerde hafıza kartları için bağlantı yuvaları bulunur. Hafıza kartları, cihaz üzerindeki yuvalarından çıkarılarak bilgisayara takılabilir. Eğer bilgisayarda uygun bir yuva yoksa, hafıza kartının kart okuyucu yardımıyla bilgisayara bağlanması sağlanır. Hafıza kartlarının, farklı yazma-okuma hızı ve depolama kapasitesine sahip birçok tipi bulunmaktadır.

Çeşitli hafıza kartı tipleri:

- **Compact Flash** (CF)**:** Dijital kameralar ve diğer taşınabilir cihazlarda kullanılmaktadır. Yüksek kapasite ve işlem hızı sağlar.
- **SD Kart** (Secure Digital Card)**:** Yüksek çözünürlüklü görüntü kaydı talebini karşılamak için geliştirilmiştir. En yaygın kullanı[lan](https://wmaraci.com/nedir/lan) hafıza kartı tiplerinden birisidir. **Dijital Haklar Yönetimi** [Digital Rights Management (dicıtıl rayts menicmınt)] teknolojisini içerir. Bu teknolojiye sahip hafıza kartı içindeki erişilemeyen alan, kart içerisindeki verilerin yetkisiz olarak yeniden dağıtılmasını önlemektedir. SD kartlar, hız ve saklama kapasitesine göre **SD**, **SDXC**, **SDHC**, **SDUC** olarak isimlendirilirler.

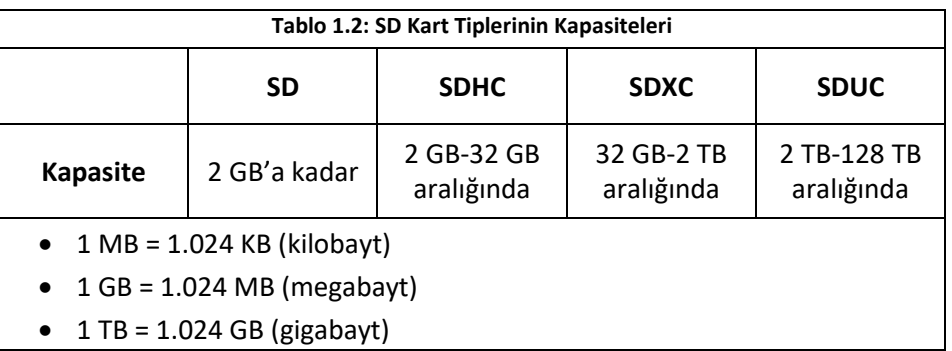

 **Micro SD:** Diğer hafıza kartlarına oranla daha küçük yapıdadırlar. 128 MB ile 200 GB aralığında kapasiteye sahiptirler. Bu tip hafıza kartları; çoğunlukla tablet, telefon gibi akıllı cihazların içerisinde kullanılır.

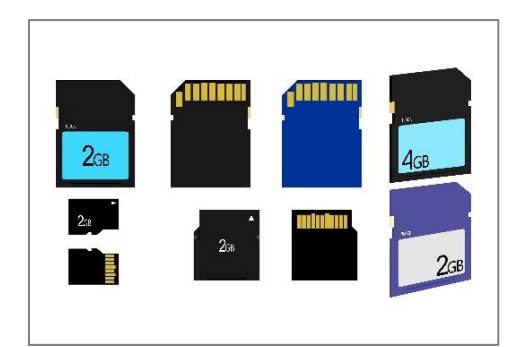

**Görsel 1.10: SD, Mini SD ve Micro SD kart**

Hafıza kartı kullanılırken dikkat edilmesi gereken bazı noktalar:

- Hafıza kartı takılıp çıkarılırken cihaz mutlaka kapatılmalıdır.
- Cihazda hafıza kartının bulunduğu kısım, koruyucu bir kapakla korunur. Bu kapak açılıp kapatılırken dikkatli olunmalıdır.
- Hafıza kartı yuvaya yerleştirilirken takma yönüne dikkat edilmelidir.
- Hafıza kartının ucundaki metal kısımlara zarar gelmemesine dikkat edilmelidir.
- Hafıza kartı ısıdan, ışıktan, sudan ve manyetik alanlardan uzak tutulmalıdır.
- Hafıza kartları, taşındığı veya kullanılmadığı durumlarda kendi koruyucu saklama kaplarında muhafaza edilmelidir.
- Hafıza kartlarının yan tarafında bir kilitleme tırnağı bulunur. Bu tırnak **"Lock"** konumunda olursa veriler aktarılmaz ve hafıza kartına kayıt yapılamaz. Bu tırnağın doğru konumda olduğuna dikkat edilmelidir.

Bilgisayarlarda ve desteklenen cihazların içerisinde genellikle yerleşik bir kart okuyucu bulunmaktadır. Bilgisayarda uygun tipte kart okuyucu bulunmadığı veya kart okuyucunun arızalı olduğu durumlarda harici kart okuyucu kullanılması gerekir. Kart okuyucular, hafıza kartına yazılmış verilerin bilgisayar ortamına aktarılmasını sağlayan cihazlardır. Kart okuyucular, kendilerine ait hafızaya sahip değildir ve birden fazla kart sistemini destekler. Kart okuyucuya veya bilgisayarın kart yuvasına takılan hafıza kartları, bilgisayarda geçici disk olarak görünür.

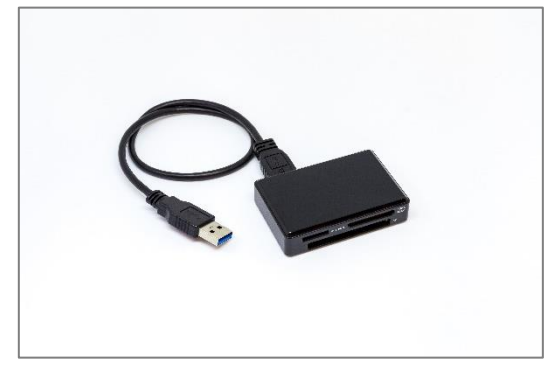

**Görsel 1.11: Kart okuyucu**

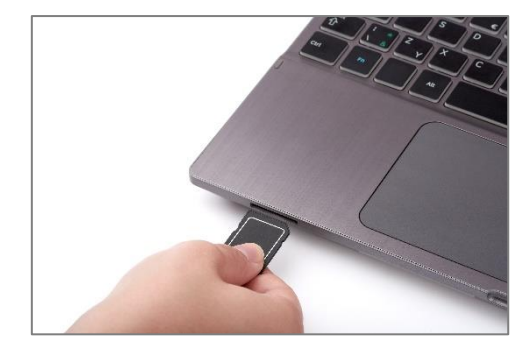

**Görsel 1.12: Bilgisayarın hafıza kartı yuvalarının kullanılması**

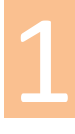

# **ÖĞRENME BİRİMİ GÖRÜNTÜ VE SES FORMATLARI UYGULAMA**

**UYGULAMA ADI HAFIZA KARTI KULLANARAK VERİ AKTARIMI YAPMAK**

**YAPRAĞI 2**

#### **Uygulama Faaliyeti Öncesi Hazırlıklar**

- Uygulama faaliyetine başlamadan önce elektrik ile yapılan çalışmalara uygun iş sağlığı ve güvenliği tedbirleri alınmalıdır.
- Hafıza kartında herhangi bir hasar olması durumunda kart kesinlikle kullanılmamalıdır.
- Her cihazın donanım özelliklerinin birbirinden farklı olması sebebiyle kullanım kılavuzları dikkatlice incelenmelidir.
- Üretici firmanın önerdiği tipte hafıza kartı kullanılmalıdır.

#### **İşlem Basamakları**

- **1.** Cihazın güç düğmesi **KAPALI** (OFF) konumuna alınır.
- **2.** Cihazın koruyucu kapağı, dikkatli bir şekilde açılarak verilerin bulunduğu hafıza kartı sökülür.

(Görsel 1.13)

\*Bazı cihazlarda çıkartma mandalı yardımıyla, bazı cihazlarda ise kartın üzerine uygulanan belli bir itme kuvveti ile kartın yuvadan çıkması sağlanır.

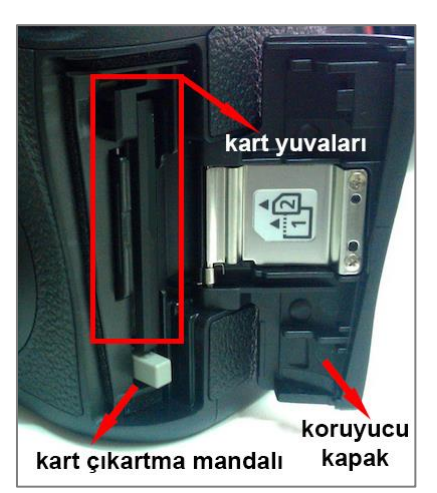

**Görsel 1.13: Fotoğraf makinesi hafıza kartı yuvaları**

- **3.** Hafıza kartı, bir kart okuyucuya veya bilgisayarın dâhilî kart yuvasına yerleştirilir.
- **4.** İşletim sistemi aktarım seçenekleri konusunda bir ekran açacaktır. Bu ekrandan, **Fotoğraf ve videoları içeri aktar** seçilir.
- **5.** Fotoğraf ve video dosyaları, bilgisayarda arşivleme amacıyla önceden oluşturulan klasöre aktarılır.

\* Aktarım devam ederken fotoğraf makinesi kapatılmamalı, hafıza kartının bağlantısı kesilmemelidir.

- \* Veri kaybına yol açabileceği için dosyalar kes-yapıştır yöntemiyle aktarılmamalıdır.
- **6.** Hafıza kartı, bilgisayarın kart yuvasından veya kart okuyucudan dikkatli bir şekilde çıkarılır.

#### **Uygulamaya İlişkin Değerlendirmeler**

Yapacağınız çalışmanın değerlendirilmesinde aşağıdaki kontrol listesi kullanılacaktır.

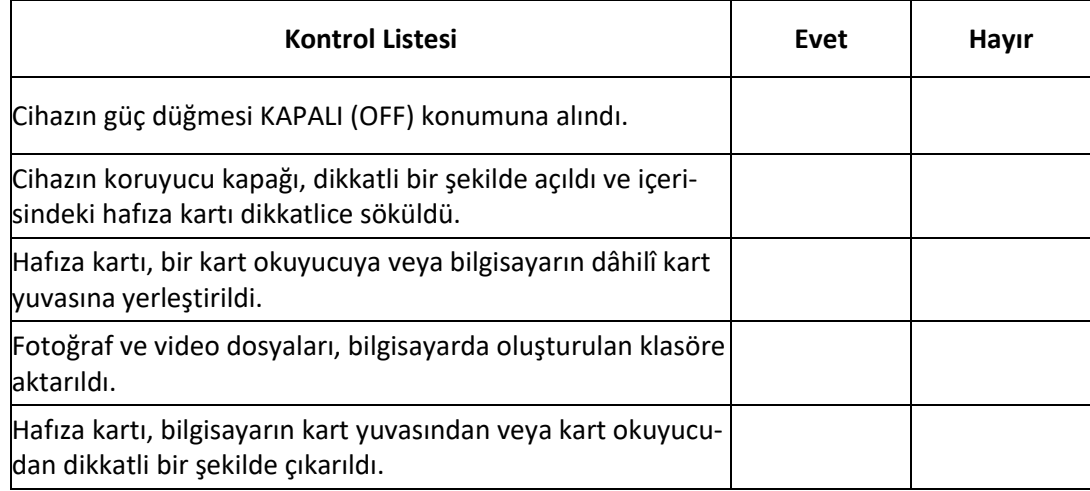

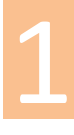

#### **1.1.3. Kablosuz Bağlantı Kullanarak Veri Aktarımı Yapmak**

Yeni nesil fotoğraf makinelerinde ve video kameralarda kullanılan kablosuz bağlantı teknolojileri sayesinde, çekilen fotoğraf ve videolar kolaylıkla paylaşılabilmektedir. Kablosuz bağlantı özelliklerine sahip fotoğraf makinelerinde gerekli makine ayarları uzaktan yapılabilir. Fotoğraf makinesi üreticilerinin, kendi markalarına özgü kablosuz bağlantı uygulama programları bulunmaktadır. Bu programlar yardımıyla fotoğraf makinesinin kullanıcı ekranı, kablosuz bağlantı özelliklerine sahip mobil cihazlarda ya da bilgisayar üzerinde görüntülenebilir.

#### **1.1.3.1. Wi-Fi (Wireless Fidelity) [Vay-Fay (Vayırlıs Faydeliti)]**

**Wi-Fi** teknolojisi, bu teknolojiye sahip cihazların bir ağ üzerinden kablosuz olarak birbirlerine bağlanmasını sağlar. Oluşturulan kablosuz ağa bağlanan fotoğraf makinesi, video kamera, cep telefonu, tablet veya bilgisayar gibi Wi-Fi destekli cihazlar, birbirleriyle etkileşim içerisinde olur. Veri alışverişi, bu ağ üzerinden sağlanır. Özel uygulama programları temin edilerek fotoğraf makinesi üzerindeki ayarlar yapılabilir.

#### **1.1.3.2. Bluetooth (Bılututh)**

Cihazların birbirine radyo frekansı (RF) teknolojisiyle kablosuz olarak bağlanmasını sağlamak ve veri iletimi yapabilmek için geliştirilmiştir. İki cihaz arasında yaklaşık 10 ila 100 metre mesafede 24 Mbps' ye kadar veri aktarımı yapılabilir.

#### **1.1.3.3. NFC (Near Field Communication) [En-Ef-Si (Niyır Fiyıld Kımyunikeyşın)]**

**NFC**, teknolojisine sahip cihazlar arasında yakın mesafeli [haberleşmeyi](https://tr.wikipedia.org/wiki/Haberle%C5%9Fme) sağlar. **NFC** teknolojisine sahip iki cihaz 4 cm veya daha kısa bir mesafeden birbirine dokunacak kadar yaklaştıkları zaman iletişim etkin olmakta ve veri aktarımı yapabilmeleri sağlanmaktadır.

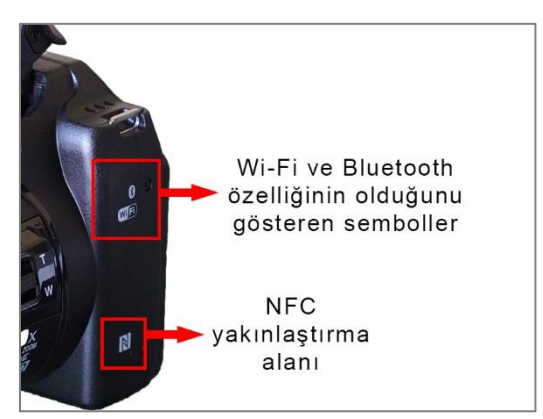

**Görsel 1.14: Fotoğraf makinesinin kablosuz aktarım özelliklerine sahip olduğunu gösteren semboller**

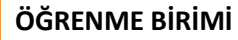

1

### **ÖĞRENME BİRİMİ GÖRÜNTÜ VE SES FORMATLARI UYGULAMA**

**UYGULAMA ADI KABLOSUZ BAĞLANTI YOLUYLA VERİ AKTARIMI YAPMAK**

**YAPRAĞI 3**

#### **Uygulama Faaliyeti Öncesi Hazırlıklar**

- Uygulama faaliyetine başlamadan önce elektrik ile yapılan çalışmalara uygun iş sağlığı ve güvenliği tedbirleri alınmalıdır.
- Her cihazın donanım özelliklerinin birbirinden farklı olması sebebiyle kullanım kılavuzları dikkatlice incelenmelidir.

#### **İşlem Basamakları**

- **1.** Cihazın güç düğmesi **AÇIK** (ON) konumuna alınır.
- **2.** Cihazın menü seçeneklerinden **"kablosuz bağlantı" (Wi-Fi/NFC)** seçeneği aktifleştirilir. (Görsel 1.15)

\*Bazı cihazlarda bu işlem, gövde üzerindeki bir düğme yardımıyla yapılmaktadır.

\*Cihaz, kablosuz bağlantı seçeneğine alındığında aynı anda kablolu bağlantıyla bilgisayara bağlanamaz**.** 

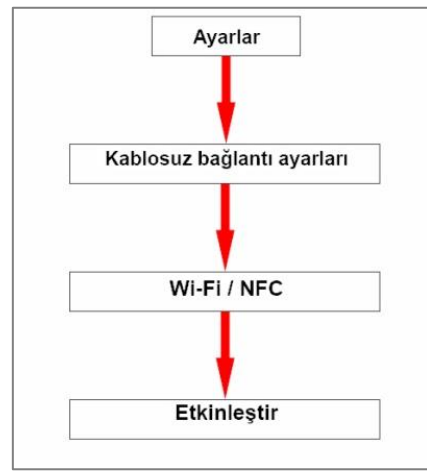

**Görsel 1.15: Wi-Fi / NFC ayar menüsü**

**3.** Ekranda veya gövdede bulunan Wi-Fi göstergesi, pasif konumdan (
<sup>(</sup>
<sup>(</sup>
<sup>(</sup>) aktif konuma

) geçtiğinde Wi-Fi aktif hale gelir.

- **4.** Kablosuz ağ içerisindeki telefon veya bilgisayara Wi-Fi üzerinden bağlanılarak dosyalar aktarılır.
- **5.** NFC aktif hale geldiğinde, NFC özelliğine sahip cihazlar birbirine dokundurularak veya yaklaştırılarak aktarım yapılır.

\*Aktarım yapılacak cihazların mutlaka NFC simgelerinin olduğu alanlardan birbirine yaklaştırılması gerekir.

**6.** Cihazın menü seçeneklerinden varsa **Bluetooth** seçeneği aktifleştirilir.

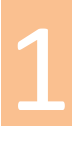

**7.** Bluetooth aktif hale geldiğinde, Bluetooth teknolojisine sahip cihazlar eşleştirilerek aktarım yapılır. Telefon, tablet ya da bilgisayarın **Bluetooth eşleştirme** penceresinde, cihazın adı görünür.

\*Cihazların arasındaki mesafe, aktarımda önemlidir. Mümkün olduğunca yakın mesafeden aktarım yapılmasına dikkat edilmelidir.

#### **Uygulamaya İlişkin Değerlendirmeler**

Yapacağınız çalışmanın değerlendirilmesinde aşağıdaki kontrol listesi kullanılacaktır.

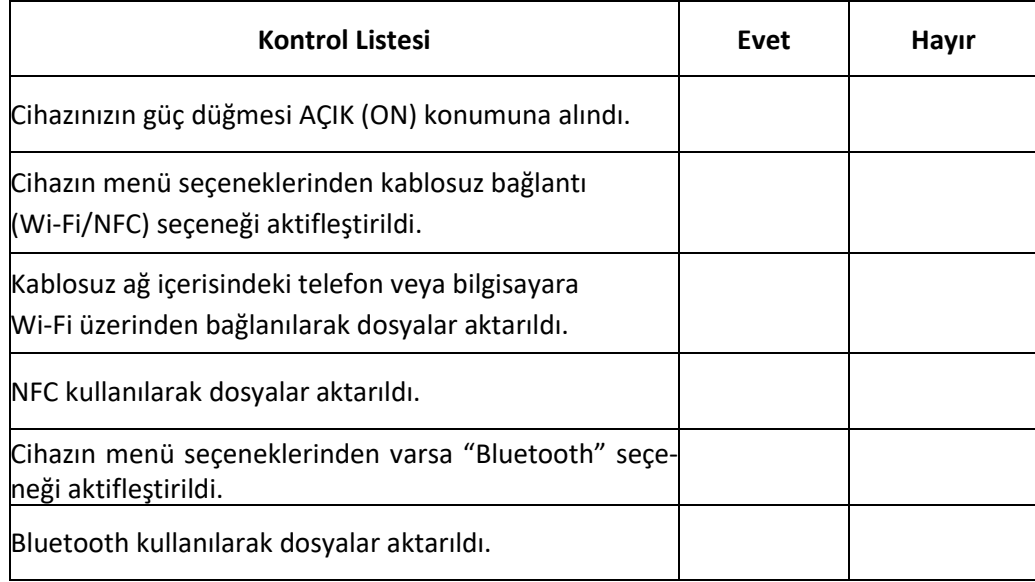

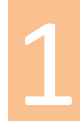

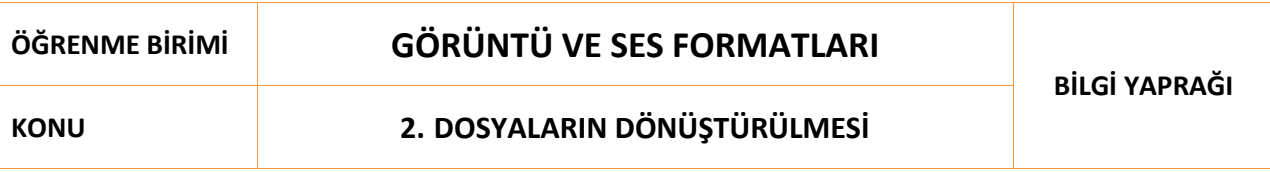

#### **2.1. Fotoğraf, Video ve Ses Dosyası Biçimleri**

Bilgisayar sistemleri, dosyaları **dosya uzantısı** adı verilen isimlendirmelerle tanımlarlar. Bilgisayara yüklenen her verinin sonuna gelen ve **"."** ile başlayan uzantı, bu verinin hangi program veya yolla görüntüleneceğini belirler. Fotoğraf, video ve ses dosyaları da farklı özelliklere sahip uzantılar ile tanımlanırlar. Bazen fotoğraf, video ve ses dosyalarının; çözünürlük, görüntü kalitesi, dosya boyutu ve kullanım yeri gibi ayarlarının yapılabilmesi için farklı dosya biçimlerine (formatlarına) dönüştürülmesi gerekir.

#### **2.1.1. Fotoğraf Dosyası Biçimleri**

Bilgisayar ortamında fotoğrafın veya vektörel çizimin sonraki çalışmalarda kullanabilmesi için bağımsız olarak ve belirli bir sayfa düzeninde kaydedilmesi gerekir. Bazı fotoğraf biçimleri sadece belirli bir program ile kullanılabilirken bazıları ise her programda standart olarak kullanılabilir. Fotoğraf biçimleri birbirlerinden kodlama ve sıkıştırma algoritmaları yönüyle ayrılırlar.

#### **2.1.1.1. BMP (Bitmap) (Dosya uzantısı: .bmp)**

En temel fotoğraf dosya biçimidir. Bu biçimlendirmede sıkıştırma işlemi yapılmadığından görüntüde detay kaybı oluşmaz. Bitmap dosyaları, bilgisayarda büyük boyutlarda yer kaplar.

#### **2.1.1.2. JPEG / JPG (Dosya uzantısı: .jpg)**

Bu biçimlendirmede belirli bir yöntemle sıkıştırma işlemi yapılarak dosya boyutu küçültülür. Fotoğrafın depolama alanı azaltılır ve daha hızlı aktarılması sağlanır. Fotoğraf makineleri ve cep telefonlarında yaygın olarak kullanılan bir biçimlendirme türüdür. İnternet üzerinde görüntülenen görseller genellikle bu formattadır. Sıkıştırma işlemi yapılması nedeniyle görüntüde kayıplar meydana gelir.

#### **2.1.1.3. GIF (Graphics Interchange Format) (Dosya uzantısı: .gif)**

Az sayıda renk bilgisi içerir ve yüksek oranlı sıkıştırma yapar. Fotoğrafların hareketli [animated (animeytıd)] olarak kaydedilmesini ve görüntülenmesini sağlar.

#### **2.1.1.4. EPS (Encapsulated Post Script) (Dosya uzantısı: .eps)**

Bilgisayarda yapılan vektörel tabanlı çizimlerin depolanması ve baskı aşamasına aktarılması için kullanılan bir biçimlendirme yöntemidir. Birçok çizim ve sayfa düzenleme programı tarafından desteklenir.

#### **2.1.1.5. PNG (Portable Network Graphics) (Dosya uzantısı: .png)**

Kayıpsız sıkıştırma yapan bir biçimlendirme türüdür. Gerçek renk ve saydamlık bilgilerini içerir ve resim kalitesini korur. PNG dosyalarındaki saydamlık bilgileri, alfa kanalı içerisinde saklanmaktadır. Bu biçimlendirme türü, arka plan bulunmadığı için fotoğraf işleme ve video kurgu işlemlerinde kullanılır.

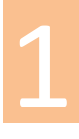

#### **2.1.1.6. RAW**

Dijital fotoğraf makinelerinde çekilen görüntüler, bir duyarga (sensör) üzerine düşürülerek sayısal verilere çevrilir ve makine tarafından işlenerek JPG ya da TIFF formatına dönüştürülür. Bu sırada verilerde sıkıştırma nedeniyle kayıp yaşanır. RAW biçimlendirmesinde ise veriler işlenmeden ve sıkıştırmaya tabi tutulmadan, doğrudan ve ham halde hafızaya kaydedilir. Çekilen fotoğrafların daha sonra çeşitli fotoğraf işleme programları ile renk, ton, keskinlik, ışık, beyaz ayarı vb. ayarlarının yapılabilmesi için ham halde kaydedilmeleri önemlidir. RAW dosyaları, sıkıştırma işlemi yapılmadığı için büyük boyutlarda yer kaplar. Her makine üreticisinin farklı RAW oluşturma yöntemleri ve dosya uzantısı isimleri bulunmaktadır. Çeşitli bilgisayar programlarıyla RAW biçiminde çekilen fotoğraflar, sonradan işlenerek JPEG veya daha farklı formatlara dönüştürülebilir.

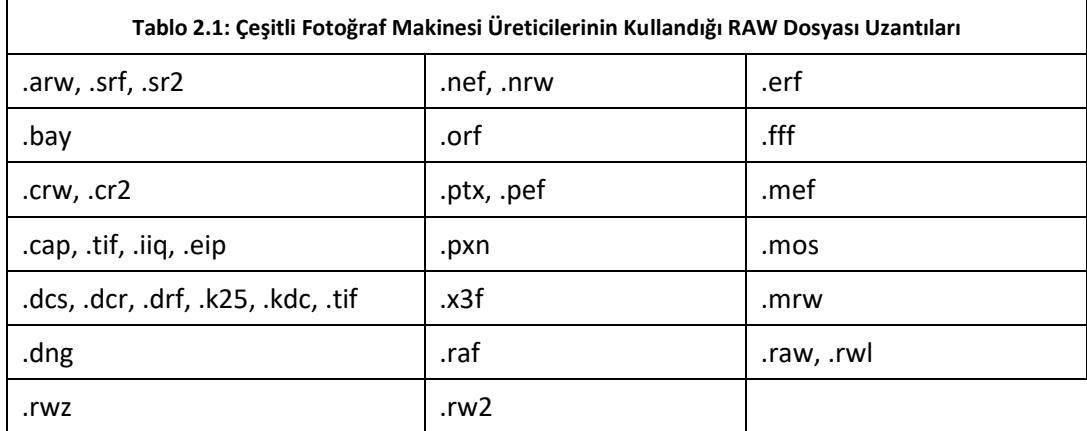

#### **2.1.1.7. TIFF (Tagged Image File Format) (Dosya uzantısı: .tiff, .tif)**

Yüksek renk derinliği olan görüntülerde tercih edilir. Tek bir dosyada birden fazla görüntüyü ve veriyi barındırabilir. Birden fazla sayfa, ayrı ayrı dosyalar halinde kaydedilmek yerine tek bir TIFF dosyası olarak kaydedilebilir.

#### **2.1.1.8. PSD (Dosya uzantısı: .psd)**

Piyasada yaygın kullanılan fotoğraf işleme programının proje kayıt dosya biçimidir. Yalnızca tanımlı olduğu programda görüntülenebilir. Tek bir dosya içerisinde birden fazla fotoğrafı, katmanları, nesneyi, filtreyi ve metni saklar. Üzerinde sonradan değişiklik yapılabilir.

#### **2.1.1.9. PDF (Portable Document Format) (Dosya uzantısı: .pdf)**

Tasarım veya ofis programlarında hazırlanan dosyalar baskıya gönderilirken bu format kullanılır. Bu dosya biçiminde, dosyaların bütün biçim özellikleri kaydedildiği için aktarımda sorunlar yaşanmaz. Dosyalar, gerçekte olduğu gibi doküman haline getirdiği için görüntü kalitesinde kayıp olmaz. **PDF** (pi-di-ef) dokümanı, birçok programda rahatlıkla açılabilir.

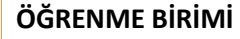

1

# **ÖĞRENME BİRİMİ GÖRÜNTÜ VE SES FORMATLARI UYGULAMA**

#### **UYGULAMA ADI FOTOĞRAF BİÇİMİ DÖNÜŞTÜRME**

**YAPRAĞI 1**

#### **Uygulama Faaliyeti Öncesi Hazırlıklar**

- Ücretli veya ücretsiz birçok fotoğraf dönüştürme [image converter (imeyc kınvertır)] programı bulunmaktadır.
- Fotoğraf dönüştürücü programlar, farklı arayüzlere ve özelliklere sahip olabilirler.
- Bu programlardan uygun görülen bir tanesi, lisans ve telif haklarına dikkat edilerek temin edilmelidir.
- Dönüştürme işleminin yapılabilmesi için, farklı uzantılara sahip fotoğraf dosyaları temin edilmelidir.

#### **İşlem Basamakları**

**1.** Dönüştürme işleminin yapılacağı dosyalar, program arayüzünde sıralanır. (Görsel 2.1)

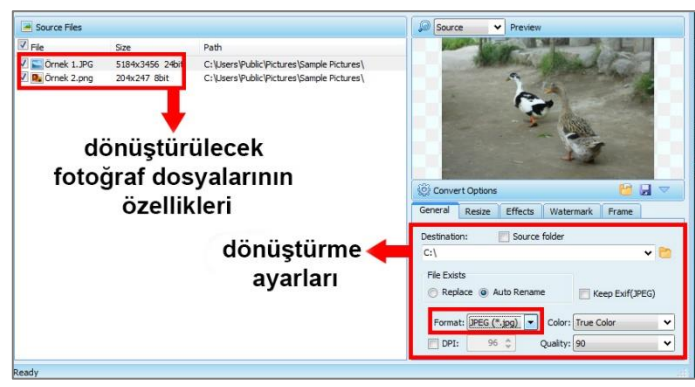

**Görsel 2.1: Fotoğraf dönüştürme programının arayüzü**

- **2.** Dosyaların dönüştürüleceği yeni fotoğraf biçimi belirlenir.
- **3.** Fotoğraflar, sırasıyla farklı biçimlere dönüştürülür ve bilgisayara kaydedilir.
- **4.** Kalite ve dosya boyutu farkı gözlemlenir.

#### **Uygulamaya İlişkin Değerlendirmeler**

Yapacağınız çalışmanın değerlendirilmesinde aşağıdaki kontrol listesi kullanılacaktır.

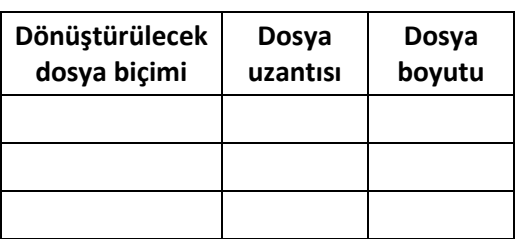

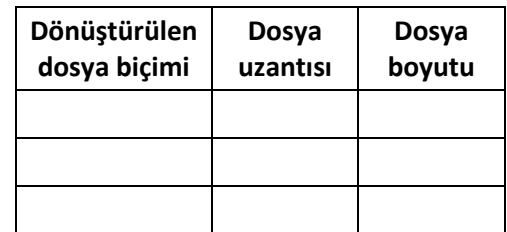

#### **2.1.2. Video Dosyası Biçimleri**

Video dosyaları, normal şartlarda bilgisayar ortamında oldukça fazla yer kaplar. Büyük boyutlu video dosyaları, **kodlama** [encoding (inkoding)] ve **kod çözme** [decoding (dikoding)] denilen işlemler ile sıkıştırılarak kolaylıkla internet ortamına yüklenebilir veya taşınabilir hale getirilir. Örneğin; 4,5 GB' lık bir film dosyası, sıkıştırma işlemi yapıldığında çok az bir görüntü kaybıyla 600-700 MB civarına kadar indirilebilir.

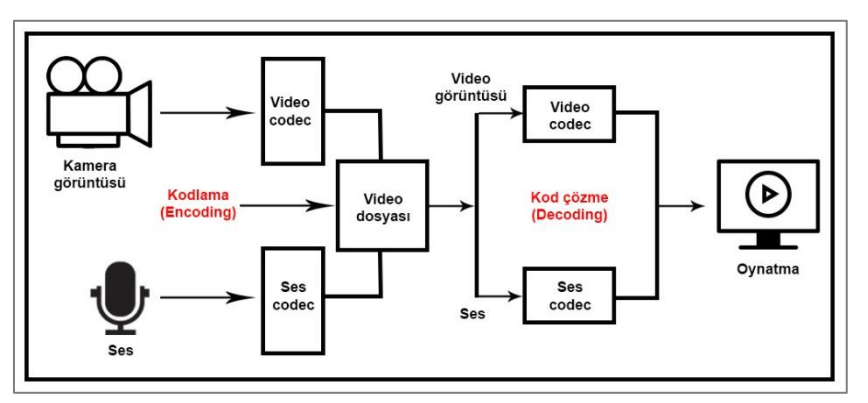

**Görsel 2.2: Video kodlama (encoding) ve kod çözme (decoding) süreci**

Ham haldeki video ve ses bilgisinin çeşitli teknolojilerle sıkıştırılarak paket haline getirilmesi işlemine **kodlama** (encoding) denir. Kullanıcı, kodlanmış bir video dosyasını herhangi bir oynatıcıda açtığında oynatıcı sistemler, bu kodlamayı çözerek izleyiciye video ve ses dosyası olarak aktarır. Bu işleme **kod çözme** (decoding) denir. **CODEC**, **[**Compression / Decompression (kompreşın / dikompreşın)**]** (Sıkıştırma / Çözme) sözcüklerinin kısaltılmış halidir.

#### **2.1.2.1. AVI (Audio Video Interleave) (Dosya uzantısı: .avi)**

**AVI**, en eski video biçimlerinden biridir. Bilgisayarda video ve ses bilgilerini birlikte depolamak için sıklıkla kullanılır. Bu biçimlendirme sisteminde video ve sesler, düşük bir kayıp oranı ile yüksek kalitede sıkıştırılır. Bu uzantıya sahip videolar, bilgisayarda büyük boyutlarda yer kaplar.

#### **2.1.2.2. MPEG4 / MP4 (Moving Pictures Expert Group 4) (Dosya uzantısı: .mpeg, .mpg, .mp4)**

Video bileşeninin yanı sıra durağan resimler ve alt yazılar gibi diğer verilerin tek bir dosyada sıkıştırılmasına izin veren bir biçimlendirme sistemidir. **MPEG-4 Part 14** veya **MPEG-4 AVC** (ey-vi-si) olarak da tanımlanır. Diğer biçimlendirme sistemlerine oranla daha düşük dosya boyutu ile yüksek kalitede sıkıştırma imkânı sağlar. **MP4** standardı, çevrimiçi yayınlar ve mobil tarayıcılarla uyumlu olduğu için internet ortamında yayınlanan videoların büyük bir kısmı bu biçimlendirme sistemine sahiptir.

#### **2.1.2.3. MKV (Matroska Video) (Dosya uzantısı: .mkv, .mka)**

Kullanıcının çok sayıda ses, video ve altyazı verisini tek bir dosyada ve eksiksiz olarak depolamasına imkân veren biçimlendirme türüdür. Bu biçimlendirmede sıkıştırma işlemi yapılmaz.

#### **2.1.2.4. FLV (Flash Video) (Dosya uzantısı: .flv, .f4v,.fla,.xfl)**

**Flash Video**, pek çok internet tarayıcı ve çoklu ortam oynatıcısı tarafından desteklenir. **FLV**, yüksek oranda sıkıştırma işlemi yapar. Web siteleri üzerinden video veya ses iletmek için sıklıkla kullanılır. Geliştiricisi tarafından 2016 yılında **Animate** olarak adlandırılmıştır.

#### **2.1.2.5. MOV (Dosya uzantısı: .mov)**

**Quick Time** oynatıcı biçimlendirme türüdür. Sıkıştırma için MPEG-4 biçimlendirmesini kullanır. Film ve diğer görüntü dosyalarını saklamak için farklı yollar üzerinde sıkıştırma yapar. Diğer biçimlendirme türleriyle kıyaslandığında **MOV** dosyası, kaybı yüksek bir sıkıştırma tipidir. Bazı fotoğraf makineleri ve kameralar, standart olarak bu biçimlendirmeyle kayıt yapar.

#### **2.1.2.6. WMV (Windows Media Video) (Dosya uzantısı: .wmv)**

Bilgisayarlarda video içeriklerini ve internet yayınlarını kullanmak için geliştirilmiş bir sıkıştırma formatıdır. Büyük boyutlu dosyaların sıkıştırılarak boyutlarının küçültülmesi için kullanılır.**WMV** formatı, MPEG-4 formatının standartsız halidir.

#### **2.1.2.7. H.264 (Advanced Video Coding)**

**H.264**, MPEG-4 Part 10 ile eşdeğer bir video sıkıştırma yöntemidir. Yapılan sıkıştırma, **".mp4"** uzantısına sahip olur. Cep telefonları gibi düşük işlemcili cihazlardan bilgisayarlar gibi yüksek işlemcili cihazlara kadar birçok cihazda kolaylıkla çalışabilir. Yüksek kalitede sıkıştırma yapar ve netlik yüksektir. Video içeriğinin kaydedilmesi, sıkıştırılması ve dağıtımı için en yaygın kullanılan biçimlerden biridir. Video izleme siteleri ve karasal yayınlar, bu biçimlendirmeyi destekler. HD (High Definition) yayın desteği vardır.

#### **2.1.2.8. H.265-HEVC (High Efficiency Video Coding)**

**H.265**, H.264'ten daha gelişmiş bir sıkıştırma yöntemidir. H.265, video akışlarının dosya boyutunu küçültür ve dolayısıyla gerekli bant genişliğinin azaltılmasına yardımcı olur. H.264/AVC, HD videolar için yeterlidir fakat 4K ve 8K çözünürlük için performanslı değildir. H.264'e göre 1 GB olan bir video, **H.265** ile sıkıştırma yapıldığında 500 MB dosya boyutuna düşer ancak görüntüde herhangi bir kayıp yaşanmaz.

#### **2.1.2.9. AVCHD (Advanced Video Coding High Definition)**

Yüksek çözünürlüklü videoları kaydetmek için geliştirilmiş video biçimidir. Yüksek çözünürlük (High Definition) kayıt yapan kameralarda sıklıkla kullanılır. **AVCHD**'nin video sıkıştırma standardı **MPEG4-AVC / H.264**'e dayanmaktadır. 1080p, 1080i, 720p, 480i vb. olmak üzere geniş bir video çözünürlüğünde kayıt yapabilir. Stereo ve çok kanallı ses kaydına imkan verir.

#### **2.1.2.10. MTS (Mpeg Transport Stream)**

MTS, AVCHD biçiminde kaydedilen bir video dosyasıdır. Birçok HD video kamera üreticisi tarafından kullanılan standart video çekim biçimidir. **MPEG-4 / H.264** video sıkıştırma standardını kullanır ve 720p ve 1080i HD video çözünürlüklerini destekler.

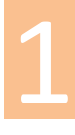

# **ÖĞRENME BİRİMİ GÖRÜNTÜ VE SES FORMATLARI UYGULAMA**

**YAPRAĞI 2**

#### **Uygulama Faaliyeti Öncesi Hazırlıklar**

- Ücretli veya ücretsiz birçok video dönüştürme [video converter (vidyo kınvertır)] programı bulunmaktadır.
- Video dönüştürücü programlar, farklı arayüzlere ve özelliklere sahip olabilir.
- Bu programlardan uygun görülen bir tanesi, lisans ve telif haklarına dikkat edilerek temin edilmelidir.
- Dönüştürme işleminin yapılabilmesi için farklı uzantılara sahip video dosyaları temin edilmelidir.

#### **İşlem Basamakları**

**1.** Dönüştürme işleminin yapılacağı dosya veya dosyalar, program arayüzünde sıralanır.

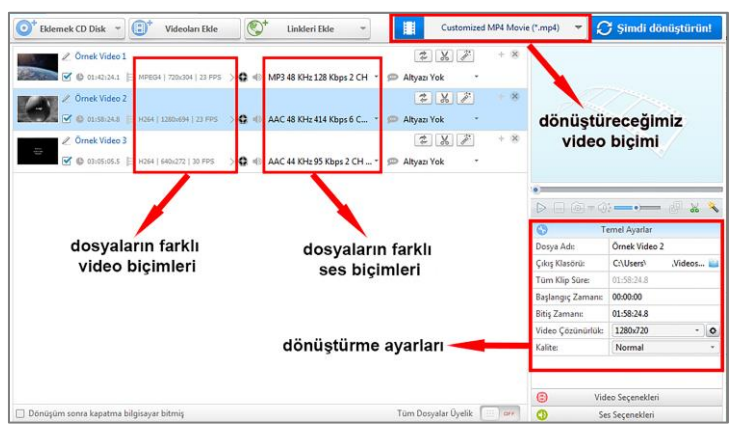

**Görsel 2.3: Video dönüştürme programının arayüzü**

- **2.** Dosyaların dönüştürüleceği yeni video biçimi belirlenir.
- **3.** Dönüştürme ayarları yapılır.
- **4.** Videolar sırasıyla farklı biçimlere dönüştürülür ve bilgisayara kaydedilir.
- **5.** Kalite ve dosya boyutu farkı gözlemlenir.

#### **Uygulamaya İlişkin Değerlendirmeler**

Yapacağınız çalışmanın değerlendirilmesinde aşağıdaki kontrol listesi kullanılacaktır.

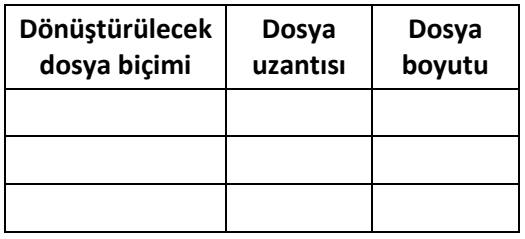

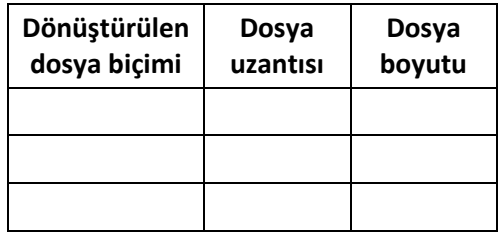

# 1

#### **2.1.3. Ses Dosyalarının Özellikleri**

Sesin bilgisayar ortamına, doğal halindeki gibi aktarılması mümkün değildir. Ses sinyalinin bilgisayar ortamına aktarılması için işlenerek dijitalleştirilmesi gerekir. Dijital ses dosyaları, işlenirken sıkıştırılır ve bazı özellikler kazanır.

#### **2.1.3.1. Kanal Sayısı**

Dijital ses verilerini taşıyan yola **kanal** denir. Dijital ses dosyaları, birden fazla sesi farklı kanallarda taşıyabilirler.

- **Mono:** Tek kanallı ses dosyalarıdır. Ses, tüm hoparlörlere tek kanaldan gelir. Birden fazla hoparlör olsa bile sesler, bütün hoparlörlerden aynı şekilde duyulur.
- **Stereo (Steriyo):** Çift kanallı ses dosyalarıdır. Her hoparlöre farklı kanallardan ses iletilir. Şarkı sözleri bir hoparlörden gelirken müzik başka bir hoparlörden gelebilir.
- **Surround (Seraund):** Üç boyutlu ses dosyalarıdır. Seslerin geliş yönleri, hoparlörler ile gerçekçi bir şekilde ayarlanır. İstenilen sesler farklı hoparlör yönlerine dağıtılarak kullanıcıların bu sesleri farklı yönlerden duymaları sağlanır. Sinema salonları veya "5+1" hoparlör teknolojilerinde kullanılır.

#### **2.1.3.2. Kbps Değeri**

**[Kbps](https://wmaraci.com/nedir/kbps)** (Kilobit per Second), veri aktarımının hızını ölçmek için kullanı[lan](https://wmaraci.com/nedir/lan) veri hızı ölçüsüdür. **Bit değeri** olarak da ifade edilir. Sürekli bir sinyalden belli zaman aralıklarıyla örnek toplanması işlemine **örnekleme** denir. Diğer sinyaller gibi ses sinyali de sayısal ortama örneklenerek aktarılır. Ses sinyalinden alınan her bir örnek için bilgisayarda sabit bir alan ayrılır. Bu alan 8 bit, 16 bit, 32 bit ve katları olabilir. Örnekleri temsil eden verinin boyutu arttıkça ses kalitesi de artar. Örneğin; 128 bitlik bir ses verisi, 32 bitlik bir ses verisine göre daha fazla dosya boyutuna sahiptir ve ses daha kalitelidir.

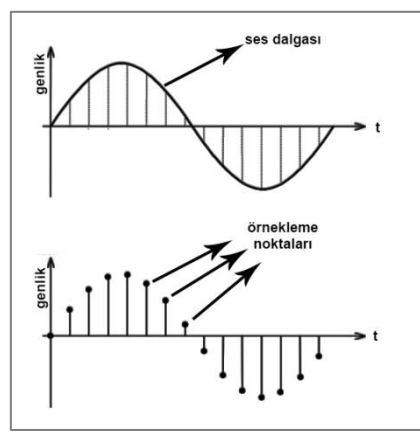

**Görsel 2.4: Ses sinyali örneklemesi**

#### **2.1.3.3. kHZ değeri**

Periyodik (eşit zaman aralıkları ile tekrarlanan) hareketlerde, hareketin birim zamandaki tekrar sayısına **frekans** denir. Frekansın birimi **Hz** (Hertz)' dir. Ses sinyali sıkıştırılırken oluşturulan sinyalin netliği, frekans seviyesi ile doğru orantılıdır. Frekans seviyesi yüksek ise ses, daha kaliteli bir biçimde örneklenmiş olacaktır.

#### **2.1.4. Ses Dosyası Biçimleri**

Bilgisayara aktarılan bütün dijital veriler gibi ses dosyaları da çeşitli biçimlendirme yöntemleri kullanılarak sıkıştırılır. Ses verilerine iki türlü sıkıştırma işlemi uygulanır. Bunlar; kayıpsız ve kayıplı sıkıştırmadır. Kayıpsız sıkıştırmada dosya boyutu küçültülürken içerdiği veri değiştirilmez. Kayıplı sıkıştırmada ise sıkıştırılacak dosyanın bazı bölümleri kaldırılarak daha yüksek sıkıştırma oranı; dolayısıyla daha küçük dosya boyutu elde edilir.

#### **2.1.4.1. MP3 (MPEG Layer 3) (Dosya uzantısı: .mp3)**

Bu biçimlendirme sisteminde sıkıştırmasız ses verisinin boyutu, insan kulağının duyamayacağı frekanstaki sesler elenerek azaltılır. Bu teknik sayesinde müzik verisinin boyutu yaklaşık 1/10 oranında küçülür. En büyük dezavantajı, ses kalitesinde kayıp meydana gelmesidir. Medya oynatıcı cihazların büyük çoğunluğu tarafından desteklenir.

#### **2.1.4.2. WMA (Windows Media Audio) (Dosya uzantısı: .wma)**

Sıkıştırmasız bir ses verisi, **WMA** biçimlendirme tekniğiyle 1/3 oranında küçültülebilir. Diğer formatlardan en büyük farkı; telif hakkı ile korunan şarkıların yasa dışı yollardan dağıtılmasını engellemek için kullanılan DRM (Digital Rights Management) özelliğine sahip olmasıdır.

#### **2.1.4.3. WAV (WAVE) (Dosya uzantısı: .wav)**

CD/DVD'lerde standart olarak kullanılan bu biçimlendirme sayesinde, alınabilecek en yüksek ses kalitesi sağlanır. Bu biçimlendirmeye sahip seslerin dosya boyutları, oldukça yüksektir. Çok yüksek ses kalitesi istenen durumlarda tercih edilir.

#### **2.1.4.4. AAC (Advanced Audio Coding) (Dosya uzantısı: .aac)**

Az kayıplı bir sıkıştırma biçimidir. Bazı oyun konsolları ve cep telefonları tarafından desteklenir. MPEG-4 videoların ses dosyaları, bu dosya biçimiyle kaydedilir. Ayrıca .m4v, .m4r, .3gp ve .mp4 video uzantılarının ses biçimleri de **AAC**'dir.

#### **2.1.4.5. OGG (Dosya uzantısı: .ogg)**

Açık kaynak kodlu çoklu ortam dosya biçimidir. Herhangi bir yazılım patentine sahip değildir. Linux / Unix işletim sistemlerinde kullanılır.

#### **2.1.4.6. [FLAC](https://wmaraci.com/nedir/flac) [\(Free](https://wmaraci.com/nedir/free) Lossless Audio [Codec\)](https://wmaraci.com/nedir/codec) (Dosya uzantısı: .flac)**

**FLAC**, Sesin kayıpsız olarak yüksek miktarda sıkıştırılmasını sağlar. Ses dosyalarına veri etiketleme, albüm kapak resmi ve hızlı arama gibi ek özellikler eklenebilir.Herhangi bir yazılım patentine sahip değildir. Özellikle yüksek kaliteli sese ihtiyaç duyulan dönüşümlerde sıklıkla kullanılır.

#### **2.1.4.7. AC3 (Audio Codec 3) (Dosya uzantısı: .ac3)**

**AC3**, surround ses dosyaları tarafından kullanılır. Özellikle DVD, Blu-ray oynatıcı, HDTV ve ev sinema sistemlerinde kullanılmak üzere geliştirilmiştir. **AC3**, 6 gizli ses kanalından oluşur. En sık kullanılan 5 kanal, normal aralık hoparlörlerine (20-20.000 Hz arası) ve 1 kanal subwoofer etkisi için düşük frekansa ayrılmıştır.

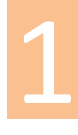

# **ÖĞRENME BİRİMİ GÖRÜNTÜ VE SES FORMATLARI UYGULAMA**

**GÖRÜNTÜ VE SES FORMATLARI**

#### **Uygulama Faaliyeti Öncesi Hazırlıklar**

- Ücretli veya ücretsiz birçok ses dönüştürme [audio converter (odiyo kınverter)] programı bulunmaktadır.
- Ses dönüştürücü programlar, farklı arayüzlere ve özelliklere sahip olabilirler.
- Bu programlardan uygun görülen bir tanesi, lisans ve telif haklarına dikkat edilerek temin edilmelidir.
- Dönüştürme işleminin yapılabilmesi için farklı uzantılara sahip ses dosyaları temin edilmelidir.

#### **İşlem Basamakları**

- **1.** Dönüştürme işleminin yapılacağı dosyalar, program arayüzünde sıralanır.
- **2.** Dosyaların dönüştürüleceği yeni ses biçimi belirlenir.

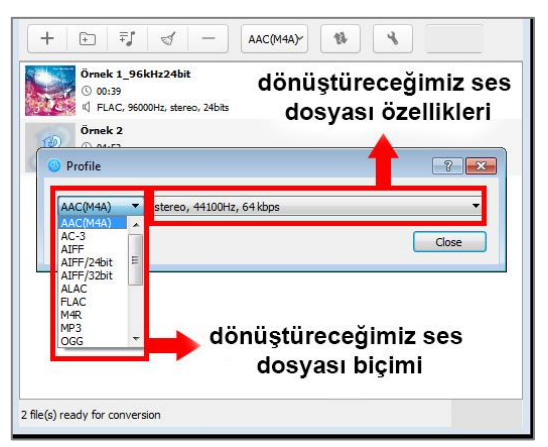

**Görsel 2.5: Ses dönüştürme programının arayüzü**

- **3.** Sesler, sırasıyla farklı biçimlere dönüştürülür ve bilgisayara kaydedilir.
- **4.** Kalite ve dosya boyutu farkı gözlemlenir.

#### **Uygulamaya İlişkin Değerlendirmeler**

Yapacağınız çalışmanın değerlendirilmesinde aşağıdaki kontrol listesi kullanılacaktır.

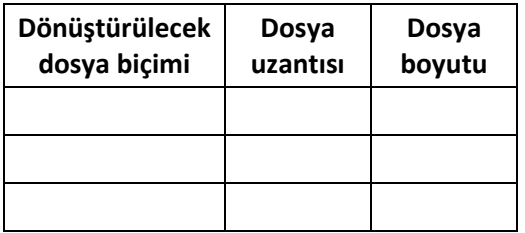

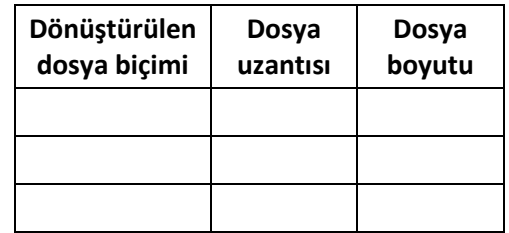

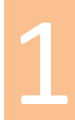

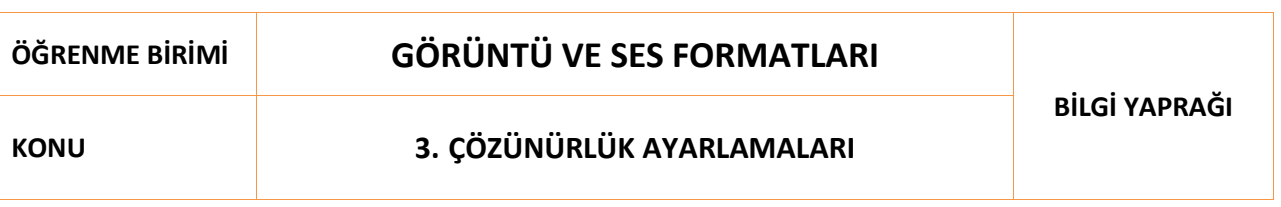

#### **3.1. Fotoğraf ve Video Dosyalarının Çözünürlük Özellikleri**

**Çözünürlük**, bir görüntünün veya fotoğrafın netliğini tanımlamak için kullanılan bir ölçüdür. Genellikle monitörlerin, yazıcıların, dijital görüntülerin ve diğer çeşitli donanım-yazılım teknolojilerinin kalitesini değerlendirmek için kullanılır. Daha yüksek çözünürlük, daha yüksek ayrıntı anlamına gelir. Yüksek çözünürlüklü bir görüntü, profesyonel görünür. Fotoğraf ve videoların çözünürlük değerlendirmeleri, temelde aynı mantığı içerse de birbirinden bazı noktalarda ayrılır.

#### **3.1.1. Fotoğraf Dosyalarının Çözünürlük Özellikleri**

Dijital görüntülemede görüntünün tek bir noktasını tanımlayan en küçük birime **piksel** (pixel) denir. Birçok pikselin yan yana gelmesi ile görüntü elde edilir. Pikseller, genellikle kare şeklindedir. Her pikselin yoğunluğu değişkendir ve sadece tek bir renk değeri içerebilir. Tek bir piksel; kırmızı, yeşil, mavi, siyah gibi renklerin yoğunluğu ile temsil edilir. Bir görüntünün piksel sayısının fazla olması, görüntünün çözünürlüğünün yüksek olduğu anlamına gelir. Daha yüksek çözünürlüklü görseller, daha gerçekçi ve net görünürler.

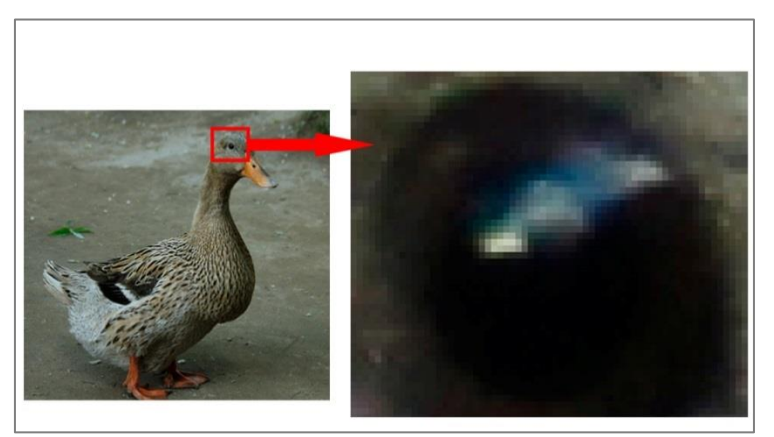

**Görsel 3.1: Fotoğrafı oluşturan pikseller**

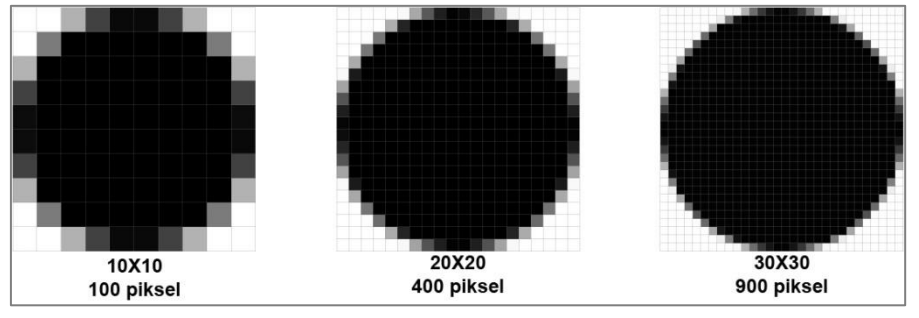

**Görsel 3.2: Çeşitli piksel değerlerinde görünüm**

Fotoğraf çekildiği anda objektiften içeriye giren görüntü makine içindeki duyargalar (sensörler) üzerine düşer. Her bir duyarga kendi üzerine düşen görüntüyü kaydeder ve bütün duyargalardan toplanan pikseller fotoğrafı oluşturur. Fotoğraflardaki çözünürlük, fotoğraf makinasının içerisine yerleştirilmiş duyargaların sayısına eşittir. Yatay olarak yerleştirilmiş duyarga sayısı, fotoğrafta yatay çözünürlüğü; dikey olarak yerleştirilmiş duyarga sayısı, dikey çözünürlüğü verir. Yatay ve dikey çözünürlüğün çarpımı, **MegaPiksel (MP)** değerini verir.

Bir inç (2.54 cm) başına düşen piksel miktarına **PPI** (pixels per inch) denir. PPI, bir görselin ekranda görüntülenmesi için çok önemlidir. PPI değeri yükseldikçe ekrandaki görüntünün keskinliği artar. Daha kaliteli bir görüntü elde edilmiş olur.

Bir inç başına düşen nokta sayısına **DPI** (dots per inch) [di-pi-ay (dots per inç)] denir. Basılan materyalin her bir inçlik alanında bulunan noktaların sayısını belirtir. Fotoğraf baskısı yapılacaksa veya fotoğraf ile matbaa ortamında çalışılacaksa DPI miktarı çok önemlidir. DPI miktarı ne kadar yüksekse baskı kalitesi de o kadar yüksek olur. Genel olarak görsel; web sitesinde veya bir ekranda görüntülenecekse 72 dpi, baskı alınacaksa 300 dpi değerleri tercih edilir.

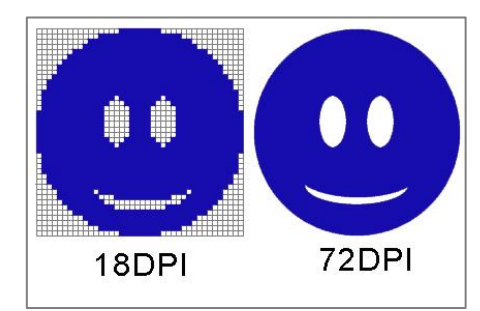

**Görsel 3.3: DPI miktarı artarsa görüntü daha kaliteli hale gelir.**

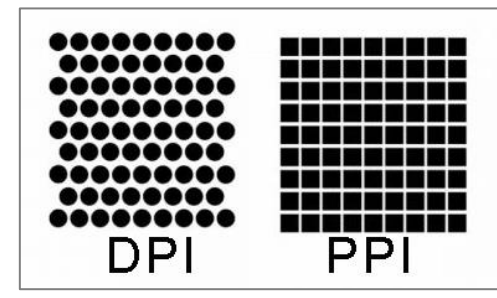

**Görsel 3.4: DPI ve PPI farkı**

Yüksek çözünürlük, daha büyük boyutlarda baskı yapabileceğimizi gösterir. İyi ayrıntılar içeren yüksek kaliteli baskılar, genellikle 300 DPI değerine sahiptir. 48 MP çözünürlüklü bir görüntü 8000 x 6000 piksel boyutlarındadır. Baskı boyutu ise yaklaşık 26,6 inç x 20 inç olacaktır (8000 / 300 = 26,6 ve 6000 / 300 = 20). Bu değerleri santimetreye çevirdiğimizde çıktı boyutu yaklaşık 92 cm x 50 cm olur. Yani 48 MP' lik bir fotoğraf kayıpsız olarak 300 DPI çözünürlükte 92 cm x 50 cm bir ölçüde basılabilir.
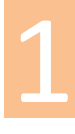

## **ÖĞRENME BİRİMİ GÖRÜNTÜ VE SES FORMATLARI UYGULAMA**

#### **UYGULAMA ADI FOTOĞRAF ÇÖZÜNÜRLÜĞÜ DEĞİŞTİRME**

**YAPRAĞI 1**

#### **Uygulama Faaliyeti Öncesi Hazırlıklar**

- Ücretli veya ücretsiz birçok fotoğraf işleme ve düzenleme programı bulunmaktadır.
- Fotoğraf işleme ve düzenleme programları, farklı arayüzlere ve özelliklere sahip olabilir.
- Bu programlardan uygun görülen bir tanesi, lisans ve telif haklarına dikkat edilerek temin edilmelidir.
- Çözünürlük ayarlama işleminin yapılabilmesi için fotoğraf dosyaları temin edilmelidir.

#### **İşlem Basamakları**

- **1.** Üzerinde çalışılacak fotoğraf, fotoğraf işleme ve düzenleme programına aktarılır.
- **2.** Menü çubuğu üzerinden **Görüntü > Mod** seçeneği seçilir.

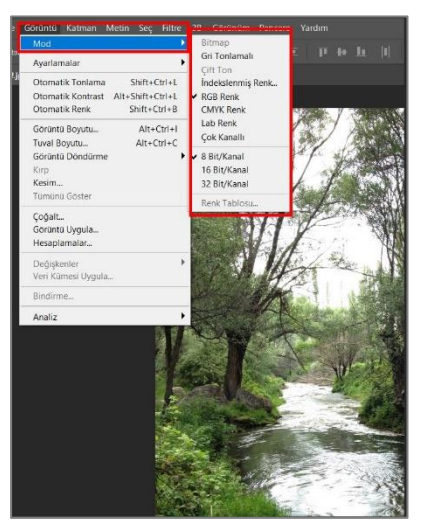

**Görsel 3.5: Mod seçenekleri**

- **Gri Tonlamalı:** Her bir piksel, renk bilgisi yerine yoğunluk bilgisi taşır. Fotoğraf, gri tonlarda görüntülenir.
- **RGB Renk**: Dijital ekranlarda görüntülenen fotoğraflar için kullanılır.
- **CMYK Renk:** Baskı işlemi yapılacak görüntüler için kullanılır.
- **8 bit/kanal, 16 bit/kanal ve 32 bit/kanal**: Renk zenginliğini ifade eder. Bit/kanal oranı arttıkça renk verisi işleme oranı artar ancak bu oranın artırılması, fotoğraf kaydedilmesi ve boyut konusunda sıkıntılar yaratabilir. Genellikle RGB modunda 8 bit/kanal değeri kullanılır.
- **3. Görüntü > Görüntü Boyutu (Kısayol: Alt+Ctrl+I)** seçeneği seçilir.
- **4.** Ön izleme penceresinin boyutunu değiştirmek için **Görüntü Boyutu** iletişim kutusu penceresi, bir köşesinden fare ile tutularak sürüklenir. Böylece **Görüntü Boyutu** iletişim kutusu yeniden boyutlandırılmış olur.
- **5.** Görüntünün farklı bir alanını görmek için ön izleme penceresi içerisinde farenin sol tuşuna basılı tutularak imleç sürüklenir.
- **6.** Ön izleme penceresindeki görüntüyü büyütmek için **Ctrl** tuşuyla birlikte fare sol tuşuna aynı anda basılır. Görüntüyü küçültmek için **Alt** tuşuyla birlikte fare sol tuşuna aynı anda basılır.
- **7.** Piksel boyutunun ölçü birimini değiştirmek için, **Boyutlar**'ın yanındaki (**1999**) isareti seçilerek açılan menüden istenen ölçü birimi değiştirilebilir.
- **8.** Genişlik ve yükseklik değerleri girilerek fotoğrafın yeni boyutu ayarlanabilir. Genişlik ve yükseklik değeri birbirinden bağımsız olarak ölçeklendirilmek isteniyorsa, **oranları koru**

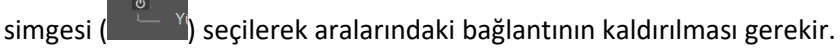

**9.** Görüntü boyutunu veya çözünürlüğünü değiştirmek ve toplam piksel sayısının orantılı olarak ayarlanmasını sağlamak için, **Yeniden Örnekle** seçeneğinin seçilmesi gerekir.

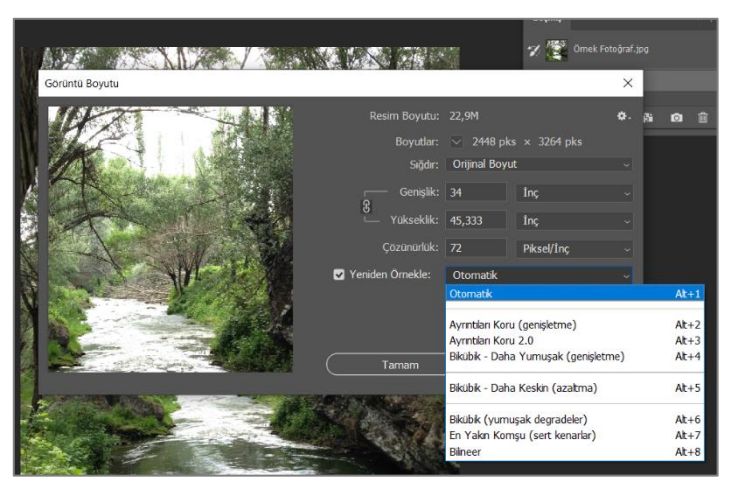

**Görsel 3.6: "Yeniden Örnekle" seçenekleri**

#### **Yeniden Örnekle Seçenekleri**:

1

- **Otomatik:** Belge türüne göre yeniden örnekleme yöntemini belirler ve belge ölçeğinin artırılmasını veya azaltılmasını sağlar.
- **Ayrıntıları Koru (Genişletme):** Bu yöntem seçildiğinde görüntü ölçeğini artırdığınız sırada fotoğraftaki parazitlenmenin giderilmesi için **parazit azaltma sürgüsü,** kullanılabilir hale gelir.
- **Bikübik - Daha Yumuşak (Genişletme):** Büyüyen görüntüler için iyi bir yöntemdir ancak daha yumuşak sonuçlar elde etmek üzere tasarlanmıştır.
- **Bikübik - Daha Keskin (Azaltma):** Görüntünün boyutunu azaltmak için iyi bir yöntemdir. Bu yöntem, yeniden örneklenen görüntüdeki ayrıntıyı korur.
- **Bikübik (Yumuşak Degradeler):** Daha yumuşak ton geçişleri oluşturur.
- **En Yakın Komşu (Sert Kenarlar):** Bu yöntem; sert kenarları korur ve yumuşatılmamış kenarlar içeren, daha küçük boyutlu bir dosya oluşturur.
- **Çift Doğrusal:** Çevreleyen piksellerin renk değerlerinin ortalamasını alarak piksel ekleyen yöntemdir. Orta kalitede sonuçlar verir.
- **10.** Çözünürlüğü değiştirmek için yeni bir değer girilir. Farklı bir ölçü birimi de seçilebilir.
- **11.** Fotoğrafımızda katmanları ve görüntüdeki efektleri ölçeklendirmek için **dişli çark**

( ) simgesinden **Stilleri Ölçeklendir** seçilir. Bu seçenek, yalnızca **Oranları Koru** seçeneği aktifse kullanılabilir.

**12.** Ayarlama tamamlandığında **Tamam** seçilerek yeni değerler, fotoğrafa uygulanmış olur.

#### **Uygulamaya İlişkin Değerlendirmeler**

Yapacağınız çalışmanın değerlendirilmesinde aşağıdaki kontrol listesi kullanılacaktır.

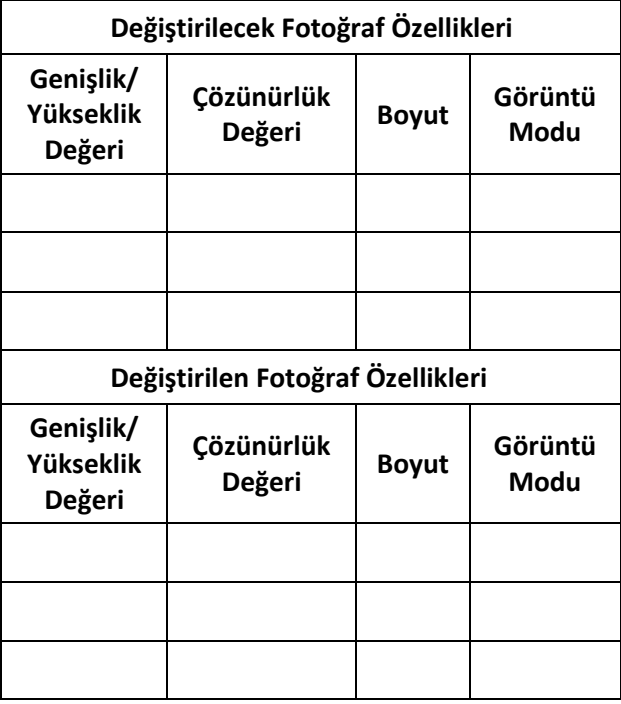

#### **3.1.2. Video Dosyalarının Özellikleri**

#### **3.1.2.1. Kare Sayısı**

Video görüntüleri, belli bir sayıda fotoğrafın peş peşe sıralanmasıyla oluşur. Kare, video görüntülerini oluşturan pek çok fotoğrafın bir tanesini ifade etmek için kullanılır. Bir saniyede geçen kare sayısına **FPS** (Frame Per Second) [ef-pi-es (freym per sekınd)] denir. İnsan gözü ve beyni, birbirinden bağımsız olarak saniyede 10-12 kare görüntüyü işleyebilir. Bu sayılardan fazla sayıda görüntü sıralandığı zaman karelerin aralarındaki kesintiler algılanamaz ve görüntüler akıcı hale gelir. **FPS** değeri düştükçe görüntüler akıcılığını kaybeder, yükseldikçe akıcılık artar. Sinema kameralarında endüstri standardı, saniyede 24 fps (kare)'dir. Televizyonlarda ve dijital kameralarda genelde; 24 fps, 25 fps ve 30 fps olmak üzere üç ana kare hızı standardı vardır. Bununla birlikte her yeni geliştirilen teknolojide daha farklı fps değerleri elde edilmektedir. 25 fps çekilen ve 90 dk. uzunluğunda bir filmin toplam kare sayısı 135.000'dir.

(90 x 60 x 25=135.000) (Filmin Süresi x Saniye x Fps Değeri = Toplam Kare Sayısı)

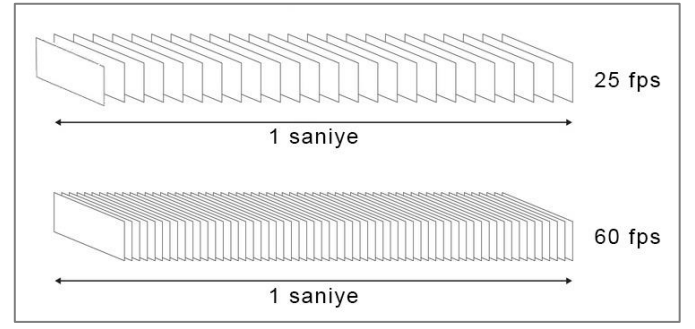

**Görsel 3.7: FPS değeri arttıkça 1 saniyede görüntülenen kare sayısı da artar.**

#### **3.1.2.2. En-Boy Oranı (Aspect Ratio)**

En-Boy Oranı (Aspect Ratio), videolardaki görüntünün eninin, boyuna oranını verir. Farklı en-boy oranı standartları vardır. Yayıncılıkta kullanılan 4:3 oranı, daha kareye yakın bir ekran oranı verirken; 16:9 oranı, dikdörtgen bir ekran oranı verir. İnsan gözü, 16:9 oranlı ekranları daha iyi algıladığı için günümüzde 16:9 ekran oranı tercih edilmektedir. 16:9 ekran oranı, **geniş ekran** [wide screen (vayd skriin)] olarak tanımlanır.

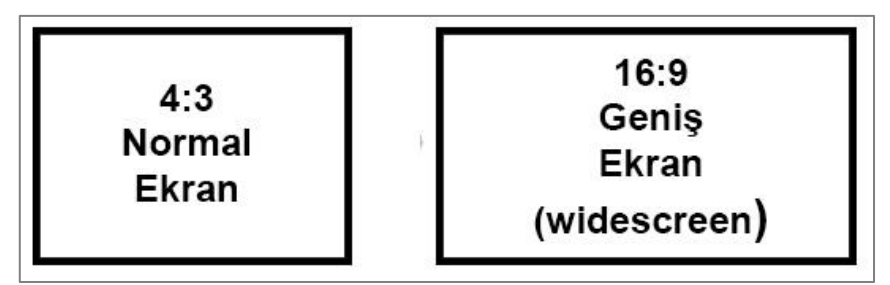

**Görsel 3.8 Normal ekran ve geniş ekran görünümü**

#### **3.1.2.3. Video Görüntülerinde Çözünürlük**

Dijital ekranlarda görüntülenebilen tüm görüntüler, fotoğraflarda olduğu gibi **piksel** adı verilen küçük noktalardan oluşur. Bir ekranın yatay ve dikey eksenlerde sahip olduğu piksel sayısına **çözünürlük** denir. Bu piksellerin tümü, fotoğraftakinden farklı olarak görüntüyü oluşturmak için, ekranda sürekli renk değiştirir. Çözünürlük yükseldikçe görüntü kalitesi artar ve görüntü daha net hale gelir. Örneğin; 1920 x 1080 çözünürlük değerine sahip bir görüntüde "1920", yatay eksendeki pik-

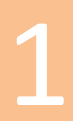

selleri; "1080" ise dikey eksendeki pikselleri ifade eder. Bu görüntünün toplam piksel sayısı 1920 × 1080 çözünürlükle 2.073.600 piksel olur.

Çözünürlük standartları:

- **VGA (Video Graphics Array)** [vi-ci-ey (vidiyo grafiks ırey)]**:** VGA standart çözünürlüğü, 640x480 pikseldir.
- **SD (Standard Definition)** [es-di (standırd difinişın)]**:** SD standart çözünürlüğü, 720 x 576 pikseldir. Eski nesil cihazların tümünde desteklenir.
- **HD (High Definition)** [eyc-di (hay difinişın)]**:** Eski nesil TV yayın standartlarının [\(PAL,](https://tr.wikipedia.org/wiki/PAL) [SECAM,](https://tr.wikipedia.org/wiki/SECAM) [NTSC](https://tr.wikipedia.org/wiki/NTSC)) çözünürlüklerine oranla daha yüksek çözünürlük sağlayan bir yayıncılık standardıdır. HD olarak adlandırılan ekran çözünürlükleri 720p, 1080p ve 1080i'dir. 1080p veya 1080i çözünürlük değerleri, **FHD** (Full HD) olarak ifade edilmektedir. Çeşitli cihaz üretici firmaların farklı çözünürlük tanımlamaları bulunmaktadır. Bu çözünürlük değerleri için 25p, 30p, 50i, 60i olarak farklı fps değerleri bulunmaktadır.
- **4K-UHD (4K Ultra High Definition)** [for-key yu-eyc-di (for key ultra hay difinişın)]**:** Standart Full HD'den dört kart fazla çözünürlük değerine sahiptir. 3840 x 2160 piksel çözünürlük değeri sayesinde çok daha çarpıcı renkler ve kaliteli bir görüntü elde edilmektedir.
- **8K-FUHD (8K Full Ultra High Definition)** [eyt-key ef-yu-eyc-di (eyt-key ful ultra hay difinişın)]**:** Standart 7680 × 4320 çözünürlük değeriyle 4K-UHD'den iki kat fazla çözünürlük değerine sahiptir. Günümüzde yeni nesil yayıncılık standardı olarak tanımlanmaktadır.

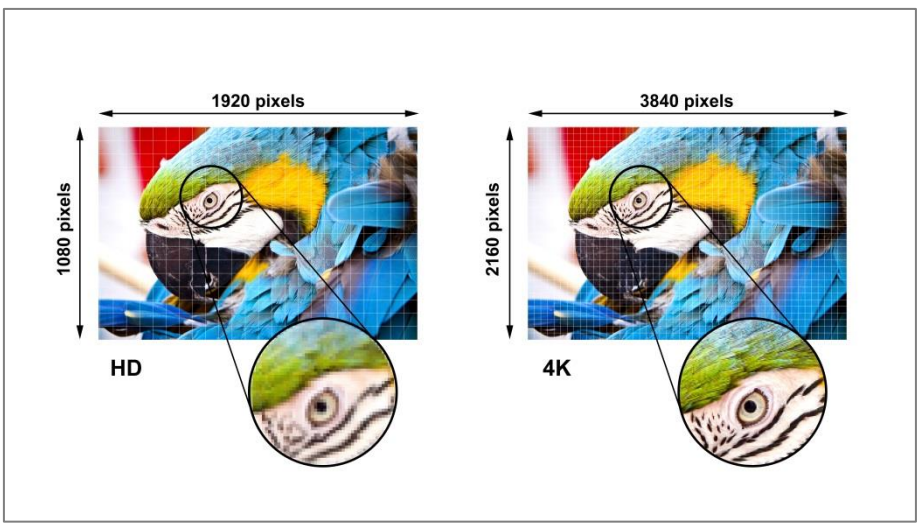

**Görsel 3.9: Çözünürlük değeri arttıkça daha net bir görüntü elde edilir.**

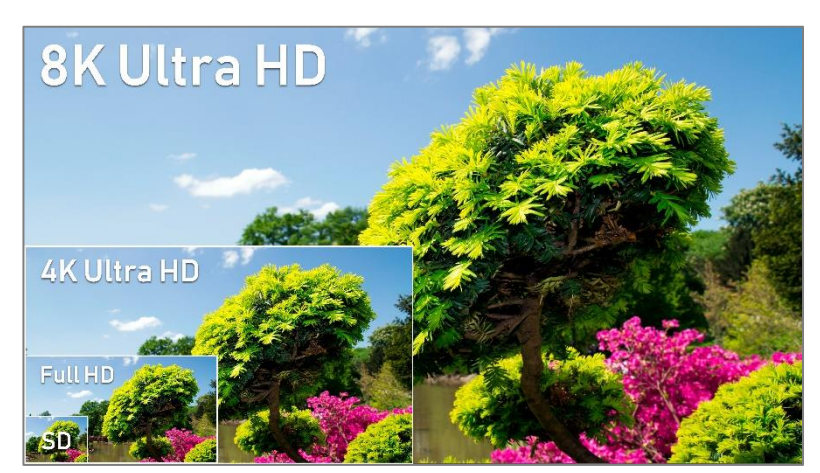

**Görsel 3.10: Farklı ekran büyüklüklerinde görüntünün görünümü**

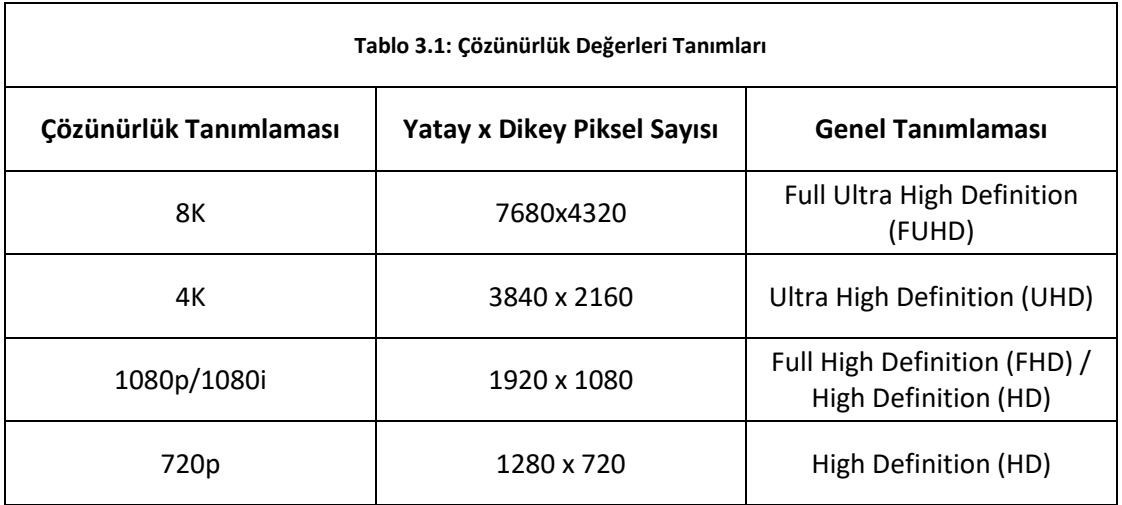

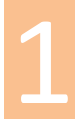

## **UYGULAMA ADI VİDEO ÇÖZÜNÜRLÜĞÜ DEĞİŞTİRME**

**YAPRAĞI 2**

#### **Uygulama Faaliyeti Öncesi Hazırlıklar**

- Ücretli veya ücretsiz birçok video dönüştürme (video converter) programı bulunmaktadır.
- Video dönüştürücü programlar, farklı arayüzlere ve özelliklere sahip olabilirler.
- Bu programlardan uygun görülen bir tanesi, lisans ve telif haklarına dikkat edilerek temin edilmelidir.
- Çözünürlük değiştirme işleminin yapılabilmesi için farklı çözünürlük ve fps değerlerine sahip video materyalleri temin edilmelidir.

#### **İşlem Basamakları**

- **1.** İşlemin yapılacağı video dosyası, programda açılır.
- **2.** Materyalin çözünürlük boyutu, biçimlendirme tipi ve kare sayısı gözlemlenir.

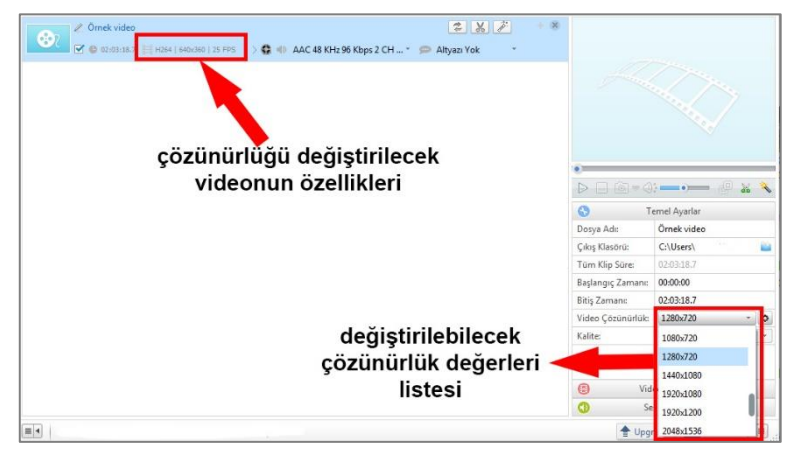

**Görsel 3.11: Video dönüştürücü programın arayüzü**

- **3.** Değiştirilecek çözünürlük değeri, kare sayısı ve dosya biçimi belirlenir.
- **4.** Videolar, sırasıyla farklı çözünürlük değerlerine dönüştürülür.

#### **Uygulamaya İlişkin Değerlendirmeler**

Yapacağınız çalışmanın değerlendirilmesinde aşağıdaki kontrol listesi kullanılacaktır.

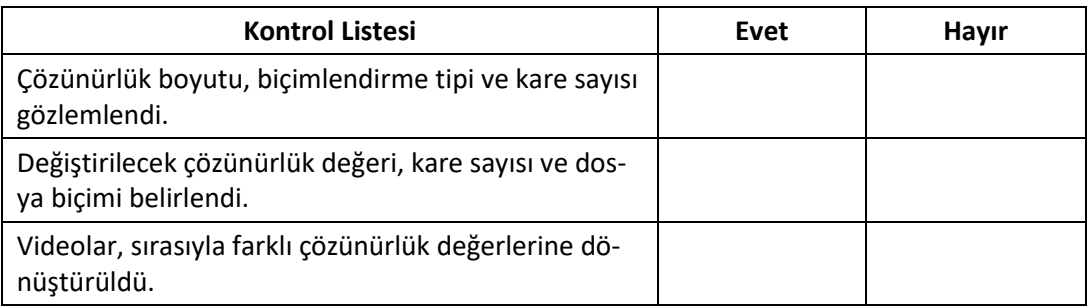

#### 44

1<br>11<br>11

# 2.ÖĞRENME BİRİMİ

## **BİLGİSAYARDA FOTOĞRAF İŞLEME**

**Oçalışma Alanı OSeçim Araçları OCoklu Katmanlar OFotoğraf Renk Ayarları** OParlaklık/Kontrast Ayarları OYazı ve Şekiller Oluşturma OFotoğrafta Rötuş ve Onarma ORenklendirme OVideo ile Çalışma **OFotoğrafi Kaydetme** 

45

BİLGİSAYARDA FOTOĞRAF İŞLEME

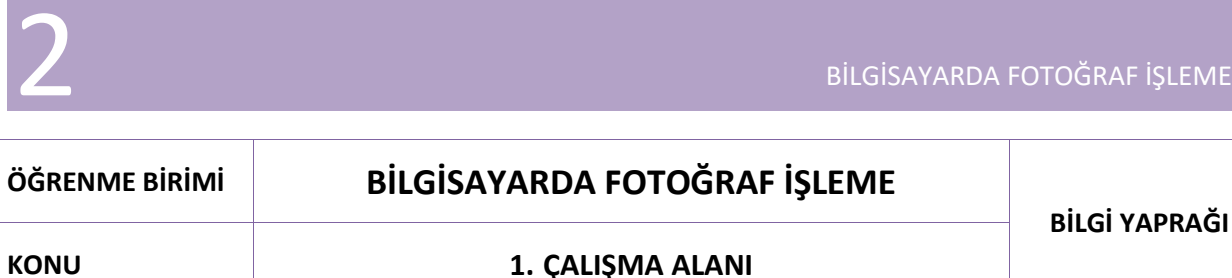

Fotoğraf düzenleme programında;

Bir belgenin boyutu ve rengi değiştirilebilir.

İstenen alan seçilerek;

 Kesilebilir, başka bir belgeye kopyalanabilir, seçili alanın arka planı değiştirilebilir, seçilen alana effect (efekt) uygulanabilir.

Belgeye;

Yazı, şekil vb. eklenebilir.

Fotoğraf düzenlemenin yanı sıra;

Poster, afiş, logo ve web sayfası tasarlanabilir, basit animasyonlar hazırlanabilir.

Program arayüzü, kullanıcıya bu uygulamaların yapılabilmesi için araçlar, paneller, menüler ve seçenekler sunar. Programı hızlı ve etkili bir şekilde kullanmak için, programın arayüzünü iyi bilmek gerekir.

#### **1.1. Karşılama Ekranı**

Görüntü düzenleme programı çalıştırıldığında;

- Yeni belge oluşturma,
- Mevcut belgeleri açma,
- En son yapılan çalışmaları görüntüleme işlemlerinin yapıldığı **karşılama ekranı** açılır.

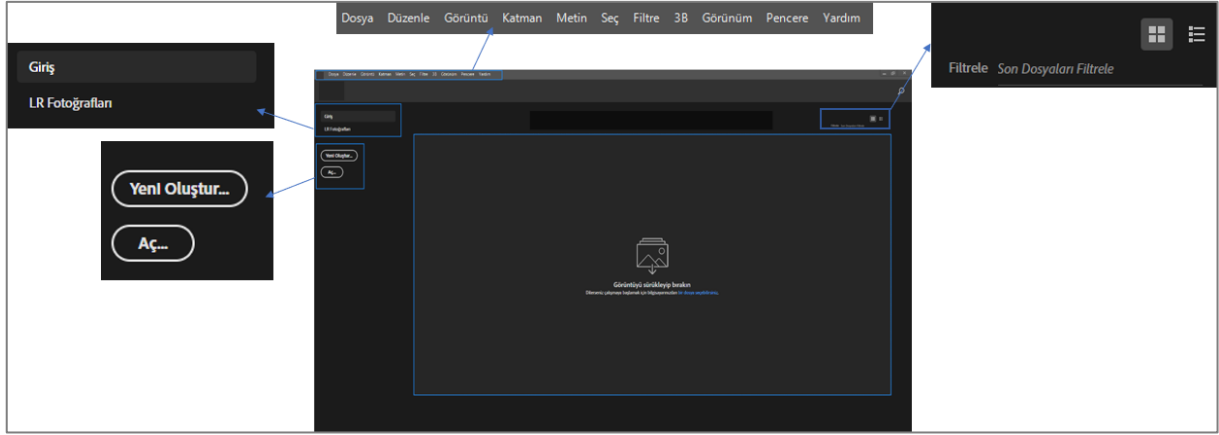

**Görsel 1.1: Karşılama ekranı**

#### **1.1.1. Yeni Çalışma Belgesi Açmak**

Yeni bir çalışma belgesi açmak için;

- **Yeni Oluştur** (Create New) düğmesine tıklanır veya
- Karşılama ekranının en üstünde bulunan menü çubuğundan **Dosya** (File) **> Yeni** (New) seçeneği seçilir.

Açılan **Yeni Belge** (New Document) penceresinde;

- Daha önce kaydedilmiş olan çalışmalar,
- En son yapılan çalışmalar,
- Fotoğraf, baskı, resim ve illüstrasyon, web, mobil, film ve video çalışmaları için hazır belge şablonları,
- Özel belge oluşturmak için hazır ayar ayrıntıları bulunur.

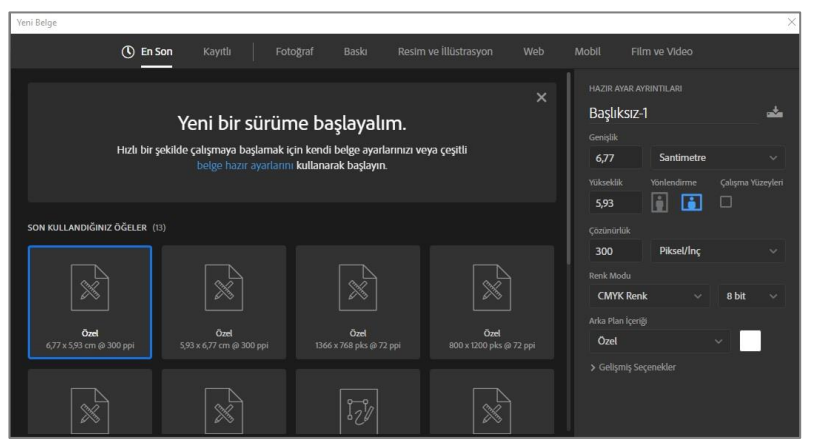

**Görsel 1.2: "Yeni Belge" penceresi**

Hazır belge şablonlarından uygun olan belge seçilerek veya belgenin boyutları ve özellikleri manuel ayarlanarak yeni bir çalışma belgesi oluşturulur.

#### **1.1.1.1. Hazır Belge Şablonundan Yeni Çalışma Belgesi Açmak**

Fotoğraf düzenleme programında**;** fotoğraf, baskı, resim, illüstrasyon, web, mobil, film ve video çalışmaları için hazır belge şablonları bulunur.

Aşağıdaki örnekte **Yeni Belge** (New Document) penceresinde **Fotoğraf** (Photograph) sekmesi seçilerek, hazır olan fotoğraf belge şablonları listelenmiştir. Burada istenen belgenin üzerine gelinerek bir kez tıklandığında, pencerenin sağ tarafındaki **Hazır Ayar Ayrıntıları** menüsünde, seçili belgenin özellikleri görünür. İki kez tıklandığında ise seçilen belge özelliklerinde yeni çalışma belgesi oluşturulur.

|                                                                                           | Fotograf                             |                                        |                                               |                                                                                                    |                                  |
|-------------------------------------------------------------------------------------------|--------------------------------------|----------------------------------------|-----------------------------------------------|----------------------------------------------------------------------------------------------------|----------------------------------|
| Veni Belge                                                                                |                                      |                                        |                                               |                                                                                                    | ×                                |
| $\circledR$ En Son                                                                        | Kayıtlı                              | Baska<br>Fotograf                      | Resim ve Illüstrasyon<br>Web                  | Mobil<br>Film ve Video                                                                                                    |                                  |
| <b>BOS BELGE HAZIR AYARLARI (9)</b><br>Varsayılan Photoshop Boyutu<br>7 x 5 inc @ 300 ppi | Yetey, 13 x 9<br>13 x 9 cm @ 300 ppi | Yotay, 15 x 10<br>15 x 10 cm @ 300 ppi | Yatay, 18 x 13<br>18 x 13 cm @ 300 ppi        | HAZIR AYAR AYRINTILARS<br>Başlıksız-2<br>Geniplik<br>$\overline{ }$<br>Inc<br><b>Yükseklik</b><br>Yönlendirme<br>H<br>H<br>□<br>5<br>Cózünürlük | ڪ<br>$\sim$<br>Calışma Yüzeyleri |
| <b>Yetay, 21 x 15</b><br>21 x 15 cm @ 300 ppi                                             | Dikey, 9 x 13<br>9 x 13 cm @ 300 ppi | Dikey, 10 x 15<br>10 x 15 cm @ 300 ppi | <b>Dikey, 13 x 18</b><br>13 x 18 cm @ 300 ppi | <b>Piksel/Inc</b><br>300<br>Reek Modu<br><b>RGB Renk</b><br>$\sim$<br>Arka Plan Içeriği<br>Ozel                                                 | u<br>8 bit<br>w                  |
| Dikey, 15 x 21<br>15 x 21 cm @ 300 ppi                                                    |                                      |                                        |                                               | > Gellsmis Seçenekler<br>Oluştur                                                                                                    | Kapat                            |

**Görsel 1.3: Hazır belge şablonları**

#### **1.1.1.2. İstenen Özelliklerde Yeni Çalışma Belgesi Açmak**

**Hazır Ayar Ayrıntıları** alanında belgenin adı, boyutu, çözünürlüğü, renk modu, bit derinliği ve arka plan rengi ayarlanarak yeni çalışma belgesi oluşturulur. Seçim kutularındaki ok işaretleri, altında açılır bir liste olduğunu gösterir. Ok işaretine tıklandığında, açılan pencerede daha fazla seçenek sunulur.

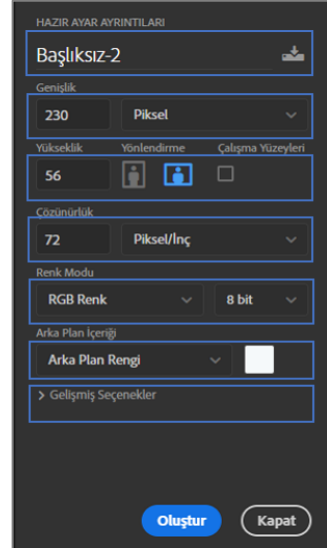

**Görsel 1.4: "Hazır Ayar Ayrıntıları" penceresi**

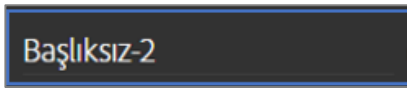

Çalışma belgesinin adının bulunduğu kutudur. Kutunun içine girilip yeni bir ad verilmediği sürece adı, "**Başlıksız-2"** olarak kalır. Kutunun sonundaki simgeye tıklandığında bir

pencere açılır. **Hazır Ayarı Kaydet** düğmesine tıklanarak belge kaydedilir. Kaydedilen belge, hazır belge şablonlarında görünür.

گ

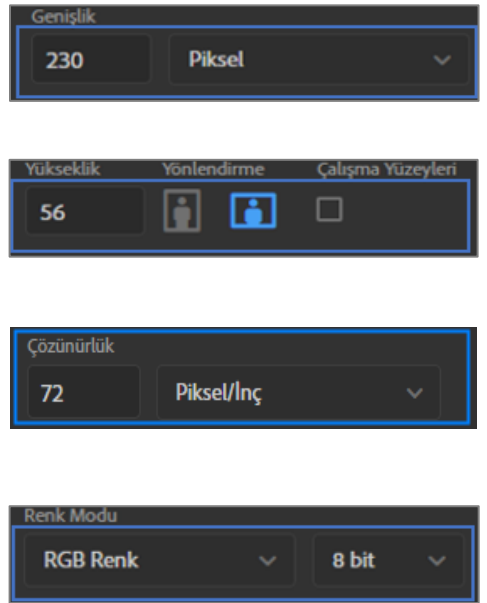

Çalışma belgesinin genişliği ve ölçü türü, buradan ayarlanır. Ölçü türünü seçtikten sonra sayısal değer girilir.

Çalışma belgesinin yükseklik değeri, buradan ayarlanır. Belgenin yatay veya dikey olmasıyla ilgili seçim, **Yönlendirme** simgelerinden yapılır.

Belgenin ölçü türü ve çözünürlüğü, buradan ayarlanır. Çözünürlük değeri, yalnızca baskı için geçerlidir. Burada önemli olan; belge eğer baskı için hazırlanıyorsa çözünürlük değerinin standart 300 piksel/inch olarak girilmesidir.

Belgenin renk modu ve bit derinliği, buradan seçilir. Renk modu, varsayılan olarak **RGB**'dir. Baskı için **CMYK** modu seçilir. Bit derinliği, 8 bittir.

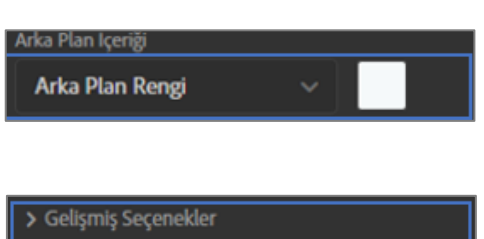

Yeni çalışma belgesinin arka plan rengi, varsayılan olarak beyazdır. **Arka Plan İçeriği** seçeneğinden siyah veya saydam yapılabilir. **Özel** seçeneği seçilerek farklı renklerde arka plan rengi ayarlanabilir.

Renk profili ve piksel en boy oranı için ayarlar bulunur. Genellikler varsayılan olarak kullanılır.

**Hazır Ayar Ayrıntıları** menüsündeki seçimler tamamlandıktan sonra, **düğmesine** düğmesine basılır. İstenen özelliklerde çalışma belgesi oluşturulur.

#### **1.1.2. Mevcut Bir Belgeyi Açmak**

Daha önce yapılan bir çalışmayı veya kayıtlı bir belgeyi açmanın birkaç yolu vardır:

- **1.** Ekranda bulunan **Aç** (Open) düğmesi ile açılabilir.
- **2.** Başlangıç çalışma alanı menü çubuğunda bulunan **Dosya** (File) **> Aç** (Open) seçeneği ile açılabilir.

Aç seçeneği seçildikten sonra bilgisayar ekranı açılır. Burada daha önce çalışılan bir belge veya mevcut bir ya da birden fazla belge seçilir. Bu ekranda bulunan **Aç** düğmesine tıklanarak, çalışma alanında seçilen belgenin boyutlarında bir çalışma belgesi oluşturulur.

> **3.** Mevcut olan bir belge seçilip sürüklenerek başlama ekranının herhangi bir yerine bırakıldığında; çalışma alanında, bu belgenin boyutlarında bir çalışma belgesi oluşur.

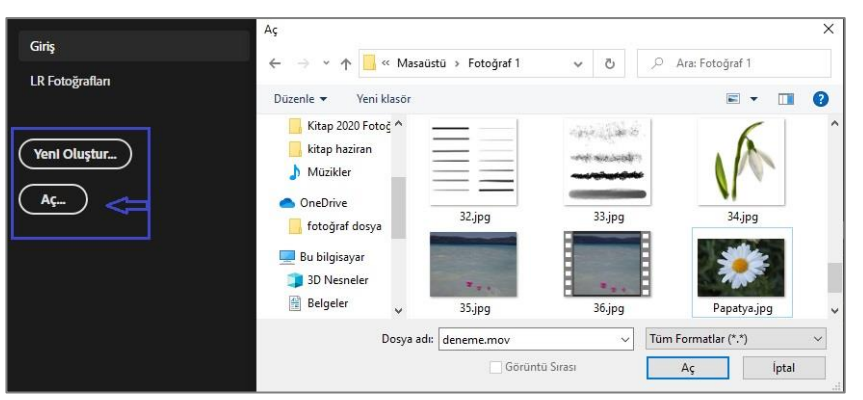

**Görsel 1.5: Bilgisayarda kayıtlı olan belgeyi açma**

#### **1.2. Çalışma Alanı ve Paneller**

Karşılama ekranında yeni bir belge oluşturulduğunda veya hazır bir belge seçildiğinde, **çalışma alanı** açılır. Bu alan; belgede kesme, düzenleme, rötuşlama, yazı ekleme, boyama vb. birçok işlemin yapıldığı asıl çalışma alanıdır. Fotoğraf düzenleme programında çok fazla komut, panel, pencere ve araç bulunur ancak bunlar bir düzen içinde sınıflandırılarak gruplandırılmıştır. En çok kullanılan paneller, komutlar ve araçlar, ekranda varsayılan olarak görünür durumdadır.

Burada genel olarak çalışma alanından bahsedilecektir.

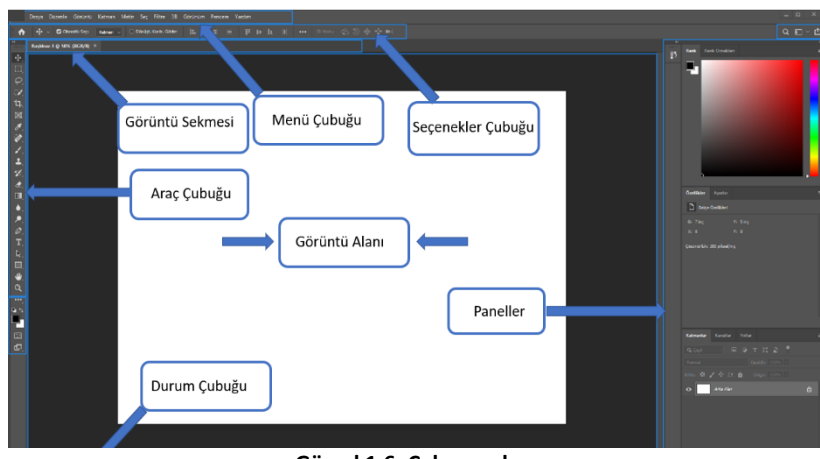

**Görsel 1.6: Çalışma alanı**

#### **1.2.1. Görüntü Alanı**

**Görüntü alanı**, çalışma alanının ortasında bulunan; belgelerin görüntülendiği ve düzenlendiği geniş bir alandır.

**Yeni Belge** seçeneğinden özel olarak oluşturulan boyutlarda veya **Aç** seçeneğinden seçilen belgenin boyutlarında, varsayılan olarak beyaz renkte açılır.

#### **1.2.2. Görüntü Sekmesi**

Görüntü alanının üstünde bulunur. Görüntülenen belgenin adı, türü, renk modu ve geçerli yakınlaştırma düzeyi bilgilerini içerir. Programda birden fazla belge açık olduğunda tüm belgeler bu sekmede görünür. İstenen belge sekmesi seçilerek belgeler arasında geçiş yapılır.

#### **1.2.3. Araç Çubuğu**

**Araç çubuğu**, çalışma alanının solunda bulunur. Fotoğraf düzenleme programı; seçim yapmak, görüntüleri düzenlemek, resim yapmak, şekil eklemek, rötuş yapmak ve daha fazla işlemler için gerekli olan araçları, araç çubuğunda kullanıcıya sunar. Araç çubuğunda; taşıma, seçme, kırpma, boyama, yazma, ölçme, rötuş yapma ve gezinme araçları bulunur. Bu araçlar rastgele yerleştirilmemiş, işlevlerine göre gruplandırılmıştır.

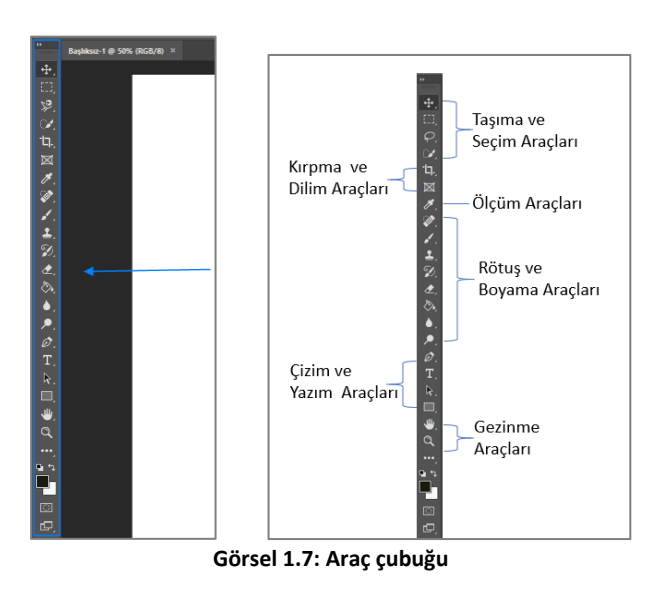

Araç çubuğunda varsayılan olarak görünen araç simgelerinin altında, benzer görevleri yapan araçlar, gizlenmiş olarak bulunur. Araç simgesinin köşesinde bulunan küçük ok işareti, bu aracın altında gizlenmiş araçlar olduğunu gösterir.

İmleç, seçilmek istenen araç simgesinin üzerine getirilerek farenin sağ tuşuna tıklandığında bir pencere açılır ve gizlenmiş olan diğer araçlar görünür. Burada istenen araç seçilir.

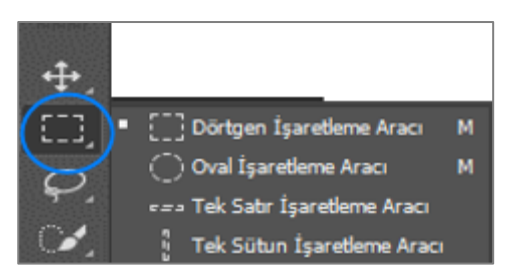

**Görsel 1.8: Seçim araçlarında bulunan gizli araçlar**

Örnekte olduğu gibi; **Dörtgen İşaretleme** aracının üzerine tıklandığı zaman açılan pencerede, bu aracın altında gizlenen üç tane daha araç olduğu görülür. Araçların sağında bulunan **M** harfi, araçların kısa yoludur. Klavyeden **M** harfine bir kez basıldığında **Dörtgen İşaretleme** aracı seçilir. **SHIFT** tuşuyla birlikte tekrar **M** harfine basıldığında **Oval İşaretleme** aracı seçilir.

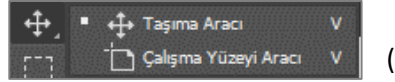

**Görsel 1.9: Taşıma Aracı - Gizli Araçlar**

Araç çubuğunda bulunan ilk araç simgesi, **Taşıma** aracıdır. (Move Tool)

Çalışmadaki katmanları, seçimleri taşımak için kullanır. **Taşıma** aracının kısa yolu, **V** tuşudur.

**Taşıma** aracı simgesinin altında gizli olan simge, **Çalışma Yüzeyi** aracı simgesidir. Farklı cihazlar veya ekran boyutları için birden fazla çalışma sayfasını kolayca tasarlamayı sağlar.

Araç çubuğunda bulunan araçların kullanımlarıyla ilgili detaylı bilgiler, ilerleyen derslerde yeri geldikçe anlatılacaktır.

#### **1.2.4. Seçenekler Çubuğu**

**Seçenekler çubuğu**, araç çubuğunda seçili olan araca ait özelliklerin değiştirilebilmesi için gereken ayarların yapıldığı alandır. Araç çubuğuyla doğrudan bağlantılıdır.

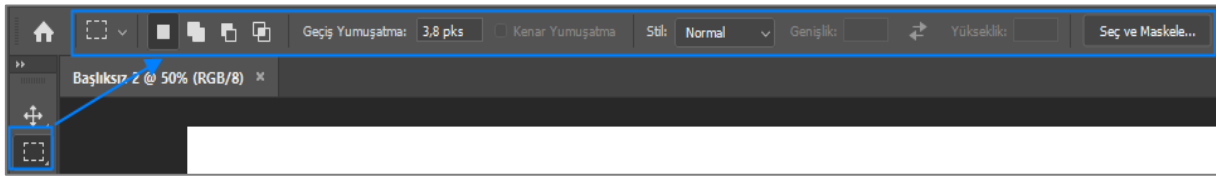

**Görsel 1.10: "Dörtgen Seçim Aracı" seçenekler çubuğu**

#### **1.2.5. Menü Çubuğu**

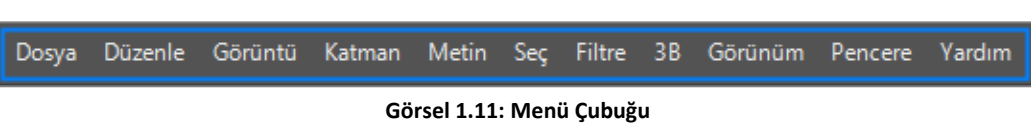

Çalışma alanının üstünde **menü çubuğu** bulunur. Menü çubuğunda, işlevlerine göre gruplandırılmış çeşitli seçeneklerin ve komutların bulunduğu sekmeler vardır. Açılmak istenen sekme üzerine tıklandığında menü açılır. Seçili olan sekme, daha koyu renklidir. Burada istenen seçenek, tıklanarak seçilir.

| Düzenle<br>Dosya       | Görüntü Katman   |  |  |
|------------------------|------------------|--|--|
| Yeni                   | $Ctrl + N$       |  |  |
| $Ac_{\cdots}$          | $Ctrl + O$       |  |  |
| Bridge'de Gözat        | Alt+Ctrl+O       |  |  |
| Farklı Aç              | Alt+Shift+Ctrl+O |  |  |
| Akıllı Nesne Olarak Aç |                  |  |  |
| Son Kullanılanı Aç     |                  |  |  |

**Görsel 1.12: Dosya menüsü**

**Dosya Menüsü (File Menu):** Yeni Çalışma sayfası oluşturmak, önceden oluşturulmuş bir çalışma dosyasını açmak, çalışmaları kaydetmek gibi seçenekler, bu menüde bulunur.

**Düzenle Menüsü (Edit Menu):** Geri ve ileriye alma, kesme, kopyalama, yapıştırma, dönüştürme, tercihler, kısa yollar vb. seçenekler, bu menüde bulunur.

**Görüntü Menüsü (Image Menu):** Görüntü düzenlemede kullanılan parlaklık, kontrast, tonlama, renk dengesi gibi ayarlama seçenekleri ve çalışma alanı tercihleri, bu menüde bulunur.

**Katman Menüsü (Layer Menu):** Katmanlarla çalışırken gerekli olan seçenekler, bu menüde bulunur.

**Metin Menüsü (Type Menu):** Metin ile ilgili çalışmalar için gerekli seçenekler bu menüde bulunur.

**Seç Menüsü (Select Menu):** Belgenin belirli bir alanının seçilmesi için gerekli olan seçenekler, bu menüde bulunur.

**Filtre Menüsü (Filter Menu):** Fotoğraf düzenleme programında tanımlanan hazır efektler ve görsel üzerinde temizleme, onarma, rötuş yapma seçenekleri, bu menüde bulunur.

**3B Menüsü (3D Menu):** 3B nesneler oluşturmak için gereken seçenekler, bu menüde bulunur.

**Görünüm Menüsü (View Menu):** Çalışma alanına ızgara, cetvel ve kılavuz ekleme seçenekleri, bu menüde bulunur.

**Pencere Menüsü (Window Menu):** Çalışma alanıyla ilgili düzenlemelerin yapıldığı menüdür. Ekranda görünen ve görünmeyen bütün paneller, bu menüde bulunur.

**Yardım Menüsü (Help Menu):** İstenen konularda çevrimiçi yardım alınmasını sağlayan menüdür.

#### **1.2.6. Paneller**

Çalışma alanının sağında **Paneller** bulunur. Paneller, menü çubuğundaki komut ve seçeneklere kolay erişimi sağlar. Program açıldığında varsayılan olarak **Katmanlar Paneli, Renk Paneli** ve **Karakter Paneli** gruplarındaki paneller, açıktır. Program çok daha fazla sayıda panel içerir ancak kullanılmayan paneller, ekranda fazla yer kaplamaması için kapalıdır.

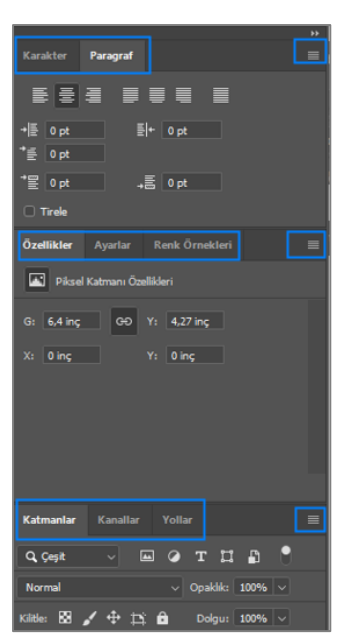

Panellerin tamamının bulunduğu yer, menü çubuğundaki **Pencere** (Window) sekmesindedir. İhtiyaç duyulduğunda **Pencere** menüsünden istenen panel seçilir. Seçili panelin yanında onay işareti oluşur. Seçilen panel, **Paneller** alanında açılır.

Panelleri ekrandan kaldırmak için;

 **Pencere** menüsünde seçili panelin üzerine tıklanır ( panelin yanındaki onay işareti kalkar),

 Açık olan panelin sağ üst köşesinde bulunan simgeye tıklanır, açılan pencereden **Kapat** (Close) seçeneği seçilir.

Paneller taşınarak yeri değiştirilebilir. Bunun için taşınacak panel üzerine tıklanarak farenin sol tuşu basılı tutulur ve panel sürüklenir. Taşınacak olan panelin yanına gelindiğinde mavi renkli vurgu çerçevesi oluşur. Farenin tuşu bırakıldığında panel taşınmış olur.

**Görsel 1.13: Paneller**

#### **1.2.7. Durum Çubuğu**

Çalışma alanında, sol alt köşede bulunur. Durum çubuğunda belgeyle ilgili bilgiler yer alır. Durum çubuğunun sonunda bulunan ok işaretine tıklandığında bir pencere açılır. Açılan pencerede belgeyle ilgili bilgi sunan seçenekler yer alır. Burada istenen bilgi seçilir. Seçilen bilgi, durum çubuğunda görünür.

#### **1.3. Çalışma Alanı Seçenekleri**

Çalışma alanı, ekranın belirli görevler için özelleştirilmesini ve çalışma şekline daha uyumlu hale getirilmesini sağlar. Çalışma alanı değiştirildiğinde, ekranda görüntülenen paneller ve araç çubuğundaki araçlar da değişir. Seçilen çalışma alanı, yapılacak çalışmaların niteliğine göre kullanışlı bir çalışma alanı sunar. Örneğin; fotoğraf ve video düzenleme, web ve grafik tasarımı gibi çalışmalar için farklı paneller, daha yoğun olarak kullanılır. Çalışma alanı değiştirildiğinde araç çubuğundaki araçların düzeni ve menü çubuğundaki seçenekler de değişebilir.

Programın varsayılan çalışma alanı, **Temeller** (Essentials) çalışma alanıdır. **Temeller Çalışma Alanı,** birçok farklı çalışma için uygun, genel amaçlı bir çalışma alanıdır. **Temeller Çalışma Alanı** ve diğer çalışma alanları, menü çubuğundaki;

**Pencere** (Window) **> Çalışma Alanı** (Workspace) yolu izlenerek ayarlanır. İstenen çalışma alanı, üzerine tıklanarak seçilir. Yanında onay işareti olan çalışma alanı, aktif olan çalışma alanıdır. Çalışma alanı seçimi, ekranın sağ üst köşesindeki **Çalışma Alanı** simgesinden de yapılır. Simgeye tıklandığında aynı açılır pencere, ekrana gelecektir.

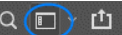

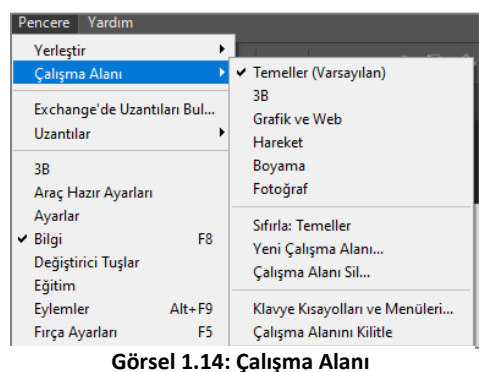

#### **1.3.1. Çalışma Alanını Özelleştirme**

Çalışma alanında, çalışmanın gereksinimlerine göre istenen paneller, pencere menüsünden seçilerek paneller alanına yerleştirilebilir. **Düzen** menüsünden, araç çubuğundaki araçlar ve araç kısayolları; **Tercihler** (Preferences) seçeneğinden, çalışma alanı rengi gibi birçok değişiklik yapılarak yeni bir çalışma alanı oluşturulabilir. Yapılan değişikliklerden sonra **Pencere > Çalışma Alanı** seçeneği seçilir.

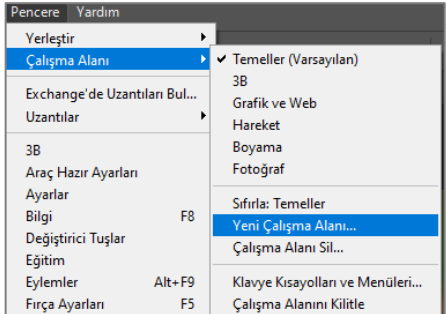

**Görsel 1.15: "Yeni Çalışma Alanı" oluşturma seçeneği**

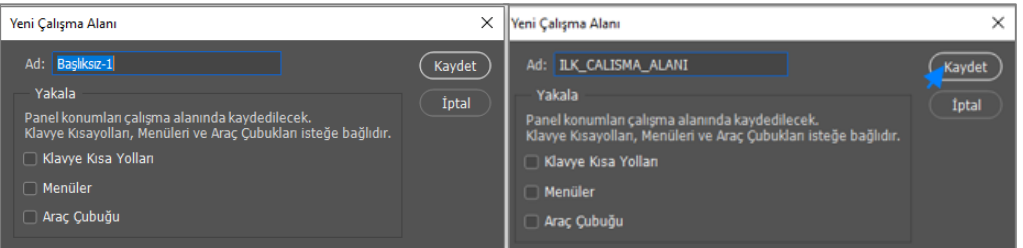

**Görsel 1.16: "Yeni Çalışma Alanı"na isim verme**

Açılan pencerede, **Yeni Çalışma Alanı'**na (New Workspace) bir ad verilir ve **Kaydet** (Save) düğmesine tıklanarak kaydedilir.

Kaydedilen yeni çalışma alanı, **Pencere > Çalışma Alanı** seçeneğiyle açılan pencerede görünür. Yeni oluşturulan çalışma alanı, diğer çalışma alanları gibi seçilerek kullanılır.

Silinmek istenen çalışma alanı, menü çubuğundan **Pencere > Çalışma Alanı > Çalışma Alanı Sil** (Delete Workspace) seçeneği seçilerek silinir.

## **ÖĞRENME BİRİMİ BİLGİSAYARDA FOTOĞRAF İŞLEME UYGULAMA**

**YAPRAĞI 1**

#### **Uygulama Faaliyeti Öncesi Hazırlıklar**

- Uygulama faaliyetine başlamadan önce iş sağlığı ve güvenliği tedbirleri alınmalıdır.
- Kullanılan fotoğraf düzenleme programlarının versiyonuna göre, program arayüz ekranının farklılık gösterebileceği unutulmamalıdır.
- Ücretli ücretsiz birçok fotoğraf düzenleme programı bulunmaktadır. Bu programlardan uygun görülen bir tanesi, lisans ve telif haklarına dikkat edilerek temin edilmelidir.

#### **İşlem Basamakları**

- **1.** Fotoğraf işleme programı açılır.
- **2.** Açılan başlama ekranında **Yeni Oluştur** düğmesine tıklanır.
- **3.** Hazır Ayar Penceresi'nde dosya adı bölümüne "UYGULAMA" yazılır.
- **4.** Hazır Ayar Penceresi'nde genişlik bölümüne "1920" yazılır.
- **5.** Hazır Ayar Penceresi'nde yükseklik bölümüne "1080" yazılır.
- **6.** Hazır Ayar Penceresi'nde çözünürlük, 72 piksel/inch yapılır.
- **7.** Hazır Ayar Penceresi'nde Renk Modu, RGB ve 8 bit (varsayılan) olarak bırakılır.
- **8. Arka Plan Rengi: Özel** seçilir ve renk "mavi" olarak ayarlanır.
- **9. Oluştur** düğmesine tıklanarak çalışma arayüzüne geçilir.
- **10.** Çalışma alanında **Görüntüleme Çubuğu**, **Durum Çubuğu** ve paneller alanında **Katmanlar Paneli** incelenir.
- **11.** Çalışma belgesi, menü çubuğundan **Dosya > Kaydet** seçeneği seçilerek kaydedilir.

#### **Uygulamaya İlişkin Değerlendirmeler**

Yapacağınız çalışmanın değerlendirilmesinde aşağıdaki kontrol listesi kullanılacaktır.

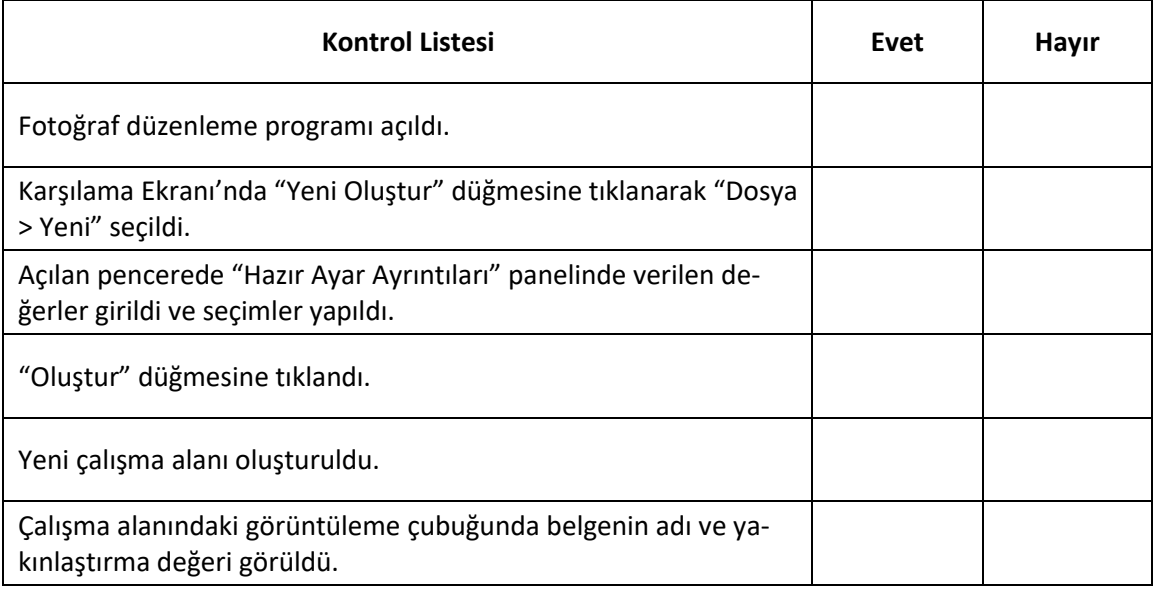

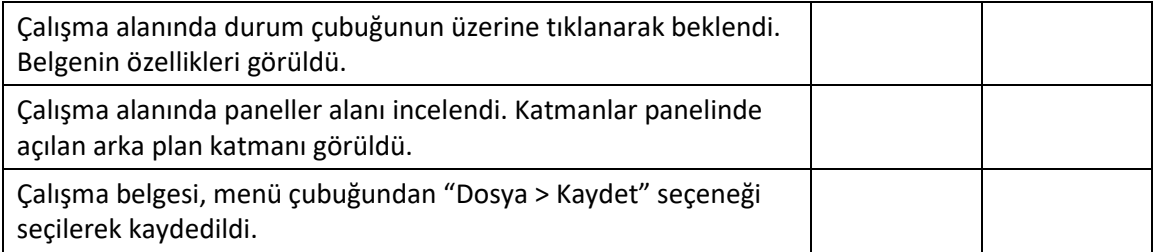

## **ÖĞRENME BİRİMİ BİLGİSAYARDA FOTOĞRAF İŞLEME UYGULAMA**

**YAPRAĞI 2**

#### **Uygulama Faaliyeti Öncesi Hazırlıklar**

- Uygulama faaliyetine başlanmadan önce iş sağlığı ve güvenliği tedbirleri alınmalıdır.
- Kullanılan fotoğraf düzenleme programlarının versiyonuna göre, program arayüz ekranının farklılık gösterebileceği unutulmamalıdır.

#### **İşlem Basamakları**

- **1.** Fotoğraf işleme programı açılır.
- **2.** Açılan başlama ekranında "Aç" düğmesine tıklanır.
- **3.** Bilgisayara daha önce kaydedilen "UYGULAMA" projesi seçilerek açılır.
- **4.** Paneller alanından "Karakter" paneli kapatılır.
- **5.** Pencere > Bilgi, Histogram, Adjustment panelleri seçilerek paneller alanına açılır.
- **6.** Paneller istenilen yerlere taşınarak yeni bir arayüz ekranı oluşturulur.
- **7.** "Pencere > Çalışma Alanı > Yeni Çalışma Alanı" seçilir.
- **8.** Başlık alanına "UYGULAMA\_CALISMA\_ALANI" yazılır.
- **9.** Kaydet düğmesine tıklanır.
- **10.** Çalışma belgesi, "Dosya > Kaydet" seçeneği ile kaydedilir.

#### **Uygulamaya İlişkin Değerlendirmeler**

Yapacağınız çalışmanın değerlendirilmesinde aşağıdaki kontrol listesi kullanılacaktır.

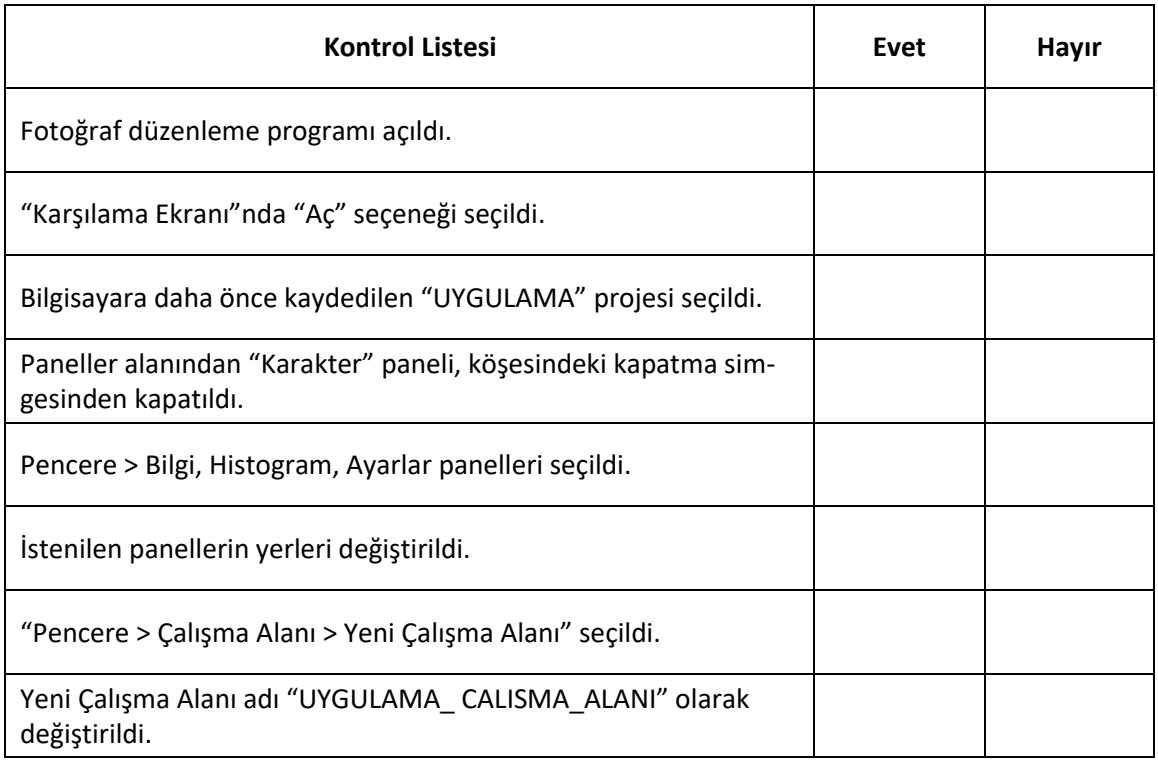

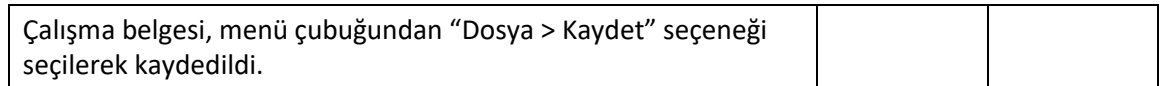

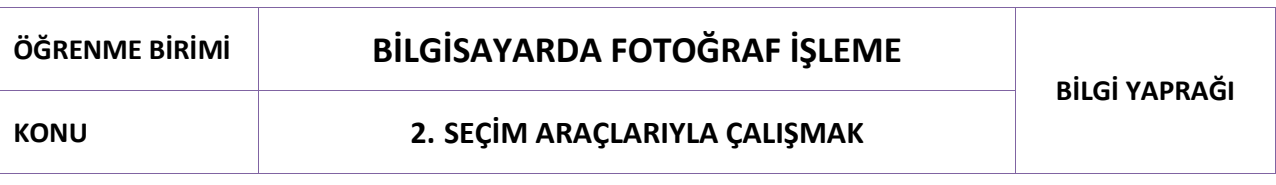

#### **2.1. Seçim Araçları**

**Seçim Araçları**, çalışma alanındaki araçlar çubuğunda yer alır. Belgede, istenen bir alanda değişiklik yapılabilmesi için o alanın seçili olması gerekir.

Fotoğraf düzenleme programındaki seçim araçlarının her biri, belirli bir görev için tasarlanmıştır. Bunlar;

- Basit geometrik şekillerin seçimi için **Dörtgen İşaretleme** aracı**, Oval Seçim** aracı, **Tek Satır İşaretleme** aracı ve **Tek Sütün İşaretleme** aracı,
- Serbest seçimler yapmak için **Kement** aracı, **Çokgen Kement** aracı, **Manyetik Kement**  aracı,
- Renk aralığına göre seçim yapmak için **Hızlı Seçim** aracı, **Sihirli Değnek** aracıdır.

Bunların dışında **Kalem Aracı (Pen Tool)** seçim aracı olarak tasarlanmamış olmasına rağmen diğer seçim araçlarının hassas seçim yapamadığı yerlerde tercih edilir. Bu aracın kullanımı, "Yazı ve Şekiller Oluşturma" konusunda anlatılmıştır.

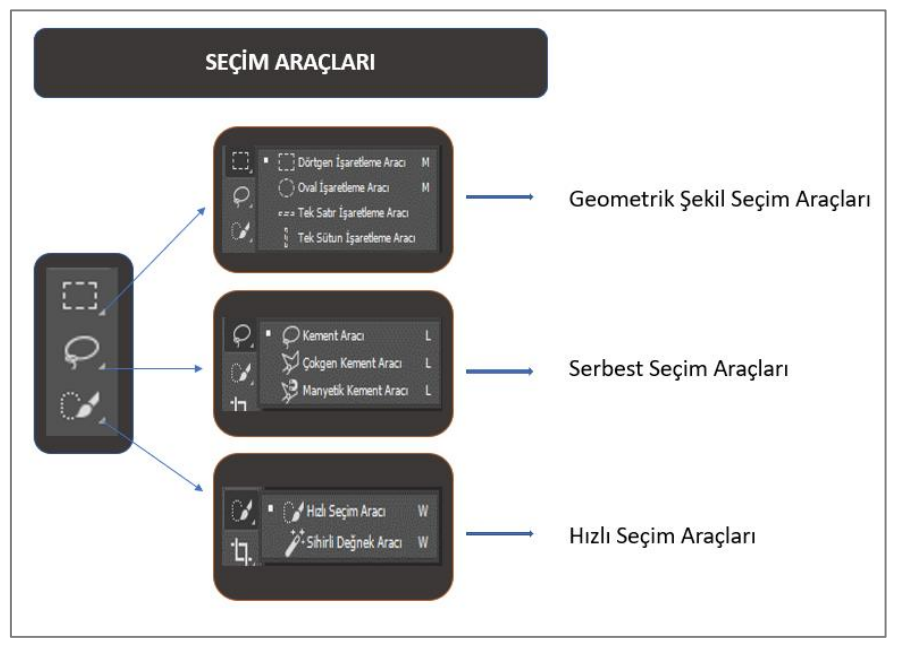

**Görsel 2.1: Seçim araçları**

#### **2.1.1. Geometrik Şekil Seçim Araçları**

Geometrik şekil seçim araçlarından herhangi biri seçildiğinde, seçenekler çubuğunda o aracın özelliklerini ve seçimi düzenlemeyi sağlayan seçenekler açılır.

|  |  |             |   |    |  | Sec ve Maskele |
|--|--|-------------|---|----|--|----------------|
|  |  |             |   |    |  |                |
|  |  |             |   |    |  |                |
|  |  | A B C D E F | G | н. |  |                |
|  |  | $ -$        |   |    |  |                |

**Görsel 2.2: "Geometrik seçim araçları" seçiliyken "seçenekler çubuğu"**

**A.** Seçili olan seçim aracını gösterir. Kare simgesinin üzerine gelinerek farenin sağ tuşuna tıklandığı zaman, o araca ait değiştirilen değerlerin tamamı veya bütün araçlara ait değiştirilen ayarların tamamı sıfırlanabilir.

Seçimleri iyileştirme seçenekleridir.

**B.** Yeni seçim yapar. Eğer başka seçili bir alan varsa onu iptal eder.

- **C.** Seçime ekleme yapmaya yarar.
- **D.** Seçimden istenmeyen alanları çıkarmaya yarar.

**E.** İki seçimin kesişim alanlarını seçer, diğer seçimleri iptal eder.

**F.** Dik kenarların, girilen piksel değerine göre yuvarlanmasını sağlar. Seçili alan başka bir görsele taşındığında, keskin geçişler yerine daha yumuşak, uyumlu bir geçiş sağlar.

**G.** Sınırlardaki keskinliği törpülemeye yarar. Seçili resim başka bir resim üzerine yerleştirildiğinde resimlerin uyum sağlamasını kolaylaştırır.

**Geçiş Yumuşatma** ve **Kenar Yumuşatma** seçeneklerinde yapılan değişikliklerin etkisi; seçim yapıldığında resim üzerinde görülmez, seçili alan kesilerek başka bir katmana kopyalandığında görülür.

**H. Yükseklik** ve **Genişlik** alanları için stil seçimi yapılır.

**I.** Seçimin genişliğini ayarlamaya yarar.

**J.** Seçimin yüksekliğini ayarlamaya yarar.

**K.** Seçili alanı maskeleyerek ayar yapmayı sağlar.

**Dörtgen İşaretleme Aracı (Rectangular Marquee Tool):** Kare veya dikdörtgen şeklinde seçim yapmaya yarar. **Dörtgen İşaretleme** aracı seçildikten sonra seçenekler çubuğunda **Yeni Seçim** simgesinin seçili olması gerekir. İmleç, seçilmek istenen alanın sol üst köşesine yerleştirilir ve fareyle bir kez tıklanarak seçim yapılacak yönde sürüklenir. İstenen boyutta seçim yapıldığında farenin düğmesi bırakılır.

Seçimin kare olması istendiğinde imleç, seçim yapılacak olan alanın sol üst köşesine yerleştirilir, **Shift** tuşu basılı tutularak istenen alan seçilir. Önce farenin tuşu, sonra **Shift** tuşu bırakılarak seçim tamamlanır. Seçenekler çubuğunda yer alan seçenekler kullanılarak seçime ekleme, çıkarma, kesişim alanı seçme işlemleri yapılabilir. Seçime geçiş yumuşaklığı verilebilir, **Stil** bölümünden seçim yapılarak sabit en ve boy oranı verilebilir.

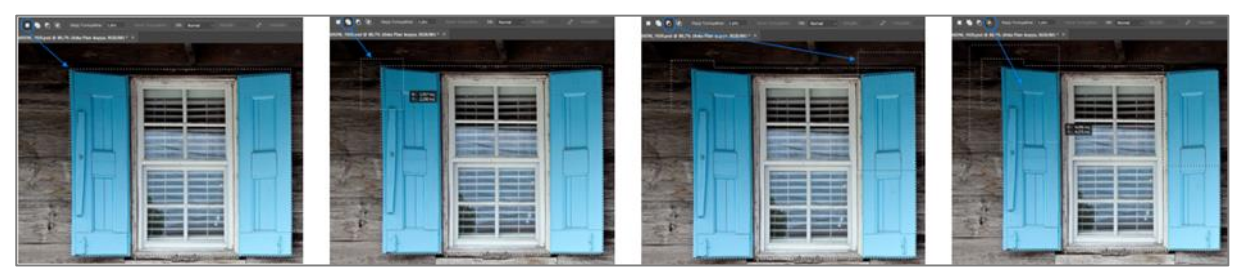

**Görsel 2.3: Yeni Seçim , Seçime Ekle, Seçimden Çıkar ve Seçimle Kesiştir Araçları**

**Oval İşaretleme Aracı (Elliptical Marquee Tool):** Elips veya daire şeklinde seçim yapmaya yarar. **Oval İşaretleme** aracı seçildikten sonra imleç, seçim yapılmak istenen alanın sol üst köşesine yerleştirilir ve fareyle bir kez tıklanarak seçimi yapılmak istenen yöne sürüklenir. İstenen boyutta seçim yapıldığında farenin düğmesi bırakılır. Seçenekler çubuğunda **Yeni Seçim** simgesinin işaretli olmasına dikkat edilmelidir. Şeklin oval değil de daire şeklinde çizilmesi için iki yol vardır:

- **1.** Seçim yapılmak istenen alanın sol üstünde imleç yardımıyla farenin sol tuşuna bir kez tıklanır ve klavyeden **Shift** tuşu basılı tutularak çizim yapılır.
- **2.** Seçenekler çubuğunda bulunan **Stil** (Style) seçeneğinden yapılır. **Stil** seçeneğinde varsayılan olarak oval çizmek için **Normal** seçilidir. **Stil** seçeneği, daire çizmek için **Sabit Oran** olarak değiştirilir. Genişlik (Width) ve Yükseklik (Height) oranı için "1" değeri girilir ve seçim yapılmak istenen alanın sol üst kısmında bir noktaya imleç yardımıyla tıklanır. Fareyle sağ aşağıya doğru sürüklenerek seçim yapılır.

**Oval İşaretleme** aracıyla seçim yapılırken; seçilecek alan köşesiz olduğu için seçim ana hattı, fareyle sürüklenirken başlangıç noktasından biraz uzaklaşır ve tam olarak istenen alan seçilemez. İstenen alanı seçmek için fareyle sürükleme işlemi devam ederken **Boşluk** (Space) tuşu basılı tutulur. Bu sırada çıkan "el" simgesiyle seçim ana hattı tekrar istenen yere taşınır ve boşluk tuşu bırakılır. Seçili alan, fareyle sürüklenerek seçim devam ettirilir. Eğer yine bir kayma oluşursa boşluk tuşuna tekrar basılı tutulur ve seçim elle tutularak taşınır. Bu yolla birkaç kez taşınması gerekebilir.

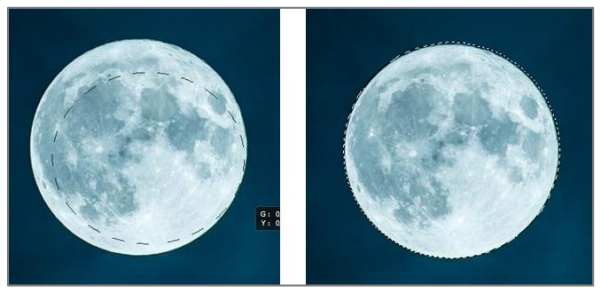

**Görsel 2.4: "Oval işaretleme" aracının kullanımı**

**Tek Satır İşaretleme Aracı (Single Row Marquee Tool):** Yatay yönde tek piksellik seçim gerçekleştirir. **Tek Satır İşaretleme** aracı seçildikten sonra imleç, görselde değişiklik yapılmak istenen satıra getirilip fareyle bir kez tıklanarak o satır seçilmiş olur.

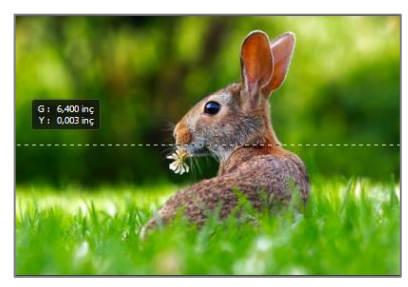

**Görsel 2.5: "Tek satır işaretleme" aracının kullanımı**

2

**Tek Sütün İşaretleme Aracı (Single Column Marquee Tool):** Dikey yönde tek piksellik seçim gerçekleştirir. **Tek Sütun İşaretleme** aracı seçildikten sonra imleç, görselde değişiklik yapılmak istenen satıra getirilip fareyle bir kez tıklanarak o satır seçilmiş olur.

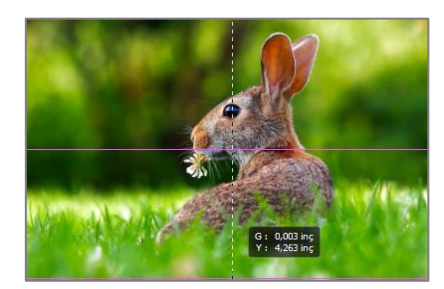

**Görsel 2.6: "Tek sütun işaretleme" aracının kullanımı**

#### **2.1.2. Serbest Seçim Araçları**

Serbest seçim araçları seçildiğinde seçenekler çubuğundaki özellikler, **Geometrik Seçim Araçları** seçiliyken açılan özelliklerle benzerdir.

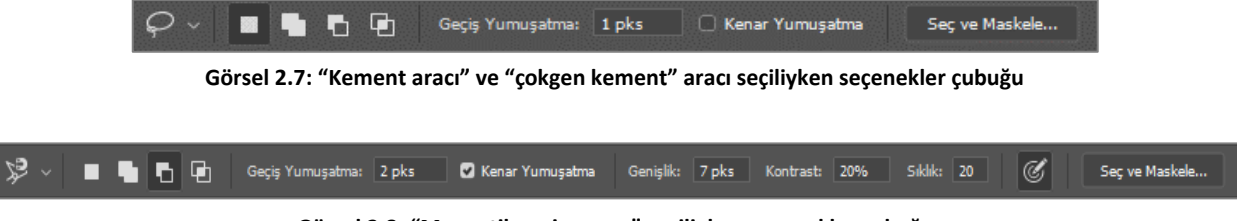

**Görsel 2.8: "Manyetik seçim aracı" seçiliyken seçenekler çubuğu**

**Manyetik Seçim Araçları** seçiliyken seçenekler çubuğunda **Genişlik**, **Kontrast**, **Sıklık** seçenekleri, diğer araçlardan farklı olarak gelir.

- **Genişlik:** İmlecin, seçim yapılacak alanda renk ve parlaklık değerlerini alacağı alanın genişliği belirlenir.
- **Kontrast:** İmlecin bulunduğu alanda seçim yapacağı renk ve parlaklık değerlerinin farkı belirlenir.
- **Sıklık: Manyetik Seçim** aracıyla seçim yaparken küçük karelerle kenar noktaları oluşturur. Bu kenar noktalarının sıklığı ayarlanır.

Seçim aracı seçildikten sonra yeni bir çizim yapmak için seçenekler çubuğunda **Yeni Seçim** simgesinin seçili olmasına dikkat edilmelidir.

**Kement Aracı (Lasso Tool):** Seçim alanı, kalemle çizim yapılıyormuş gibi çizilir. Seçim yapılmak istenen alanın istenen bir yerinden başlanır. Tekrar başlangıç noktasına gelindiğinde seçim oluşturulur. Başlangıç noktasına gelinmeden çizim bırakılırsa program başlangıç noktasına düz çizgi çizer ve seçimi kapatır. İki farklı alan seçilecekse ilk alan seçimi tamamlandıktan sonra **Shift** tuşuna basılır ve ikinci alan seçimi yapılır.

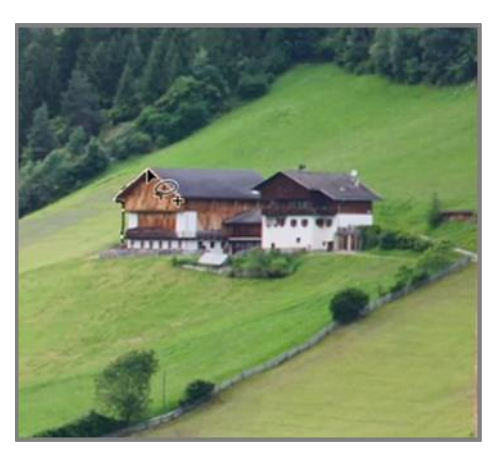

**Görsel 2.9: "Kement" aracının kullanımı**

**Çokgen Kement Aracı (Polygonal Lasso Tool):** Düz kenarlara sahip seçimler yapılması için kullanılır. Seçilecek alanın köşelerine tıklanması yeterlidir. Başlangıç noktasına gelindiğinde imlecin köşesinde küçük bir halka oluşur. Seçim burada bitirilir. Seçim, başlangıç noktasına gelinmeden kalınan yerde fareye çift tıklanarak bitirilirse; program, o noktadan başlangıç noktasına düz bir çizgi çizerek seçimi tamamlar.

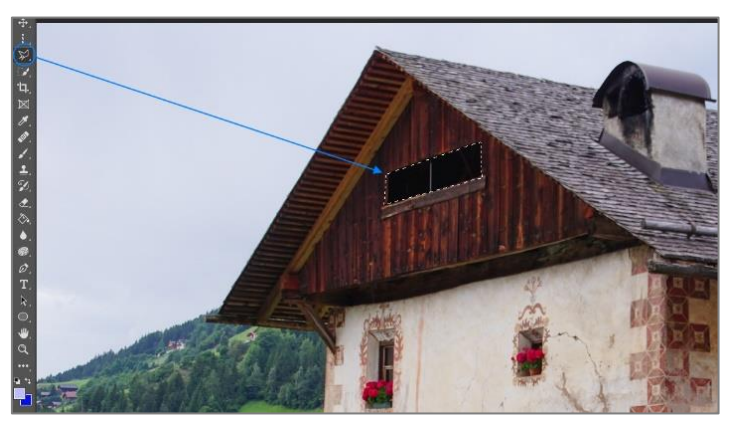

**Görsel 2.10: "Çokgen kement" aracının kullanımı**

**Manyetik Kement Aracı (Magnetic Lasso Tool):** Fare, başlangıç noktasında bir kez tıklandıktan sonra, seçim yapılacak alanın yakınlarından geçilmesi yeterlidir. İmlecin yakınlarındaki parlaklık ve renk değerlerine bakılarak seçim yapılır. Bitiş noktasına gelindiğinde, imlecin altında küçük bir halka çıkar ve burada seçim bitirilir.

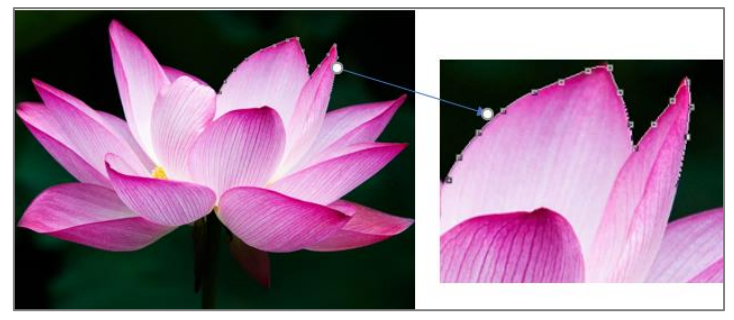

**Görsel 2.11: "Manyetik kement" aracının kullanımı**

İmlecin renk ve parlaklık değerlerine bakılacak alan belirlenerek daha kontrollü seçim yapılması

için, seçime başlanmadan önce **Caps Lock** tuşuna basılır. İmleç, <sup>(+)</sup> işaretine dönüşür. Seçenekler çubuğunda **Genişlik** seçeneğinden dairenin çapı ayarlanabilir. Seçimin başlangıç noktası,**"+"** işareti üzerine getirilerek tıklanır. Seçim alanı kenarları,**"+"** işaretine yakın tutularak seçim tamamlanır.

#### **2.1.3. Renk Aralığına Göre Seçim Araçları**

**Hızlı Seçim Aracı (Quick Selection Tool):** Görseldeki renk farklılıklarına göre seçim yapar. **Hızlı Seçim** aracı seçildiğinde seçim çubuğundaki özellikler, aşağıdaki şekilde değişir. Diğer seçim araçları seçildiğinde seçim çubuğu ile benzerdir.

|  |  |           | $\text{C}\blacksquare\text{C}\blacksquare\text{C}\blacksquare\text{C}\blacksquare\text{C}\blacksquare\text{C} \blacksquare\text{C} \blacksquare$ | Özne Seç | Sec ve Maskele |
|--|--|-----------|----------------------------------------------------------------------------------------------------|----------|----------------|
|  |  |           |                                                                                                    |          |                |
|  |  | A B C D E |                                                                                                    |          |                |

**Görsel 2.12: "Hızlı seçim" aracı seçiliyken seçenekler çubuğu**

Burada **Yeni Seçim Yapma**, **Seçime Ekleme Yapma**, **Seçimden İstenmeyen Alanları Çıkarma** seçenekleri, fırça ucuyla gösterilmiştir.

**E:** İmleç özelliklerini değiştirmeye yarar. Beyaz daire şekli ve altındaki rakam, imlecin o andaki boyutunu ve keskinliğini gösterir. Yanındaki ok seçildiğinde imleç özellikleriyle ilgili değişikliklerin yapılacağı liste açılır. Buradaki sürgülerle fırçanın boyutu, sertliği ve aralığı ayarlanabilir.

**F.** Tüm Katmanları Örnekle: Seçimin tüm katmanlarda yapılmasını sağlar.

**G.** Otomatik Geliştir: Seçimi kenarlardan iyileştirir. Ancak bilgisayarın bellek kapasitesinin iyi olması gerekir.

**H**. Özne Seç: Resimdeki en önemli nesneyi renk ve parlaklık özeliklerine göre değerlendirerek otomatik seçer.

Fırçayla ilgili ayarlamalar yapıldıktan sonra imleç başlangıç noktasına getirilerek fareyle bir kez tıklanır. Fare, seçim tamamlanana kadar o yönde sürüklenerek seçim tamamlanır. İstenmeyen alanlar

seçime dâhil olduğunda seçenekler çubuğunda işaretli olan **Hızlı Seçim** aracı seçilir ve çıkarılmak istenen alana tıklanarak işlem tamamlanana kadar o yönde sürüklenir. Eklenmek istenen başka alanlar

varsa seçenekler çubuğunda işaretli olan **Hızlı Seçim** aracı seçilir ve eklenmek istenen alanın üzerine imleç getirilip fareyle bir kez tıklanarak seçim yapılır.

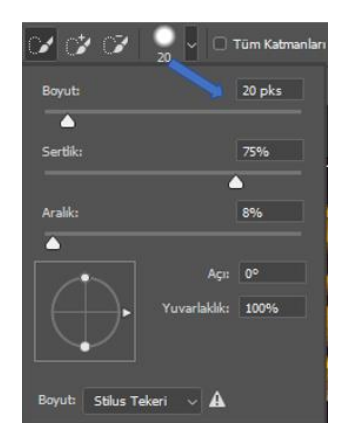

**Görsel 2.13: "Hızlı seçim" aracı ayar penceresi**

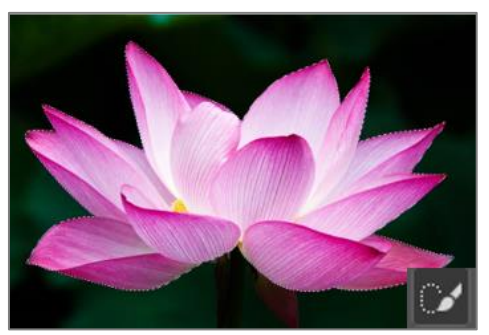

**Görsel 2.14: "Hızlı seçim" aracının kullanımı**

**Sihirli Değnek Aracı (Magic Wand Tool): Sihirli Değnek** aracı, görseldeki renk ve parlaklık değerlerine göre pikselleri seçer. Düz renkleri seçmede oldukça iyidir. **Sihirli Değnek** aracı seçildiğinde durum çubuğu, aşağıdaki şekilde değişir.

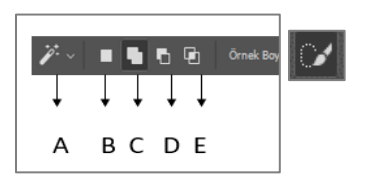

**Görsel 2.15: "Sihirli değnek aracı" seçiliyken seçenekler çubuğu**

Seçenekler çubuğunda, diğer seçim araçlarından farklı olarak **(G) Tolerans** ve **(I) Bitişik** seçimleri gelir:

**G. Tolerans (Tolerance):** Tıklanan alanın ne kadar farklı ton ve renkte olabileceği ayarlanır. Tolerans değeri "0" olduğunda sadece tıklanan yerdeki pikselin ton ve renk değeri aralığını seçer.

**I. Bitişik (Contiguous): Bitişik** seçili ise tıklandığı yerdeki piksellerin renk ve ton değerlerini referans alır. Çevresinde farklı bir renk olduğunda o renkle kesilen alanla sınırlıdır. **Bitişik** seçeneği seçili değilse, tıklanan yerdeki renk ve ton değerlerini tüm resimde seçer.

Seçim yapılmak istenen alana seçili araç imleciyle bir kez tıklanır ve belirlenen tolerans değerlerine göre benzer renkler seçilir.

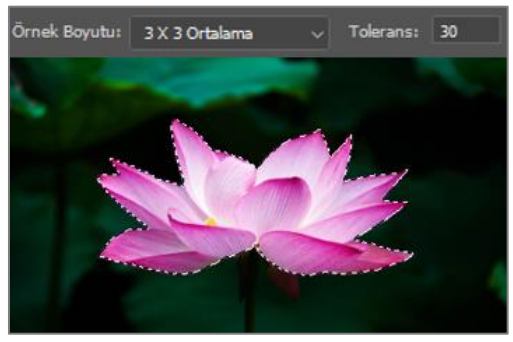

**Görsel 2.16: "Sihirli değnek" aracının kullanımı** 

#### **2.2. Seçili Alanda Düzenleme Yapmak**

Seçili alanda düzenleme yapmak için çalışma alanında;

- Menü çubuğunda **Seç** menüsü altındaki seçimlerden,
- Seçim yaptıktan sonra çalışma alanında farenin sağ tuşuna tıklandığında gelen menüden,

Seçim çubuğunda araçla birlikte gelen özelliklerden yararlanılır.

| Seç (Select) Menüsü                                                                                                    | Sağ Tuş Menüsü                                                                             |  |  |
|----------------------------------------------------------------------------------------------------|--------------------------------------------------------------------------------------------|--|--|
| $\mathsf{Sec}$<br>Filtre<br>3B<br>Görünüm<br>Pencere<br>Tümü<br>$Ctrl + \Delta$<br>Seçimi Kaldır<br>$Ctrl + D$<br>Yeniden Sec<br>$Shift + Crit + D$<br>$Shift+Ctrl+1$<br>Ters | Secimi Kaldır<br>Secimin Tersini Sec<br>Gecisi Yumusat<br>Sec ve Maskele                   |  |  |
| Tüm Katmanlar<br>$Alt + CtrI + A$<br>Katmanların Seçimini Kaldır<br>Katmanları Bul Alt+Shift+Ctrl+E<br>Katmanları Valıt                                                       | Secimi Kaydet<br>Calışma Yolu Yap<br>Kopyalamayla Katman<br>Kesmeyle Katman<br>Yeni Katman |  |  |
| Renk Aralığı<br>Odak Alanı<br>Özne                                                                                                    | Serbest Dönüstürme<br>Secimi Dönüstür                                                      |  |  |
| $Alt + Ctrl + R$<br>Sec ve Maskele<br>Değiştir                                                                                                    | Dolgu<br>Kontur                                                                            |  |  |
| Büyüt<br>Benzer                                                                                                    | Son Filtre<br>Soldur                                                                       |  |  |
| Seçimi Dönüştür                                                                                                    | 3B Katman Olustur                                                                          |  |  |
| Hızlı Maske Modu'nda Düzenle                                                                                                    | Gecerli Secimden Yeni 3B Yükseltme                                                         |  |  |
| Seçimi Yükle<br>Seçimi Kaydet                                                                                                    |                                                                                            |  |  |
| Yeni 3B Yükseltme                                                                                                    |                                                                                            |  |  |

**Görsel 2.17: "Seç" ve "sağ tuş" menüleri**

**Seç** menüsü, **sağ tuş** menüsü ve seçim çubuğundaki seçimlerin bazıları, her üç menüde de bulunur. Aynı işlemin hangi menüden yapılacağı, kullanıcıya kalmıştır.

Seçim tamamlandıktan sonra seçimi iptal etmek için;

- Menü çubuğunda bulunan **Seç > Seçimi Kaldır** (Kısa Yolu: **CTRL+ D**) seçimi yapılır.
- Çalışma alanında farenin sağ tuşuna tıklanarak açılan pencerede, **Seçimi Kaldır** seçeneği seçilir.

Seçili alanın dışındaki alanları seçili hale getirmek için;

- Menü çubuğunda bulunan **Seç > Ters** (Kısa yolu: **SHIFT+ CTRL+ I**) seçimi yapılır.
- Çalışma alanında farenin sağ tuşuna tıklanarak açılan pencereden, **Seçimin Tersini Seç** seçeneği seçilir.

#### **2.2.1. Seçili Alanın Kenarını Yumuşatmak**

Seçili alan kesildiğinde herhangi bir kenar yumuşatma yapılmazsa çok keskin hatlar oluşturur. Özellikle başka bir görüntüye kopyalandığında doğal bir geçiş oluşturmaz. Seçilen görüntünün, kopyalandığı belgeyle daha uyumlu birleşmesini sağlamak için kenar keskinliği yumuşatılır. Bunun için:

- Seçim aracı seçildiğinde, seçenekler çubuğunda **Kenar Yumuşatma** (Anti-alias) seçeneği seçilir ve **Geçiş Yumuşatma** (Feather) seçimine değer girilir. Geçiş Yumuşatma: 1 pks | C Kenar Yumuşatma
- Sağ tık seçim menüsünden **Seçim Geçişini Yumuşat** seçeneği seçilir. Gelen pencerede **Geçiş Yumuşatma Yarıçapı** kutusuna değer girilir ve **Tamam** düğmesine tıklanır.

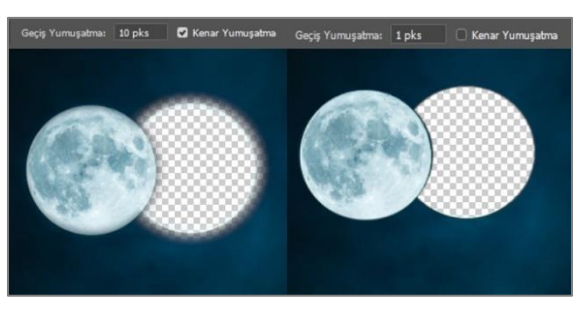

**Görsel 2.18: Seçili alanda kenar yumuşatma işlemi**

Seçili alanın kenar ve geçiş yumuşatması, seçili alan bir katmana kopyalandığında görülebilir.

#### **2.2.2. Seçili Alanı Kopyalamak**

Seçili alanı kopyalamak için sağ tık ile açılan menüden şu işlemler yapılabilir:

- Kopyalamayla Katman: Katmanlar panelinde yeni bir katman yaratarak dolunayı içine kopyalar. Dolunayın seçili olduğu fotoğrafta bir değişiklik olmaz. ( Kısa yolu: **Ctrl + C** ve **Ctrl + V**)
- Kesmeyle Katman: Katmanlar panelinde yeni bir katman yaratarak dolunayı içine kopyalar. Dolunayın seçili olduğu fotoğrafta dolunay kesilmiş olur. (Kısa yolu: **Ctrl + X, Ctrl + V**)
- Yeni Katman: Yeni bir boş katman yaratır. Dolunay kopyalanarak buraya yapıştırılır.

Burada **Kesmeyle Katman** seçeneği seçildiğinde, arka plan kopya katmanından dolunay kesilmiş ve yeni oluşturulan "Katman 1" katmanına kopyalanmıştır.

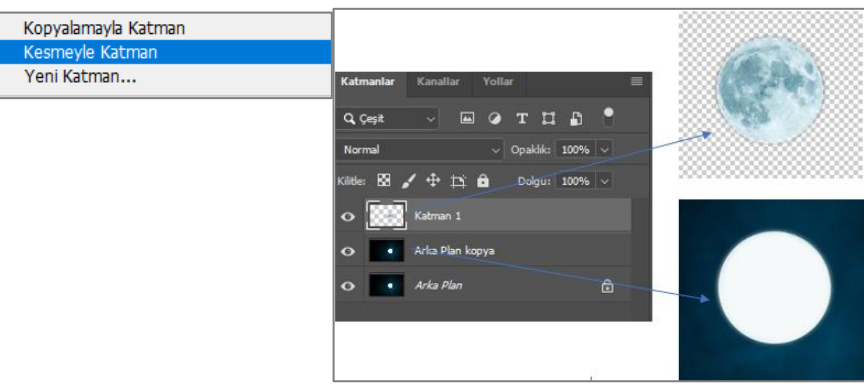

**Görsel 2.19: Seçili alanı katmana kopyalama**

2

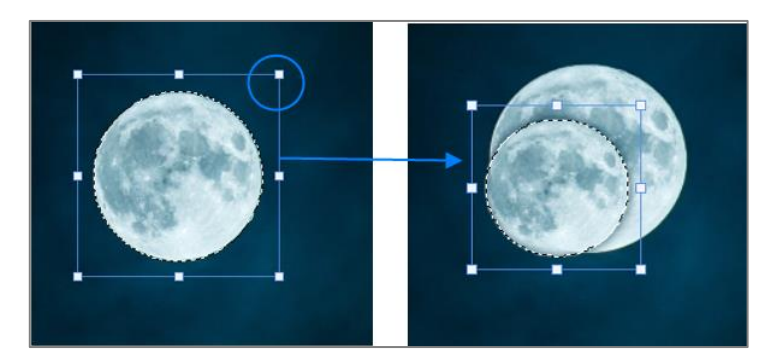

**Görsel 2.20: Seçili alanın boyutunu değiştirme**

Sağ tuş penceresi açılır. **Serbest Dönüştürme** seçeneği seçilir. Kısa yolu **CTRL + T**'dir. Seçili alanı çevreleyen çerçevenin üzerindeki kutucukların üstüne fareyle gelinerek ileri, geri , sağa ya da sola sürüklenir. Seçilen alanın orantısını bozmamak için sürükleme işlemi, **SHIFT** tuşuna basılıyken yapılır.

#### **2.2.4. Seçili Alana Dolgu Eklemek**

Sağ tuş penceresi açılır. **Dolgu Ekle** seçeneği seçilir. **İçindekiler** menüsünden **Renk** seçilir. İstenen renk seçilerek **Tamam** düğmesine tıklanır. Burada opaklık değeri, ayın zemininin tam olarak kapanmaması için "60" yapılmıştır. **Tamam** düğmesine tıklanır.

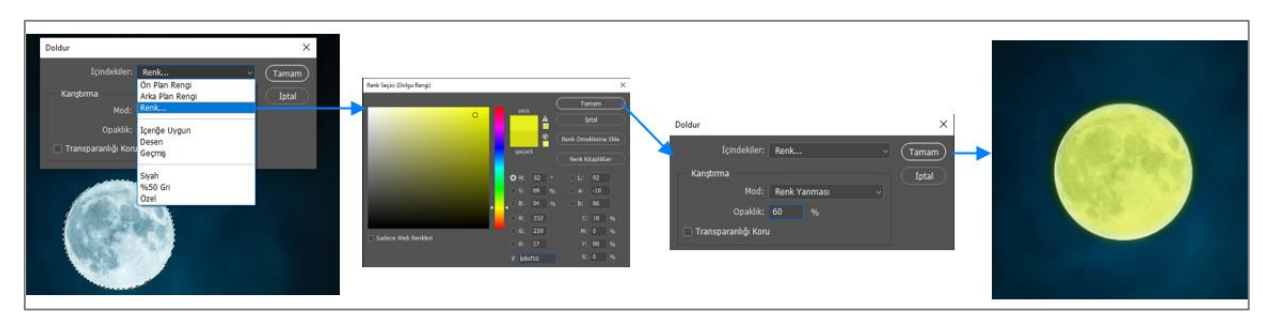

**Görsel 2.21: Seçili alana dolgu ekleme**

## **ÖĞRENME BİRİMİ BİLGİSAYARDA FOTOĞRAF İŞLEME UYGULAMA**

**YAPRAĞI 1**

#### **Uygulama Faaliyeti Öncesi Hazırlıklar**

- Uygulama faaliyetine başlamadan önce iş sağlığı ve güvenliği tedbirleri alınmalıdır.
- Fotoğraf düzenleme programlarının versiyon farklılıklarından dolayı karşılama ekranları farklılık gösterebilir.
- Fotoğraf düzenleme işleminde sabırlı,düzenli,disiplinli olmak gereklidir.

#### **İşlem Basamakları**

- **1.** Fotoğraf düzenleme programı açılır.
- **2.** Geometrik seçim araçlarıyla seçim yapmaya uygun olan, bilgisayarda mevcut bir fotoğraf açılır.
- **3.** Araçlar çubuğundan uygun geometrik seçim aracı seçilir.
- **4.** Seçim aracı ile istenen alan seçilir.
- **5.** Seçim tamamlandıktan sonra farenin sağ tuşuna tıklanır.
- **6.** Açılan pencerede "Seçimi Dönüştür" seçeneği seçilir.
- **7.** Seçili alanın çevresinde oluşan çerçeveden, seçili alanın büyüklüğü ayarlanır.
- **8.** Klavyeden "Ctrl + X" tuşlanarak seçim kesilir.
- **9.** Klavyeden "Ctrl + V" tuşlanarak seçim, katmanlar panelinde yeni bir katmana yapıştırılır.
- **10.** Menü çubuğundan "Dosya > Kaydet" seçeneği seçilerek çalışma dosyası kaydedilir.

#### **Uygulamaya İlişkin Değerlendirmeler**

Yapacağınız çalışmanın değerlendirilmesinde aşağıdaki kontrol listesi kullanılacaktır.

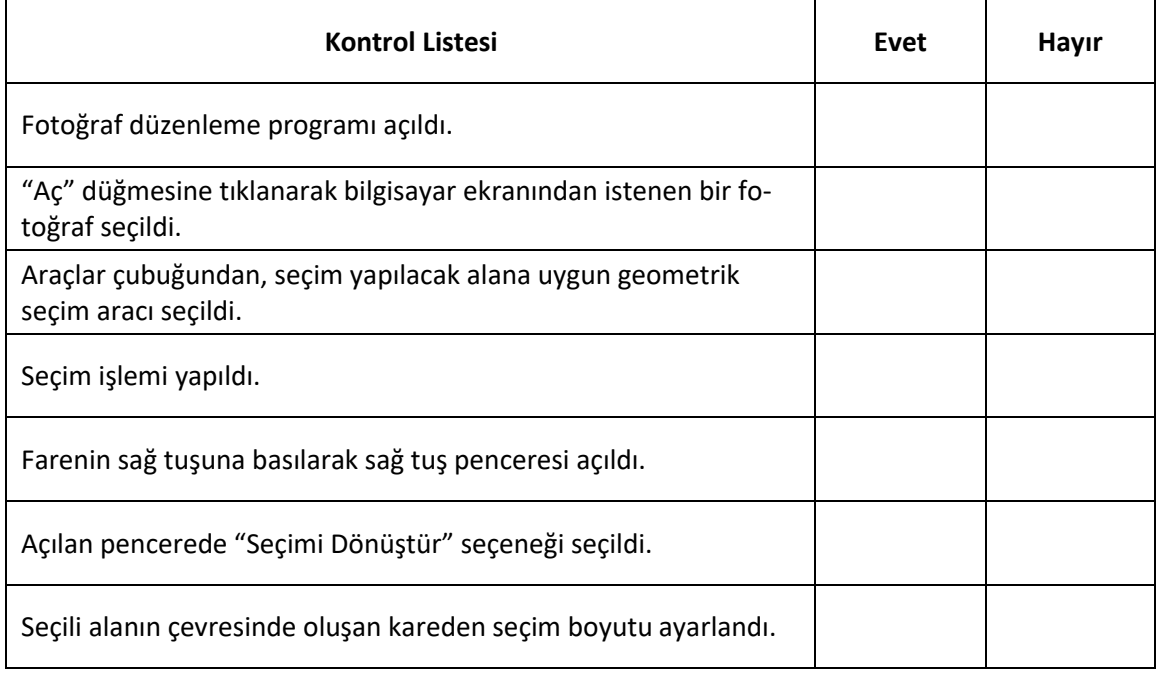

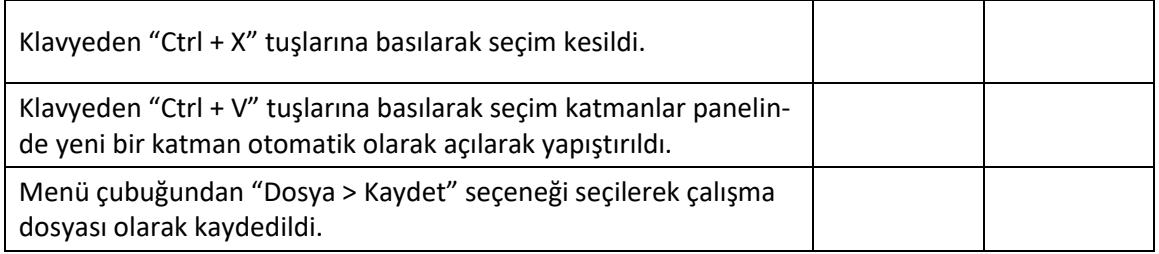

## **ÖĞRENME BİRİMİ BİLGİSAYARDA FOTOĞRAF İŞLEME UYGULAMA**

**YAPRAĞI 2**

#### **Uygulama Faaliyeti Öncesi Hazırlıklar**

- Uygulama faaliyetine başlamadan önce iş sağlığı ve güvenliği tedbirleri alınmalıdır.
- Fotoğraf düzenleme programlarının versiyon farklılıklarından dolayı karşılama ekranları farklılık gösterebilir.
- Fotoğraf düzenleme işleminde sabırlı,düzenli,disiplinli olmak gereklidir.

#### **İşlem Basamakları**

- **1.** Fotoğraf işleme programı açılır.
- **2.** Bilgisayarda kayıtlı bir fotoğraf seçilir.
- **3.** Araçlar çubuğundan uygun seçim aracı seçilir.
- **4.** Fotoğraf üzerinde istenilen alan seçilir.
- **5.** Seçim tamamlandıktan sonra farenin sağ tuşuna tıklanır.

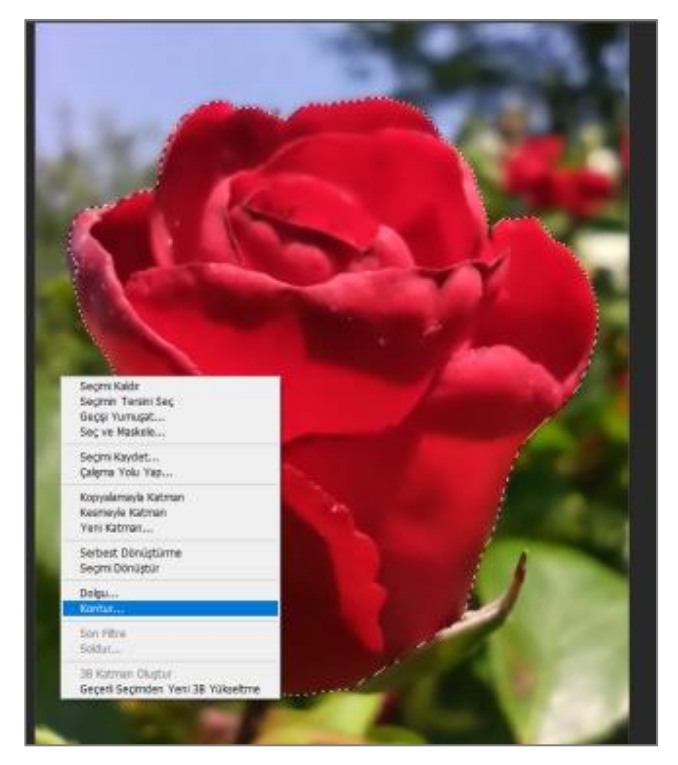

**Görsel 2.22: Seçili alana kontur ekleme**

**6.** Açılan pencerede "Kontur" seçeneği seçilir.

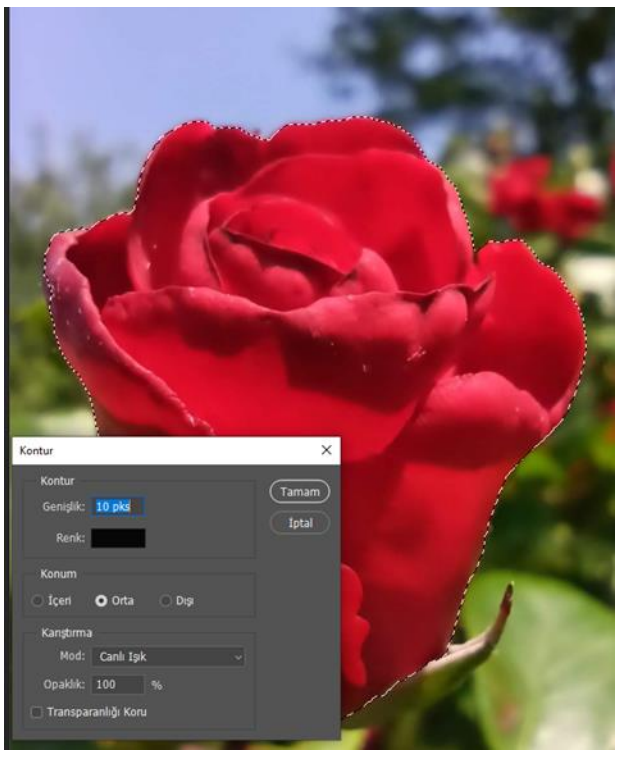

**Görsel 2.23: Kontur özellikleri ayarlama penceresi**

- **7.** Açılan pencereden Kontur'un Genişlik, Renk, Konum, Mod, Opaklık seçimleri yapılır. "Tamam" düğmesine tıklanır.
- **8.** Klavyeden "Ctrl + D" tuşları kullanılarak seçim kaldırılır.

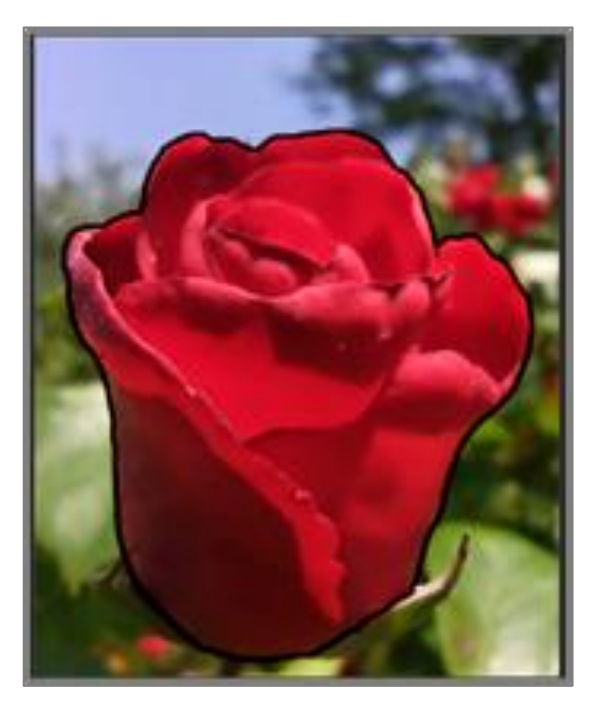

**Görsel 2.24: Seçili alana kontur eklendiğinde oluşan görüntü**
## **9.** Menü çubuğundan "Dosya > Kaydet" seçeneği seçilerek çalışma belgesi kaydedilir.

## **Uygulamaya İlişkin Değerlendirmeler**

Yapacağınız çalışmanın değerlendirilmesinde aşağıdaki kontrol listesi kullanılacaktır.

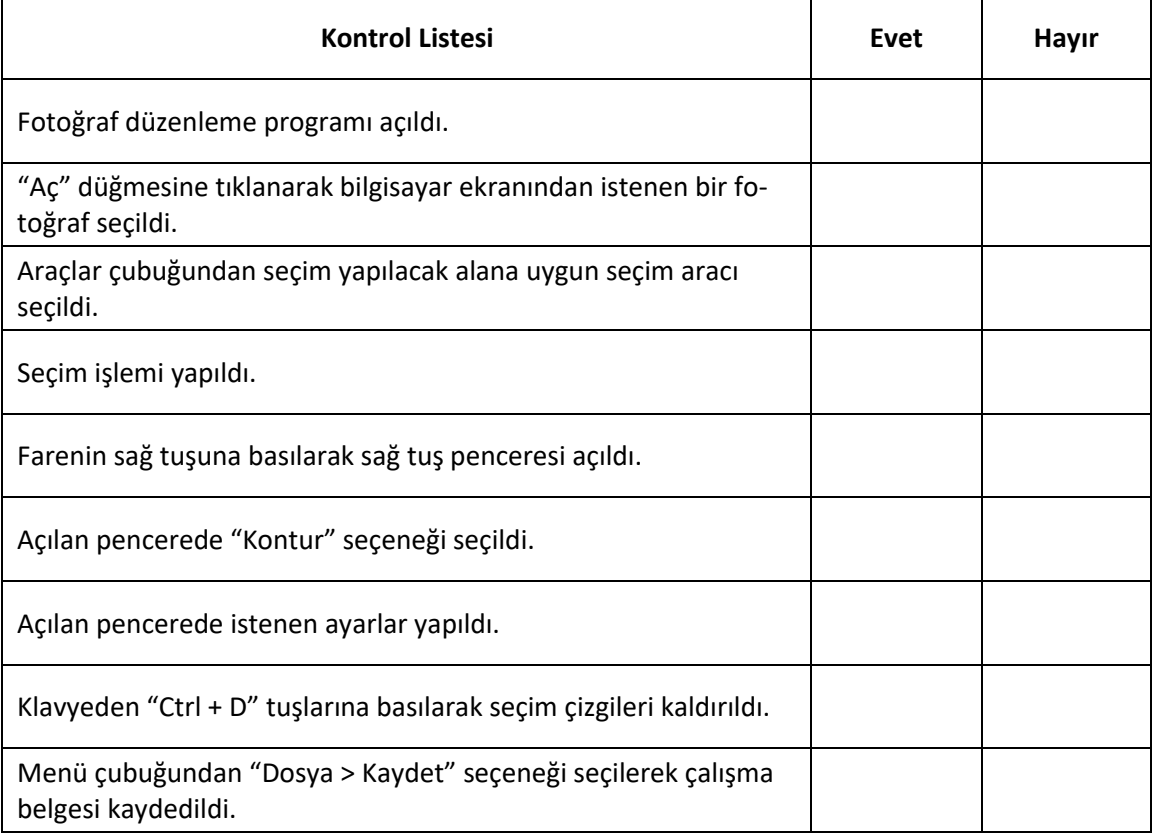

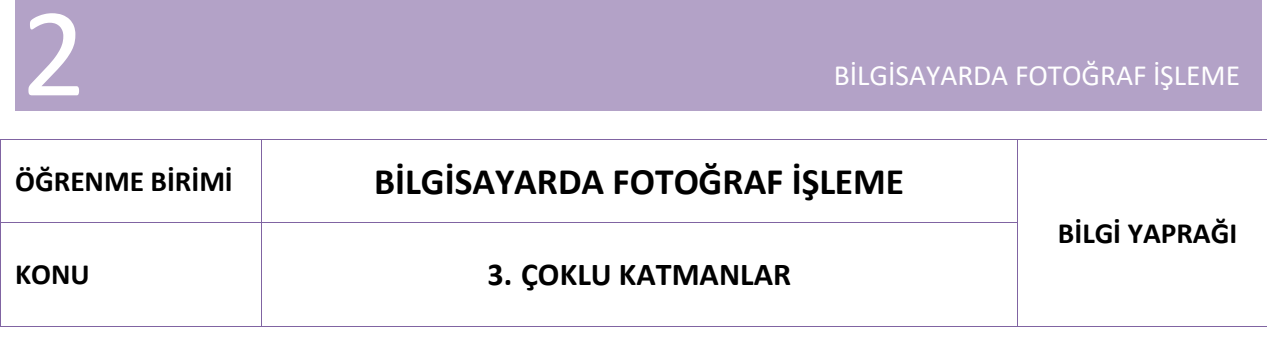

BİLGİSAYARDA FOTOĞRAF İSLEM

Fotoğraf işleme programının kullanıcılara sunduğu en önemli özelliği, katman mantığıyla çalışmasıdır. Katmanlar, asetat gibi saydam bir yapıdadır. Görüntü alanındaki görünen belge, **Katmanlar** panelinde bulunan her bir katmandaki resim, yazı, şekil gibi görüntünün tamamını oluşturan unsurların üst üste bir araya gelmesiyle oluşur.

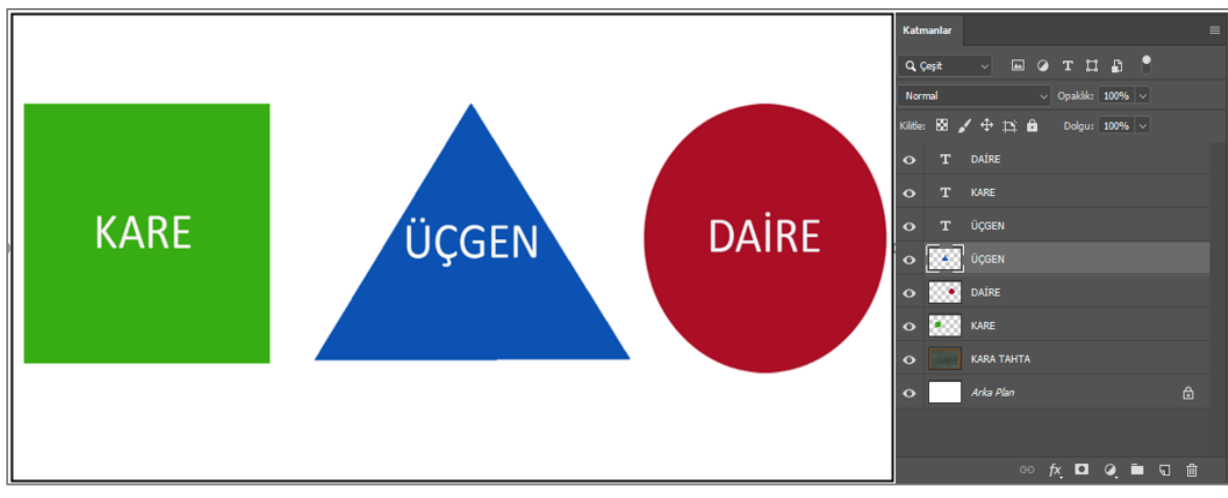

**Görsel 3.1: Katmanlar paneli ve görüntü alanı**

Belgeyi oluşturan katmanlar, çalışmalarda büyük bir esneklik sağlar. Belge üzerinde herhangi bir nesnenin konumu, rengi, boyutu, efekti, yazı karakteri değiştirilmek istendiğinde ilgili katmanda değişiklik yapılması yeterlidir.

**Katmanlar** panelinde yeni oluşturulan her katman, bir öncekinin üstüne gelecek şekilde yerleşir. **Katmanlar** panelinde en üstte duran katman, belgede de en üstte görünür. Katmanların yeri değiştirildiğinde, görüntü alanında da görünürlük sırası değişir.

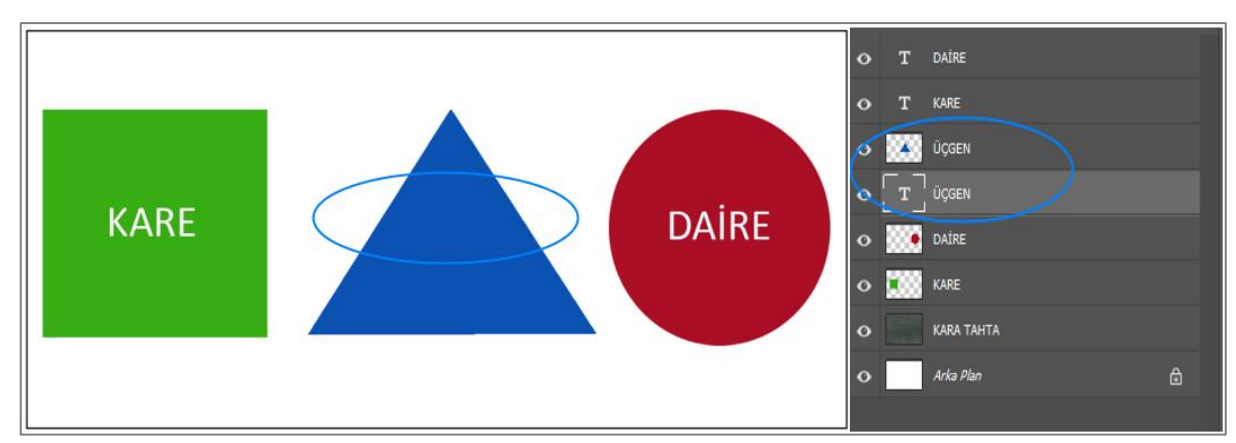

**Görsel 3.2: Katmanlar panelinde değişiklik yapıldığında oluşan görüntü alanı**

| Katmanlar                |          |                                  |     |
|--------------------------|----------|----------------------------------|-----|
| Q Çeşit<br>$\ddot{\sim}$ |          | <b>EOTH</b>                      | - 8 |
| Normal                   |          | $\vee$ Opaklık: 100% $\vee$      |     |
| 图人中口自<br>Kilitle:        |          | $\vert$ Dolgu: 100% $\vert \vee$ |     |
| $\ddot{\mathbf{o}}$      | Katman 1 |                                  |     |
|                          |          |                                  |     |
|                          |          |                                  |     |
|                          |          | ⊕ <i>f</i> <b>d Q</b> ■ <b>q</b> | 而   |

**Görsel 3.3: Katmanlar paneli**

**Katmanlar** paneli**,** belgedeki katmanların görüntülendiği yerdir. Program açıldığında **Katmanlar** paneli, ekranın sağındaki panel sütununda görünür. **Katmanlar** paneli kapalıysa klavyeden **F7** tuşuna basılarak açılır. Tekrar kapatmak için yine **F7** tuşuna basılır.

**Katmanlar** paneli, üzerinde katmanların bulunduğu bir sahneden, katmanların; kilitlenmesi, saydamlıklarının ve doygunluklarının ayarlanması, katmanlara renk ve efektlerin eklenmesi, silinmesi, maskeleme yapılması, yeni katman ve grupların yaratılması için kullanılan kısa yol simgelerinden ve menülerden oluşur.

#### **3.1. Arka Plan Katmanı**

Karşılama ekranında **Yeni Oluştur** veya **Aç** seçeneklerinden biriyle bir çalışma alanı açıldığında **Katmanlar** panelinde otomatik olarak bir **Arka Plan Katmanı** (Background Layer) oluşur. **Yeni Oluştur** seçeneği seçildiğinde, istenen boyutta ve arka plan renginde bir arka plan katmanı oluşurken, **Aç** seçeneğiyle bir çalışma alanı açıldığında seçilen belgenin boyutlarında ve görüntüsünde bir arka plan katmanı oluşur.

Belgeye eklenen ek katmanlar, arka plan katmanının üzerinde görünür. Program, arka plan katmanını sadece arka plan oluşturmak için açar ve başka bir amaç için kullanılmasına izin vermez.

Arka plan katmanının yanında bulunan kilit işareti, arka plan katmanının bulunduğu yere kilitlendiğini ve hareket ettirilemeyeceğini gösterir. Arka plan katmanında herhangi bir alan seçilerek kesildiğinde kesilen alan, diğer katmanlardaki gibi saydam olmaz. Program, o olanı otomatik olarak arka plan rengiyle doldurur. Arka plan katmanının altında başka bir katman olamayacağından **Karışım Modu** seçenekleri uygulanamaz. Saydamlığı desteklemediği için **Opaklık** (Opacity) ve **Dolgu** (Fill) seçenekleri de kullanılamaz.

Arka plan katmanı, normal katmana çevrilebilir. Bunun için arka plan katmanının üzerinde sağ tık yapılarak **Arka Plandan Katman** seçeneği seçilir. Açılan pencerede katmana bir isim verilerek kaydedilir.

#### **3.2. Yeni Bir Katman Oluşturmak**

Yeni bir katman oluşturmak için;

- **1. Katmanlar** panelinin altında bulunan **Yeni Katman** (New Layer) simgesine tıklanır. (Kısa yolu **Shift + Ctrl + N**)
- **2.** Menü çubuğundan **Katmanlar > Yeni Katman** seçeneği seçilir.

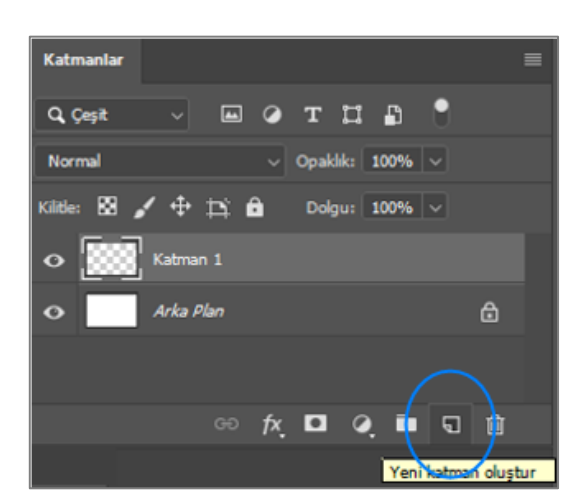

**Görsel 3.4: Katmanlar panelinde "Yeni Katman Oluştur" simgesi**

#### **3.3. Katmanın Adını Değiştirmek**

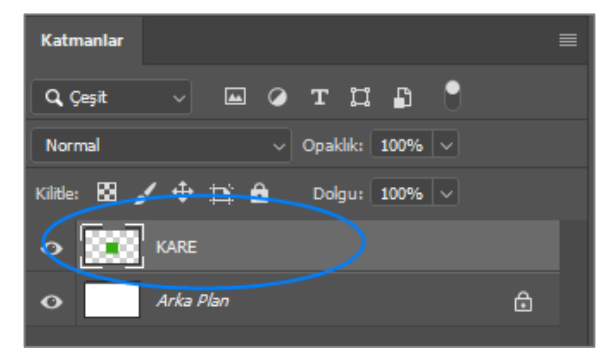

Program, oluşan yeni katmana, bu katmanın ne için kullanılacağı hakkında hiçbir bilgi vermeyen "Katman 1" gibi genel bir ad verir. Katmana, katmanda yapılan işlemi açıklayıcı bir ad vermek için;

"Katman 1" adının üzerine gelinerek çift tıklandığında kutudaki isim mavileşerek seçili hale gelir. Açılan kutuya daha açıklayıcı bir ad yazılır.

**Görsel 3.5: Katmanlar panelinde katman adını değiştirmek**

#### **3.4. Katmanları Kopyalamak**

Bir katmanı kopyalamak için;

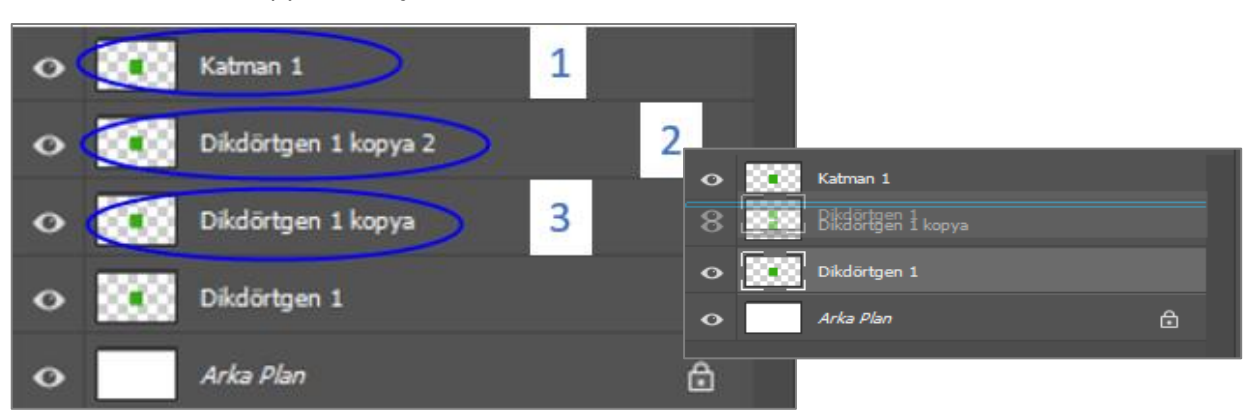

**Görsel 3.6: Katmanlar panelinde katmanları kopyalama yöntemleri**

- **1.** Kopyalanmak istenen katman seçilir ve klavyeden **CTRL + J** tuşları ile kopyalanır.
- **2.** Kopyalanacak katman seçiliyken farenin sağ tuşuna tıklandığında açılan pencerede **Katmanı Çoğalt** (Duplicate Layer) seçeneğine tıklanır. Açılan pencerede kopyalanacak olan katmana yeni isim verilir ve **Tamam** (Ok) düğmesine tıklanarak pencere kapatılır.

**3.** Kopyalanmak istenen katman seçiliyken klavyenin **Alt** tuşu basılı tutularak katman sürüklenir. Katman, hangi katmanın altına ya da üstüne kopyalanacak ise o yönde sürüklenir. Mavi bir çerçeve oluştuğunda önce sürüklenen katman, sonra **Alt** tuşu bırakılır.

## **3.5. Katmanları Silmek**

2

**Katmanlar** panelinde katmanların, grupların ve efektlerin silinmesi için;

- **1.** Silinmesi istenen katman seçilerek **Katmanlar** panelinin altında bulunan **çöp kutusu**  simgesine sürüklenir.
- **2.** Katman seçiliyken **Katmanlar** panelinin altında bulunan **çöp kutusu** simgesine tıklanır.
- **3.** Katman seçili iken klavyeden **Delete** tuşuna basılarak silme işlemi yapılır.

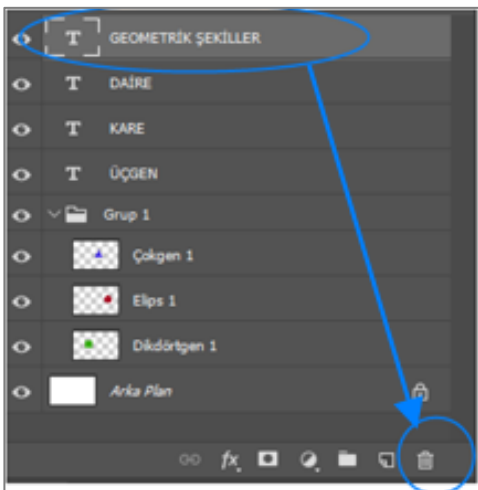

**Görsel 3.7: Katmanlar panelinde katmanları silmek**

## **3.6. Katmanları Gizlemek**

**Katmanlar** panelinde katmanların yanında duran göz simgesi, katmanların görünmesini ve gizlenmesini sağlar. Göz simgesine tıklandığında simge görünmez hale gelir ve katmandaki görüntü, görüntü alanında görünmez. Göz simgesine tekrar tıklandığında simge görünür hale gelir ve katmandaki görüntü de görüntü alanında görünür.

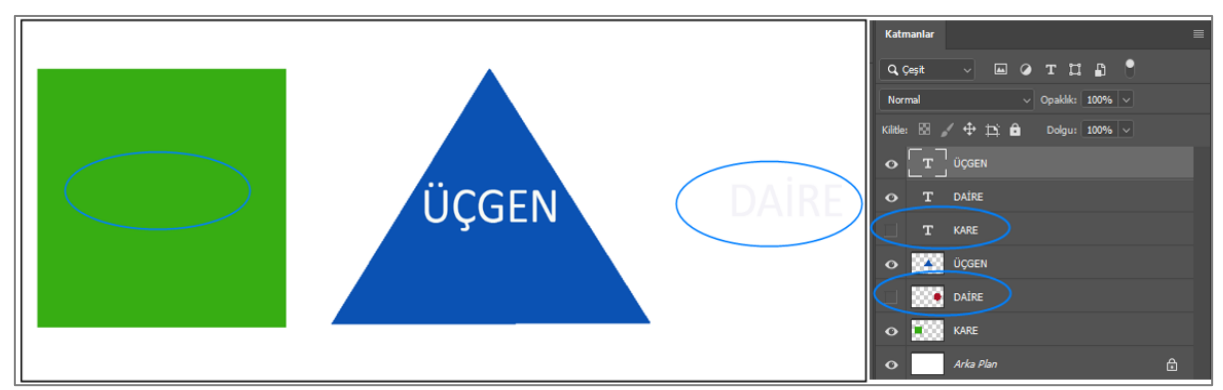

**Görsel 3.8: Katmanların görünürlüğü kapatıldığında oluşan görüntü alanı**

Ekranda sadece bir katmanın görünmesi istendiği zaman, diğer katmanların göz simgesini tek tek gizlemek yerine, klavyenin **Alt** tuşu basılıyken sadece görünmesi istenen katmandaki göz simgesine tıklanır. **Katmanlar** panelindeki diğer bütün katmanlar, görünmez hale gelir. **Alt** tuşu basılı tutularak açık olan katmandaki göz simgesine tekrar tıklandığında, tüm katmanlar tekrar görünür hale gelir.

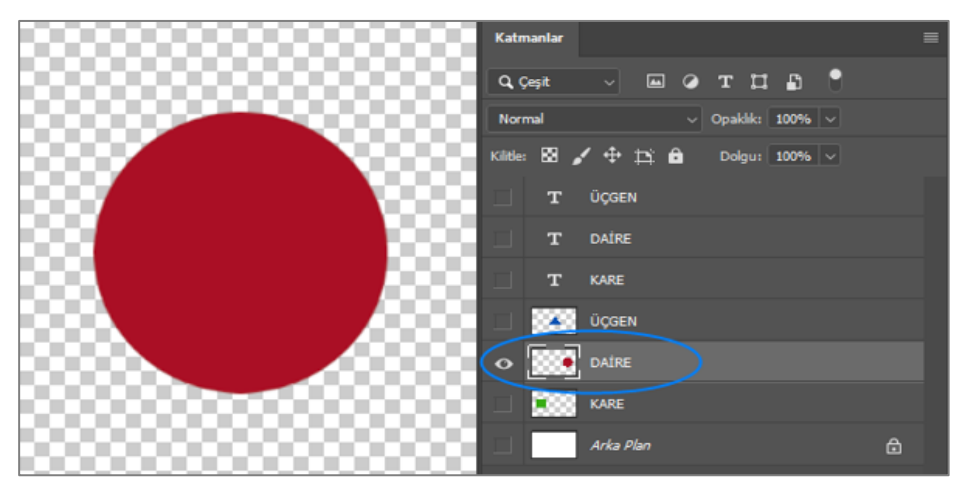

**Görsel 3.9: Katmanlar panelinde tek katmanı görüntülemek**

### **3.7. Birden Fazla Katman Seçmek**

Birden fazla katman seçmek için ilk katman seçilir. Klavyenin **Shift** tuşu basılı tutularak seçilmek istenen son katman seçilir. Farklı sıralardaki katmanlar seçilecek ise ilk katman seçilir. Klavyede **Ctrl** tuşu basılı tutularak istenen diğer katmanlar da tek tek seçilir.

## **3.8. Yeni Bir Katman Grubu Oluşturmak**

**Katmanlar** panelini düzgün ve düzenli tutmak için katman grupları oluşturulur. Katman grubu, benzer veya ilgili katmanların yerleştirildiği sanal bir klasördür.

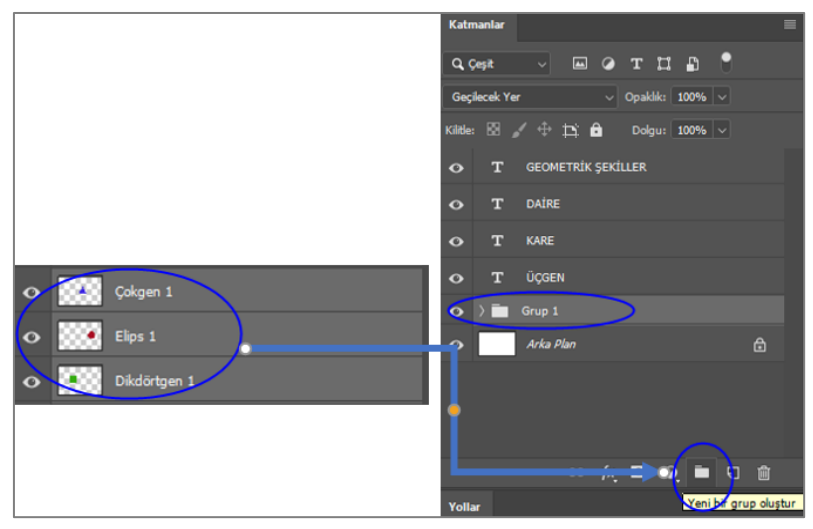

**Katmanlar** panelinin altındaki **Yeni Katman Grubu** simgesine tıklandığında **Katmanlar** panelinde **Grup 1** adında yeni bir katman grubu oluşur. Bu gruba dâhil edilecek olan katmanlar seçilerek grubun üzerine sürüklenir ve bırakılır.

Grup oluşturulmadan önce gruba dâhil edilecek katmanlar seçilerek **Yeni Katman Grubu** simgesine tıklandığında program, seçili olan katmanları kapsayan **Grup 1** adındaki katman grubunu otomatik olarak oluşturur. (Kısa yolu: **Ctrl + G**)

**Görsel 3.10: Katmanlar panelinde yeni katman grubu oluşturmak**

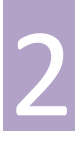

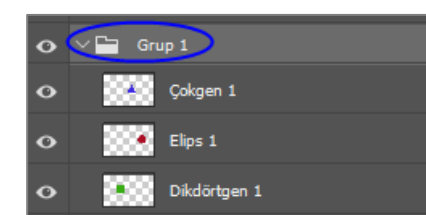

Grup oluştururken katmanların alt alta sıralanmış olması önemlidir. Farklı sıralarda bulunan katmanlar seçilerek gruplandırıldığında mizanpajda (sayfalama) sorunlara neden olur.

Katmanlar, **Grup 1** içinde gizlenmiş durumdadır. **Grup 1**'in sağ tarafında bulunan ok işaretine tıklandığında gruba dâhil olan katmanlar görünür.

**Görsel 3.11: Katmanlar paneli "Grup 1" klasöründe bulunan katmanlar.**

Gruptan herhangi bir katman çıkarılmak istendiğinde **Taşıma** aracıyla seçilerek **Katmanlar** panelinde grubun dışına doğru istenen yönde sürüklenir. Mavi vurgu çerçevesi çıktığında katman bırakılır.

Gruba katman dâhil edilmek istendiğinde, istenen katman seçilerek sürüklenir ve grubun üzerine geldiğinde bırakılır.

Katman gruplarını iptal etmek için grubun üzerinde farenin sağ tuşuna tıklanır. Açılan pencerede **Katman Grubunu Çöz** seçeneği seçilir. (Kısa yolu: **Shift + Ctrl + G**)

Grubun adını değiştirmek için **Grup 1** yazısının üzerine çift tıklanır ve yeni bir ad verilerek **Enter** tuşuna basılır.

Her grubun kendi görünürlük simgesi (göz simgesi) vardır. Göz simgesine tıklanarak gruba dâhil olan tüm katmanlar gizlenebilir.

## **3.9. Katmanın Opaklık ve Dolgu Değerlerini Değiştirmek**

**Opaklık** ve **Dolgu** seçenekleri, **Katmanlar** panelinin sağ üst köşesinde bulunur. Varsayılan olarak her iki değer, % 100'e ayarlıdır. Bu nedenle seçili olan katmandaki belge tamamen görünür durumdadır. Bir katmanın **Opaklık** ve **Dolgu** değerleri azaltılarak altında bulunan katmanın görünürlüğü artırılır.

**Opaklık** değeri düşürülerek katmanın saydamlığı azaltılır. **Dolgu** değeri düşürüldüğünde de saydamlık azalır. İkisi arasındaki fark, **katman stilleri** uygulandığı zaman ortaya çıkar. Katmanlara **katman stili** ( dolgu, kontur, eğim, kabartma vb.) uygulandığında; **Opaklık** değeri düşürülünce, seçili olan katmanın tamamı saydamlaşırken; **Dolgu** değeri düşürülünce, katman stillerinde diğer içerik, hiçbir değişiklik yaratmadan saydamlaşır.

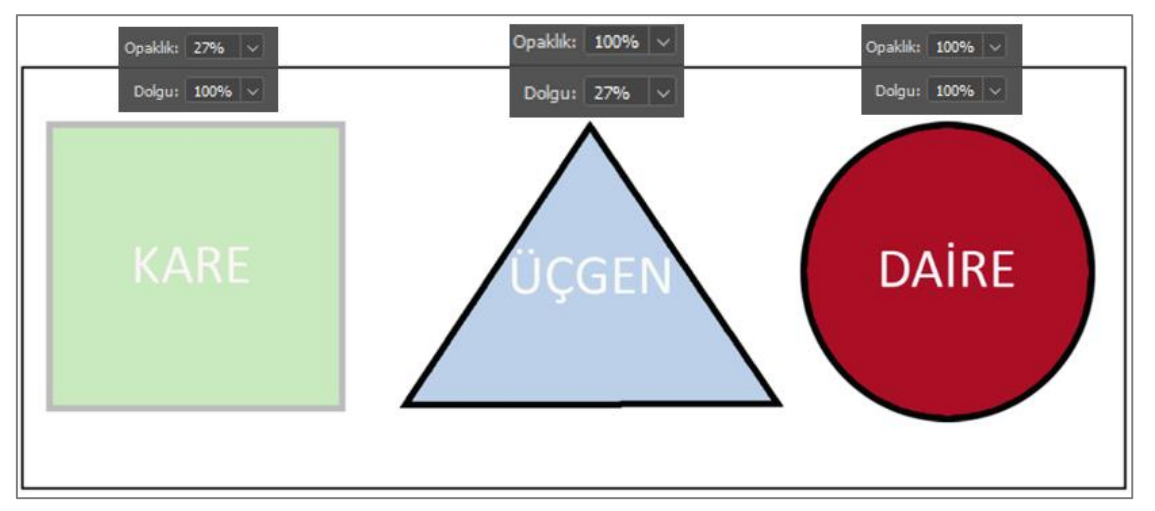

**Görsel 3.12: Katmanlar panelinde katmanların opaklık ve dolgu değerleri değiştirildiğinde görüntü alanı**

Kare ve üçgen katmanları ayrı ayrı seçilerek **Opaklık** ve **Dolgu** değerleri değiştirildiğinde karenin dolgu rengi ve kanarlığının saydamlaştığı; üçgen katmanında sadece üçgenin dolgu renginin saydamlaştığı fakat kenarlığının bundan etkilenmediği görülür. Burada yazı katmanlarının saydamlığıyla ilgili herhangi bir değişiklik olmamıştır. Çünkü yazılar ayrı katmanlardadır.

## **3.10. Katman Maskesi Oluşturmak**

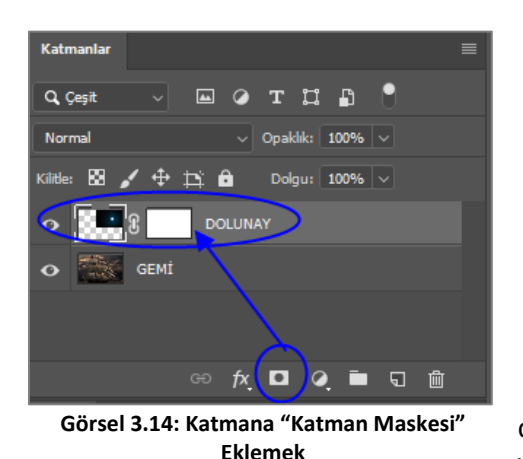

**DOLUNAY** 

**Görsel 3.13: Seçili katman maskesi**

**Katman Maskesi** eklenmek istenen katman seçilir. **Katmanlar** panelinin altındaki **Katman Maskesi** simgesine tıklanır. Katmanın küçük ön izleme resminin sağında, maskenin eklendiğini bildiren bir katman maskesi görünür. Küçük resim beyaz renktedir. Katman maskesinde beyaz renk, katmanın belgede görünür alanlarını; siyah renk ise gizlenecek alanları temsil eder.

Program, yeni katman maskelerini varsayılan olarak tamamen beyazla doldurur. Katman maskesi beyaz renk olduğu için, katman maskesi eklenen katman, görüntü alanında % 100 görünür durumdadır. Katman maskesi siyah renkle doldurulduğunda ise maske eklenen katman % 100 şeffaf olur ve görüntü alanında altında bulunan katman görünür.

Katman maskesi uygulanmadan önce **Katman Maskesi**'nin seçili olması gerekir. **Katman Maskesi**'nin etrafında beyaz bir kenarlık olması **Katman Maskesi**'nin seçili olduğunu gösterir.

Maskenin uygulanması için araçlar çubuğundan **Fırça** aracı seçilerek boyama işlemi yapılır. Seçenekler çubuğunda **Fırça** aracının boyutu ayarlanır.

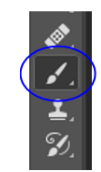

**Görsel 3.15: Araçlar çubuğunda "fırça" aracı seçili**

Bir maske seçildiğinde program; varsayılan olarak ön plan rengini siyah, arka plan rengini beyaz olarak ayarlar. İki renk arasındaki geçişler klavyeden **X** tuşuna basılarak yapılır.

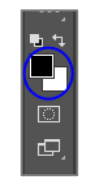

**Görsel 3.16: Ön plan ve arka plan rengi ayarlama araçları**

Maske beyaz renkte olduğu için **Fırça** aracının renginin siyah renkte olmasına dikkat edilir. **Fırça**  aracının boyutu ve opaklığı ayarlanarak, katmanda görünmesi istenmeyen alanlar siyaha boyanır.

Katmandaki resmin siyaha boyanan alanları şeffaflaştığı için bu alanlarda, bir altındaki katmanda bulunan resmin görüntüsü görünür.

### **3.11. Katman Karışım Modları**

**Katman Karışım Modları**; bir katmanın, altında bulunan katmanla nasıl karışacağının ayarlandığı hazır karışımlardır. **Katmanlar** panelinde **Normal** modu, varsayılan olarak seçilidir.

**Katman Karışım Modları**'nı kullanmak için **Normal** yazan kutunun yanındaki ok işaretine tıklanır. **Karışım Modları** listesi açılır. Listeden istenen karışım modu seçilir. Karışım modlarının etkisi, görüntü alanındaki belgede anında görülür.

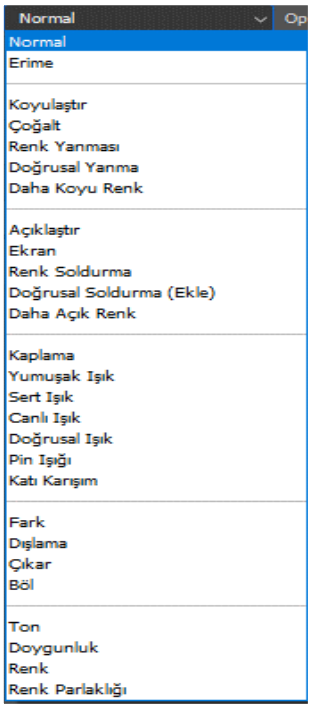

**Görsel 3.17: Katman karışım modları**

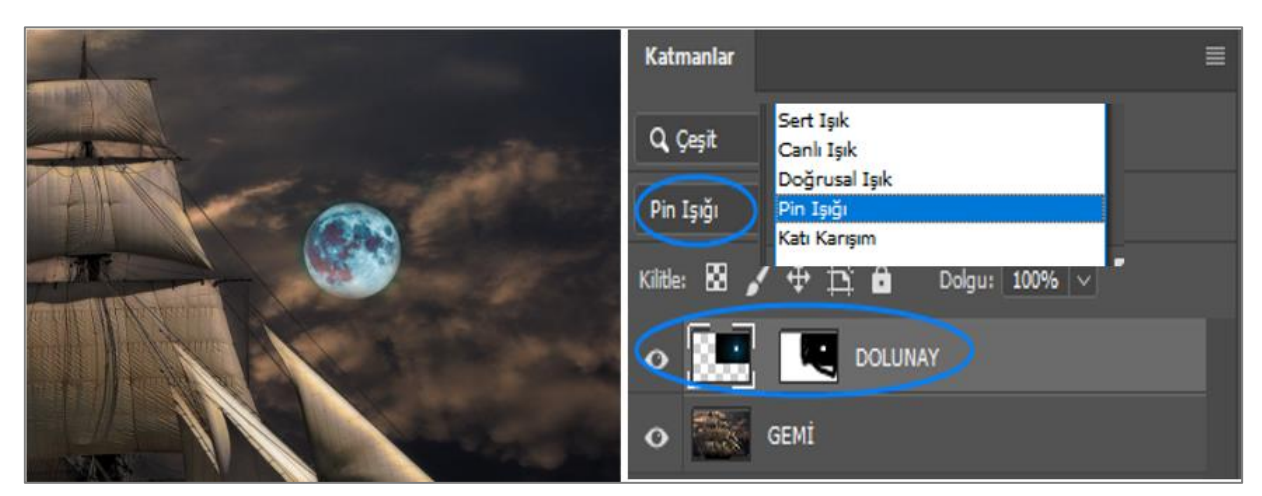

**Görsel 3.18: Katmana "pin ışığı modu" uygulanması**

### **3.12. Katmanları Kilitlemek**

Katmanlar panelinde katmanların belirli yönlerinin kilitlenebilmesi için **Kilitle** seçim simgeleri kul-

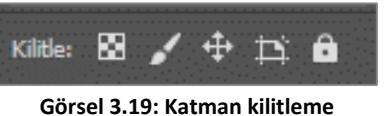

**seçenekleri**

lanılır. Kilitlenmek istenen simgeye tıklanarak katmanda kilitli olan özellikte bir değişiklik yapılması önlenir. Katmanın saydam pikselleri, görüntü pikselleri, konumu veya tamamı kilitlenebilir. Kilitli katmanın yanında **kilit** simgesi oluşur.

## **3.13. Katmanları Filtrelemek**

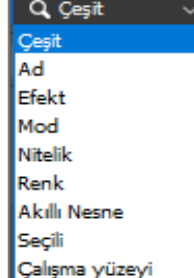

Katmanlarla çalışırken yapılan işin niteliğine göre bazen çok sayıda katman oluşturulabilir. **Katmanlar** panelini düzenli tutmak için katmanlara belirleyici ad verilebilir, katmanlar gruplandırılabilir. Katmanlara, **Çeşit** (Kind) seçiminde bulunan özelliklere göre filtre uygulanarak daha kolay ulaşılması sağlanabilir. Katmanları filtrelemek için **Çeşit** seçeneğinin yanındaki ok işaretine tıklanır. Açılan pencerede istenen filtreleme çeşidi seçilir veya **Çeşit** seçiminin yanındaki simgelerden de seçim yapılabilir.

**Görsel 3.20: Katman filtreleme seçenekleri**

### **3.14. Katman Stillerini ve Efektlerini Uygulamak**

**Katman efektleri**, görüntüde kalıcı değişiklikler yapmadan katmana; gölge, kontur ve ışıma eklenmesini sağlayan efektlerdir. Katman efektleri açılıp kapatılabilir, ayarları düzenlenebilir, silinebilir ve aynı anda birden çok katmana ve katman grubuna uygulanabilir.

Arka plan katmanı seçili olduğu zaman, menü çubuğunda bulunan **Katman Stili** menüsündeki efektlerin rengi ve **Katmanlar** panelindeki **fx** simgesinin rengi gri olur. Arka plan katmanına efekt eklenemez.

**Katman Stilleri** listesini açmak için;

- **1.** Menü çubuğundan **Katman > Katman Stili** seçeneği seçilir.
- **2. Katmanlar** panelinin altında bulunan katman stilleri simgesine tıklanarak efektlerin listesi açılır.

Seçili olan katmana efekt eklemek için **Katman Stili** simgesine tıklanır. Açılan pencereden istenen efekt seçilir. Efekt seçildiğinde birden fazla efekt vermek ve efektin ayarlarının yapılabilmesi için **Katman Stili İletişim Kutusu** açılır.

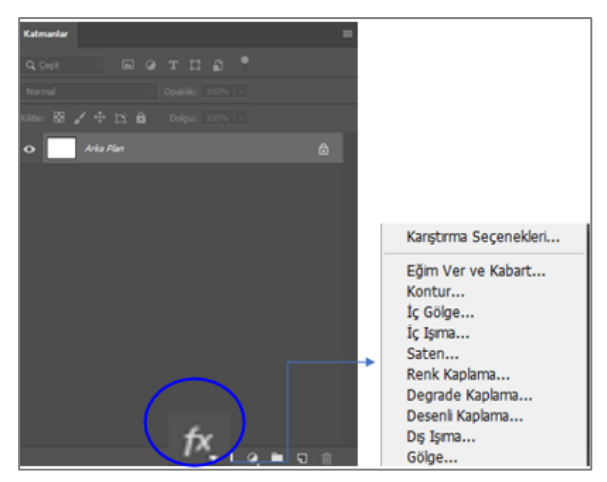

**Görsel 3.21: Katman stilleri ekleme**

Açılan pencerede, verilmek istenen efekt ya da efektler seçilir. Seçilen efektin ayarlarının yapılması için bir ayar kutusu daha açılır. Burada istenen ayarlar yapılır. Ayarlar yapılırken bir taraftan da belge, görüntü alanından izlenebilir. İstenen sonuç elde edildikten sonra pencerenin sağ üst köşesinde bulunan **Tamam** düğmesine tıklanır.

| Katman Stili                                                                                                    |        |                                                                                                    | $\times$                                        |
|----------------------------------------------------------------------------------------------------|--------|----------------------------------------------------------------------------------------------------|-------------------------------------------------|
| Stiller<br>Kanştırma Seçenekleri<br><b>Eğim Ver ve Kabart</b><br><b>Konbur</b><br><b>Doku</b><br><b>C</b> Kontur<br><b>C</b> Iç Gölge | Ð<br>E | Ic Gölge<br>Yapı<br>Karışım Modu: Çoğalt<br>Opaklik:<br>35 %<br><b>CI</b> Global Isk Kullan<br>30<br>Ap:<br>Uzaklika -<br>$3 - px$<br>r<br>$0$ $\approx$<br>Boğ: A | Tamam<br><b>Iptal</b><br>Yeni Stil<br>On Izleme |
| <b>C</b> Iç Işma<br>G Saten<br>Renk Kaplama<br><b>Degrade Kaplana</b><br><b>Desen Kaplana</b><br><b>Dig Igma</b>                      | 田<br>田 | $7 - \infty$<br>Boyut: A<br>Kalife<br>Vumuşabing<br>Kontura<br>$0 - 96$<br>Parast:<br>Varsayılana Sifirla<br>Varsayıları Yap                                       |                                                 |
| <b>Gdge</b><br>反音子                                                                                                    | 曰<br>面 |                                                                                                    |                                                 |

**Görsel 3.22: "Katman Stili" ekranında katmana "İç Gölge" stili eklemek**

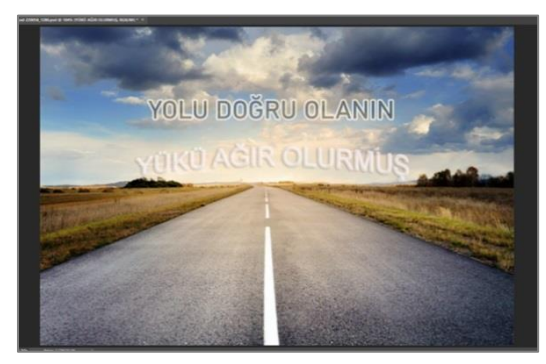

**Görsel 3.23: Yazı katmanına iç gölge stili eklemek**

Katmanın sağında bulunan **fx** simgesine tıklandığı zaman, katmana uygulanan tüm efektler görünür. İstenen efekt yada efektler, yanlarındaki göz simgeleri kullanılarak gizlenir ya da açılır. Efektlerin tamamının görünmesi istenmiyorsa, sadece efektlerin yanındaki göz simgesine tıklanır. Böylece altındaki efektler de gizlenmiş olur.

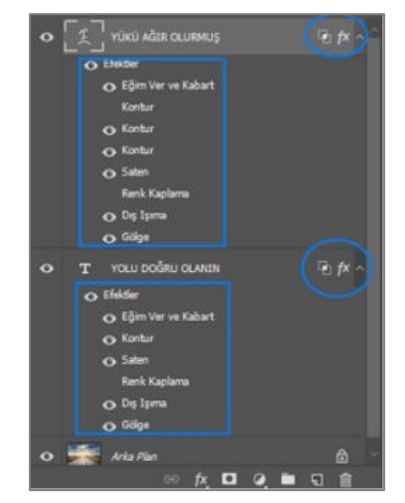

**Görsel 3.24: Katmanlara "katman stili" eklendiğinde katmanlar panelinin görüntüsü**

Bir **Katman Stili,** farklı katmana kopyalanabilir. Bunun için:

- **1. fx** simgesine farenin sağ tuşuyla tıklanır. Açılan menüden **Katman Stilini Kopyala** seçeneği seçilir. Stilin yapıştırılmak istendiği katmana gelinir ve üzerine farenin sağ tuşuyla tıklanır. Açılan pencerede **Katman Stilini Yapıştır** seçeneği seçilir.
- **2.** Klavyeden **Alt** tuşuna basılır. **Fx** simgesi, üzerine tıklanarak seçilir ve kopyalanmak istenen katmana sürüklenir. **Fx** simgesi ve **Alt** tuşu bırakılır.

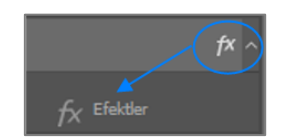

**Görsel 3.25: Efektleri başka bir katmana taşıma ve kopyalama**

Efektleri farklı bir katmana taşımak için; **fx** simgesi, üzerine tıklanarak seçilir, taşınmak istenen katmana sürüklenir ve bırakılır.

Efektlerin ayarlarında bir değişiklik yapılmak istendiğinde o efektin üzerine gelinerek çift tıklanır. **Katman Stili İletişim Kutusu** açılır. Buradan istenen ayarlar yapılır.

İstenen efekt silinebilir. Efektlerin silinmesi, katmanların silinmesiyle aynıdır. Katmanın sağındaki **fx** simgesine tıklanır ve katmanlar panelinin altındaki **çöp kutusu** simgesine sürüklenerek bırakılır.

## **3.15. Hazır Katman Stilleri**

Menü çubuğundan **Pencere** > **Stiller** seçildiğinde paneller alanına **Stiller** paneli açılır. Stilin uygulanacağı katman seçiliyken istenen stile tıklanarak seçilir. Böylece stil, katmana uygulanmış olur.

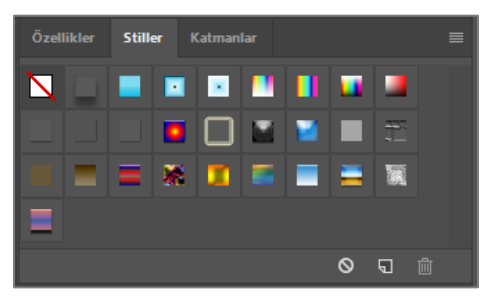

**Görsel 3.26: Hazır katman stilleri paneli**

# **ÖĞRENME BİRİMİ BİLGİSAYARDA FOTOĞRAF İŞLEME UYGULAMA**

BİLGİSAYARDA FOTOĞRAF İŞLEME

## **Uygulama Faaliyeti Öncesi Hazırlıklar**

Uygulama faaliyetine başlamadan önce iş sağlığı ve güvenliği tedbirleri alınmalıdır.

### **İşlem Basamakları**

- **1.** Fotoğraf düzenleme programı açılır.
- **2.** Bilgisayarda mevcut olan bir fotoğraf açılır.
- **3.** Araçlar çubuğundan **Dörtgen İşaretleme** aracı seçilir.
- **4.** Seçilmek istenen alan seçimi yapılır.
- **5.** Klavyeden **Ctrl + C** tuşlanarak seçim kopyalanır.
- **6.** Klavyeden **Ctrl + V** tuşlanarak seçim, katmanlar panelinde yeni bir katmana yapıştırılır.
- **7.** Yeni oluşan katman açılır.
- **8.** Katmanlar panelinden **fx** simgesine (katman stilleri simgesi) tıklanır. **Kontur** seçilir.

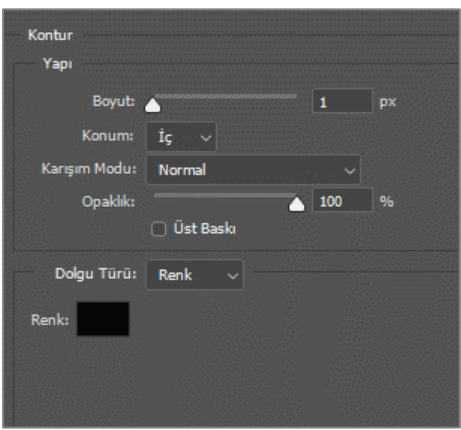

**Görsel 3.27: Kontur stili ayarlama penceresi**

**9.** Konturun **Boyut**, **Konum**, **Karışım Modu**, **Opaklık**, **Dolgu Türü** ve **Renk** ayarları yapılarak **Tamam** düğmesine tıklanır.

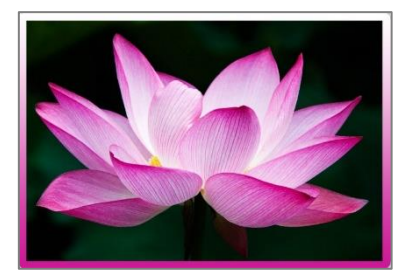

**Görsel 3.28: Degrade Kontur eklendiğinde oluşan çerçeve**

**10.** Menü çubuğundan **Dosya > Kaydet** seçilerek dosya kaydedilir.

## **Uygulamaya İlişkin Değerlendirmeler**

Yapacağınız çalışmanın değerlendirilmesinde aşağıdaki kontrol listesi kullanılacaktır.

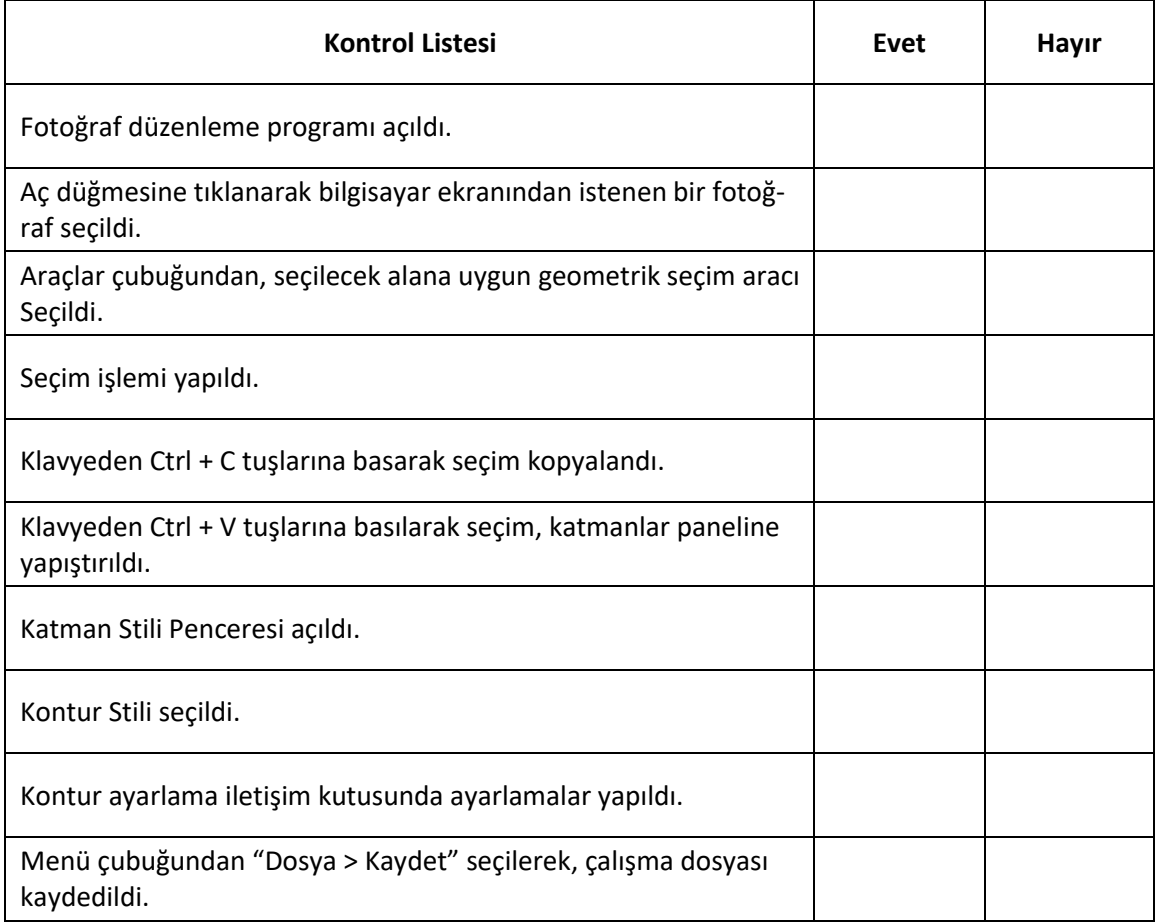

# **ÖĞRENME BİRİMİ BİLGİSAYARDA FOTOĞRAF İŞLEME UYGULAMA**

## **UYGULAMA ADI KATMAN MASKESİ UYGULAMAK**

**YAPRAĞI 2**

#### **Uygulama Faaliyeti Öncesi Hazırlıklar**

Uygulama faaliyetine başlamadan önce iş sağlığı ve güvenliği tedbirleri alınmalıdır.

#### **İşlem Basamakları**

- **1.** Fotoğraf düzenleme programı açılır.
- **2.** Bilgisayarda mevcut olan bir fotoğraf açılır.
- **3.** Bilgisayardan, açılan fotoğrafın üzerine eklenmek istenen başka bir fotoğraf daha açılır.
- **4.** Katmanlar panelinde üzerine maske eklenecek olan katman seçilir.
- **5.** Katmanlar panelinde **Maske Ekle** simgesine tıklanarak maske eklenir.

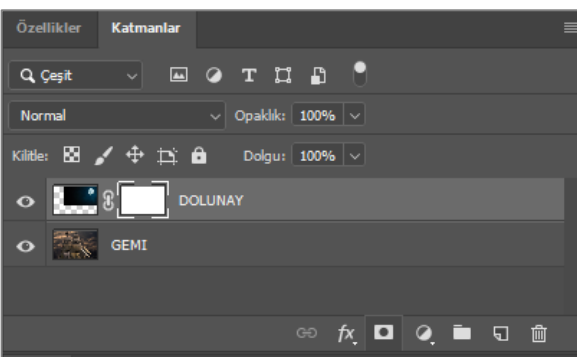

**Görsel 3.29: Katmana maske eklemek**

- **6.** Katmanın yanında oluşan maske katmanı seçilir.
- **7.** Araçlar çubuğunun altında bulunan **ön plan** ve **arka plan** rengi ayarlama seçeneği kontrol edilir. Ön plan rengi siyah, arka plan rengi beyaz olarak ayarlanır.
- **8.** Araç çubuğundan **Fırça** aracı seçilir.
- **9. Fırça** aracının boyutu, seçenekler çubuğundan ayarlanır.
- **10.** Seçili katmanın (dolunay) görünmesi istenmeyen alanları **Boya** aracıyla siyaha boyanır. Siyaha boyanan alanlar şeffaflaşır ve altındaki katman görüntüsü görünür.

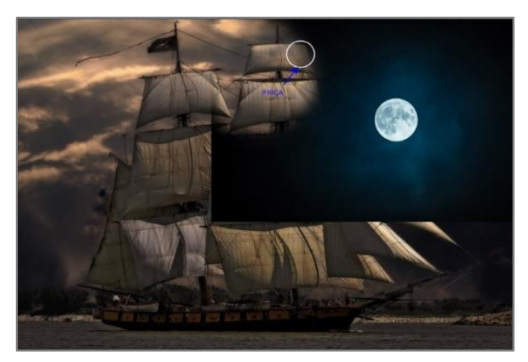

**Görsel 3.30: Fırça aracıyla katman maskesini boyama**

- **11.** Detaylı çalışmak için **Fırça** aracının boyutu küçültülebilir.
- **12.** İstenilen yerlerde fırçanın opaklık değeri azaltılabilir.
- **13.** Yanlışlıkla silinmesi istenmeyen bir yer olduğunda **X** tuşuna basılarak ön plan ve arka plan renginin yeri değiştirilir. Siyah boyanan alan tekrar beyaza boyanarak görünür hale getirilir.

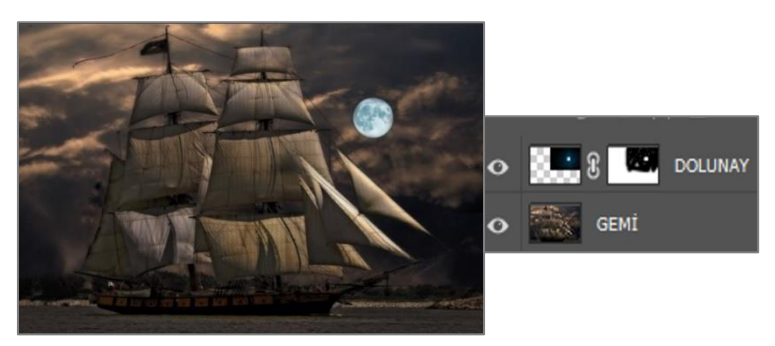

**Görsel 3.31: Fırça aracıyla katman maskesini boyama**

- **14.** Maskeleme işlemi tamamlanır.
- **15.** Dosya > Kaydet seçeneğiyle dosya kaydedilir.

## **Uygulamaya İlişkin Değerlendirmeler**

Yapacağınız çalışmanın değerlendirilmesinde aşağıdaki kontrol listesi kullanılacaktır.

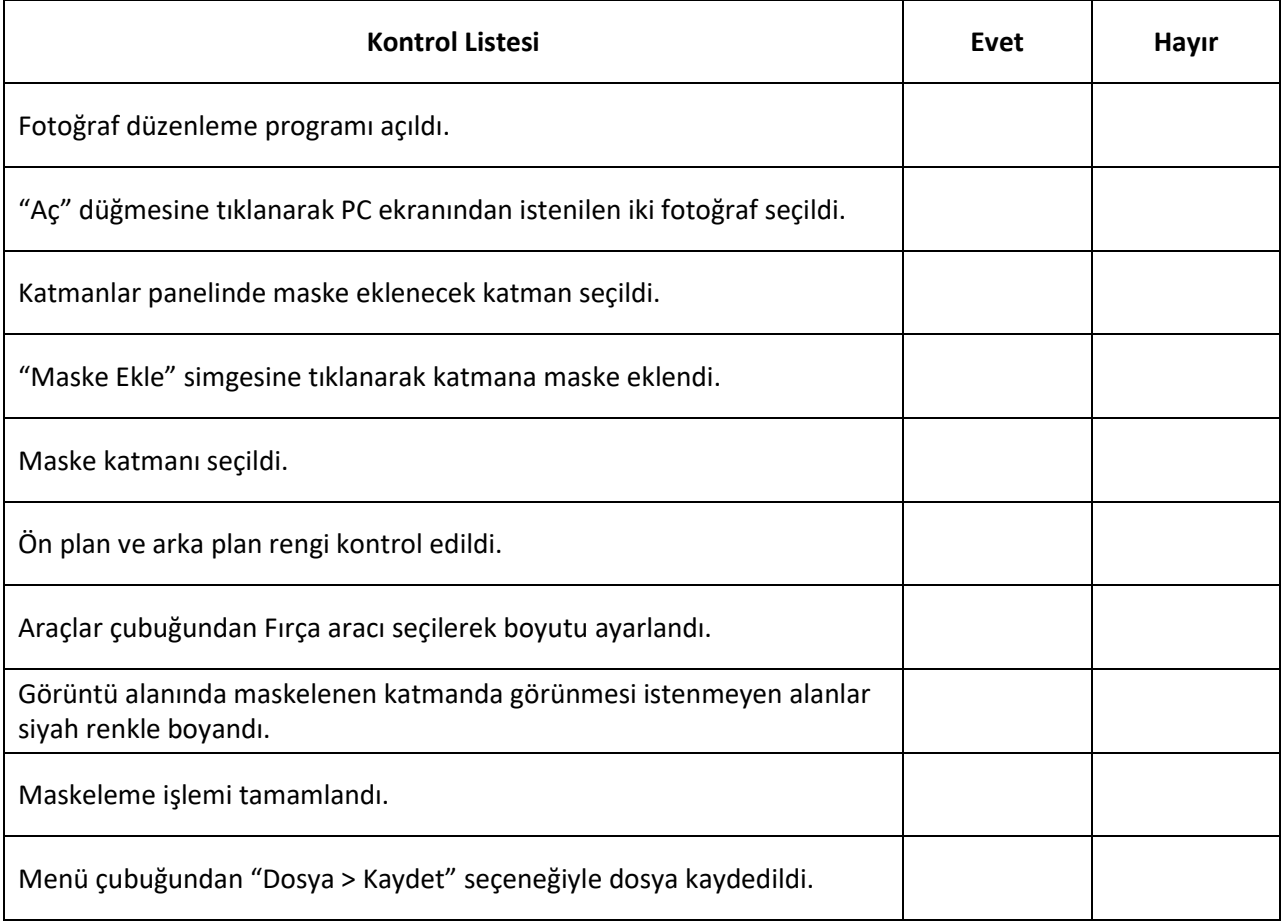

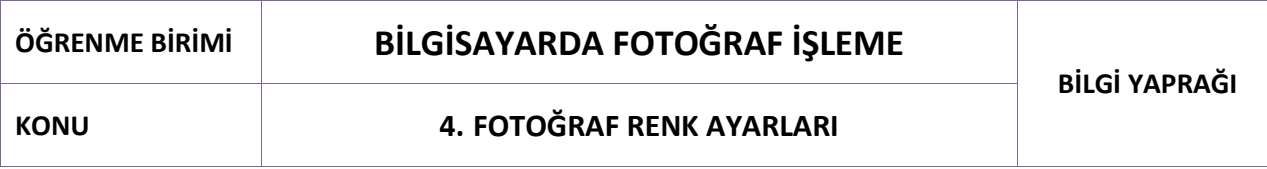

## **4.1. Renk**

Renk ışıktan oluşur. Işık, farklı enerji dalga boylarından bütün renklerin bileşimidir. Işığın dalga boyu, rengini belirler. Mavimsi ışığın dalga boyu daha kısadır. Kırmızımsı ışığın dalga boyu ise daha uzundur.

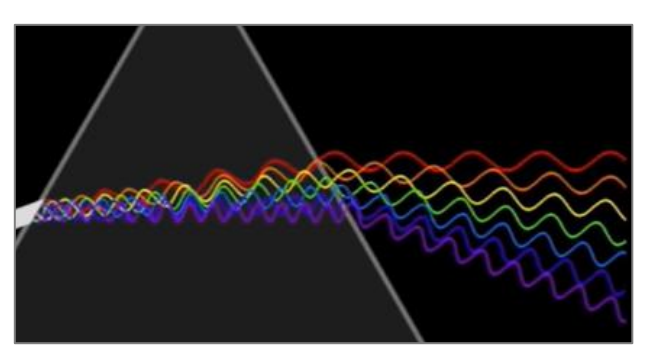

**Görsel 4.1: Renklerin "ışık dalga boyu"**

## **4.1.1. İnsan Gözü Rengi Nasıl Algılar?**

İnsan gözünde üç ana rengi algılayan koni hücreler bulunur. Bu algılayıcı hücreler; uzun dalga boyuna sahip kırmızımsı renkleri, orta dalga boyuna sahip ara renkleri ve kısa dalga boyuna sahip mavimsi renkleri algılar. Algılayıcı hücreler tarafından alınan sinyaller, beyne iletilir. Beyin, sinyalleri birleştirerek renge dönüştürür. Görüntü işleyen bütün cihazlar, insan gözünün rengi algılamasından esinlenerek üretilmiştir.

## **4.1.2. Fotoğraf Düzenleme Programı, Renkleri Nasıl Görür?**

Fotoğraf düzenleme programı, görüntüdeki her şeyi (sade bir gökyüzü fotoğrafını, gökyüzündeki gök kuşağı fotoğrafını vb.) sadece siyah, beyaz ve grinin tonları olarak görür. Programın siyah, beyaz ve grinin tonlarını renge dönüştürmesi yöntemi, insan gözünün renkleri algılamasıyla aynıdır. Program, bu-

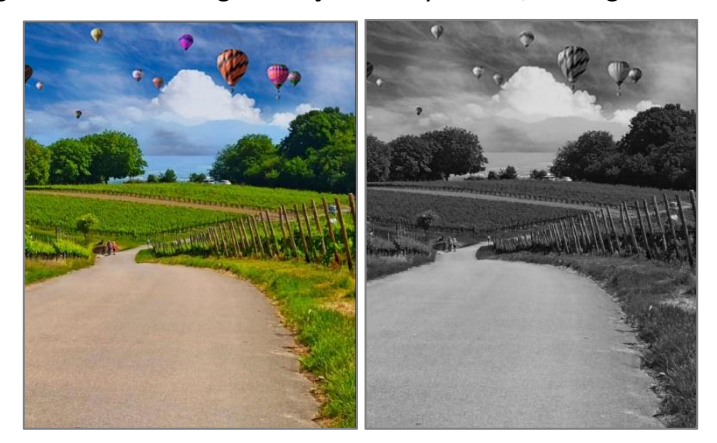

**Görsel 4.2: Fotoğraf düzenleme programında resmin algılanması ve görüntülenmesi** 

nun için **renk modlarını** ve **renk kanallarını** kullanır. Fotoğraf düzenleme programında dijital renkli görüntüler üretmek için renk modu olarak (baskı ve özel durumlar hariç) **RGB renk modu** kullanılır.

Görüntü sekmesinde fotoğrafın RGB renk modunda olduğu görülmektedir. Fotoğraf düzenleme programı, siyah beyaz olarak gördüğü fotoğrafı, **RGB renk modu** ve **renk kanalları** sayesinde renkli fotoğraf olarak gösterir.

#### **4.1.2.1. RGB Renk Modu**

Üç ana renk, farklı kombinasyonlarla bir araya gelerek tüm renkleri oluşturur. Buna **RGB renk modu** denir. Bilgisayarlar, kameralar, renkli televizyonlar, tarayıcılar ve cep telefonları, ekranlarında rengi yeniden üretmek için RGB renk modunu kullanır.

Fotoğraf düzenleme programı, RGB renk modunda renkleri tanımak için tam kırmızı, tam yeşil ve tam mavi renklere **"255"** değerini verir. Kırmızının, yeşilin ve mavinin hiç olmadığı durumda ise **"0"** değerini verir. Ara renklerde ise **"0-255"** sayıları arasında bir değer verir.

Kırmızı, yeşil ve mavi renk değerlerinin **"0"** olması durumunda renk, siyahtır.

Kırmızı, yeşil ve mavi renk değerlerinin **"255"** olması durumunda renk, beyazdır.

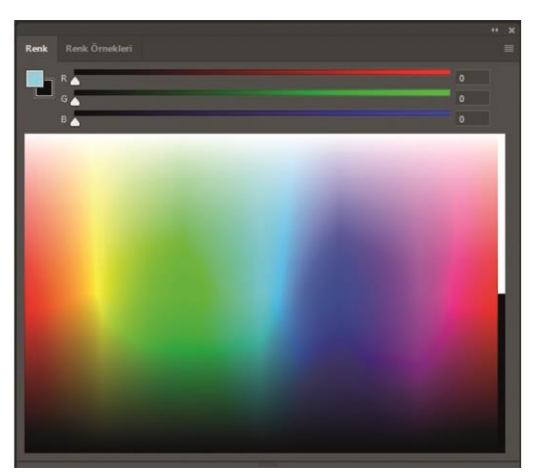

**Görsel 4.3: RGB renk modu**

### **4.1.2.2. Renk Kanalı**

Program, siyah-beyaz olarak gördüğü fotoğrafta her bir piksel için hangi rengi ne değerde oluşturacağını, **renk kanalları** sayesinde bilir. Programda renk kanallarına **Pencere > Kanallar** panelinden ulaşılır. Paneller alanında **Kanallar** sekmesine tıklandığında, **Katmanlar** paneline benzeyen bir pencere açılır.

Kanallar paneli; kırmızı, yeşil ve mavi kanalların bulunduğu katmanlardan oluşur. En üstteki RGB katmanı, üç renk kanalının birleşiminden meydana gelir. Görüntü alanında RGB katmanındaki resim görünür.

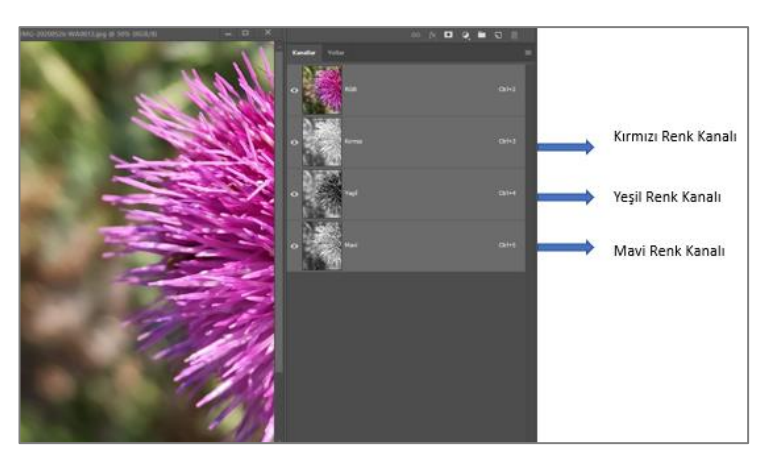

**Görsel 4.4: "Kanallar" paneli**

Program, tam renkli olarak görüntülediği resmi üç ayrı siyah beyaz resim olarak görür. Renk kanallarındaki siyah beyaz resimlerde görüntünün beyaz olduğu yerler, kanal renginin o alanlardaki yoğunluğunu gösterir. Siyah olan alanlarda ise kanal rengi, çok azdır veya hiç yoktur. Renk kanalları, renk filtreleri olarak düşünülebilir. Program, bu filtrelerden ışık saçarak hangi renkleri görüntüleyeceğini anlar. İlk olarak ışığı kırmızı filtreye (kırmızı kanala) gönderir. Filtreden hiç ışık geçmezse kırmızı değeri, o alan için **"0"** (hiç kırmızı renk olmama durumu) olur. Işığın tamamı filtreden geçerse kırmızı renk değeri **"255"** (tam kırmızı olma durumu) olur. Daha az miktarda ışık geçtiğinde; geçen ışık miktarına bağlı olarak **"0-255"** arasında bir değer alır. Program, bu işlemi sırasıyla yeşil ve mavi renk kanalları için de uygular. Her bir piksel için alınan değerleri birleştirerek renkli görüntüyü oluşturur. Görüntüdeki renk karışım değerleri, **Bilgi** panelinde görülebilir. Bilgi panelini açmak için **Pencere > Bilgi** seçilir.

Fare, resim üzerinde gezdirildiğinde, bilgi panelinde imlecin bulunduğu noktaların renk bilgileri görüntülenir. Yandaki görüntüde imleç, kırmızı rengin yoğun olduğu bir noktadadır. Bilgi paneline bakıldığında;

Kırmızının "202", yeşilin "8" ve mavinin "34" değerlerinde karışarak imlecin durduğu noktadaki rengi oluşturduğu görülür.

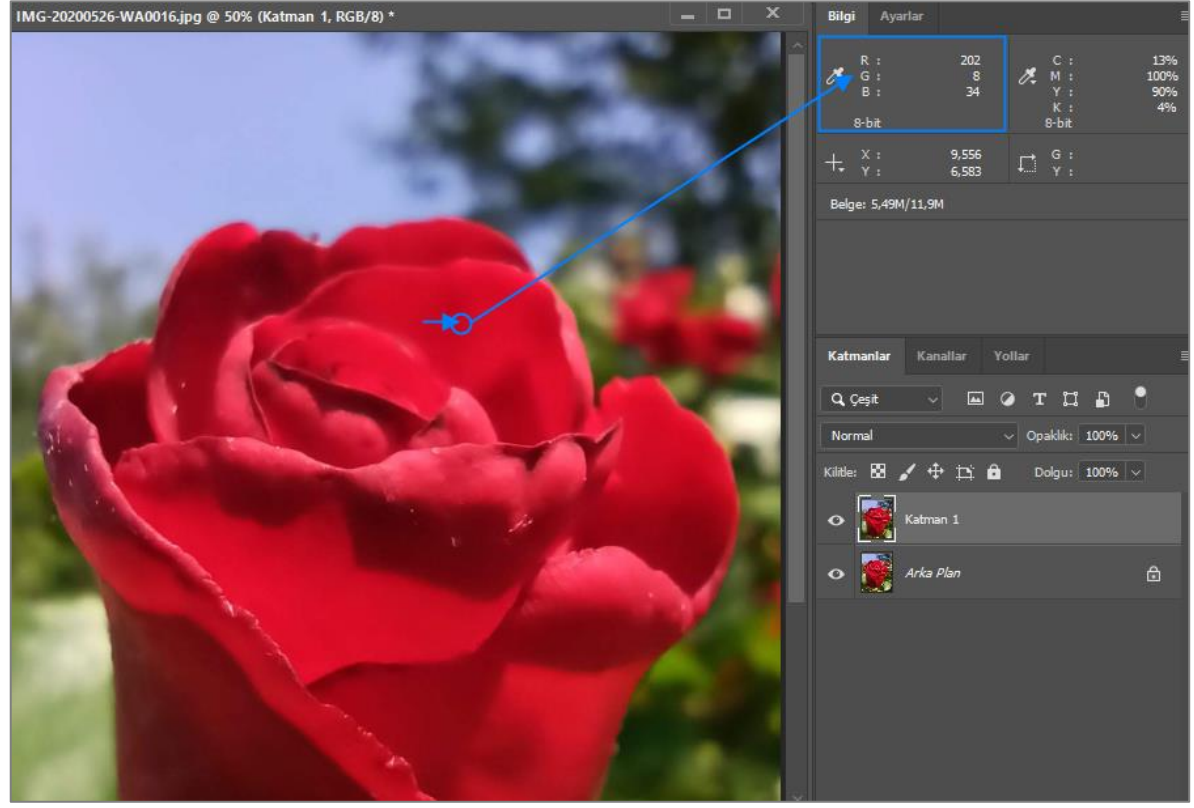

**Görsel 4.5: "Bilgi" paneli renk değerleri**

İmleç, bulutların üstüne geldiğinde bilgi panelindeki RGB değerlerinin, beyaza daha yakın bir renk oluşturacak şekilde karıştığı görülür.

IMG-20200526-WA0016.jpg @ 50% (Katman 1, RGB/8) \* E **Bilgi** Ayarlar 8-bit 5,889<br>1,139  $\Box$  $\pm$ 5,49M/11,9M  $\triangle$ 

Kırmızı "170", yeşil "181" ve mavi "237" değerlerinde karışmıştır.

**Görsel 4.6: "Bilgi" paneli renk değerleri**

## **4.1.3. Fotoğrafta Rengin Önemi**

Renkler, fotoğrafta atmosfer yaratarak bir hikâye anlatır. Aydınlık, doygun renkler mutlu bir sahneyi anlatırken daha az renkli, daha az doygun, daha karanlık bir fotoğraf, üzüntü duygusunu uyandırır. Renk, değer ve parlaklıkla; fotoğrafta bir konuya ilgi çekilebilir, önemli olan alan vurgulanabilir. Fotoğrafta anlatılan konuya göre ton, doygunluk ve değer dengesi önemlidir.

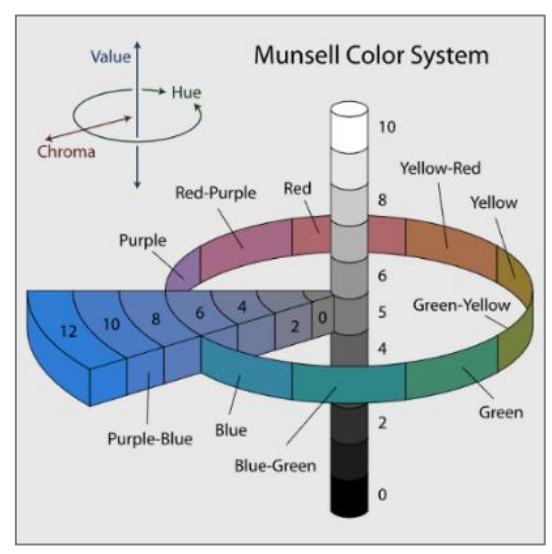

**Görsel 4.7: Munsell Renk Sistemi**

**Renk özü (ton - hue):** Rengin dalga boyudur. Renklerin isimleri, bu özelliğine göre verilir. Kırmızı, yeşil, mavi, sarı, turuncu kelimeleri, renk tonunun ifadesidir.

**Değer (aydınlık - value) :** Rengin açıklığı ve koyuluğudur. Saf siyah için "0", saf beyaz için "10"dur. Aradaki gri değerler, tonsuz yani nötrdür.

**Doygunluk (parlaklık - chroma) :** Rengin parlaklığı ve matlığıdır. Rengin en parlak, saf, canlı hali "12", en mat hali "0"dır. Doygunluk, bir rengin nötr değerden ayrılma derecesidir.

#### **4.2. Fotoğrafta Renk Ayarlama**

Fotoğraf düzenleme programında, menü çubuğunda bulunan Görüntü > Ayarlamalar seçeneğinden fotoğrafın ton, değer ve doygunluk ayarları yapılır. Seçim yapıldığında görüntü üzerinde ayar yapmayı sağlayan, farklı kullanım ve etkilere sahip birçok komutun bulunduğu liste açılır.

| Metin<br>Görüntü<br>Filtre<br>Katman<br>Sec<br>٠<br>Mod |                                                                                    |                                                                            |  |
|---------------------------------------------------------|------------------------------------------------------------------------------------|----------------------------------------------------------------------------|--|
| Avarlamalar                                             | Parlaklık/Kontrast<br>$Ctrl + L$<br>Düzeyler<br>$Ctrl+M$<br>Eğriler<br>Pozlama     | <b>Ters Cevir</b><br>$Ctrl + i$<br>Posterleştir<br>Eşik<br>Degrade Esleme  |  |
|                                                         | Canlılık<br>$Ctrl + U$<br>Ton/Doygunluk<br>Renk Dengesi<br>$Ctrl + B$              | Secmeli Renk<br>Gölgeler/Açık Tonlar<br>HDR Tonlama                        |  |
|                                                         | Siyah-Beyaz Alt+Shift+Ctrl+B<br>Fotoğraf Filtresi<br>Kanal Kanstinci<br>Renk Arama | Shift+Ctrl+U<br>Doygunluğu Azalt<br>Rengi Uydur<br>Renk Değiştir<br>Eşitle |  |

**Görsel 4.8: "Ayarlamalar" menüsü**

**Ayarlamalar** menüsünde bulunan bu listeye **Pencere > Ayarlar** panelinden ve **Katmanlar** panelinin altında bulunan Yeni Ayarlama Katmanı simgesine basılarak açılan listeden ulaşılabilir.

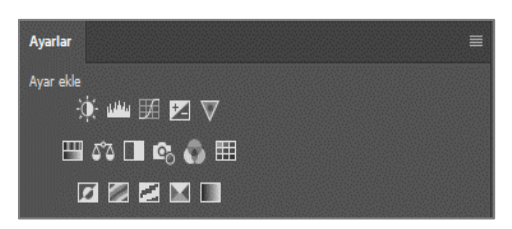

**Görsel 4.9: "Ayarlar" paneli**

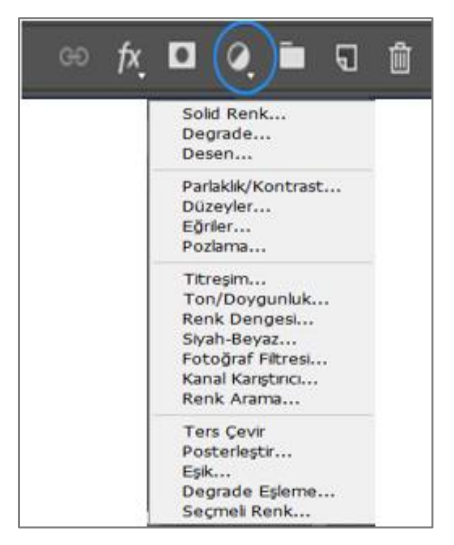

**Görsel 4.10: "Yeni ayar katmanı oluştur" simgesi**

Açılan menüler, birkaç komut farklılıkları ve uygulamadaki değişiklikler dışında birbirinin aynısıdır. Ancak seçimleri yaparken dikkat edilmesi gereken birkaç önemli nokta vardır:

- **Gölgeler - Açık Tonlar**, **HDR Tonlama**, **Doygunluğu Azalt**, **Rengi Uydur**, **Renk Değiştir** ve **Eşitle** komutları, sadece **Ayarlamalar** menüsünde bulunur.
- **Solid Renk**, **Degrade** ve **Desen** dolgu katmanları; **Yeni Ayarlama Katmanı** simgesi altındaki menüde bulunur. Dolgu katmanları; katmanı düz renk, degrade veya desenle doldurmayı sağlar. Dolgu katmanları uygulandığında altındaki katmanların piksel değerini etkilemez. Seçili katmanın üzerine yeni bir katman açar. Karıştırma modları kullanılarak altındaki katmanla karıştırılabilir veya opaklık ve dolgu değerleri değiştirilerek farklı etkiler oluşturulabilir.
- **Görüntü > Ayarlamalar** menüsünden komut seçilerek bir ayar yapıldığında, görüntü üzerinde kalıcı değişiklik yapar. Yapılan değişiklikler; iptal edilmek, silinmek, değiştirilmek istendiğinde işlemleri geri almak yorucu ve bazen de imkânsız olur. Bu menüyle çalışırken katmanı kopyalamak ve kopyalanan katman üzerinde çalışmak, daha doğru bir yoldur.
- Fotoğraf düzenlemeleri için, **Ayarlar** panelinden veya **Yeni Ayarlama Katmanı Oluştur** seçeneğinden seçim yapıldığında, **Katmanlar** panelinde otomatik olarak bir ayarlama katmanı oluşur. Ayarlama katmanı, piksel değerlerini kalıcı olarak değiştirmeden görüntüde ton, kontrast, parlaklık, değer ayarları yapar. Yapılan değişiklikler, ayarlama katmanında saklanır. Ayarlama katmanı, yalnızca altındaki katmanın üzerinde etkili olur.

Ayarlama katmanları, normal katmanların sahip olduğu birçok özelliğe sahiptir:

 Kopyalanabilir, silinebilir, taşınabilir, opaklık ve dolgu değeri azaltılabilir, görünürlüğü açılıp kapatılabilir ya da fotoğrafın bir bölümüne ayarlama uygulanabilir.

#### **4.2.1. Ayarlama Menüsünde Bulunan Komutlar**

**Parlaklık - Kontrast [Brightness** (braytnıs) **- Contrast]:** Parlaklık ve kontrastı ayarlamak için kullanılır.

**Düzeyler [Levels** (levıls)**]:** Kontrast, ton ve gölge ayarlarını yapmak için kullanılır.

**Eğriler [Curves** (kırvıs)**]:** Kontrast, ton ve gölge ayarlarını yapmak için kullanılır. Düzeyler ile aynı görevi yapar.

**Pozlama [Exposure** (ikspojır)**]:** Pozlama ayarlarını yapmak için kullanılır.

**Canlılık [Vibrance** (vaybrıns)**]:** Renklerde doygunluğu ayarlamak için kullanılır. Bu komut, Ton - Doygunluk komutuna benzer.

**Ton/Doygunluk [Hue** (hyu) **/ Saturation** (saçıreyşın)**]:** Renk, parlaklık ve aydınlık ayarlarını değiştirmek için kullanılır.

**Renk Dengesi [Color Balance** (kalır balıns)**]:** Açık, orta ve koyu ton seçimlerinde renk düzenlemek için kullanılır.

**Siyah Beyaz [Black and White** (blek end vayt)**]:** Bir fotoğrafı siyah-beyaz yapmak için kullanılır. **Fotoğraf Filtresi [Photo Filter** (foto filtır)**]:** Fotoğraflara renk filtreleri uygulamak için kullanılır.

**Kanal Karıştırıcı [Channel Mixer** (çenıl miksır)**]:** Fotoğraftaki kanal bilgisini ayarlamak, imajın renk bilgisini değiştirmek için kullanılır.

**Ters Çevir [Invert** (invırt)**]:** Fotoğrafın negatifini almaya yarar.

**Posterleştir [Posterize** (postırayz)**]:** Fotoğraftaki renk sayı seviyesini "2" ile "255" seviyeleri arasında değiştirmek için kullanılır.

**Eşik [Threshold** (treşhold)**]:** Bitmap grafiğinde aydınlık ve karanlık noktaları açığa çıkarır veya geri plana iter. Eşik seviyesi ne kadar artırılır ise canlı noktalar o kadar açığa çıkar. Eşik seviyesi ne kadar azaltılır ise kör noktalar o denli açığa çıkar. Görüntü, siyah-beyaz olur.

**Degrade eşleme [Gradient Map** (greydiyınt mep)**]:** Fotoğraflar üzerine "degrade" renk geçişi uygulamak için kullanılır.

**Seçmeli Renk [Selective Color** (sılektiv kalır)**]:** Resimde; kırmızı, yeşil, sarı, mavi, mor, beyaz, gri gibi renklerin miktarını ayarlamak için kullanılır.

**Gölgeler ve Açık Tonlar [Shadow** (şadov) **- Highlight** (haylayt)**]:** Resimdeki gölge ve ışık miktarını ayarlamak için kullanılır.

**HDR Tonlama [HDR Toning** (eyc-di-ar toning)**]:** Fotoğraflara canlılık vermek, fotoğrafların üzerindeki detayları ön plana çıkarmak veya gizlemek, renkler üzerinde değişiklik yapmak için kullanılır.

**Doygunluğu Azalt [Desature** (disaçır)**]:** Fotoğraftaki renk doygunluğunu sıfıra indirerek siyahbeyaz görünmesini sağlar.

**Rengi uydur [MatchColor** (meç kalır)**]:** Bir fotoğraftaki renk bilgisini alıp başka bir fotoğrafa aktarmada kullanılır.

**Renk Değiştir [Replace Color** (ripleys kalır)**]:** Fotoğraftaki belli bir rengi seçip onu başka bir renk ile değiştirmeyi sağlar.

**Eşitle [Equalize** (ikvılayz)**]:** Fotoğrafta renk eşitliğini ve uyumunu otomatik olarak sağlamak için kullanılır.

Komutların birçoğu benzer işlevlere sahiptir. Kullanıcılar, istediği komutu tercih ederek fotoğraflarında ton, doygunluk, aydınlık, gölge ayarlarını yapabilirler. Fotoğrafta ton ve doygunluk ayarları yapmak için yukarıdaki seçeneklerden en çok kullanılan komutlar; **Ton/Doygunluk, Renk Dengesi, Seçmeli Renk, Fotoğraf Filtresi** komutlarıdır.

## **4.2.1.1. Ton/Doygunluk Komutu**

**Ton/Doygunluk** komutu, tüm görüntünün veya görüntüdeki belirli bir renk aralığının ton ve doygunluk ayarlarını yapmayı sağlar.

Ayarlamalar panelinden **Ton/Doygunluk** simgesine tıklanır.

Paneller alanında **Özellikler** paneli açılır ve aynı anda **Katmanlar** panelinde de seçili katmanın üzerine **ayarlama** katmanı oluşur.

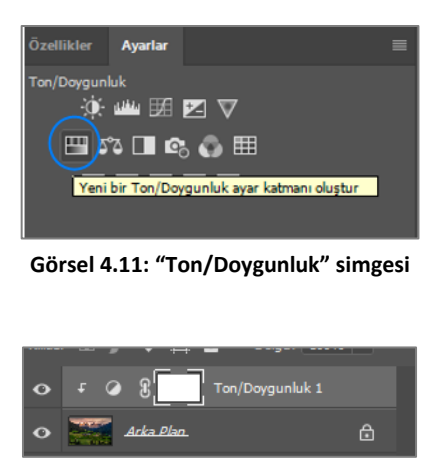

**Görsel 4.12: "Ton/Doygunluk" ayarlama katmanı**

**Özellikler** panelinde **Hazır Ayar** açılır listesinden seçim yapılabilir veya **Kalıp** açılır listesindeki hazır renk aralıklarından biri seçilerek tüm görüntü üzerinde değişiklik yapılabilir.

Özellikler panelinde rengi oluşturan **Ton, Doygunluk** ve **Açıklık** unsurlarının ayrı ayrı düzenlenmesini sağlayan sürgüler bulunur.

Sürgü araçlarıyla istenen seçimleri yapmak için;

**Ton** sürgüsü sağa ve sola doğru kaydırılarak istenen ton değeri ayarlanır.

**Doygunluk** sürgüsü sağa sola doğru kaydırılarak seçili tonun doygunluk değeri artırılır veya azaltı-

lır.

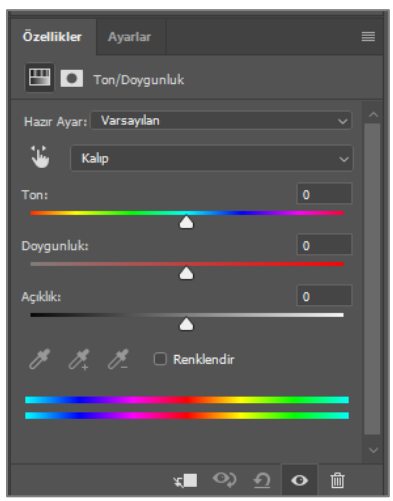

**Görsel 4.13: "Ton/Doygunluk" özellikler paneli**

2

**Açıklık** sürgüsü sağa doğru kaydırılarak beyazlık değeri, sola doğru kaydırılarak siyahlık değeri artırılır.

El işareti seçildiğinde görüntünün belirli bir alanındaki renk aralığı işaretlenir ve o renk aralığında bulunan **ton, doygunluk** ve **açıklık** değerleri, sürgüler sağa ya da sola kaydırılarak değiştirilir.

**Damlalık** araçları kullanılarak görüntü üzerinde istenen renk aralığı seçilir ve o renk aralığında ton, doygunluk ve açıklık değeri ayarları, sürgüler sağa ya da sola kaydırılarak yapılır. El aracından farkı,

**damlalık** araçlarıyla seçilen renk aralığına ekleme ya da çıkarma yapılabilmesidir.

Yapılan değişiklikler, **hazır ayarlara** kaydedilerek daha sonra diğer hazır ayarlar gibi kullanılabilir. Yapılan değişikliklerin hazır ayar olarak kaydedilmesi için **Özellikler** panelinin sağ üst köşesinde bulunan açılır simgeye tıklanır ve listeden **Ton/Doygunluk Hazır Ayarını Kaydet** seçeneği seçilir. Açılan iletişim kutusunda, ayara özel bir ad verilir. Bu işlem, ayarlama katmanlarının tamamı için geçerlidir.

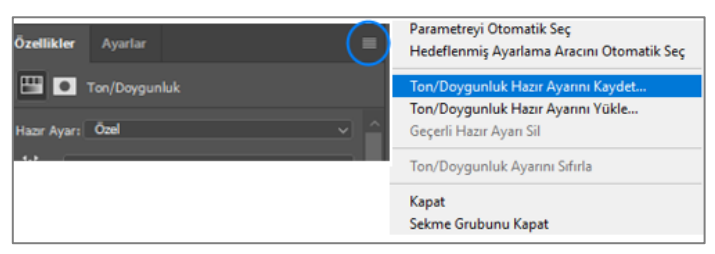

**Görsel 4.14: "Ton/Doygunluk" için hazır ayar kaydetme**

## **4.2.1.2. Renk Dengesi Komutu**

Resimdeki açık, orta ve koyu tonların değerlerini değiştirmek, renk dengesini sağlamak için kullanılır.

**Ayarlamalar** panelinden **Renk Dengesi** simgesine tıklanır.

Paneller alanında **Özellikler** paneli açılır ve aynı anda **Katmanlar** panelinde de seçili katmanın üzerine **ayarlama** katmanı oluşur.

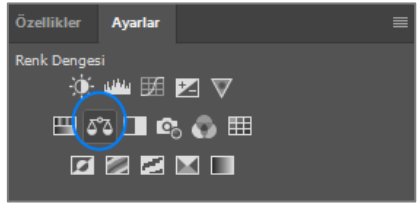

**Görsel 4.15: "Renk Dengesi" simgesi**

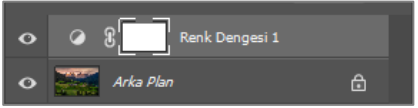

**Görsel 4.16: "Renk Dengesi" ayarlama katmanı**

**Özellikler** panelinde **Ton** açılır listesinden **Gölgeler**, **Orta Tonlar** veya **Açık Tonlar** seçeneklerinden biri seçilir.

Renk ayarlamalarının sürgülerle yapıldığı bölümde sürgü çubuğu sağa ve sola doğru kaydırılarak seçili olan tonun; **siyan-kırmızı, macenta-yeşil ve sarı-mavi** miktarları azaltılıp artırılır.

**Parlaklığı Sakla** seçili ise görüntünün parlaklığı korunarak değişiklik yapılır. Seçim kaldırıldığında görüntünün parlaklığı kaldırılarak renk değişikliği yapılır.

Panelin altındaki "geri ok**"** işaretine basıldığında, yapılan değişiklikler iptal edilir.

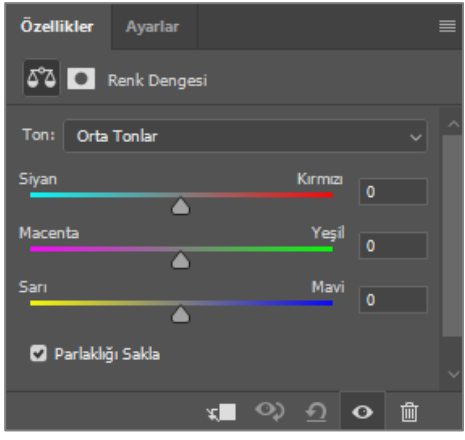

**Görsel 4.17: "Renk Dengesi" özellikler paneli**

## **4.2.1.3. Seçmeli Renk Komutu**

Resimde kırmızı, yeşil, sarı, mavi, mor, beyaz, gri gibi renklerin miktarını ayarlamak için kullanılır. Ayarlamalar panelinden **Seçmeli Renk** simgesine tıklanır.

Paneller alanında **Özellikler** paneli açılır ve aynı anda **Katmanlar** panelinde de seçili katmanın üzerine **ayarlama** katmanı oluşur.

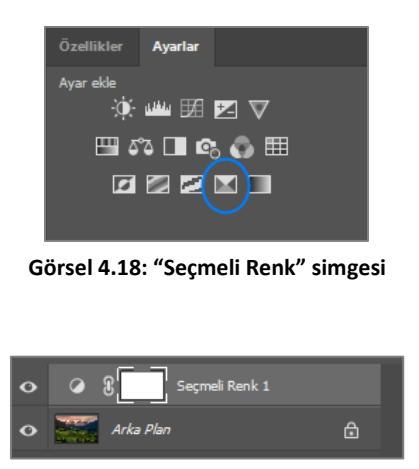

**Görsel 4.19: "Seçmeli Renk" ayarlama katmanı**

**Renkler** listesinden renk seçimi (varsayılan olarak kırmızı) yapılır**. Siyan, Macenta, Sarı** renk sürgüleri sağa ve sola doğru kaydırılarak değerleri değiştirilir. Yapılan değişiklik, seçili olan rengin bulunduğu bütün piksel değerlerine uygulanır.

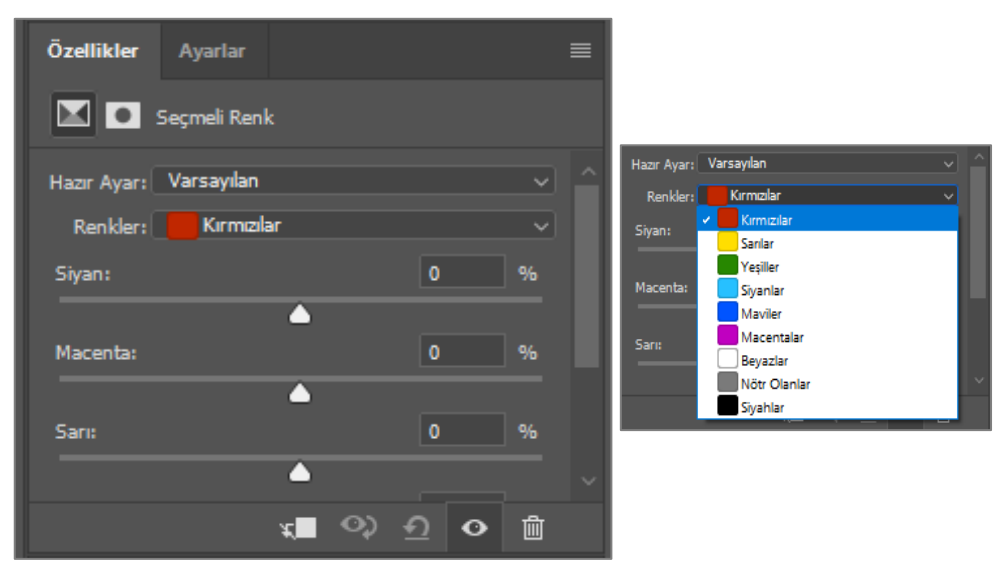

**Görsel 4.20: "Seçmeli Renk" özellikler paneli**

### **4.2.1.4. Fotoğraf Filtresi Komutu**

**Fotoğraf Filtresi,** görüntüdeki ışığın sıcaklığını, tonunu ve yoğunluğunu ayarlamak için kullanılır. Ayarlamalar panelinden **Fotoğraf Filtresi** simgesine tıklanır.

Paneller alanında **Özellikler** paneli açılır ve aynı anda **Katmanlar** panelinde de seçili katmanın üzerine **ayarlama** katmanı oluşur.

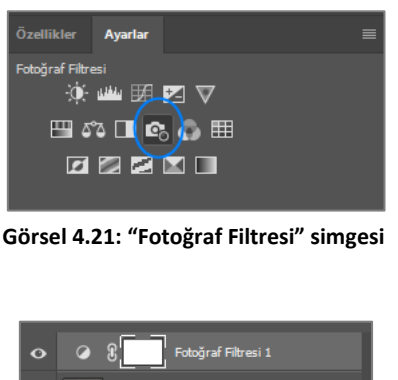

**Görsel 4.22: "Fotoğraf Filtresi" ayarlama katmanı**

**Arka Plan** 

**Özellikler** panelinde **Isıtma Filtresi (85),** varsayılan olarak seçilidir. **Fotoğraf Filtresi** simgesi seçildiğinde bu filtre otomatik olarak görüntüye uygulanır. Hazır filtrelerden seçim yapmak için filtre kutusunun sağındaki ok işaretine tıklanarak liste açılır. Listeden istenilen filtre seçilerek görüntüye uygulanır. Seçilen filtrelerin rengi, **Filtre** seçiminin altındaki kutuda görünür.

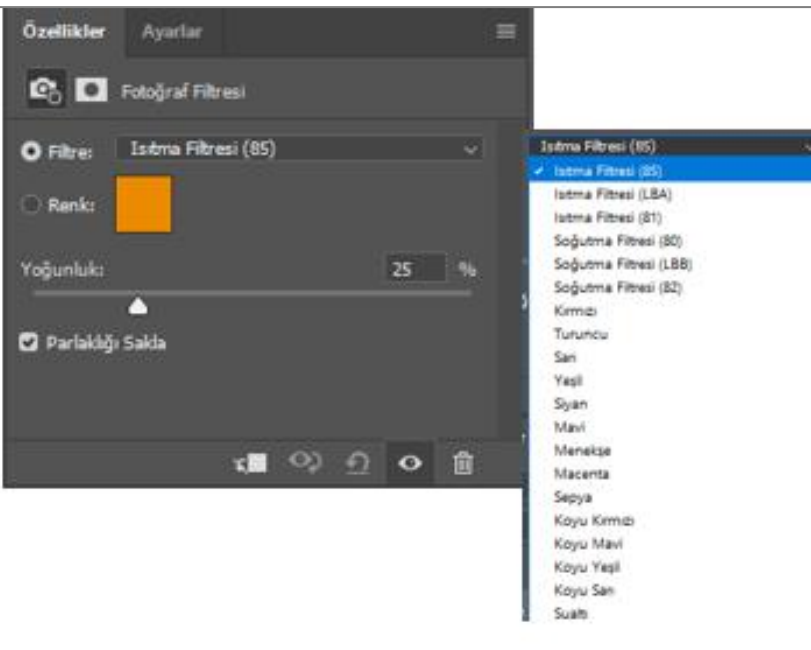

**Görsel 4.23: "Fotoğraf Filtresi" özellikler paneli**

Hazır filtre seçiminden başka bir renk seçimi yapılmak istendiğinde **Filtre** seçiminin altında bulunan renk seçimi işaretlenir. Renk kutusunun üzerinde farenin sağ tuşuyla renk seçici penceresi açılır. İstenilen renk seçilerek **Tamam** düğmesine tıklanır. Yapılan değişiklikler fotoğraf üzerinde anında görülür.

Filtrelerin yoğunluğu, yoğunluk sürgüsü ile artırılıp azaltılabilir.

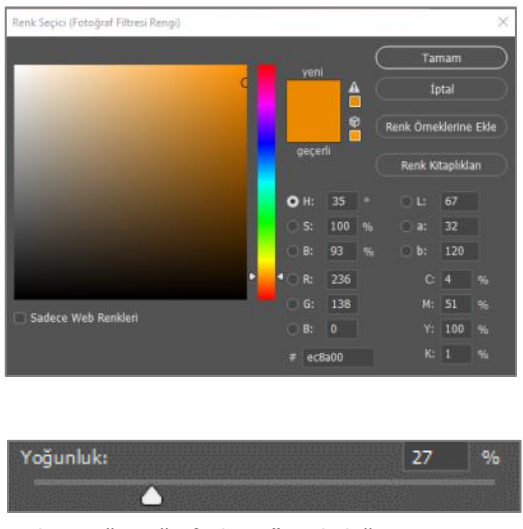

**Görsel 4.24: "Fotoğraf Filtresi" renk değiştirme penceresi**

## **4.3. Fotoğrafa Filtre Eklemek**

Filtreler fotoğraflara kara kalem ve tablo görünümü vermek, deformasyon ve ışık efekti uygulamak, rötuş yapmak için kullanılır. Filtreler, **Filtre** menüsünde yer alır.

**Akıllı Filtrelere Dönüştür** seçimiyle katman, akıllı nesneye dönüştürülür ve uygulanacak olan filtre, akıllı filtre olur. Akıllı filtreler, -ayarlama katmanlarında olduğu gibi- filtreleri geri dönüşlü şekilde kullanmayı sağlar. Akıllı filtreler, **Katmanlar** panelinde katman efektleri olarak saklanır ve istendiği zaman yeniden ayarlama yapılabilir.

Filtreler, akıllı nesneye veya aktif katmana uygulanabilir.

Katmanın tamamına filtre uygulanacaksa katmanın seçili olması yeterlidir. Filtre katmanın belirli bir alanına yapılacaksa o alan, seçim araçlarıyla seçilir.

Filtre menüsündeki alt menülerden bir filtre seçilir. Herhangi bir iletişim kutusu çıkmazsa filtre efekti, resme otomatik olarak uygulanır.

Bir iletişim kutusu veya filtre galerisi çıkarsa istenen değerler girilerek veya seçenekler ayarlanarak **Tamam** düğmesine tıklanır.

| <b>Filtre</b> | 3B              | Görünüm                    | Pencere | Yardım           |  |
|---------------|-----------------|----------------------------|---------|------------------|--|
|               | Son Filtre      |                            |         | Alt+Ctrl+F       |  |
|               |                 | Akıllı Filtrelere Dönüştür |         |                  |  |
|               | Filtre Galerisi |                            |         |                  |  |
|               |                 | Uyarlanabilir Geniş Açı    |         | Alt+Shift+Ctrl+A |  |
|               |                 | Camera Raw Filtresi        |         | Shift+Ctrl+A     |  |
|               |                 | Mercek Düzeltme            |         | Shift+Ctrl+R     |  |
|               | Sıvılaştır      |                            |         | Shift+Ctrl+X     |  |
|               | Ufuk Noktası    |                            |         | Alt+Ctrl+V       |  |
| 3B            |                 |                            |         |                  |  |
|               | Bulanıklaştır   |                            |         | ь                |  |
|               |                 | Bulanıklaştırma Galerisi   |         | Þ                |  |
|               | Deforme Ft      |                            |         | ▶                |  |
|               |                 | Görüntüyü Oluştur          |         | ١                |  |
|               | Keskinleştir    |                            |         | ۱                |  |
| Parazit       |                 |                            |         | Þ                |  |
|               | Pikselleştir    |                            |         |                  |  |
|               | Stilize Et      |                            |         |                  |  |
| Video         |                 |                            |         | ь                |  |
| Diğer         |                 |                            |         | Þ                |  |

**Görsel 4.25: "Filtre" menüsü**

# **ÖĞRENME BİRİMİ BİLGİSAYARDA FOTOĞRAF İŞLEME UYGULAMA**

**UYGULAMA ADI SEÇMELİ RENK AYARLAMA KATMANIYLA RENK DEĞİŞTİRMEK**

**YAPRAĞI 1**

#### **Uygulama Faaliyeti Öncesi Hazırlıklar**

Uygulama faaliyetine başlamadan önce iş sağlığı ve güvenliği tedbirleri alınmalıdır.

#### **İşlem Basamakları**

- **1.** Fotoğraf işleme programı açılır.
- **2.** Açılan karşılama ekranında **Aç** düğmesi kullanılarak bilgisayarda mevcut olan uygun bir görüntü seçilir.
- **3.** Katmanlar panelinin altında bulunan **Yeni Ayarlama Katmanı** simgesine tıklanır. Açılan listede **Seçmeli Renk Komutu** seçilir.
- **4.** Görüntüde üzerinde değişiklik yapılmak istenen renk, **Özellikler** panelinde **Renkler** kutusundan liste açılarak seçilir.

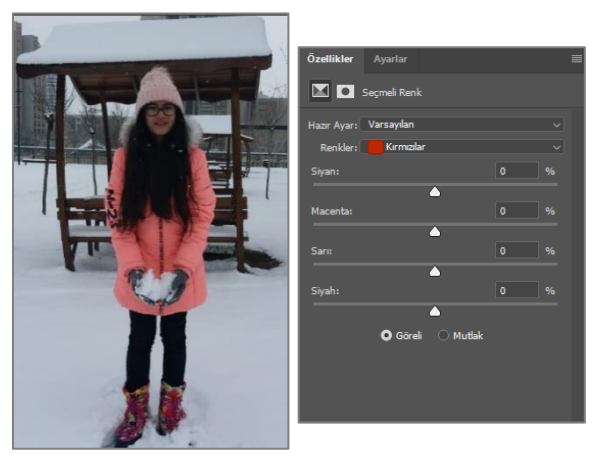

**Görsel 4.26: Fotoğrafta kırmızı renkli piksellerde değişiklik yapmak**

**5.** Siyan, macenta, sarı ve siyah renkler, seçilen renge eklenir veya seçilen renkten çıkarılır.

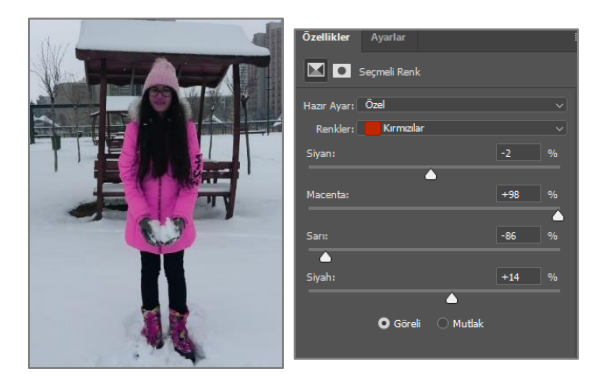

**Görsel 4.27: Fotoğrafta kırmızı tonlardan sarı renk azaltıldığında oluşan görüntü**

**6.** Menü çubuğundan **Dosya > Kaydet** seçeneğiyle dosya kaydedilir.

## **Uygulamaya İlişkin Değerlendirmeler**

Yapacağınız çalışmanın değerlendirilmesinde aşağıdaki kontrol listesi kullanılacaktır.

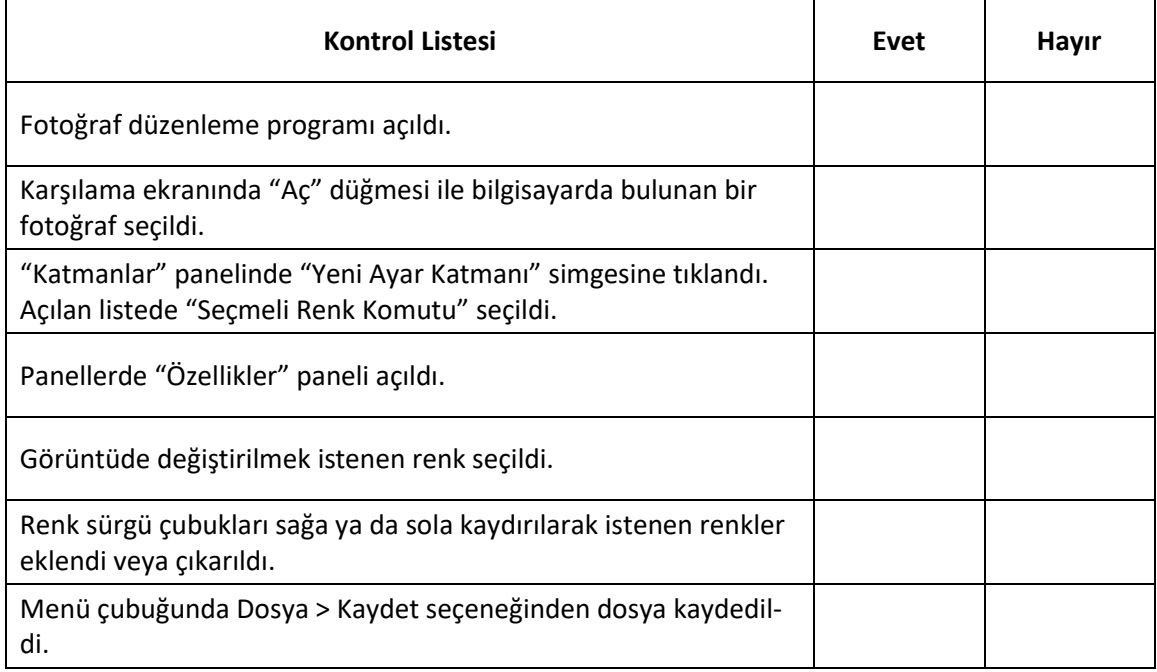

# **ÖĞRENME BİRİMİ BİLGİSAYARDA FOTOĞRAF İŞLEME UYGULAMA**

**UYGULAMA ADI FOTOĞRAFA BULANIKLARŞTIRMA FİLTRESİ UYGULAMAK**

**YAPRAĞI 2**

### **Uygulama Faaliyeti Öncesi Hazırlıklar**

Uygulama faaliyetine başlamadan önce iş sağlığı ve güvenliği tedbirleri alınmalıdır.

#### **İşlem Basamakları**

- **1.** Fotoğraf düzenleme programı açılır.
- **2.** Karşılama ekranında **Dosya > Aç** seçeneği seçilir. Bilgisayardan istenen bir fotoğraf seçilir.
- **3. Katmanlar** panelinde fotoğrafın bir kopyası oluşturulur.
- **4.** Menü çubuğundan **Filtre** > **Akılı Filtrelere Dönüştür** seçeneği seçilir.
- **5.** Fotoğrafın filtre uygulanması istenen alanı, uygun bir seçim aracıyla seçilir. (Fotoğrafın tamamına uygulanacaksa seçim yapılmaz.)

| w                        |                               |  |
|--------------------------|-------------------------------|--|
| Bulanıklaştır            | Akıllı Bulanıklaştır          |  |
| Bulanıklaştırma Galerisi | Bulanıklaştır<br>٠            |  |
| Deforme Et               | Daha Fazla Bulanıklaştır<br>۱ |  |
| Görüntüyü Oluştur        | Gauss Bulanıklığı<br>٠        |  |
| Keskinleştir             | Hareket Bulanıklığı<br>١      |  |
| Parazit                  | Kutu Bulanıklaştırma<br>٠     |  |
| Pikselleştir             | Mercek Bulanıklığı<br>٠       |  |
| <b>Stilize Et</b>        | Ortalama<br>٠                 |  |
| Video                    | Radyal Bulanıklık<br>٠        |  |
| Diğer                    | Şekil Bulanıklığı<br>١        |  |
|                          | Yüzey Bulanıklaştırma         |  |

**Görsel 4.28: Fotoğrafta seçili alana Bulanıklık filtresi eklemek**

- **6. Filtre** menüsünden **Bulanıklaştır > Gauss Bulanıklığı** seçimi yapılır.
- **7.** Açılan pencerede bulanıklaştırılma seviyesi, sürgü aracı sağa ya da sola hareket ettirilerek yapılır. Değer kutusuna istenen bir değer girilerek de bulanıklaştırma seviyesi ayarlanabilir.

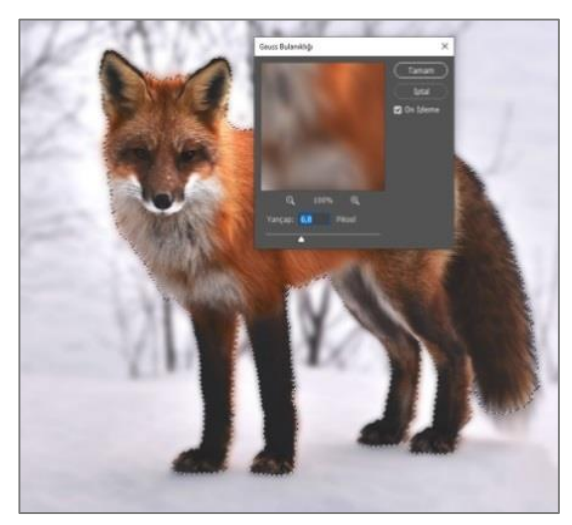

**Görsel 4.29: Gauss Bulanıklığı filtresi ayarlama penceresi**

**9.** Değişiklikler, **Katmanlar** panelinde **Filtre** katmanından istendiği zaman tekrar düzenlenebilir.

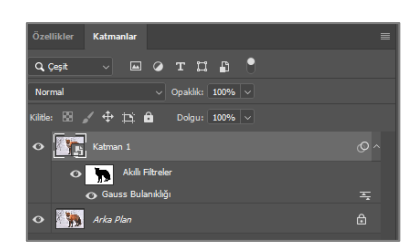

**Görsel 4.30: Katmanlar paneli filtre katmanı**

### **Uygulamaya İlişkin Değerlendirmeler**

2

Yapacağınız çalışmanın değerlendirilmesinde aşağıdaki kontrol listesi kullanılacaktır.

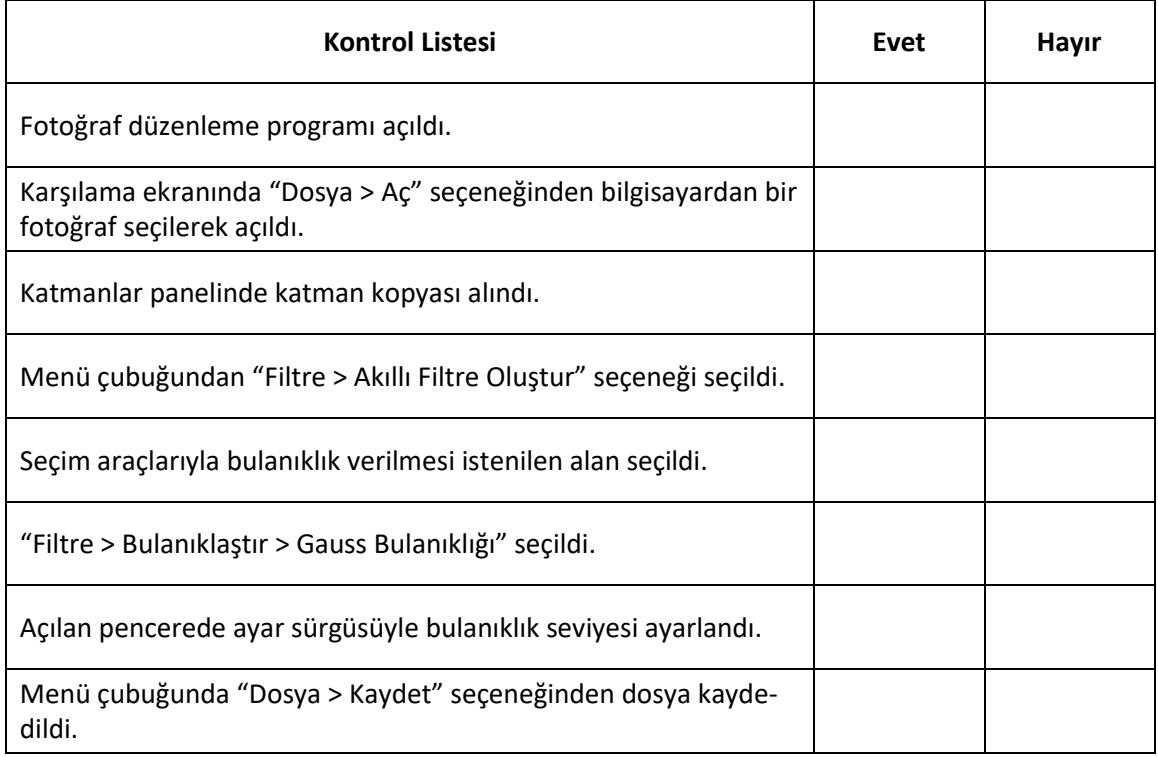

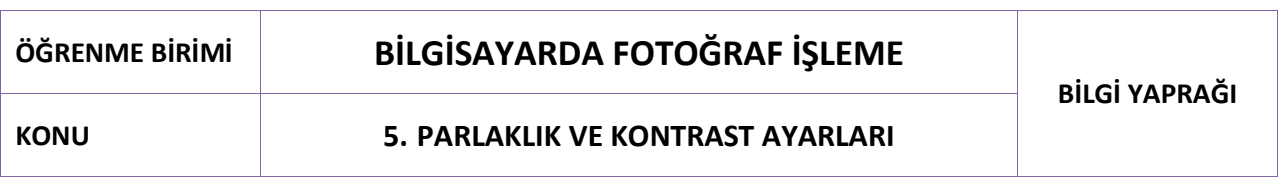

Fotoğrafta **renk parlaklığı** (**doygunluk - chroma**), bir rengin beyazla seyreltilerek tonunun açılması miktarıdır. **Işıklılık** (brightness, luminance), fotoğrafın yansıttığı ışık miktarı izlenimidir. Bir resimde renk tonları arasındaki fark ve ışıklılık farkı, **kontrast** oluşturur. Kontrast, fotoğrafın daha ilgi çekici ve anlaşılır olmasını sağlar.

Fotoğraf düzenleme programı, **parlaklık - kontrast** ayarlarını farklı birçok komut ve araçla yapma imkanı verir. Ayarlamalar menüsündeki komutlar; renk, parlaklık ve kontrast üzerinde ayarlar yapılmasını sağlar. Ayrıca **Efektler** menüsünde bulunan bazı efektler kullanılarak da renk, parlaklık ve kontrast üzerinde değişiklikler yapılabilir. Araçlar çubuğunda bulunan **Soldurma** ve **Yakma** araçlarıyla da fotoğrafın pozlama değerleri artırılıp azaltılabilir.

### **5.1. Ayarlama Menüsü Komutları**

Ayarlama menüsü komutlarının birçoğu, renk düzenlemede ve parlaklık - kontrast ayarlarında kullanılabilir. Fotoğraf düzenleme programında parlaklık - kontrast ayarlarını, ayarlama menüsü komutlarından yapmak için;

**Görüntü > Ayarlamalar** menüsünden seçim yapılabilir,

**Pencere > Ayarlar** paneli açılarak simgelerden seçim yapılabilir,

Katmanlar panelinin altında bulunan **Yeni Ayarlama Katmanı** simgesinden seçim yapılabilir.

#### **5.1.1. Parlaklık/Kontrast Komutu**

**Parlaklık** (brightness) **/ Kontrast** (contrast) komutu, renk parlaklığı ve ışıklılığı düzenleyerek kontrast ayarlamayı sağlar.

**Parlaklık/Kontrast** simgesine tıklandığında paneller alanında **Özellikler** paneli ve **Katmanlar** panelinde **Ayarlama** katmanı oluşur.

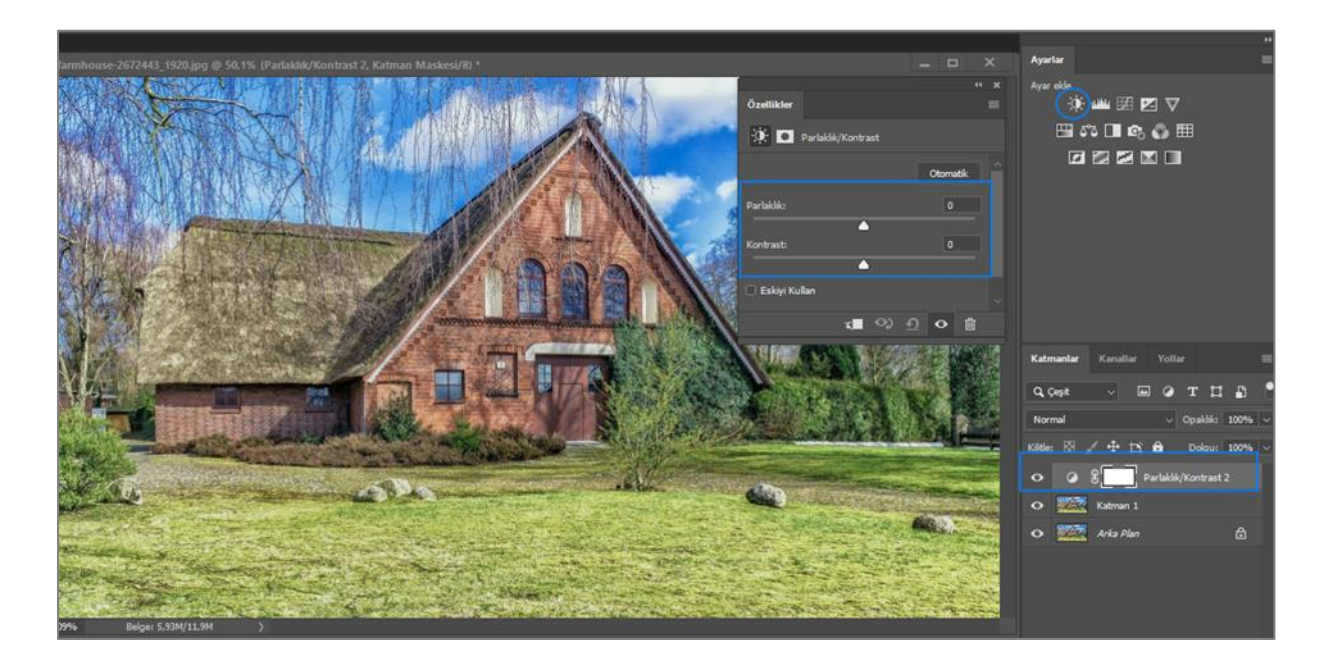

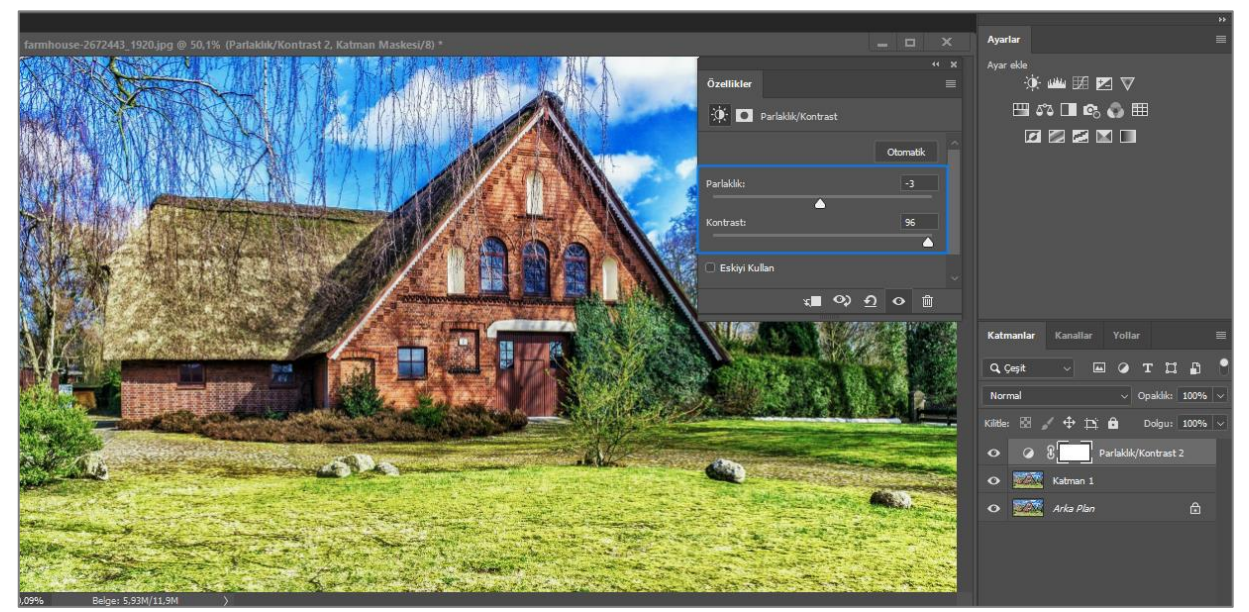

**Görsel 5.2: Parlaklık ve kontrast ayarlarının uygulanması**

Özellikler panelinde **Parlaklık** ve **Kontrast** sürgüleri, sağa ve sola doğru kaydırılarak istenen parlaklık ve kontrast ayarı yapılır. Parlaklık sürgüsü sağa kaydırıldığında ton değeri artırılır ve görüntüdeki açık tonlar genişler. Sola doğru kaydırıldığında ise ton değerleri azalır ve gölge alanlar genişler. Kontrast sürgüsü, ton değerlerini bir bütün olarak genişletir veya daraltır. Kontrastı artırmak, resimdeki açık ve koyu tonlar arasındaki farkı artırmaktır.

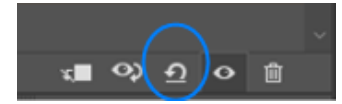

Parlaklık ve kontrast ayarlarını sıfırlamak için **Özellikler** panelinin altındaki simgeye tıklanır.

## **5.1.2. Düzeyler (Levels) Komutu**

Fotoğrafta koyu, orta ve açık tonların yoğunluk düzeylerini ayarlayarak fotoğrafların daha parlak ve canlı görünmesini sağlar.

Ayarlama panelinden **Düzeyler** simgesine tıklanır. **Paneller** alanında **Özellikler** paneli açılır ve aynı anda **Katmanlar** panelinde de seçili katmanın üzerinde **Ayarlama** katmanı oluşur.

Düzeylerle çalışılırken **Pencere > Histogram** seçeneğinden **Histogram** paneli açılarak çalışılması gerekir. **Histogram** panelinde yapılan değişiklikler izlenerek koyu, orta ve açık tonların dengeli dağılımı sağlanır.
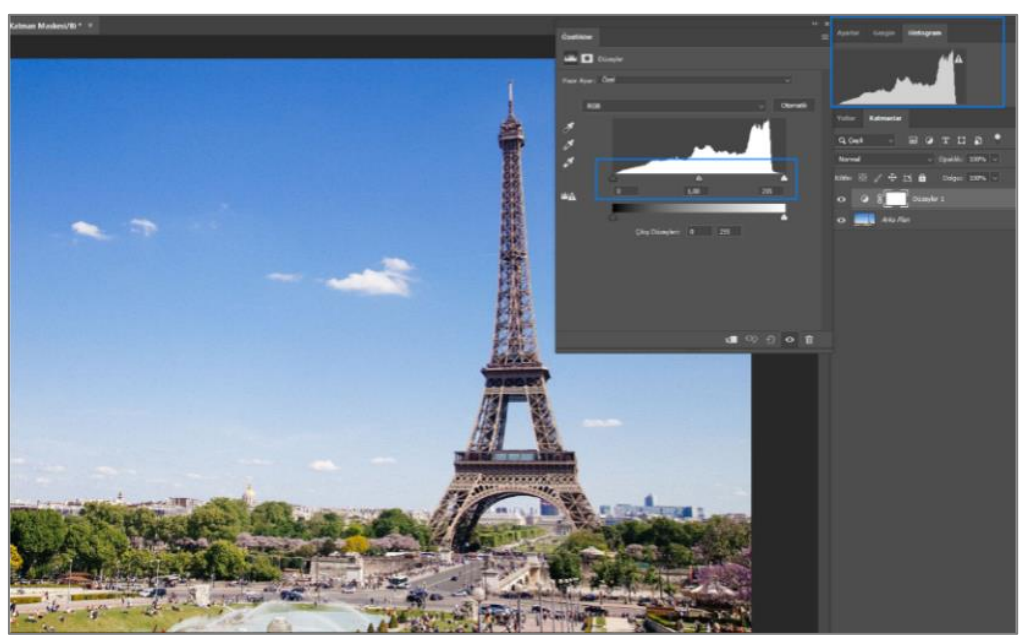

**Görsel 5.3: "Düzeyler" komutu özellikler penceresini ve histogram panelini karşılaştırma**

Özellikler panelinde de, fotoğrafın parlak ve karanlık alanlarının seviyesini gösteren bir histogram bulunur. Hiçbir değişiklik yapılmadığında **Histogram** panelindeki görüntüyle **Özellikler** panelindeki histogramın görüntüsü aynıdır. Özellikler panelindeki histogramın altında üç tane küçük kaydırıcı vardır. En soldaki kaydırıcı, siyah nokta kaydırıcısıdır. Siyah nokta kaydırıcısı sağa doğru kaydırılarak yeni bir "siyah renk başlangıç noktası" ayarlanır. Görüntüdeki koyu tonların daha da koyulaşmasını sağlar. Sağdaki beyaz nokta kaydırıcısı sola doğru kaydırılarak yeni bir "beyaz renk başlangıç noktası" ayarlanır. Görüntüdeki beyaz tonların daha beyaz olmasını sağlar. Ortadaki kaydırıcı ise orta tonları parlaklaştırmayı veya koyulaştırmayı sağlar.

Kontrastı doğru bir fotoğrafta tonlar, histogram içinde dengeli bir şekilde dağılmış olmalıdır. Tüm tonların ortada toplandığı bir fotoğraf, soluk ve cansız görünür. Parlak ve canlı bir fotoğrafta tam siyah ve tam beyaz alanlar bulunmalıdır.

**Özellikler** panelinde, histogramın altında saf siyahtan saf beyaza giden yatay bir **degrade** (digreyd) bulunur. Degrade'in sol köşesindeki üçgen tam siyahı, sağ köşesindeki üçgen ise tam beyaz noktayı gösterir. Yukarıdaki fotoğraf için histogramla degrade karşılaştırıldığında, fotoğrafta tam beyaz rengin neredeyse hiç olmadığı, tam siyah alanların çok az olduğu, fotoğraf genelinin orta tonlardan oluştuğu görülür.

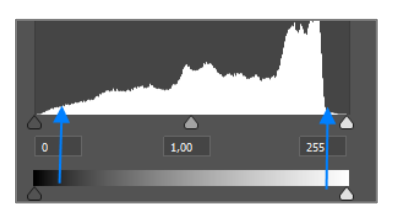

**Görsel 5.4: "Özellikler" paneli histogramı**

Siyah kaydırıcı sağa doğru kaydırılarak koyu tonlar biraz daha artırılır. Beyaz kaydırıcı sola doğru kaydırılarak tam beyaz noktası oluşturulur. Histogram panelinden izlenerek orta kaydırıcı sağa doğru kaydırılır ve orta tonlar koyulaştırılır. Histogramda bir denge olduğu görülene kadar işleme devam edilir.

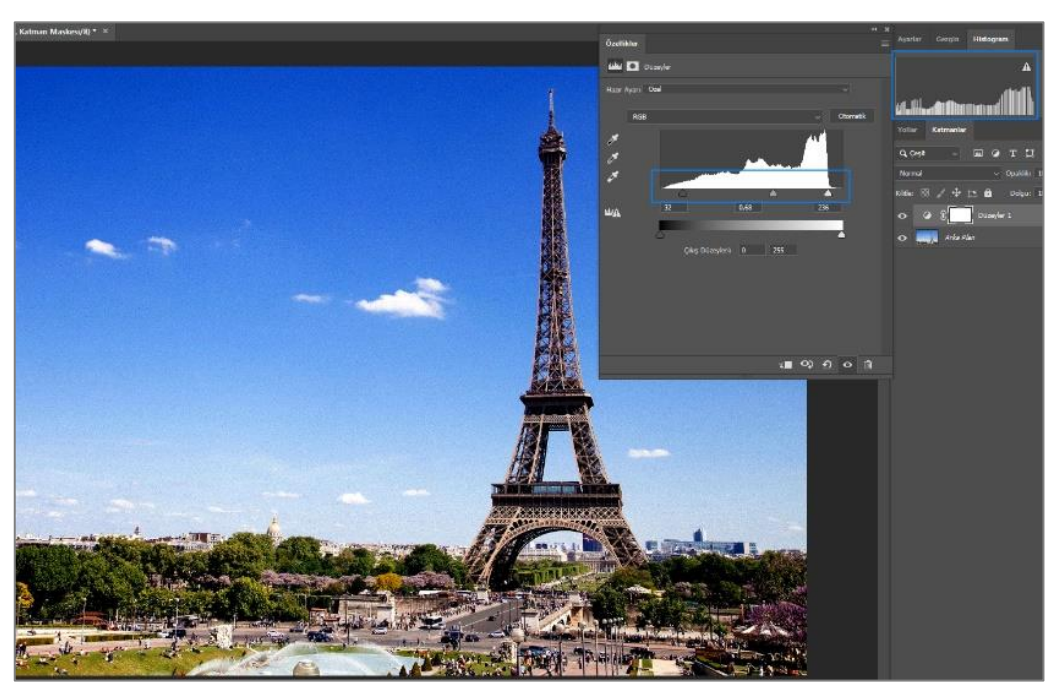

**Görsel 5.5: Tam siyah ve tam beyaz noktalar oluşturulduğunda görüntüye etkisi**

Özellikler panelinde **Hazır Ayar** listesi açılarak istenen hazır ayar seçilir. Program, seçili ayarı otomatik olarak uygular.

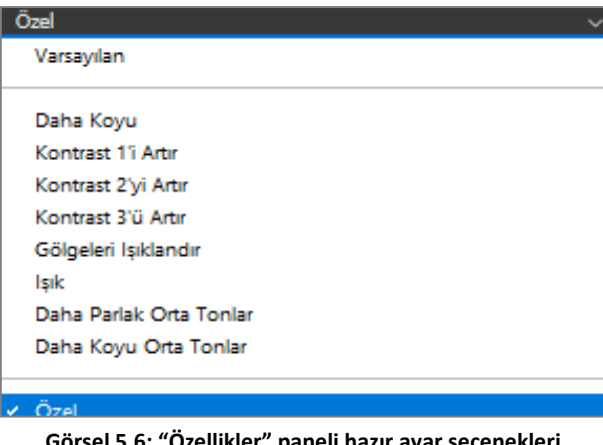

**Görsel 5.6: "Özellikler" paneli hazır ayar seçenekleri**

Panelde bulunan **RGB** listesindeki kırmızı yeşil ve mavi renklerden istenen renk seçilerek sadece o renklerin bulunduğu alanlarda ayarlama yapılabilir. RGB seçiliyken yapılan ayarlamalar, fotoğrafın tamamına uygulanır.

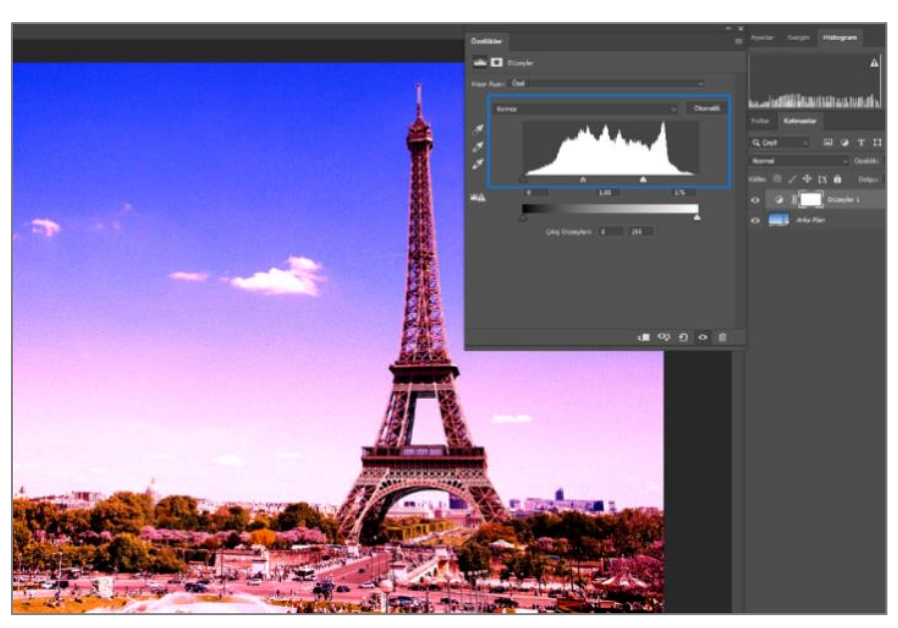

**Görsel 5.7: "RGB" seçeneğinden kırmızı renk seçiliyken ayarlama yapıldığında fotoğrafa etkisi**

**Otomatik** düğmesine tıklandığında program, fotoğrafın değerlerine göre otomatik bir ayar ya-

par.

**Damlacık araçları:** En üstte bulunan araç, koyu tonların tamamen siyah olmasını sağlar.

İkinci sırada bulunan araç, orta tonların %50 değerinde parlak olmasını sağlar.

En altta bulunan araç ise açık tonların tamamen beyaz olmasını sağlar.

Aracı seçerek fotoğrafın üzerine bir kez tıklamak yeterlidir. Program otomatik olarak istenen işlemi uygular.

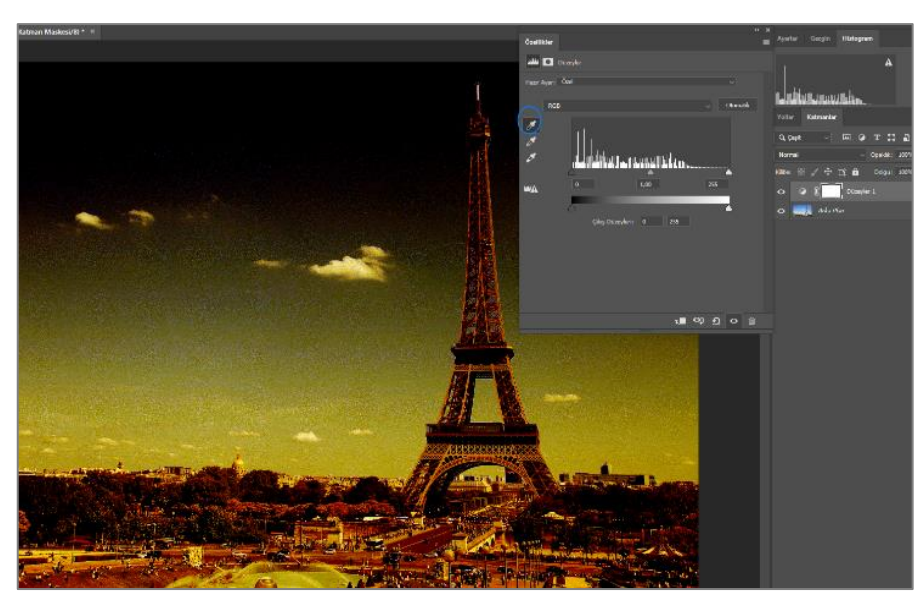

**Görsel 5.8: "Damlacık" aracıyla koyu tonlar tamamen siyah yapıldığında fotoğrafa etkisi**

Fotoğrafın tamamına etki edilmek istenmiyorsa ayarlama katmanının yanında açılan **maske** seçilir. Seçim araçlarından biri seçilerek istenen alan seçimi yapılır. Özellikler panelindeki ayar düğmeleri kullanılarak düzenleme yapılır.

### **5.1.3. Eğriler (Curves) Komutu:**

Fotoğrafta gölgeleri, vurguları ve orta tonları ayarlamayı sağlar. Düzeyler komutuyla aynı işlevi görür. Ancak **Eğriler** komutu, çok daha detaylı çalışmayı sağlar. Ayarlama panelinden **Eğriler** simgesine tıklanır. Paneller alanında **Özellikler** paneli açılır ve aynı anda **Katmanlar** panelinde de seçili katmanın üzerinde **Ayarlama** katmanı oluşur.

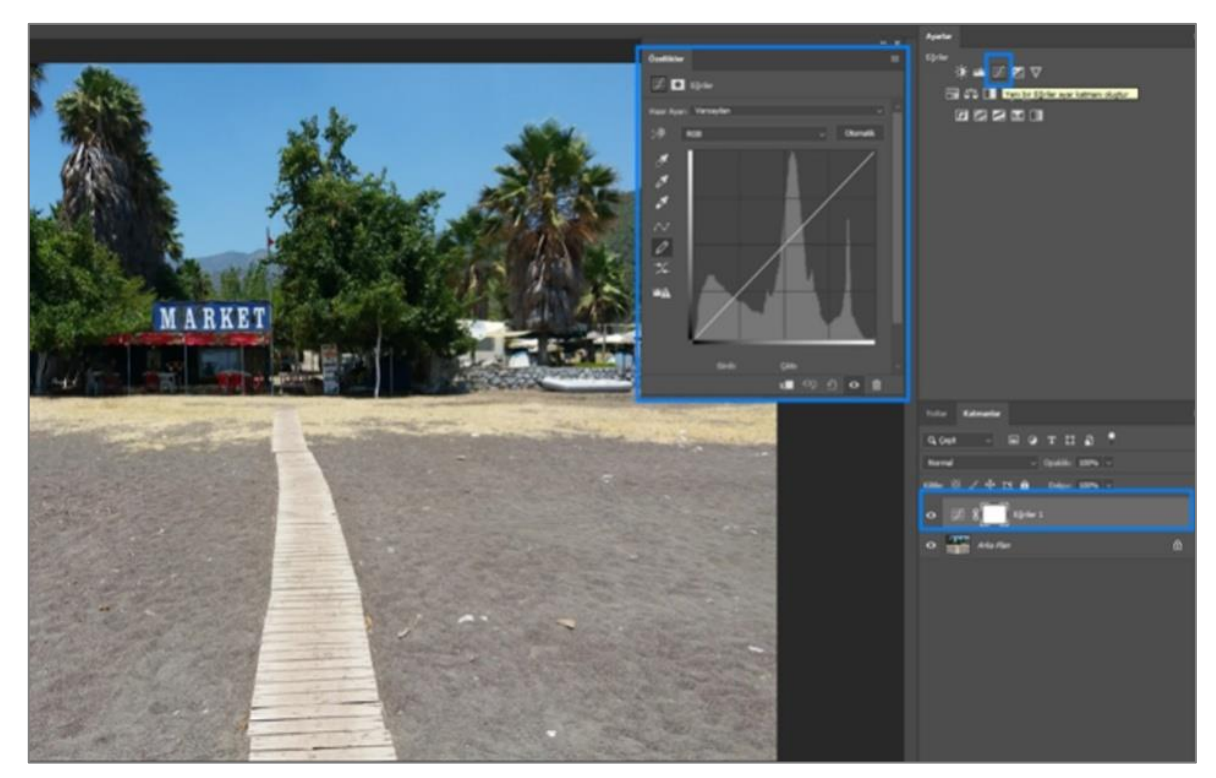

**Görsel 5.9: "Eğriler" simgesi seçildiğinde çalışma alanı**

Özellikler panelinde **4x4'**lük bir ızgara ve ızgaranın sol alt köşesinden sağ üst köşesine uzanan çapraz bir çizgi bulunur. Herhangi bir işlem yapılmadığı için çizgi düzdür. Izgaranın altında, sağdan sola siyah - beyaz bir degrade çubuğu ile solunda, aşağıdan yukarıya siyah beyaz ikinci bir degrade çubuğu bulunur.

Izgaranın altında bulunan degrade, herhangi bir değişiklik yapılmadan önce görüntüdeki saf siyahtan saf beyaza çeşitli parlaklık düzeylerini temsil eder. Izgaranın solundaki degrade ise ayarlamalar yapıldıktan sonra yeni parlaklık düzeylerinin ne olacağını gösterir.

**Nokta işaretleme** simgesi seçiliyken ızgaranın altında bulunan degradenin sol köşesindeki üçgen, sağa doğru sürüklenerek tüm fotoğrafta koyu tonların koyuluğu artırılır. Sağ alt köşesinde bulunan üçgen sola doğru sürüklenerek tüm fotoğrafın parlak tonlarının parlaklığı artırılır. Fotoğrafta koyu, orta ve açık tonlara ayrı ayrı ayar yapmak için çapraz çizgi üzerinde noktalar oluşturulur. Çizgi üstünde en fazla 16 nokta oluşturulabilir.

Nokta işaretleme simgesi seçilerek çizginin üzerinde, orta tonların bulunduğu bir yer işaretlenir. İşaret üzerinde oluşan **"+"** işaretiyle sola doğru sürüklendiğinde resmin tamamında orta tonların parlaklığı artırılır. Sağa doğru sürüklendiğinde ise resmin tamamında orta tonların parlaklığı azaltılır.

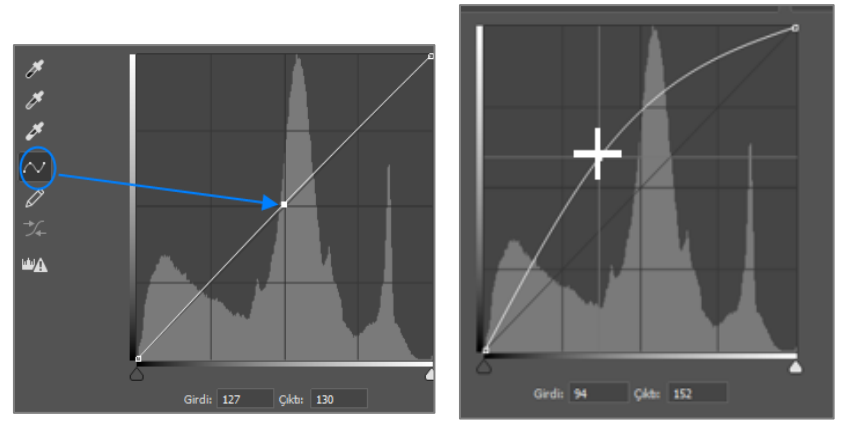

**Görsel 5.10: Özellikler panelinde "Nokta İşaretleme" aracı**

Fotoğrafın açık, orta ve koyu tonlarında ayar yapmak için **2** ve **4** numaralı yerlere işaret konur. Burada açık tonların parlaklığını artırmak ve azaltmak için **4** numaralı alan seçilerek sağa veya sola doğru sürüklenir. Koyu tonların parlaklığını artırmak veya azaltmak için **2** numaralı alan seçilerek sağa veya sola doğru sürüklenir. İşaretler, çizgi üzerinde sürüklenerek istenen yere taşınabilir.

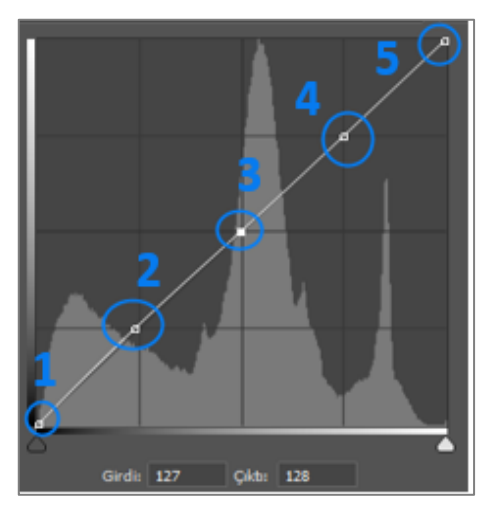

**Görsel 5.11: Özellikler panelinde "Nokta İşaretleme" aracının kullanımı**

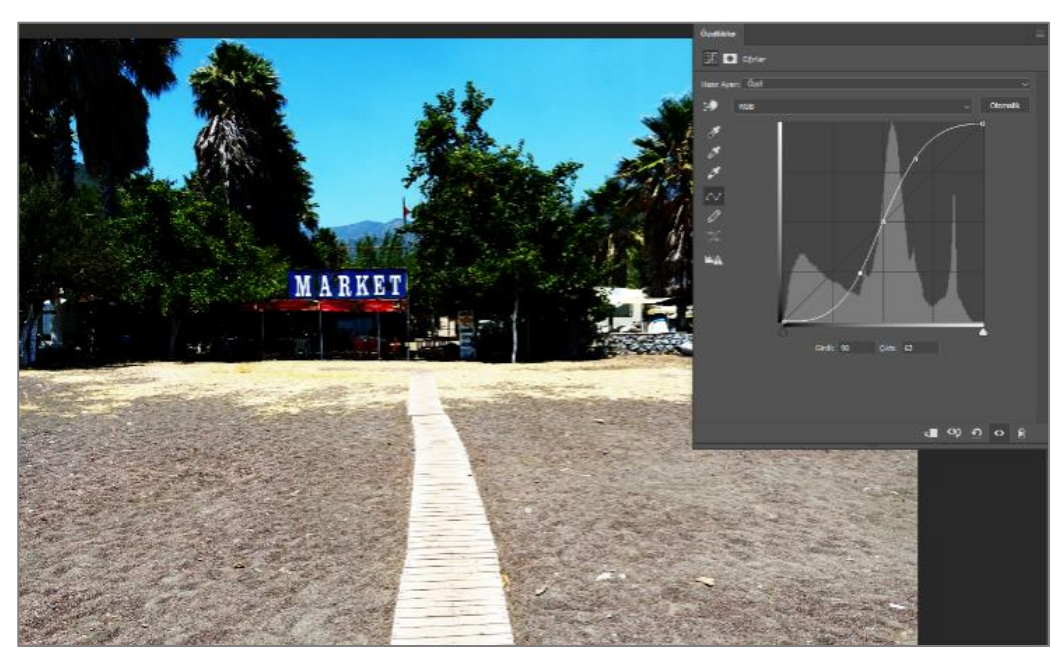

**Görsel 5.12: Eğriye, noktalar yardımıyla "S" şekli verilerek fotoğrafta kontrast ayarlanması**

El simgesi, fotoğraf üzerinde istenen alanda parlaklık ayarı yapılmasını sağlar. El simgesi seçildiğinde fotoğraf üzerinde gezinirken, özellikler panelindeki çizgi üzerinde ton değerleri görünür. İstenen nokta, üzerine tıklanarak seçilir.

En üstteki **Damlacık** aracı, seçili alanı **tamamen siyah** yapmak için kullanılır.

Ortadaki **Damlacık** aracı, seçili alanı **%50 gri** olarak ayarlamak için kullanılır.

En alttaki **Damlacık** aracı, seçili alanı **tamamen beyaz** yapmak için kullanılır.

Araç seçilir ve fotoğraf üzerinde istenen noktaya tıklanır. Program, istenen işlemleri otomatik olarak yapar.

**Nokta işaretleme** simgesi, çizgi üzerinde nokta seçimler yapılmasını sağlar.

**Kalem** aracı, ızgara içinde çizgi işleminin kalemle yapılmasını sağlar. Altında bulunan simge ile bu çizimler yumuşatılabilir. **Kalem** aracı, **nokta işaretleme** simgesinin yaptığı işin aynısını yapar.

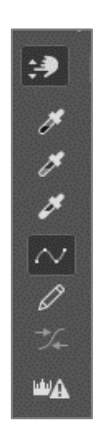

**Görsel 5.13: "Eğriler" komutu, "Özellikler" paneli araçları**

**Özellikler** panelinde **Hazır Ayar** seçim listesinden istenen bir hazır ayar seçilerek otomatik olarak uygulanabilir.

**RGB** listesi açılarak sadece tek bir renk kanalı (kırmızı, yeşil, mavi) üzerinde ayarlar yapılabilir. RGB seçiliyken tüm renk kanalları üzerinde uygulama yapılır.

**Otomatik** düğmesine tıklandığında ise program fotoğraftaki genel parlaklık düzeyini kontrol ederek otomatik bir parlaklık ayarı yapar.

**Eğriler** komutuyla çalışırken sadece parlaklık üzerinde değişiklik yapılması isteniyorsa fakat renkler üzerinde herhangi bir değişiklik olması istenmiyorsa, **Katmanlar** panelinden **Karışım Modu** > **Renk Parlaklığı** seçilmelidir.

### **5.2. Soldurma (Dodge) ve Yakma (Burn) Araçları**

**Soldurma** aracı, fotoğrafın az pozlanmış alanlarını açıklaştırmak için kullanılır. Fotoğrafın aşırı pozlanmış alanlarını koyulaştırmak için ise **Yakma** aracı kullanılır. Her iki araç da uygulandığı fotoğrafın piksellerinde kalıcı değişikliğe neden olur. Bu nedenle araçların uygulanacağı fotoğrafın bir kopyası alınarak çalışılması gerekir.

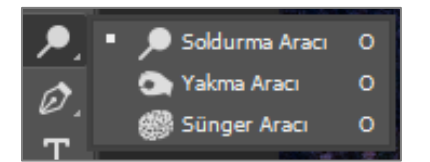

**Görsel 5.14: Araçlar çubuğu "Soldurma" ve "Yakma" araçları**

Araç çubuğundan **Soldurma** aracı veya **Yakma** aracı seçildikten sonra bu araçların uygulanacağı fotoğrafın özelliklerine göre; seçenekler çubuğunda aracın boyutu, hangi aralıklara etki edeceği ( ara tonlar, gölgeler, açık tonlar) ve Pozlama değeri değiştirilebilir.

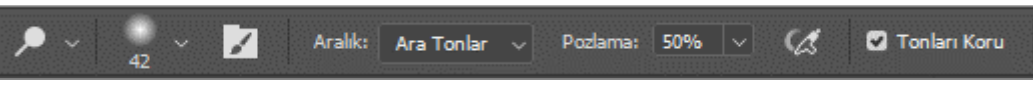

**Görsel 5.15: Araçlar çubuğundan "Soldurma" ve "Yakma" araçları seçildiğinde seçimler çubuğu**

Araç seçiliyken fotoğraf üzerinde farenin sol tuşuna bir kez tıklanır ve uygulama yapılmak istenen yönde sürüklenir.

2

## **ÖĞRENME BİRİMİ BİLGİSAYARDA FOTOĞRAF İŞLEME**

### **UYGULAMA ADI DÜZEYLER AYARLAMA KOMUTUYLA GÖRÜNTÜDE KONTRAST AYARI YAPMAK**

**UYGULAMA YAPRAĞI 1**

### **Uygulama Faaliyeti Öncesi Hazırlıklar**

Uygulama faaliyetine başlamadan önce iş sağlığı ve güvenliği tedbirleri alınmalıdır.

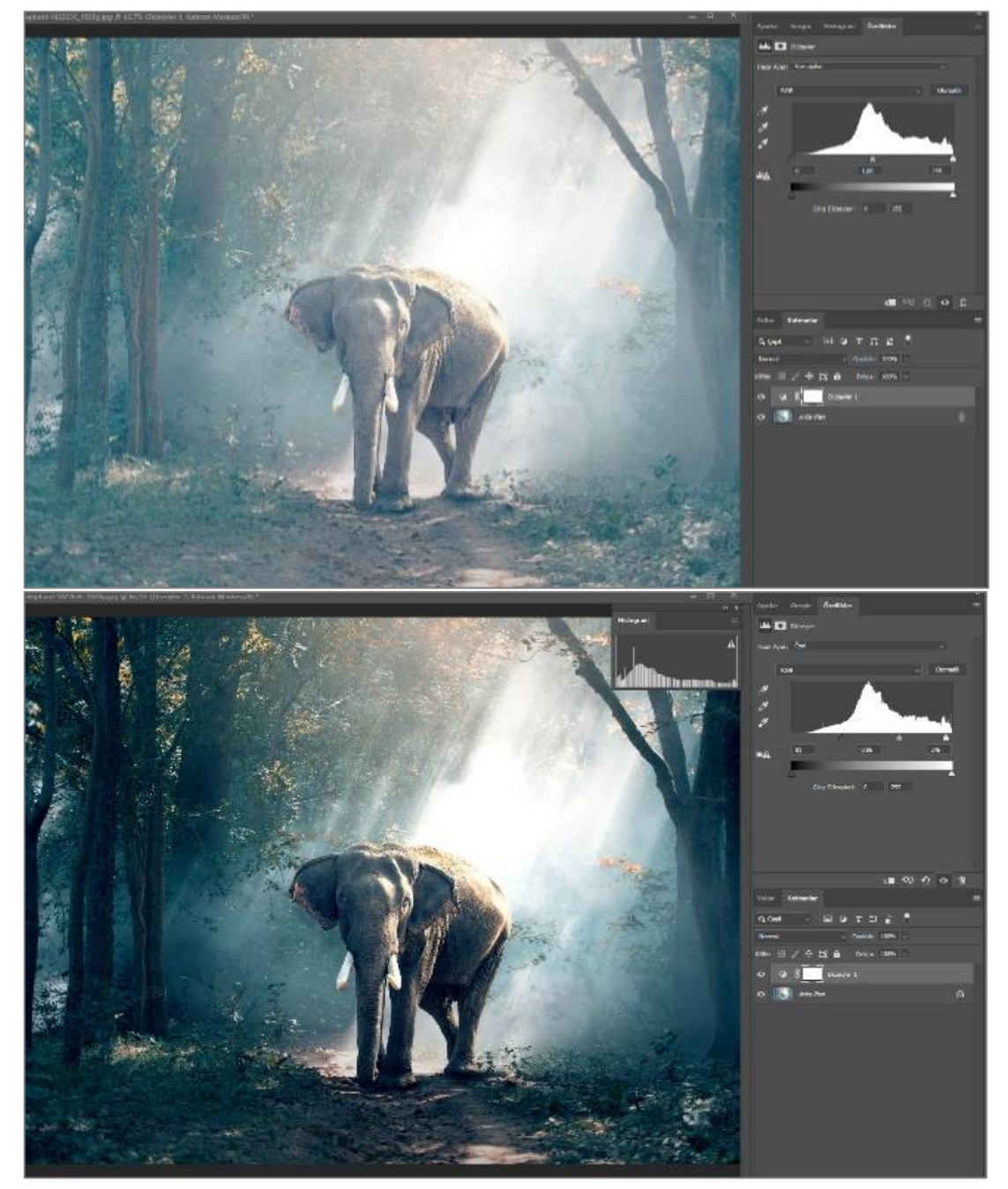

**Görsel 5.16: Düzeyler simgesiyle Fotoğrafta kontrast oluşturmak.**

### **İşlem Basamakları**

- **1.** Fotoğraf işleme programı açılır.
- **2.** Açılan karşılama ekranında **Aç** düğmesine basılarak, bilgisayarda mevcut olan uygun bir görüntü seçilir.
- **3. Ayarlar** panelinden **Düzeyler** simgesine tıklanır.
- **4. Pencere > Histogram** seçilerek **Histogram** paneli açılır.
- **5. Düzeyler** panelindeki histogramdan siyah, gri ve beyaz kaydırma araçları kullanılarak kontrast ayarı yapılır.
- **6.** Menü çubuğundan **Dosya > Kaydet** seçeneği ile dosya kaydedilir.

### **Uygulamaya İlişkin Değerlendirmeler**

Yapacağınız çalışmanın değerlendirilmesinde aşağıdaki kontrol listesi kullanılacaktır.

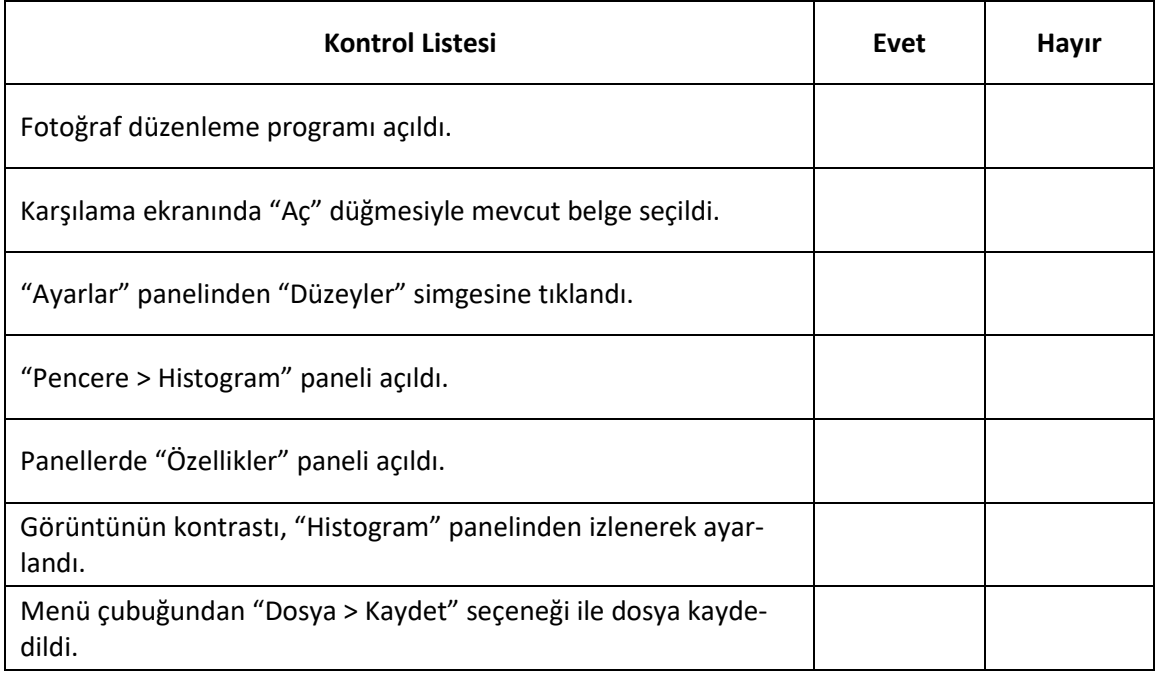

# **ÖĞRENME BİRİMİ BİLGİSAYARDA FOTOĞRAF İŞLEME UYGULAMA**

### **UYGULAMA ADI SOLDURMA VE YAKMA ARACIYLA FOTOĞRAF DÜZENLEMEK**

# **YAPRAĞI 2**

### **Uygulama Faaliyeti Öncesi Hazırlıklar**

Uygulama faaliyetine başlamadan önce iş sağlığı ve güvenliği tedbirleri alınmalıdır.

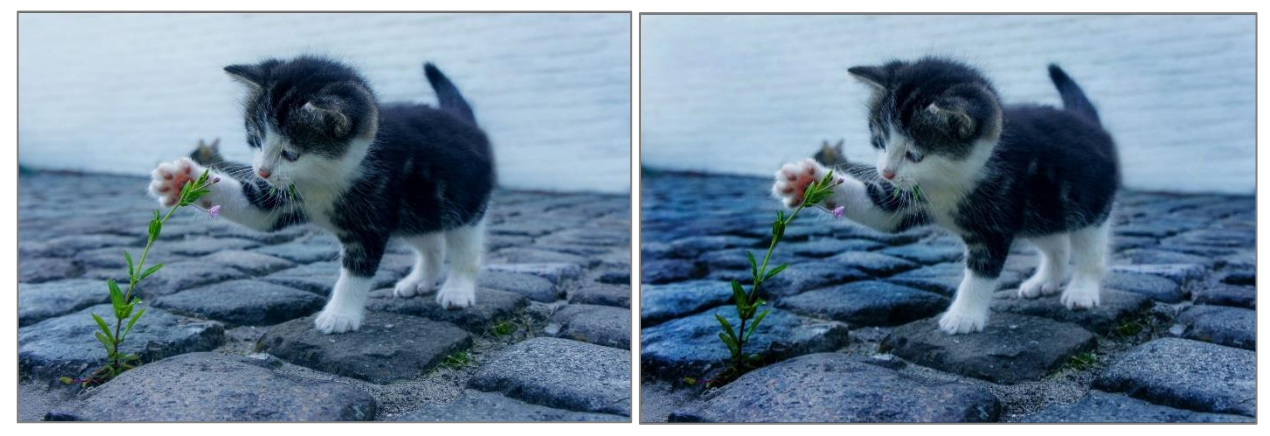

**Görsel 5.17: Soldurma ve Yakma Araçlarıyla fotoğrafta kontrast oluşturmak.**

#### **İşlem Basamakları**

- **1.** Fotoğraf işleme programı açılır.
- **2.** Açılan karşılama ekranında, **Aç** düğmesiyle bilgisayarda mevcut olan uygun bir fotoğraf seçilir.
- **3.** Araç çubuğundan **Yakma** aracı seçilir.
- **4.** Fotoğrafın gölge, açık veya orta tonlarından hangisi koyulaştırılmak isteniyorsa seçenekler çubuğundan seçim yapılır. Aracın boyutu ayarlanır.
- **5.** İstenen alana farenin sol tuşuyla tıklanır. Koyulaştırma yoğunluğu, seçenekler çubuğundan pozlama değeri azaltılarak veya artırılarak ayarlanır.
- **6.** Fotoğrafta soldurulmak istenen alanlar için araç çubuğundan **Soldurma** aracı seçilir.
- **7.** Seçenekler çubuğundan aracın boyutu, etki etmesi istenen ton aralığı ve pozlama değeri ayarlanır.
- **8.** Fotoğraf üzerinde istenen alana tıklanır ve istenen sonuç alınana kadar soldurma işlemine devam edilir.
- **9.** Menü çubuğundan **Dosya > Kaydet** seçeneği ile dosya kaydedilir.

### **Uygulamaya İlişkin Değerlendirmeler**

Yapacağınız çalışmanın değerlendirilmesinde aşağıdaki kontrol listesi kullanılacaktır.

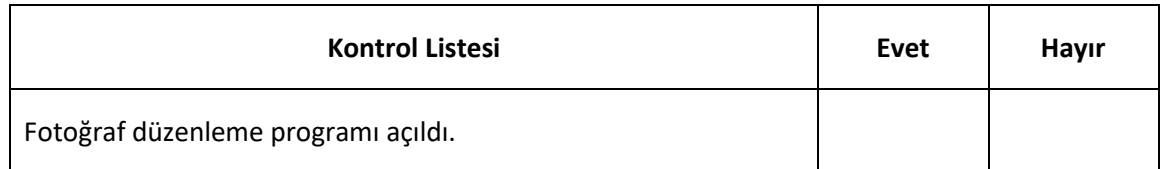

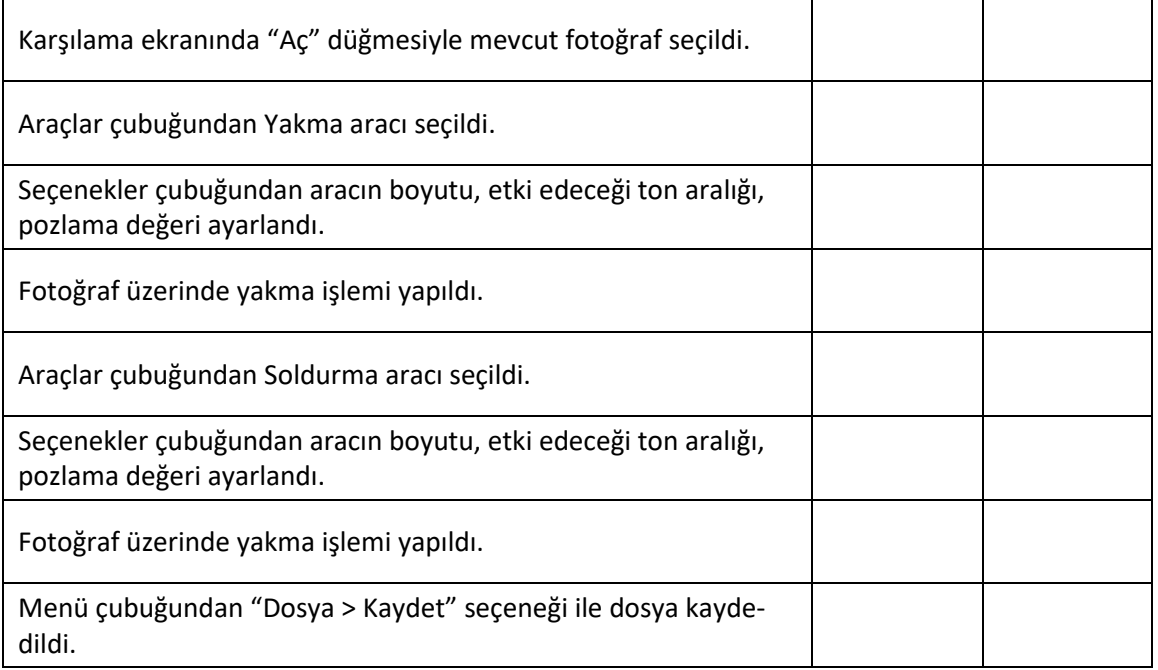

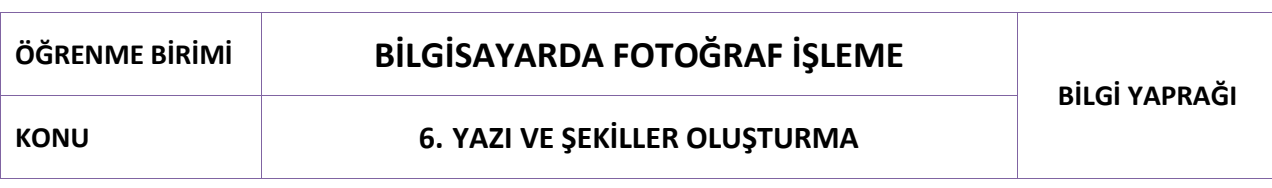

Görüntü işleme programında hazırlanmış tipografi örnekleri incelendiğinde yazı yazmanın, şekil oluşturmayla birlikte kompozisyonla olan ilişkisi görülür. Şekil ve yazının düzenlenmesi ve yerleşimi, sanatsal bir algıyı öne çıkarır. Bu açıdan bakıldığında yazı yazma ve şekil oluşturma, tasarım ilkeleriyle bir araya getirilerek sonsuz görsel düzenlemeler yapılabilir.

### **6.1. Yazı Yazma Aracı (Type Tool)**

### **6.1.1. Yazı Yazma**

Yazı yazma işlemi, araç çubuğunda " " **Yazı Yazma** aracından yapılır. Kısa yolu **T**'dir. Görüntü işleme programında yazı yazma iki yöntemle gerçekleştirilir: Bunlar nokta yazısı ve paragraf yazısıdır.

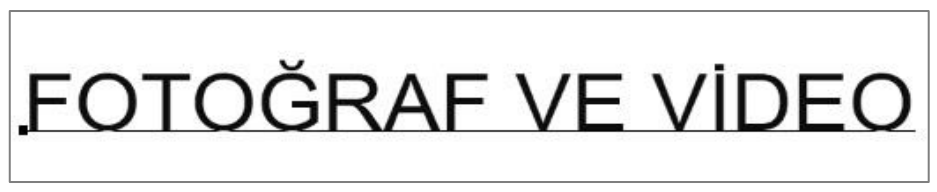

**Görsel 6.1: Nokta yazısı örneği**

Nokta yazısı, kullanılacak tuval üzerine fareyle bir kez tıklanarak kısa yazı oluşturma amacıyla kullanılır. Yazıda satır atlaması olmaz. Alt satıra **Enter** tuşuyla geçilir.

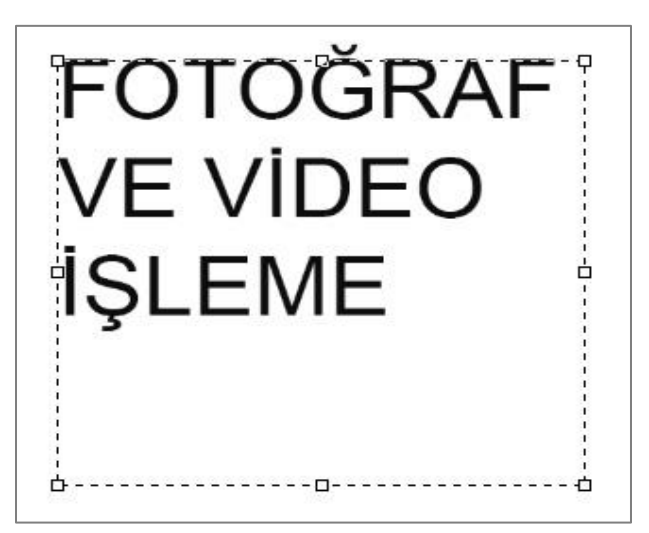

**Görsel 6.2: Paragraf yazısı örneği**

Paragraf yazısında imleç aracı, sürükleme yöntemiyle yazı yazılacak alanın sınırlarını belirler. Yazılan yazı, sınırlar çerçevesine göre bir alt satıra geçer. İmleç, çerçeve üzerindeyken çift başlı ok şekline dönüştüğünde sınır boyutları yeniden düzenlenebilir.

2

**"T"** araç simgesinin köşesindeki " " üçgen aracına farenin sağ tuşuyla tıklandığında **Yazı Yazma** aracının seçenekleri görünür. Hem nokta hem de paragraf yazısı, yatay ve dikey olarak yönlendirilebilir.

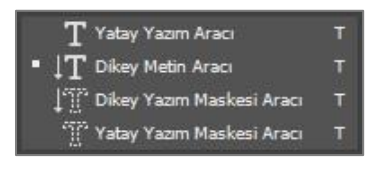

**Görsel 6.3: Yazı yazma araçları**

**"T"** araç simgesi aktif olduğunda katmanlar panelinde yazdığımız yazının adı altında otomatik olarak bir katman oluşur. Tuval üzerindeki yazı veya katman panelinde, **T** simgesi üzerine çift tıklandığında, yazılan yazı üzerinde düzeltmeler yapılabilir.

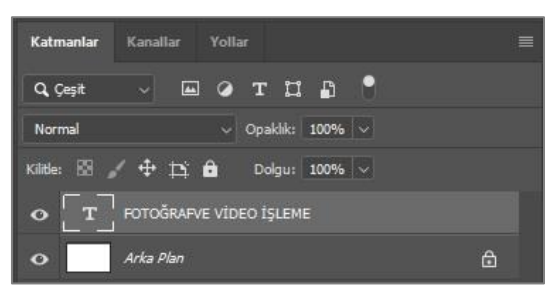

**Görsel 6.4: Yazı katmanı**

Yazı alanı boyutları, serbest dönüştürme komutuyla değiştirilebilir. Yazı boyutlarında değiştirme yapılırken yazının oranlarını korumak için farenin sol tuşuyla birlikte **Shift** tuşunun basılı tutulması gerekir. Yazı, kenarlarından dönüştürülmek istenirse; seçilen noktadan fareyle sürükleme yapılırken yazıda orantısız bozulmaları engellemek için **Ctrl** tuşu da basılı tutulmalıdır.

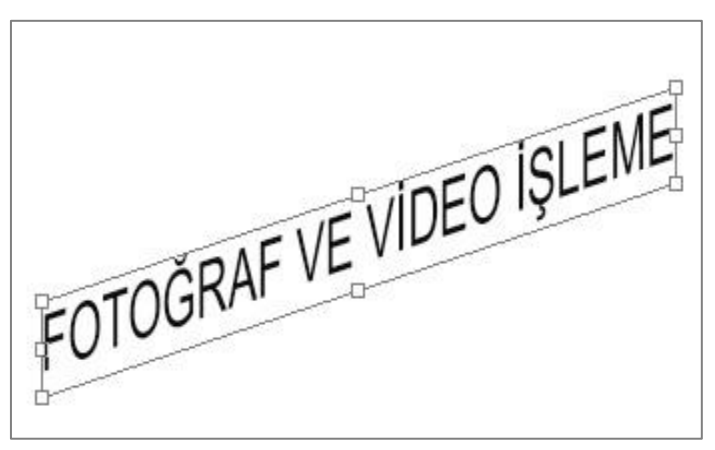

**Görsel 6.5: Yazıyı kenarlarından dönüştürme**

**"T"** araç simgesi aktif hale getirildiğinde aracın özellikleri de aktif hale gelir.

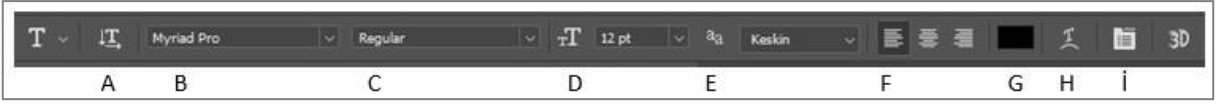

**Görsel 6.6: Yazım aracı seçenekler çubuğu**

- **A-** Metin yönlendirmesini yatay veya dikey olarak değiştirir.
- **B-** Yazı tipini seçer.

2

- **C-** Yazı vurgu tipini ayarlar.
- **D-** Yazı boyutunu ayarlar.
- **E-** Yazı kenarlarının piksel boyutunu ayarlar.
- **F-** Metin yazılarında hizalama yapar.
- **G-** Yazı rengi seçimini ayarlar.
- **H-** Yazıyı eğip bükmeye yarayan metin çarpıtma efektlerinin seçilmesini sağlar.
- **İ-** Yazı karakter aralığı, satır aralığı gibi ek özelliklerin kullanımını sağlar.

Yazıyla ilgili değişiklikler; yazı, tuval üzerinde seçildikten sonra araç özelliklerinden yapılabilir. **Metin** (Type) panelinden de yazıyı düzenleme seçeneklerine; karakter, paragraf paneline ulaşılabilir.

Onay işaretiyle ya da **Ctrl + Enter** tuşlarıyla yazı yazma işlemi tamamlanır.

### **6.1.2. Metni Çarpıtma (Wrap Text)**

Metni çarpıtma, yazılan yazının araç özelliklerinden **Metni Çarpıt** seçeneğiyle hazır bir stil kullanılarak gerçekleştirilir.

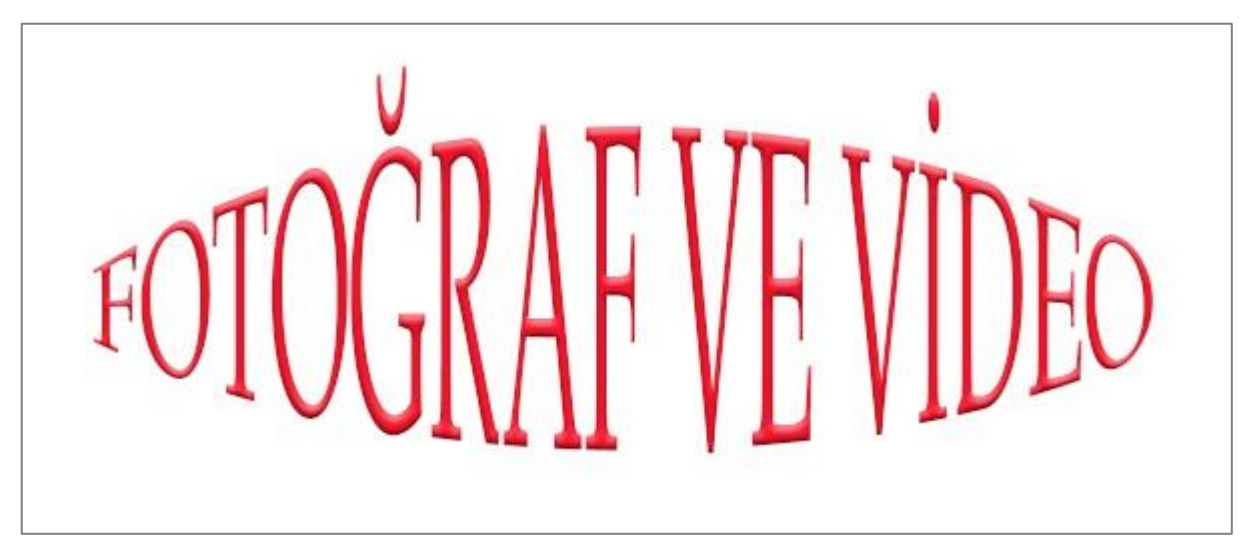

**Görsel 6.7: "Metni Çarpıt" uygulaması**

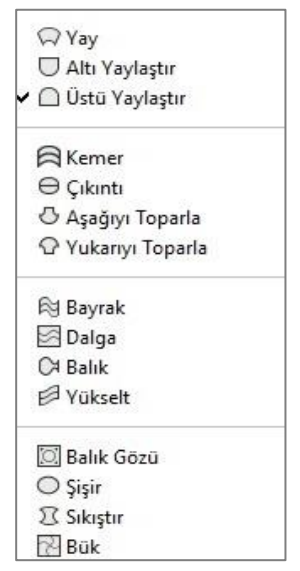

**Görsel 6.8: "Metni Çarpıt" stilleri**

### **6.2. Şekil Oluşturma**

2

### **6.2.1. Şekil Oluşturma Aracı**

Görüntü işleme programında **Şekil Oluşturma** aracı kullanılarak hazır şekillerle ve hazır şekiller üzerinde yapılacak değişikliklerle yeni şekiller oluşturulabilir. Yeni şekiller oluşturmak için geometrik vektör araçlarından yararlanılır. Kısa yolu **U**' dur.

| Dikdörtgen Aracı                 |  |
|----------------------------------|--|
| Yuvarlak Köşeli Dikdörtgen Aracı |  |
| Elips Aracı                      |  |
| Cokgen Aracı                     |  |
| Çizgi Aracı                      |  |
| Özel Şekil Aracı                 |  |

**Görsel 6.9: Şekil araçları**

Şekil araçları; **dikdörtgen, kenarları yuvarlatılmış dikdörtgen, elips, çokgen, çizgi, özel şekil araçları** olarak sıralanmaktadır ve kullanımları kolaydır. Şekil, araç çubuğundaki bir araç seçiliyken tuval üzerine imleç sürüklenerek veya tuvalin üzerine tıklanarak açılan pencerede değerlerin girilmesi yoluyla oluşturulabilir.

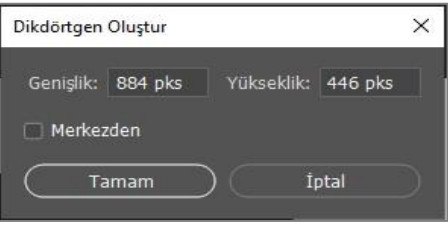

**Görsel 6.10: Şekil oluşturma penceresi**

Hazır şekillerle çalışabilmek için seçim aracı modunda **Şekil** (Shape) özelliğinin seçili olması gerekir. Hazır şekil araçlarının ortak özellikleri olduğu gibi her bir şeklin kendisine özgü araç özellikleri de vardır.

|  |  |  |  | ■ v Sekil v Dolgu:         Kontur: ニコ 10 pt v ━ v G: 0 pks GO Y: 0 pks ■ ■ ■ +8 ● ● ■ Kenarlan Hizala |
|--|--|--|--|----------------------------------------------------------------------------------------------------|
|  |  |  |  |                                                                                                    |

**Görsel 6.11: Şekil aracı seçenekler çubuğu**

- **A-** Seçim aracı modunu belirler.
- **B-** Şeklin dolgu rengini veya desenini seçmeyi ayarlar.
- **C-** Şekil kontur türünü, rengini ayarlar.
- **D-** Konturun kalınlığını belirler.
- **E-** Şekil kontur seçimi yapılır.
- **F-** G, genişlik; Y, yükseklik değerlerini düzenlemeyi sağlar.
- **G-** Yol seçenekleri belirlenir.
- **H-** Yol hizalama seçimi yapılır.
- **İ-** Yol düzenleme seçimi yapılır.
- **J-** Ek şekil ve yol seçenekleri belirlenir.

**Zincir işareti (F)** ayrılırsa, şeklin genişlik ve uzunluğu için (yükseklik oranı korunmadan) farklı değerler girilebilir. Kare çizimi, **Dikdörtgen** aracı aktifken tuval üzerinde imleç sürüklendiğinde **Shift** tuşuna basılı tutularak veya **yol seçenekleri** ayarlarından **kare seçeneği** işaretlenerek yapılabilir. Daire için ise **Elips** aracında **Shift** tuşu kullanılır. Hazır şekillerin tümünde, orantılı büyütme ya da küçültme yapmak için **Shift** tuşu kullanılır.

Çizilen şeklin üzerine **Taşıma** aracı kullanılarak tıklandığında, açılan pencereden şeklin özellikler paneline yeniden girilebilir. Şekil ve katman seçiliyken, özellikler panelinden şekil üzerinde istenen değişiklikler her aşamada yapılabilmektedir. Fakat yuvarlak köşeli **Dikdörtgen** aracının köşelerindeki ovallik, çokgenlerin kenar sayısı gibi bazı özellikler, sonradan değiştirilemez.

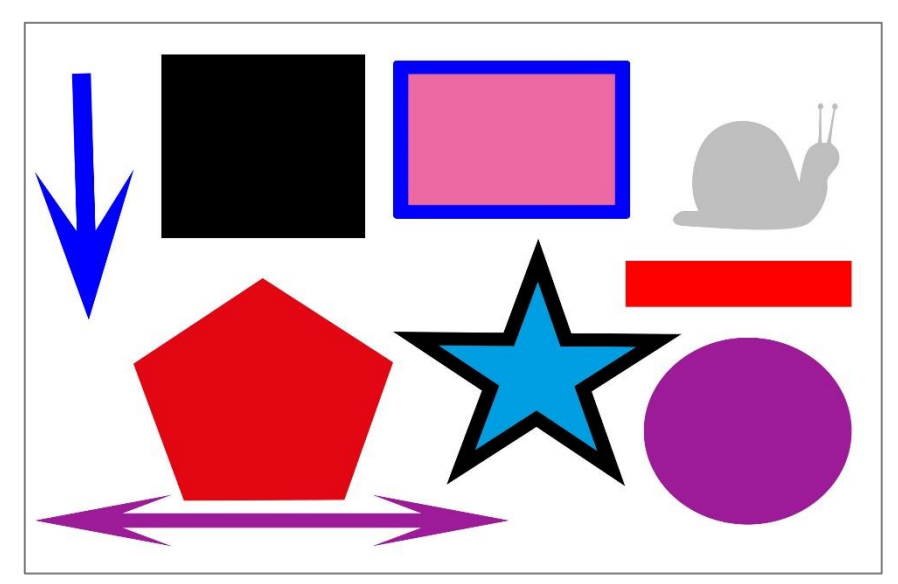

**Görsel 6.12: Şekil örnekleri**

**Çokgen** aracıyla altıgen, beşgen gibi hazır şekiller çizilebilir, yol seçeneklerine girilerek yıldız şekli oluşturulabilir. **Çizgi** aracıyla ise istenen kalınlıkta çizgiler ve ok işareti oluşturulabilir. **Özel Şekil** aracıyla

ve araç özellik çubuğundaki şekil seçeneğiyle birçok ilave hazır şekle ulaşabilir ve bunlara yeni şekiller eklenebilir.

Hazır şekiller, aynı katmanda ayrı şekiller çizmek veya şekiller üzerinde değişiklik yapmak için kullanılabilir. **Araç Özellikleri > Yol İşlemleri** menüsünden **Şekilleri Birleştir**, **Öndeki Şekli Çıkar**, **Şekil Alanlarını Kesiştir**, **Çakışan Şekilleri Dışla** gibi seçeneklerle de iki ya da üç şekil seçilerek yeni şekiller oluşturulabilir.

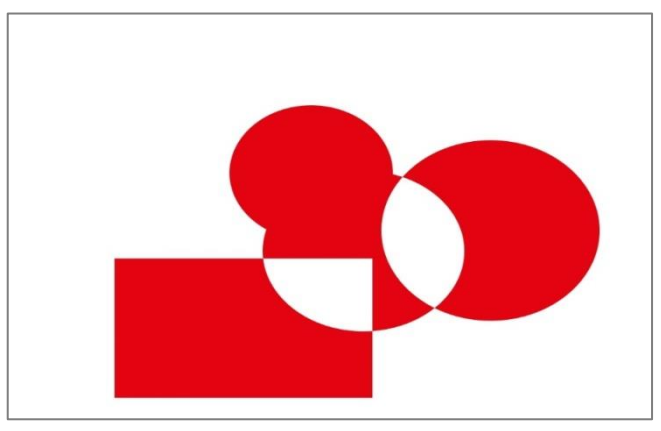

**Görsel 6.13: Hazır şekillerde yol işlemleriyle çalışma**

Çizili olan şeklin katmanı ve **Şekil** aracı seçili iken **Ctrl** tuşuna basılarak farenin sol tuşuna tıklandığında, şeklin kontrol noktalarının tümüne seçili olarak ulaşılır.

### **6.2.2. Kalem Aracı (Pen Tool)**

**Kalem** aracı (pen tool) kullanılarak düz ve eğri çizgiler oluşturabilir. Kısa yolu **P**'dir. **Kalem** aracı, seçim aracı ve vektörel çizim aracı olarak kullanılır. **Kalem** aracı seçildiğinde, seçim aracı modundaki şekil veya yol seçeneklerinden biri tercih edilir. Vektörel çizim oldukları için çözünürlükleri değişmez.

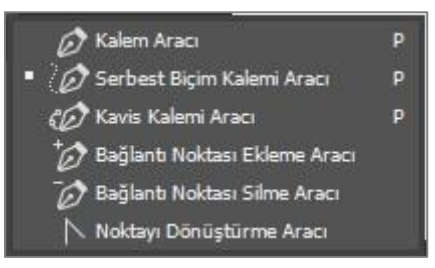

**Görsel 6.14: "Kalem Aracı" seçenekleri**

**Kalem** aracı ile düz çizgi çizmek, oldukça kolaydır. Başlangıç noktasına imleç yardımıyla tıklandıktan sonra, her tıklama arasında düz çizgi oluşur. Başlangıç noktasına dönüldüğünde ise imleçte bitirme işareti oluşur. **Kalem** aracında **Shift** tuşu, açılı çizim yapmak için kullanılır. Çizimler üzerinde düzenleme yapılabilmesi için, kontrol noktalarının seçilmiş olması gerekir.

BİLGİSAYARDA FOTOĞRAF İŞLEME

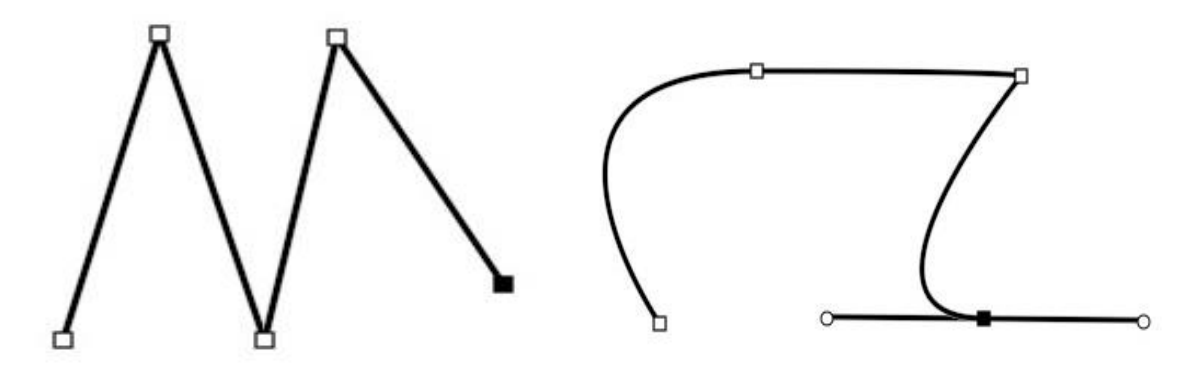

**Görsel 6.15: Kalem aracı ile çizim oluşturma**

Tuval üzerine imleç yardımıyla ikinci kez tıklandığında sürükleme işlemine geçilirse eğri çizgiler oluşturulur. Eğri çizgilerde, **düzeltme kolları** da aktifleşir. Yön çizgilerinin uzunluğu ve eğimi ya da eğrinin şekli oluşturulurken çok fazla kontrol noktasının kullanılması, şekil üzerinde bozulmalar oluşturabilir. Bunun yerine şekil üzerinde eğimli çizgiler kullanılması, daha iyi sonuçlar verir.

Hazır şekillerde olduğu gibi; **Kalem** aracıyla birlikte katman seçili iken **Ctrl** tuşuyla çizim noktaları aktif hale getirilerek şekil üzerinde düzenlemeler yapılabilir. Katman seçili iken **Noktayı Dönüştürme**  aracı seçilerek de kontrol noktalarında istenen düzenlemeler yapılabilir. Noktaya, **imleç** yardımıyla ikinci kez tıklanırsa silinir. **Kalem** aracılığıyla çizilen çizimler, daha sonra **Yol Seçim** aracıyla da düzenlenebilir.

### **6.2.3. Serbest Yol Çizimi**

**Yol Seçim** aracı (path selection tool), yolun tamamının seçilerek başka bir yere taşınmasını sağlar. Bu seçenekteyken dönüştürme araçları kullanılabilir. **Doğrudan Seçim** aracı (direct selection) ile kontrol noktaları seçilip düzenlemeler yapabilir. Seçme işleminde, **Shift** tuşuyla birden fazla nokta seçilebilir.

Serbest yolların çizimi, seçim aracı olarak hazır şekil oluşturmada kullanılabilir. Oluşturulan şekiller **Düzen > Özel Şekil Tanımlama** ile yeni şekil olarak kullanılabilir.

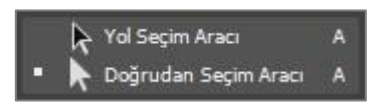

**Görsel 6.16: Serbest yol çizim araçları**

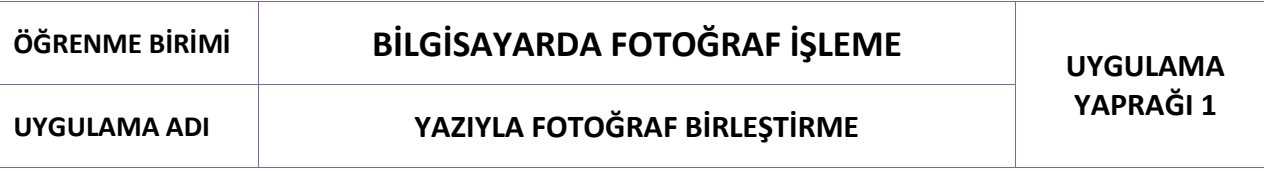

### **Uygulama Faaliyeti Öncesi Hazırlıklar**

Uygulama faaliyetine başlamadan önce iş sağlığı ve güvenliği tedbirleri alınmalıdır.

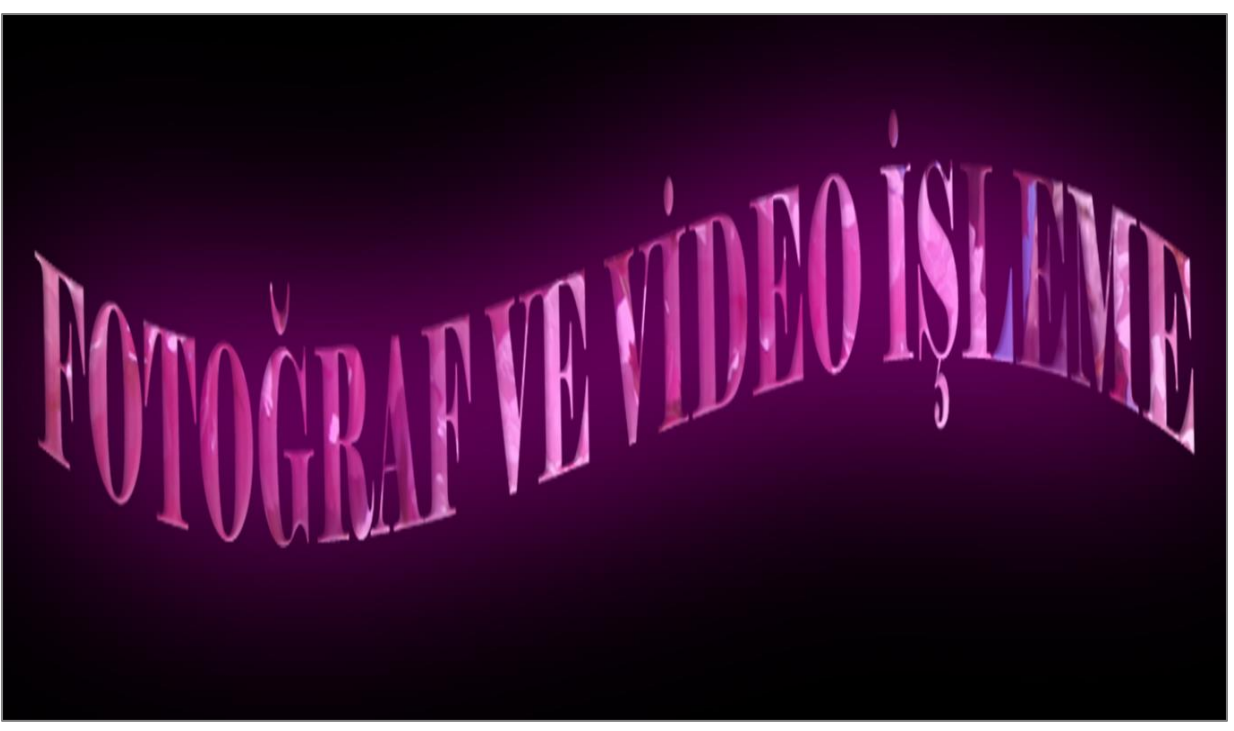

**Görsel 6.17: Yazıyla fotoğraf birleştirme**

### **İşlem Basamakları**

- **1.** Yeni tuvalin genişliğine, yüksekliğine, renk moduna, arka plan içeriğine dikkat edilir.
- **2.** Yazı, tuval üzerinde oluşturulur.
- **3.** Yazı tipi, boyutu ve yerleştirme özelliklerinde değişiklikler yapılarak, tercih edilen stil ve efektler seçilir.
- **4.** Seçilen fotoğraf, yazı katmanının üstüne gelecek şekilde **Katmanlar** paneline yerleştirilir.
- **5.** Fotoğraf boyut düzenlemeleri yapılır.
- **6.** Fotoğraf üzerinde kullanılacak ton, kontrast ve renk ayarları yapılır.
- **7.** Fotoğraf katmanında farenin sağ tuşuna tıklanarak açılan pencerede **Kırpma Maskesi Oluştur** seçeneği işaretlenir.
- **8.** Oluşturulan resimli yazıda filtreler uygulanır.

### **Uygulamaya İlişkin Değerlendirmeler**

Yapacağınız çalışmanın değerlendirilmesinde aşağıdaki kontrol listesi kullanılacaktır.

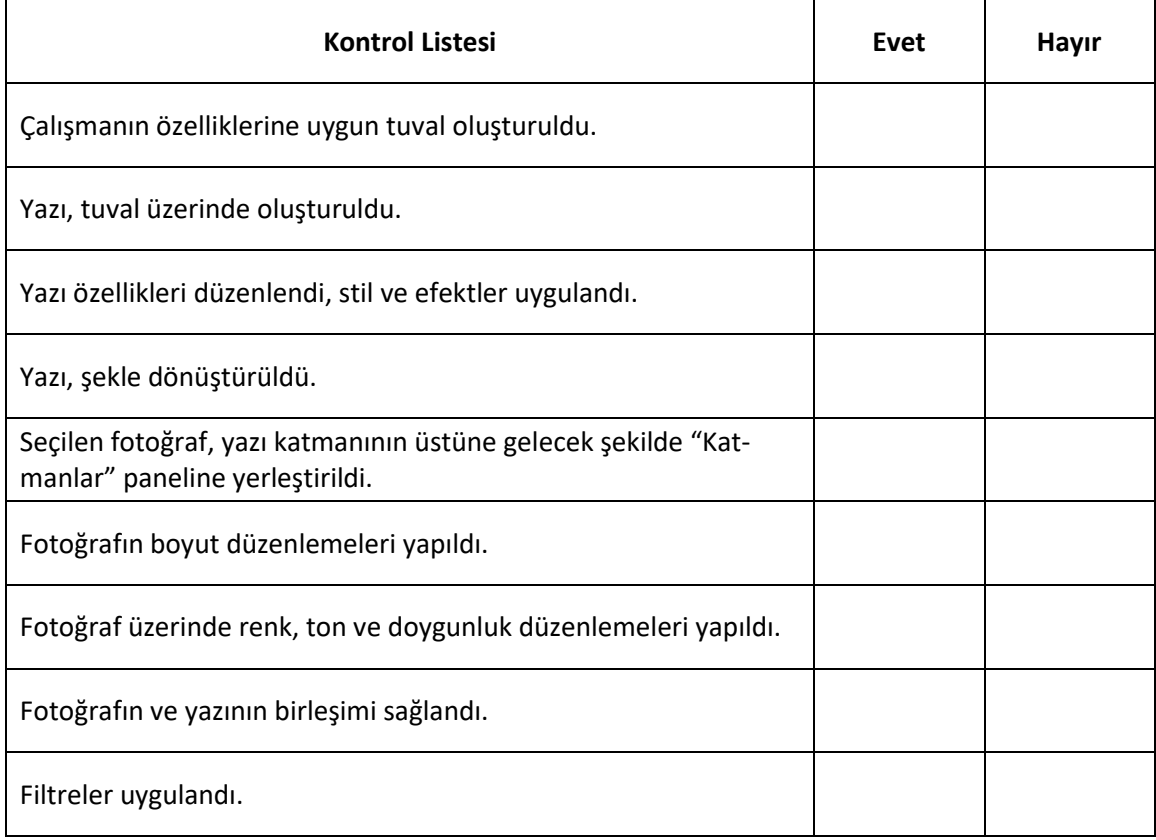

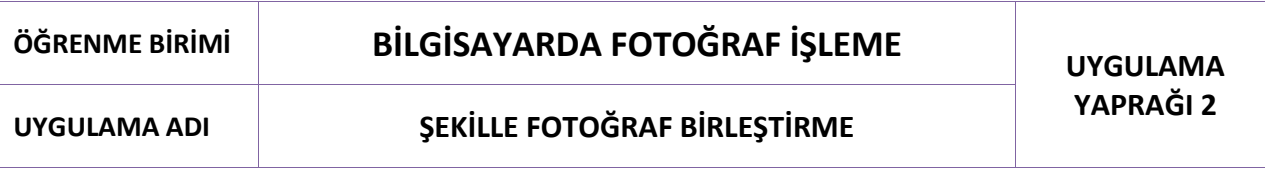

### **Uygulama Faaliyeti Öncesi Hazırlıklar**

Uygulama faaliyetine başlamadan önce iş sağlığı ve güvenliği tedbirleri alınmalıdır.

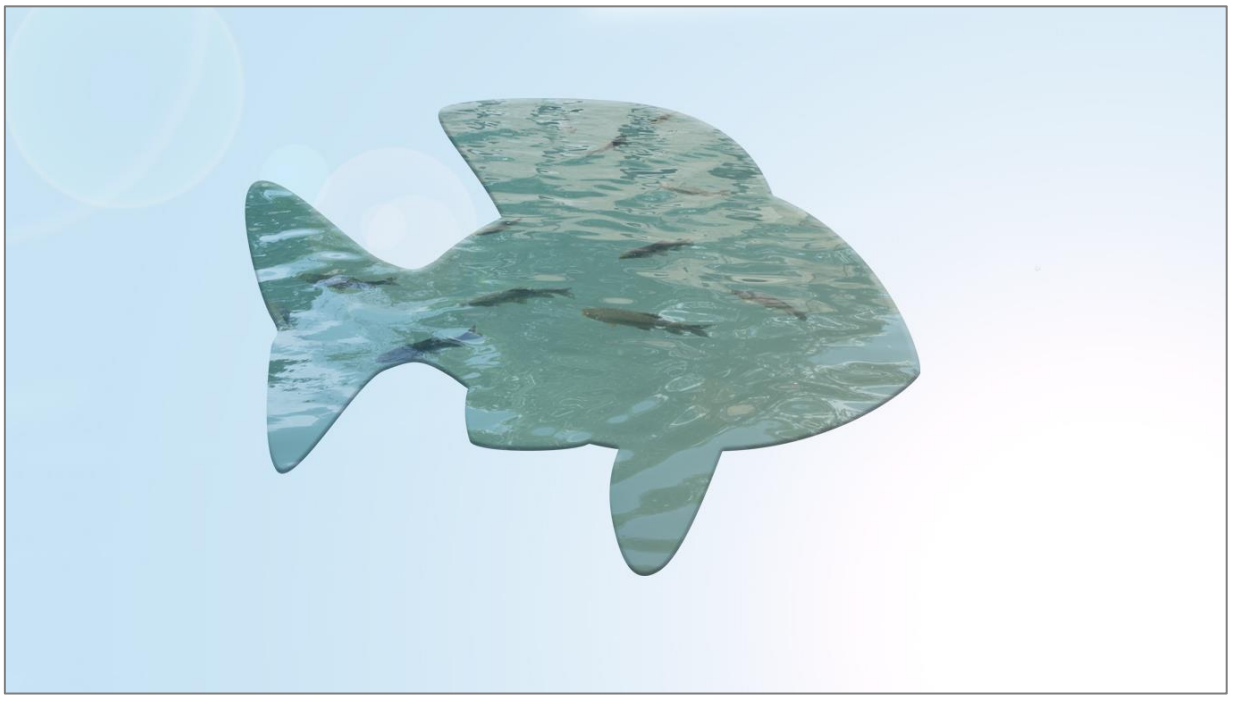

**Görsel 6.18: Şekille fotoğraf birleştirme**

#### **İşlem Basamakları**

- **1.** Programda seçilen fotoğraf açılır.
- **2.** Fotoğrafta renk, doygunluk ve kontrast düzenlemeleri yapılır.
- **3.** Boyut ayarları düzenlenen, saydam bir tuval açılır.
- **4.** Seçilen fotoğraf, tuval üzerine taşınır.
- **5. Özel Şekil** seçimiyle **Shift** tuşu kullanılarak, çalışma üzerinde boyutları orantılı, içi boş şekil oluşturulur.
- **6.** Şekil, seçime dönüştürülür. (**Ctrl** tuşuna basılı tutularak imleç yardımıyla şekil kutusuna tıklanır).
- **7.** Şekil katmanı silinir.
- **8. Seç** (Select) **> Ters** (Inverse) işlemi yapılarak seçim, ters çevrilir.
- **9. Düzenle** (Edit) **> Temizle** (Clear) işlemiyle arka yüzey silinir.
- **10.** Arka plan renklendirilir.
- **11.** Mod ve stil uygulamalarıyla fitre eklemeleri yapılır.

### **Uygulamaya İlişkin Değerlendirmeler**

Yapacağınız çalışmanın değerlendirilmesinde aşağıdaki kontrol listesi kullanılacaktır.

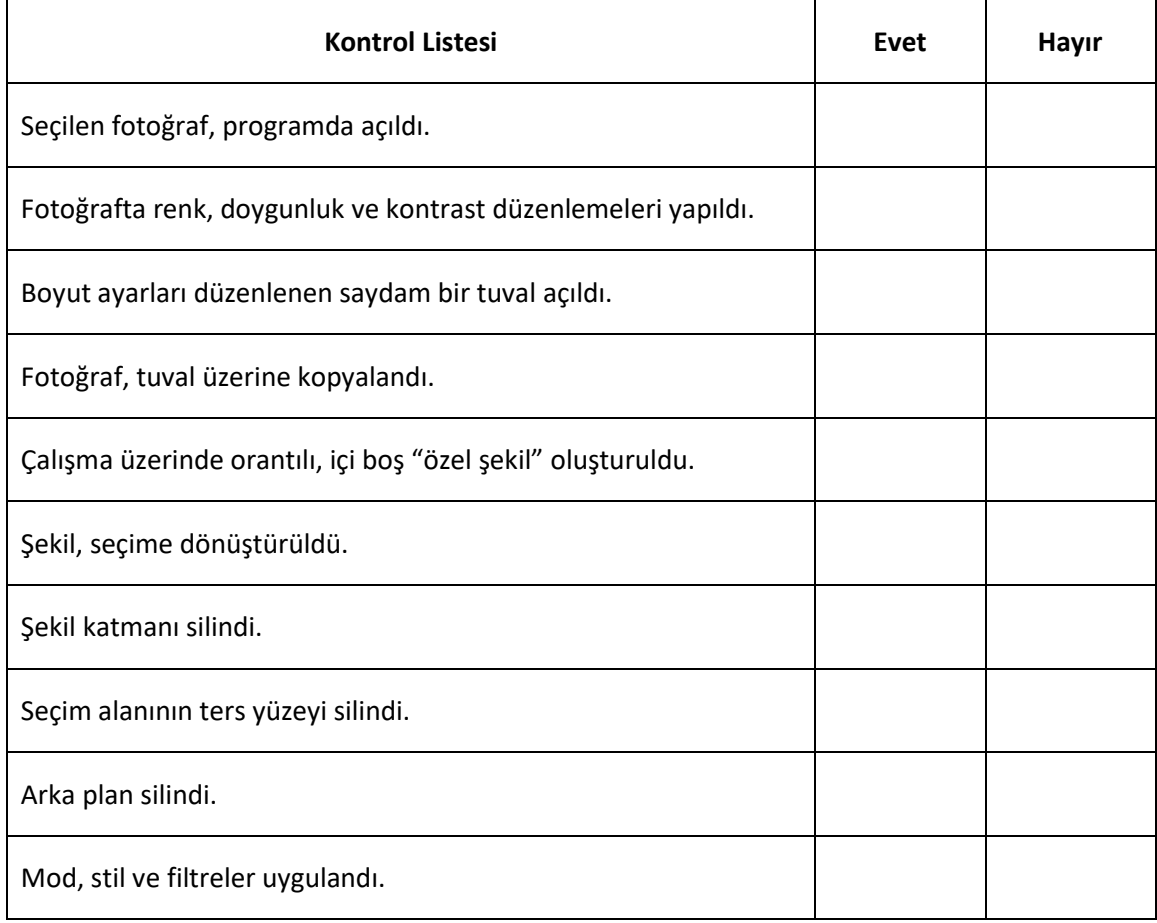

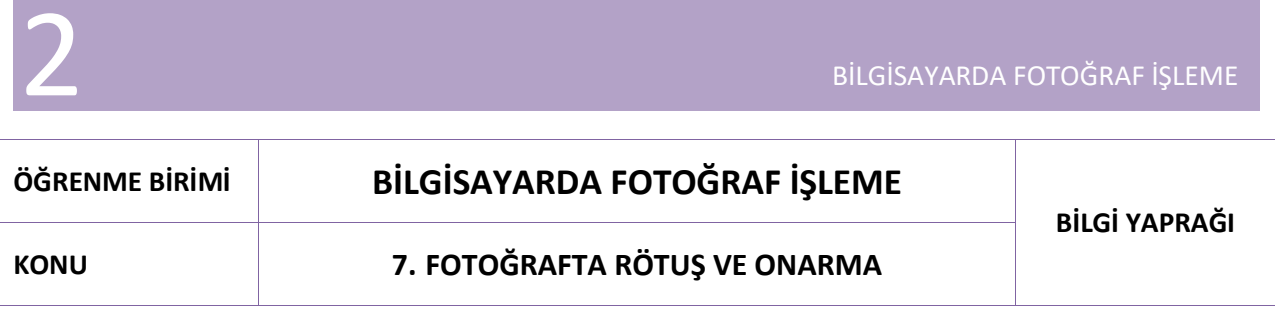

Rötuş ve onarma düzenlemelerinin hata giderme öncelikli kullanımının yanında, soyut fotoğraf sanatına kadar uzanan bir açılımı bulunmaktadır. Rötuş ve onarma işlemleri, görselin öge özelliklerine göre birçok araçla gerçekleştirilebilmektedir. Hata giderme çalışmalarında öncelikli olan, detaylar üzerinde çalışılmasıdır ve düşünülen tasarımın, gerçekleştirilecek fotoğraf ve çizimlerin renk bütünlüğü açısından değerlendirilebilmesidir.

### **7.1. Fotoğrafta Rötuş ve Onarma Araçları**

### **7.1.1. Kırpma Aracı (Crop Tool)**

**Kırpma** aracına, araç çubuğunda " " simgesinden ulaşılır. Seçili alan oluşturulduğunda menüde **Görüntü > Kırp** seçeneği aktifleşir.

Araç, görüntü çerçevesinde ve odakta düzenleme yapılmak istendiğinde kullanılır. Araç simgesinin köşesindeki üçgenden, aracın seçenekleri olan; **Kırpma** aracı (crop tool), **Perspektif Kırpma** aracı (perspective crop tool) gibi seçeneklere ulaşılır. Komutun kısa yolu **C**'dir.

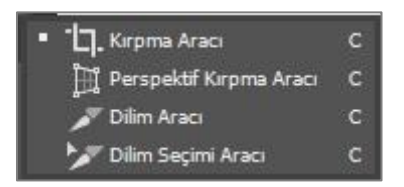

**Görsel 7.1: "Kırpma Aracı" seçenekleri**

**Kırpma** aracı, görüntü çerçevesinde kesme işleminin ve genişletme işleminin yapılmasını sağlar. Kesme işlemi, görüntünün çerçeve sınırlarının düzenlenmesinde; genişletme işlemi ise öncelikli olarak odak noktasının değiştirilmesinde kullanılır. Genişletme işlemi, çerçeve sınırlarının düzenlenmesi sırasında oluşan boşlukların doldurulmasını da sağlar. Çalışma bittiğinde **onay işaretine** veya **Enter** tuşuna basmak gerekir.

Görüntü üzerinde **Kırpma** aracıyla düzenleme yapmak, görüntü kalitesini bozmaz. Araçla çerçeve sınırları düzenlenirken önceden belirlenmiş en - boy oranları kullanılabilir. **Yeni Kırpma Hazır Ayarı** başlığı altında yeni değerler, sonradan da kullanılmak üzere seçenekler çubuğuna kaydedilebilir. Araç seçili olduğunda görüntü üzerinde kırpma en-boy oranları, kırpma koruyucu modunda ön izleme olarak görünür. Görüntü üzerinde imleç yardımıyla, kırpma sınırlarında sezgisel düzenleme yapılabilir.

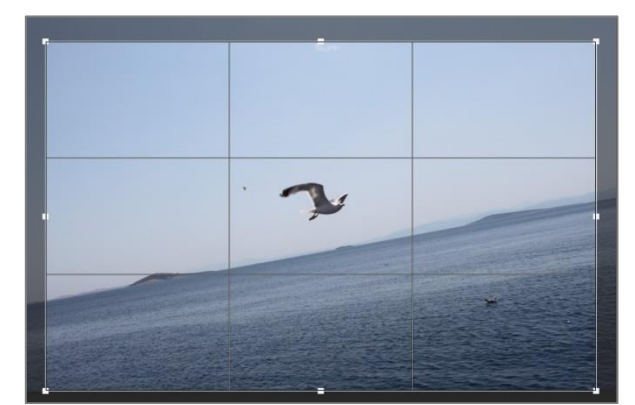

**Görsel 7.2: Kırpma aracıyla seçili, kırpma koruyucu ön izlemeli bir fotoğraf**

**Kırpma** aracı aktif olduğunda görüntü üzerinde imleç yardımıyla ve farenin sağ tuşuna tıklanarak açılan pencereden döndürme ve hazır en-boy oranları seçeneklerine ulaşılabilir. Araç özellikleri çubuğunda ise **Kırpma** aracının genişletilmiş özellikleri bulunmaktadır.

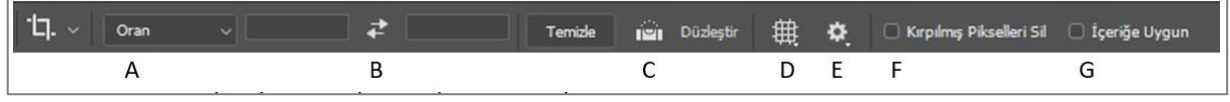

**Görsel 7.3: Kırpma aracı seçenekler çubuğu**

- **A-** En boy, boyut ve kırpma boyutu için hazır ayarları içerir.
- **B-** Genişlik, yükseklik değerlerinin takas işlemlerini yapar.
- **C-** Üzerinde bir çizgi çizilerek görüntüde düzeltme yapılmasını sağlar.
- **D-** Kaplama seçenekleri (üçüncüler kuralı, ızgara, altın oran vb) ayarları yapılır.
- **E-** Ekran kırpma seçenekleri (mod ayarları, kırpma koruyucu etkinleştirme, renk ve opaklık) ayarlanır.
- **F-** Kırpma kutusunun dışındaki piksel verisinin korunması ya da silinmesi için kullanılır.
- **G-** Orijinal görüntünün dışındaki alanları, içeriğe uygun olarak doldurur.

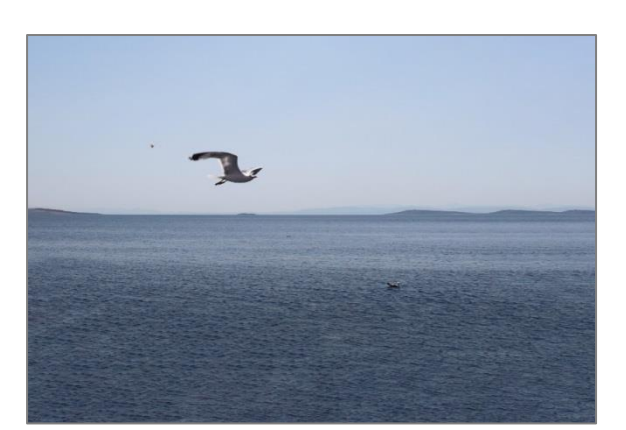

**Görsel 7.4: Düzleştirme ve içeriğe uygun dolgu işlemleri yapılmış bir fotoğraf**

**Kırpma** aracıyla düzleştirme işlemini gerçekleştirmek için görüntü üzerinden **Referans Çizgisi** almak gerekir. **İçeriğe Uygun** seçeneğinin aktif olması halinde çerçevede oluşan boşluklarda dolgu işlemi, otomatik olarak gerçekleşir. Odak noktasının değiştirilmek istenmesi durumunda, çerçeve sınırlarının

genişletilmesi için de aynı işlem gerçekleştirilir. Dolgu işlemi gerçekleşirken, ayarlar penceresinden **Klasik Modu Kullan** komutunu devre dışı bırakmak gerekir.

Kaplama seçenekleri olarak **Üçüncüler Kuralı, Izgara, Köşegen, Üçgen, Altın Oran, Altın Sarmal** düzenlemeleri, görüntüde kompozisyonu düzenleme seçeneği olarak kullanılabilir.

**Perspektif Kırpma** aracıyla fotoğraf çekimi sırasında konuya, uzaklığa ve açıya göre oluşan kenar çizgi bozulmaları düzeltilir. Bozulmalar, fotoğraftaki paralel çizgilerin gerçekten daha farklı görünmesi olarak açıklanabilir. Araç yardımıyla fotoğraf üzerinde düzeltilmek istenen alan seçilir. Perspektif düzenlemeleri yapılırken seçili alan üzerinde kırpma yapar. Geniş alanlarda başarılı sonuç alınamayabilir.

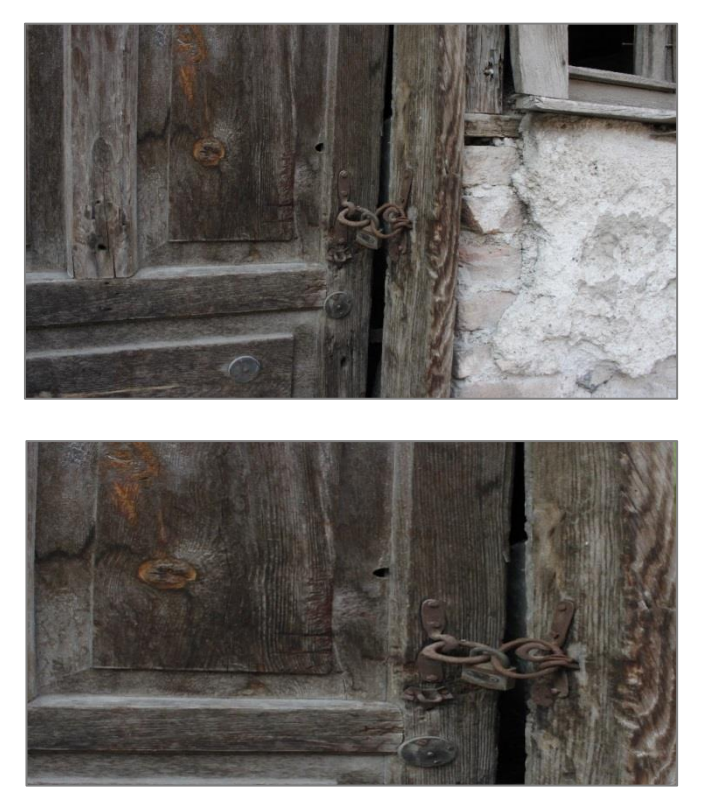

**Görsel 7.5: "Perspektif Kırpma Aracı" ile yapılan çalışmanın karşılaştırılması**

### **7.1.2. Silgi Aracı (Eraser Tool)**

**Silgi** aracını kullanmak için araç çubuğunda yer alan " " düğmesi, aktif hale getirilir. Kısa yolu **E**' dir. **Silgi** aracı (eraser tool), **Arka Plan Silgi** aracı (background eraser tool) ve **Sihirli Silgi** aracı (magic eraser tool) seçenekleriyle üç farklı kullanım şekli vardır.

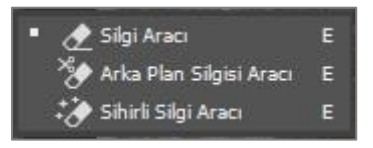

**Görsel 7.6: Silgi aracı seçenekleri**

**Silgi** aracının kullanıldığı katman, kilitlenmiş bir katman ise tuval, saydamlaşır. Araçla arka plan renginin olduğu bir katmanda çalışma yapıldığında ise arka plan renginin ortaya çıkması sağlanır. **Silgi** aracı, **dekupe** işlemlerinde pratik bir seçenektir. Seçilen fotoğraftaki renk ve ögelerin özelliklerine göre, **Silgi** aracı seçeneklerinden seçim yapılır. Çalışma sırasında silinmek istenen katmanın seçili olması, önemlidir.

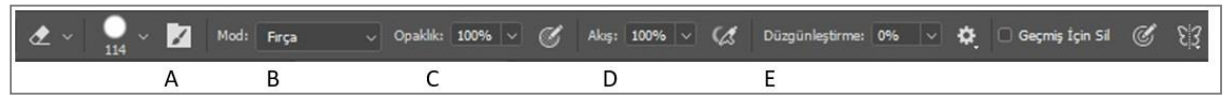

**Görsel 7.7: Silgi aracı seçenekler çubuğu**

- **A-** Hazır ayar seçkileri bulunur.
- **B-** Fırça, kurşun kalem veya öbek modlarından birini seçmeye yarar.
- **C-** Opaklık değerinin ayarlanmasını sağlar.
- **D-** Kontur için akış hızını sağlar.
- **E-** Kontur için düzgünleştirmeyi ayarlar.

**Silgi** aracının hazır ayar seçkileri; çap, sertlik, aralık, açı ve yuvarlaklığın ayarlanmasını sağlar. Araçla fırça veya kurşun kalem modlarından biri kullanılarak çalışma yapıldığında araç, seçili modun araç özelliklerinde etki gösterir. Yumuşak uçlar, çalışmanın özelliğine göre değişse de daha iyi geçiş sağlar. Opaklık değeri, "%100" ün altına düşürüldüğünde; **Silgi** aracı işleminin, çalışma alanı üzerindeki etkisi de düşer. Düzgünleştirme işleminde yüksek değer, titremeyi azaltır.

**Arka Plan Silgi** aracı (background eraser tool), arka planın tek renk olduğu fotoğraflarda oldukça başarılı sonuçlar sağlar. Ön plan renginin korunabilmesi için **Seçenekler** kutusundan **Ön Plan Rengini Koru** seçeneğinin aktif olması gereklidir. **Arka Plan Silgi** aracının ortasındaki etkin nokta, arka plan rengini örnekleyerek silme işlemini, benzer renk üzerinde uygular.

**Görsel 7.8: Örnekleme seçenekleri**

**Arka Plan Silgi** aracı ile yapılan çalışmanın öğe ve renk özelliklerine göre; **Örnekleme Sürekli**, **Örnekleme Bir Kez**, **Örnekleme Arka Plan Örneği** simgeleri arasından, sınırlar moduyla birlikte seçim yapmak gerekmektedir. **Kenarı Bul** moduyla **Örnekleme Bir Kez** seçeneği, çalışmanın özelliğiyle sınırlı olarak pratiklik sağlayabilir. Aracın **Tolerans** değerine düşük bir değer girildiğinde seçili renge benzer renklerin silinmesini kolaylaştırdığı; yüksek tolerans değeri girildiğinde ise seçili renk ile geçişi genişleterek silme işlemi yaptığına dikkat edilmelidir.

**Sihirli Silgi** aracı (magic eraser tool), bir tıklamayla tüm benzer pikselleri silen bir araçtır. Seçenek çubuğunda **Bitişik** komutu aktif ise tüm bitişik pikselleri siler. **Sihirli Silgi** aracı**,** çalışma alanındaki öğelerde dar köşelerde kullanılışlıdır. Seçili katmanda olduğu gibi **Tüm Katmanları Örnekle** seçeneğiyle, birden fazla görünen katmanla çalışılabilir.

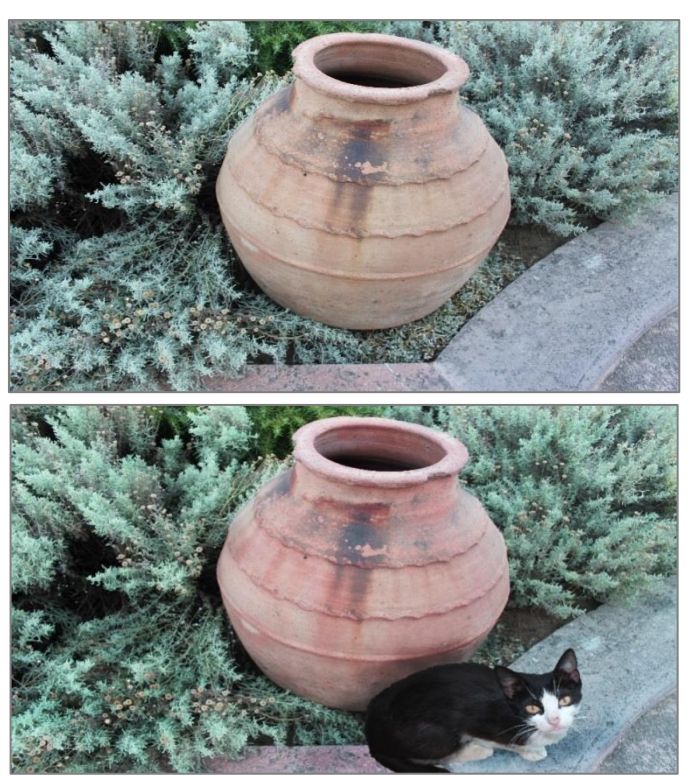

**Görsel 7.9: Silgi aracıyla gerçekleştirilen dekupe işlemi**

### **7.1.3. Serbest Dönüştürme Komutu**

**Serbest Dönüştürme** (Free Transform) komutu; çalışmanın üzerinde büyütme, küçültme, döndürme, ters çevirme, perspektif, çarpıtma gibi dönüştürmeler yapılmasını sağlar. Menüden **Düzenle (Edit) > Serbest Dönüştür (Free Transform)** komutlarıyla işlem yapılabildiği gibi, **Ctrl + T** kısa yolu da kullanılabilir. Sınırlayıcı kutu, boş alanından tutulup sürüklenirse imleç, taşıyıcı görevini görür. Eğer aynı işlem köşesinden tutulup gerçekleştirilirse, küçültme, büyütme işlemleri gerçekleştirilir. İmleç, sınırlayıcı kutunun köşesinden uzaklaştığında işaret, **döndürme işaretine** dönüşür. Bu durumda, çalışma alanında döndürme işlemi yapılabilir.

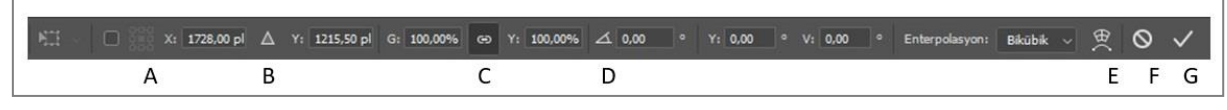

**Görsel 7.10: Dönüştürme seçenekler çubuğu**

- **A-** Referans noktası konumunun ayarlanmasını sağlar.
- **B-** Referans noktası için göreli konumlandırmayı kullandırır.
- **C-** Boyut oranlarını korumayı sağlar.
- **D-** Dönüşü açı olarak ayarlamayı sağlar.
- **E- Serbest Dönüştürme** ve **Çarpıtma** modları arasında geçiş yapar.
- **F-** Dönüştürmeyi iptal eder.
- **G-** Dönüştürmeyi tamamlar.

Ölçeklendirmenin orantılı bir şekilde yapılabilmesi için seçenekler çubuğunda **Boyut Oranlarını Koru** seçeneğinin işaretli olması gerekmektedir. **Shift** tuşu da oranlı ölçeklendirme yapılmasını sağlamaktadır. **Boyut Oranlarını Koru** seçeneği seçiliyken **Shift** tuşuyla işlem yapılırsa ölçeklendirme, orantısız işlem yapar. Dönüştürme işlemleri sırasında çözünürlüğe ve görüntü bozulmalarına dikkat etmek gerekir.

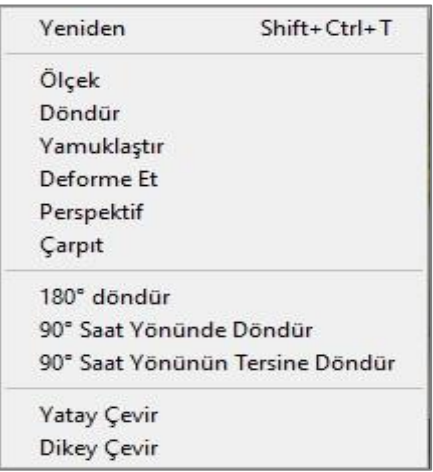

**Görsel 7.11: Dönüştürme seçenekleri**

Dönüştürme seçenekleri, işlemleri; görselin kopyalanması ve çevirme işlemleriyle yansıma efektlerine dönüştürebilir. Bu seçenek, **Yatay Çevirme** seçeneğiyle ayna işlemi uygulamasında kullanılabilir.

Çalışma alanının doksan derece saat yönü ve tersine çevrilmesi yanında, yüz seksen derece döndürme seçenekleri de bulunmaktadır. **Yamuklaştır** seçeneği, seçime eğim kazandırırken; **Perspektif** ve **Çarpıt** seçenekleri, ızgara yardımıyla yönlendirilerek farklı bakış açıları oluşturulabilir.

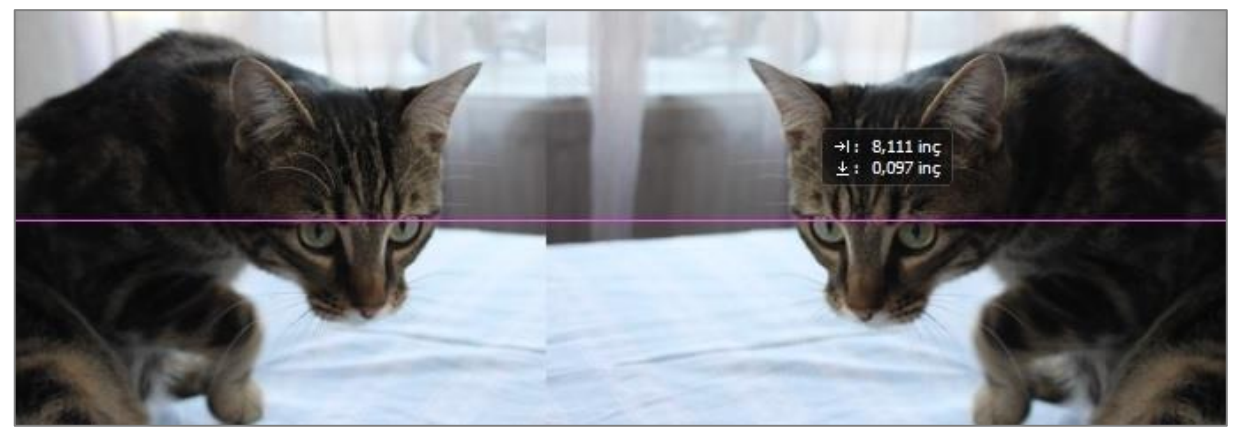

**Görsel 7.12: Dönüştürme seçeneklerinde ayna uygulaması**

### **7.1.4. Klonlama Damga Aracı (Clone Stamp Tool)**

**Klonlama Damga** aracı (clone stamp tool), ögeyi fotoğrafta boyama tekniğiyle çoğaltma veya çıkarma amaçlarıyla kullanılmaktadır. Kısa yolu **S**'dir.

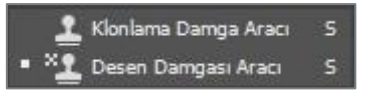

**Görsel 7.13: "Damga Aracı" seçenekleri**

Aracın; **Klonlama Damga** aracı, **Desen Damga** aracı olarak farklı kullanımları vardır. **Klonlama Damga** aracı, fotoğrafın herhangi bir kısmının görüntüsünü fotoğrafta başka bir kısma veya farklı bir katman üzerine kopyalamaya yarar. **Desen Damga** aracı (pattern stamp tool) ise hazır desen ile doku kopyalaması yapılmasını sağlar.

**Klonlama Damga** aracı; farenin sol tuşu ve klavyenin **Alt** tuşu birlikte kullanıldığında, hedef bölgeden örnek kopyalar. Seçilen bölüme boyama yardımıyla örneklenen görüntüyü uygular.

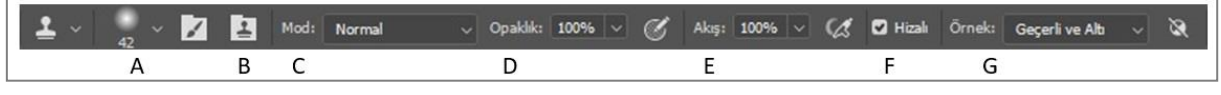

**Görsel 7.14: Klonlama damga seçenekler çubuğu**

- **A-** Fırça hazır ayar seçimi sağlar.
- **B-** Klonlama kaynağı penceresidir.
- **C-** Mod seçimi yapar.
- **D-** Kontur için opaklık ayarını yapar.
- **E-** Kontur akış hızını ayarlar.
- **F-** Her kontur için aynı kenardan uzaklığı kullanır.
- **G-** Klon örnek modu seçer.

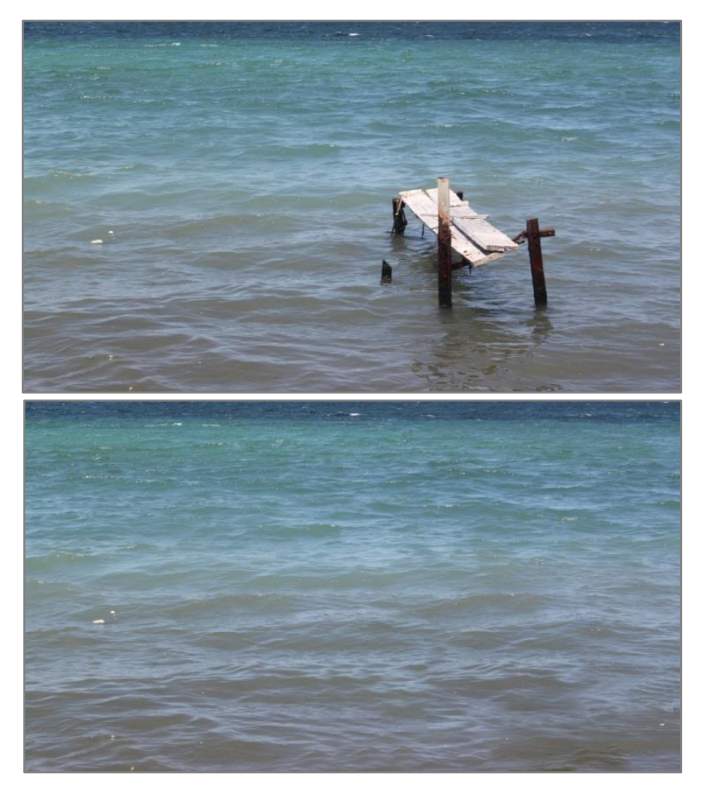

**Görsel 7.15: "Klonlama Damga Aracı" kullanılarak yapılan bir silme işleminde fotoğrafların karşılaştırılması**

**Klonlama Damga** aracı kullanılırken **"+"** işareti, hedef bölgeyi gösterir. Yakın alanlarda kısa süreli boyama, tekrarı azalttığı için daha iyi sonuç verir.

Seçenekler çubuğundaki çalışma için kullanılacak fırça sertlik ve boyut ayarlamaları, fırça hazır ayar seçkisinden ayarlanabilir. Klonlama kaynağı olarak önceden hazırlanan örnekler kaydedilip açı düzenlemeleri yapılabilir. Kontur için opaklık ayarlama, fırçanın görünürlüğüne girilen değer ölçüsünde sınırlanmaktadır. Kontur akış hızında ise uygulama arttıkça görünürlük, sınır değere doğru artmaktadır.

**Hizalı** seçeneği aktifken boyama doldurulup yeniden başlanırsa, boyama kaldığı yerden devam eder. **Hizalı** seçeneği kaldırıldığında ise boyama yapılırken örnek alınan başlangıç noktasına geri dönülür.

**Örnek** modu ise **Geçerli Katman**, **Geçerli ve Altı**, **Tüm Katmanlar** seçenekleriyle, çalışma katmanının belirlenmesini sağlar.

### **7.1.5. Düzeltme Fırça Araçları**

**Düzeltme Fırça** araçları, görüntü üzerinde kusurları giderme amaçlı kullanılan onarma araçlarıdır.

Araçlara, araç çubuğunda simgesinden ulaşılır. Onarma araçlarının kısayolu **J** 'dir.

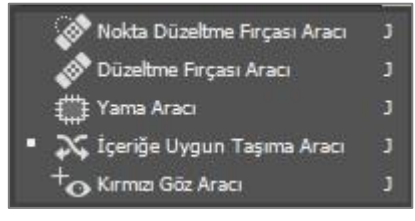

**Görsel 7.16: "Düzeltme Fırçası" araçları**

**Nokta Düzeltme Fırçası** aracı, **Düzeltme Fırçası** aracı, **Yama** aracı gibi seçenekleri vardır. Bu araçlar, özellikle portre fotoğrafçılığı için tercih edilebilir.

**Nokta Düzeltme Fırça** aracı (spot healing brush tool), görüntü üzerindeki leke ve hataları tek adımda silmeye yarar. Pikselleri, otomatik olarak örnekler.

**Düzeltme Fırça** aracı (healing brush tool), alınan örneği boyamak için kullanır. **Dağıtma** seçeneğiyle, çalışma bölgesinin çevreye uyumu görülebilir. Detaylar üzerinde çalışıldığında düşük dağıtma değeri tercih edilmelidir.

**Yama** aracı (patch tool) ise onarılmak istenen alanın seçilerek görüntünün üzerinde sürüklenmesi yoluyla seçim yapılmasını sağlar.

Seçime ekleme **Shift**, seçimden çıkarma işlemi **Alt** tuşlarıyla yapılabilir.

#### **7.1.6. Foto Manipülasyon**

Fotoğraf üzerinde yapılan işlemlerle yeni bir kompozisyon oluşturmaktır. Gerçekliği yeniden oluşturmak üzere yapılan tasarımlardır. Fotoğraf boyutu düzenleme, dönüştürmeler, silme işlemleri, renk düzenlemeler ve klonlama işlemleri kullanılarak yapılır.

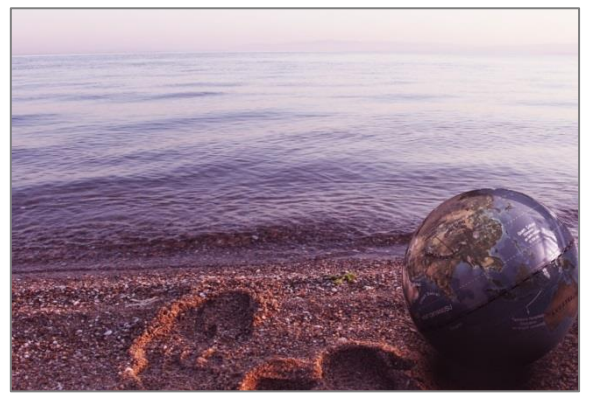

**Görsel 7.17: Foto manipülasyon örneği**

**UYGULAMA ADI FOTOĞRAFTA KIRPMA ÇALIŞMASI**

**YAPRAĞI 1**

### **Uygulama Faaliyeti Öncesi Hazırlıklar**

Uygulama faaliyetine başlamadan önce iş sağlığı ve güvenliği tedbirleri alınmalıdır.

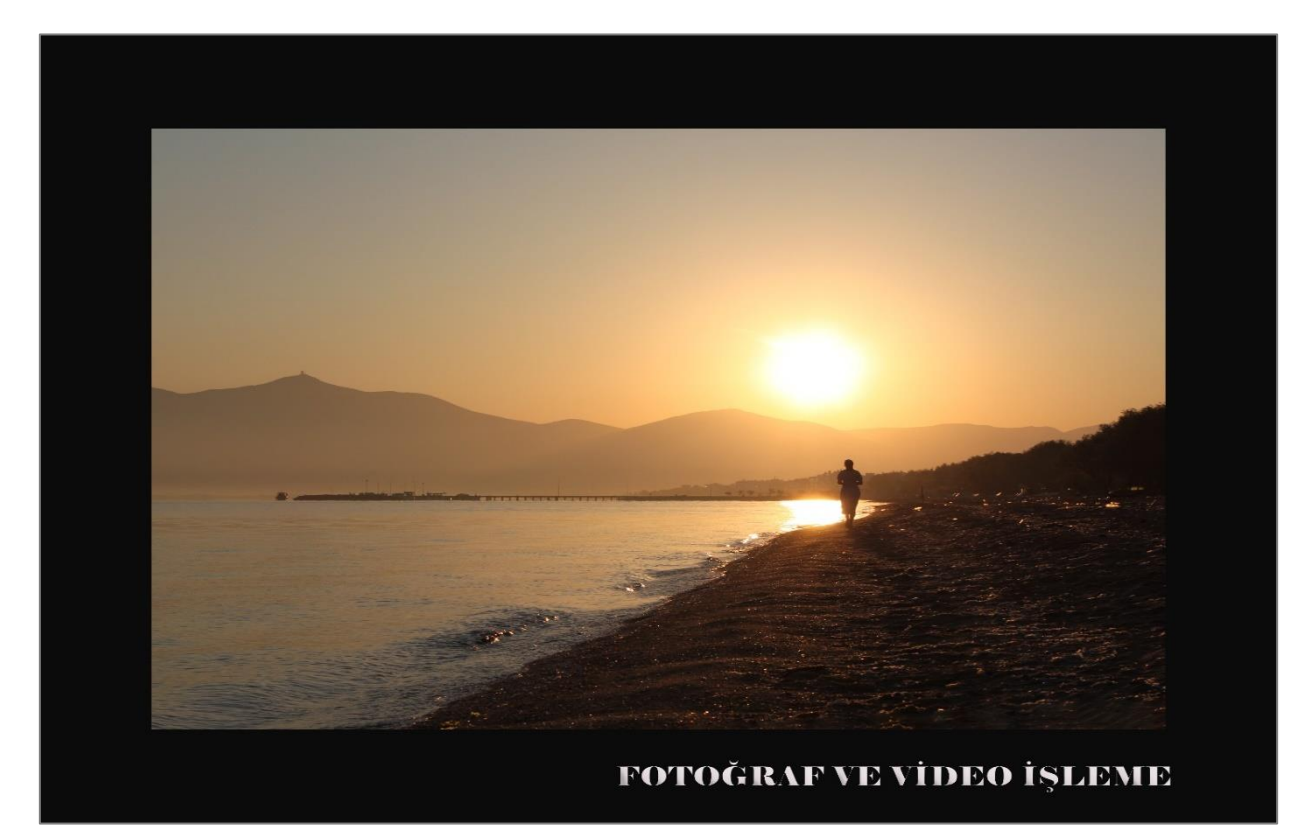

**Görsel 7.18: Fotoğraf kırpma çalışması**

#### **İşlem Basamakları**

- **1.** Perspektif hatası olan bir fotoğraf seçilir.
- **2.** Fotoğraf üzerinde düzleştirme çalışması yapılır.
- **3.** Yerleştirme seçeneklerine göre kırpma işlemi gerçekleştirilir.
- **4.** İçeriğe uygun alan tamamlama yapılır.
- **5.** Renk, ton, kontrast düzenlemeleri yapılır.
- **6. Görüntü** (Image) **> Tuval Boyutu** (Canvas Size) ayarlarından göreli olarak tuval düzenlemesi yapılır.
- **7.** Tuval üzerine ad, soyadı yazılır.

### **Uygulamaya İlişkin Değerlendirmeler**

Yapacağınız çalışmanın değerlendirilmesinde aşağıdaki kontrol listesi kullanılacaktır.

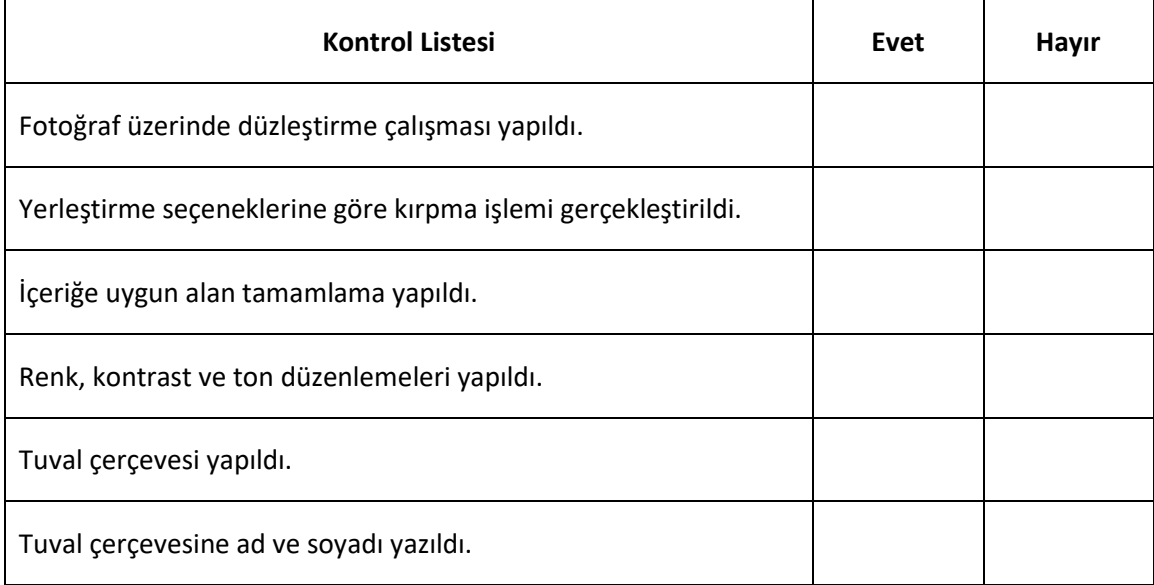

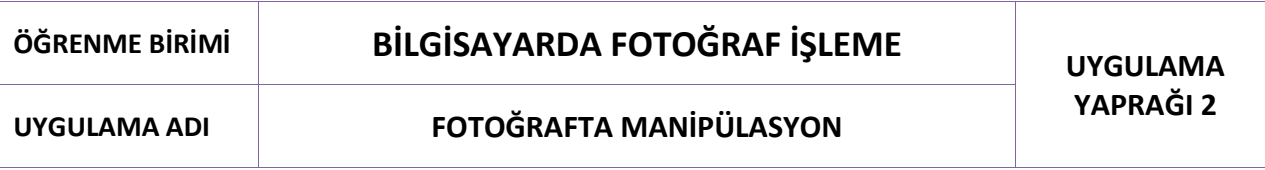

### **Uygulama Faaliyeti Öncesi Hazırlıklar**

- Uygulama faaliyetine başlamadan önce iş sağlığı ve güvenliği tedbirleri alınmalıdır.
- Rötuş,onarma çalışmalarında kullanılacak fotoğraf ve işlemlerde kişi haklarına saygılı olunmalıdır.

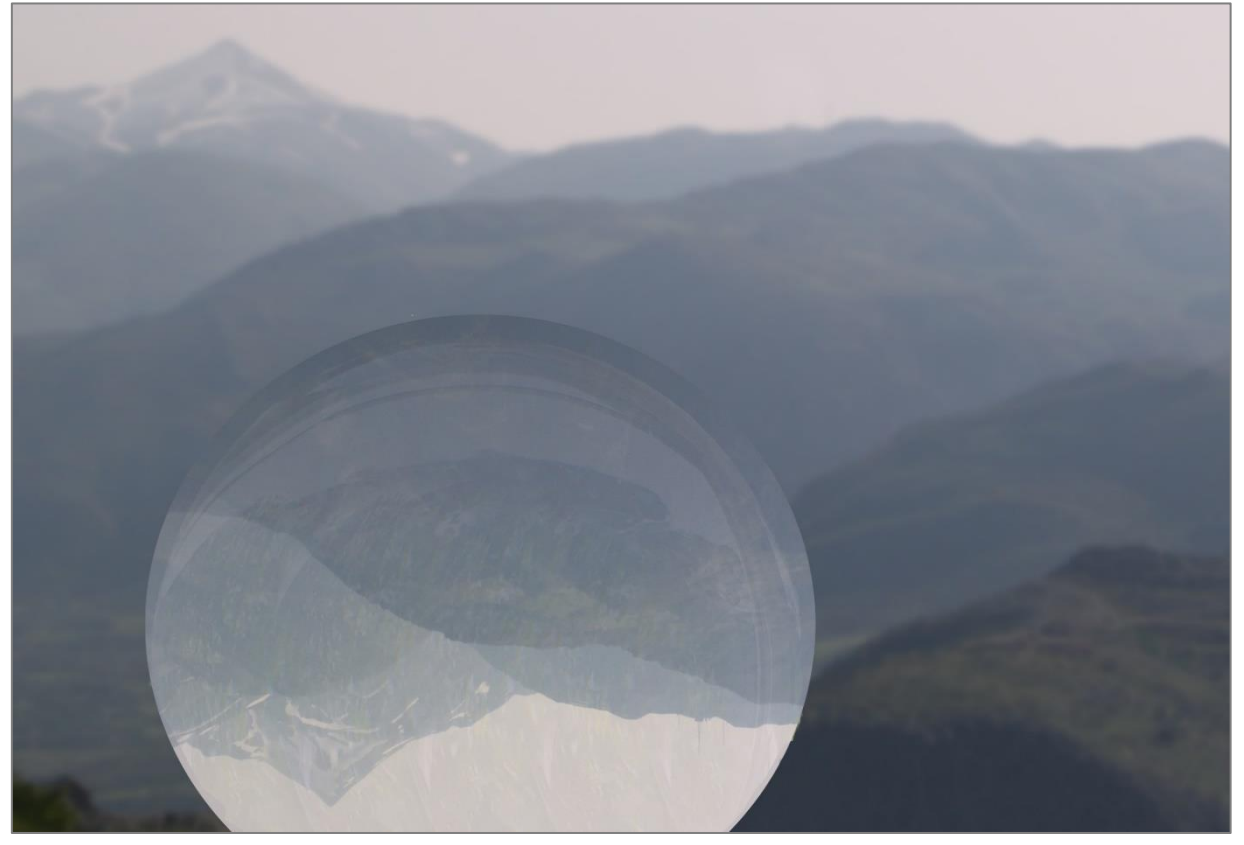

**Görsel 7.19: Fotoğrafta manipülasyon**

#### **İşlem Basamakları**

- **1.** Foto manipülasyon çalışmasında kullanılacak fotoğraflara karar verilip katman olarak sıralanır.
- **2.** Katmanlar üzerinde yapılacak kırpma, dekupe, onarma ve transfer işlemlerine karar verilerek işlemler uygulanır.
- **3.** Renk, ton ve kontrast düzenlemeleri yapılır.
- **4.** Filtre ve efektler uygulanır.

### **Uygulamaya İlişkin Değerlendirmeler**

Yapacağınız çalışmanın değerlendirilmesinde aşağıdaki kontrol listesi kullanılacaktır.

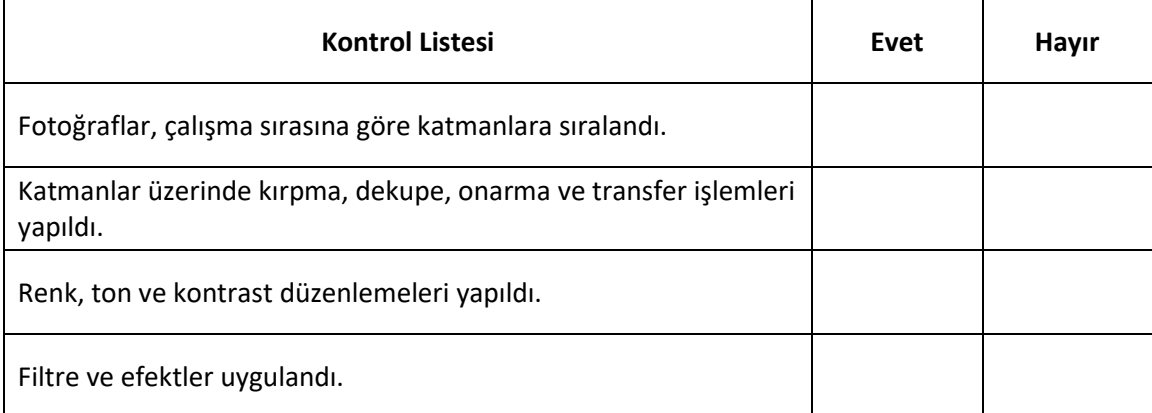

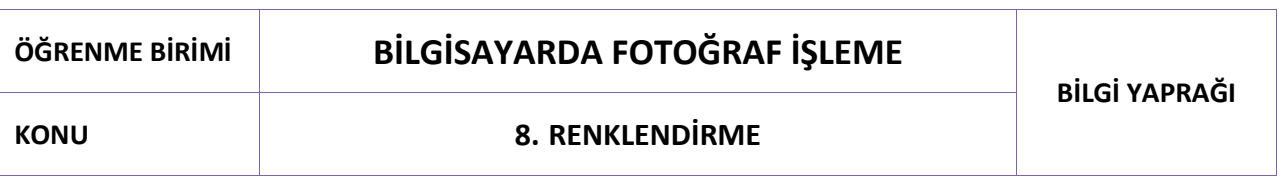

Görsel düzenleme çalışmalarının renkleri, görüntü işleme programlarıyla dijital olarak kullanılır. Programların boyama araçları, kullanılagelen renklendirme araçlarıyla benzer özellikler taşır. Bu araçlarla (kalem, fırça, boya kutusu, degrade) dijital tuval üzerinde farklı tasarım çalışmaları gerçekleştirilebilir.

### **8.1. Boyama Araçları**

### **8.1.1. Fırça Aracı (Brush Tool)**

**Fırça** aracı (brush tool), boyama yapma işlemlerinde kullanılır. Çizim veya çalışma alanında boyama yapmayı sağlar. **Alt** tuşu kullanılarak görsel üzerinden ton alınıp boyama yapılabilir. **Kurşun Kalem**  aracı (pencil tool) da benzer özelliklerle boyama işlemi yapar. **Fırça** aracının yumuşak uç seçeneğinin olması, çalışmalarda daha geniş renklendirme yapılmasını ve kullanım tercihini sağlar.

**Fırça** aracına araç çubuğundan " " simgesiyle ulaşılabildiği gibi, menü seçeneklerinden **Pencere > Fırçalar** yoluyla da ulaşılabilir. Kısa yolu **B**'dir.

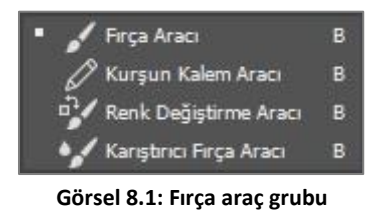

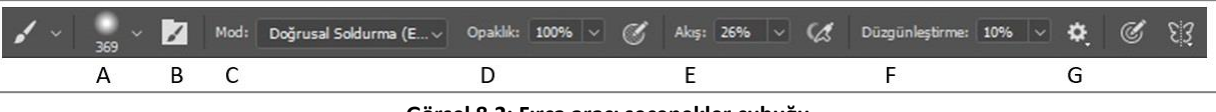

**Görsel 8.2: Fırça aracı seçenekler çubuğu**

- **A-** Fırça hazır ayar seçkisi
- **B-** Fırça ayarları paneli
- **C-** Boyama modu
- **D-** Kontur için opaklık ayarı
- **E-** Kontur akış hızı ayarı
- **F-** Kontur için düzgünleştirme ayarı (Fırça konturlarının titrekliğini azaltmak için daha yüksek değer kullanılır.)
- **G-** Ek düzgünleştirme seçenekleri

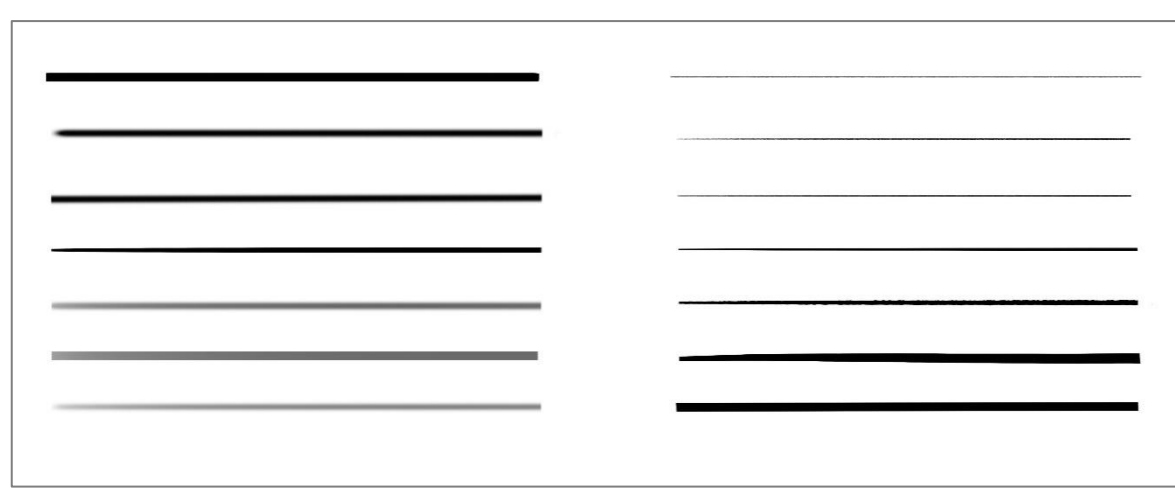

2

**Görsel 8.3: Fırça Ucu (Brush Tip Shape) uygulamaları**

**Fırça Ayarları** paneli; fırça ucunun yumuşaklık, boyut, şekil, derece gibi ayarlarını belirlemede kullanılır. Seçilen ayarlar, yeni hazır ayar olarak kaydedilmezse tekrar kullanılmak istendiğinde ayarları panelden tekrar seçmek gerekir. Fırça ayarları panelinde fırça ucu ayarının ön izlemesiyle fırça etkisi de değerlendirilebilir. **Fırça** aracıyla düz çizgi çizmek için **Shift** tuşundan yararlanılır.

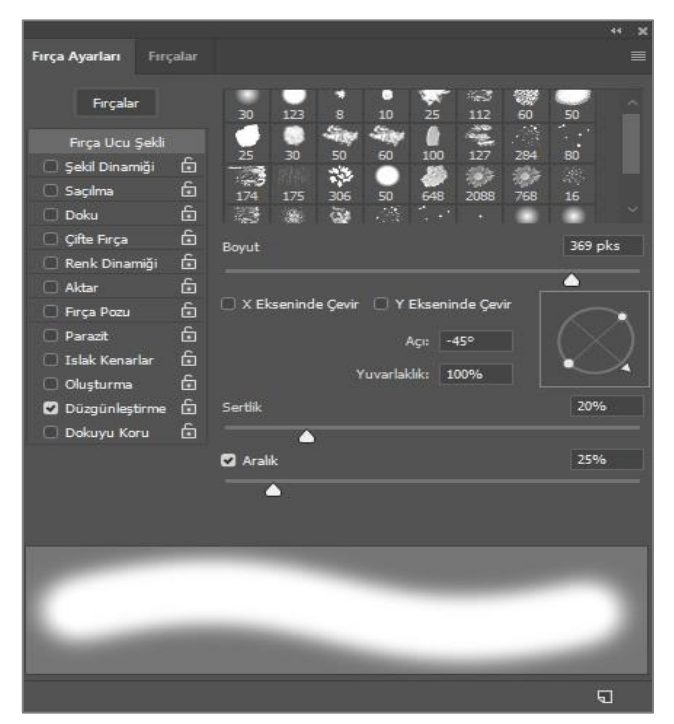

**Görsel 8.4: "Fırça Ayarları" paneli**
# 2

#### **8.1.2. Yeni Fırça Oluşturma ve Özel Efektler**

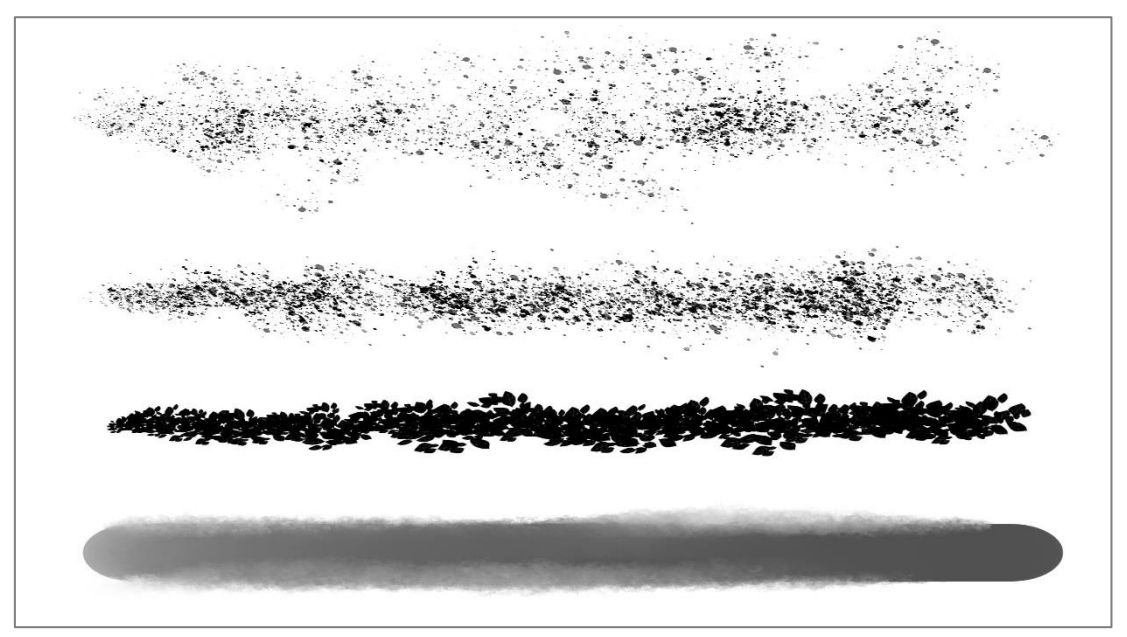

**Görsel 8.5: Fırça özel efektleri**

Görsel üzerinden seçim aracıyla belirlenen alanda, **Düzen** (Edit) **> Fırça Hazır Ayar** (Define Brush Preset) yolu kullanılarak seçim, fırça ucu olarak tanımlanır. Böylelikle farklı özel efekt etkisi veren yeni fırçalar da geliştirilebilir.

| Fırça Adı |                   |               |
|-----------|-------------------|---------------|
| 383       | Ad: Cicek Firca 2 | Tamam<br>İnta |

**Görsel 8.6: Yeni fırça ucu hazırlama**

**Karıştıcı Fırça** (Mixer Brush Tool) seçimleriyle oluşan renk karışımı etkisi, fırça seçeneklerini genişletmektedir.

#### **8.2. Boyama Araçları**

#### **8.2.1. Degrade Aracı (Gradient Tool)**

**Degrade** aracı, iki veya daha fazla rengin kademeli geçişiyle boyama yapan araçtır. Kısa yolu **G**'dir. Seçili degrade hazır ayarına göre; tuval üzerinde imleci sürükleme uzunluğu, renk geçişlerini etkiler. İmlecin sürüklenmesinin başlama ve bitiş noktaları, renk geçiş alanıdır.

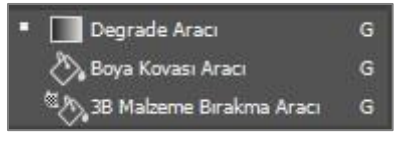

**Görsel 8.7: "Boyama" araç grubu**

Araç özelliklerinden **geniş degrade** seçkisinin yanındaki ok işaretine tıklandığında **Degrade Hazır Ayarları**'na ulaşılır. Kullanılacak **Degrade Hazır Ayarı**, bu pencereden seçilebilir. Katman üzerinde katmanın tamamına uygulanan degrade sınırlandırılmak istenirse seçim alanı oluşturulmalıdır. Degrade işleminin düz uygulanması için **Shift** tuşu kullanılır.

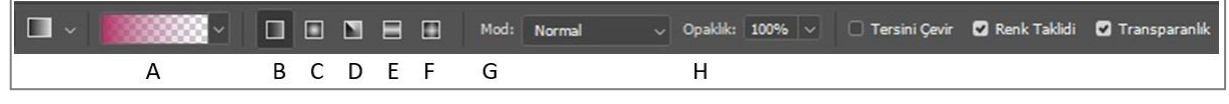

**Görsel 8.8: Degrade aracı seçenekler çubuğu**

- **A-** Degrade seçkisi
- **B-** Doğrusal degrade
- **C-** Radyal degrade
- **D-** Açılı degrade
- **E-** Yansımış degrade
- **F-** Baklava degrade
- **G-** Opaklık

Araç özelliklerinden degrade seçkisine tıklandığında **Degrade Düzenleyicisi**'ne (Gradient Editor) ulaşılır.

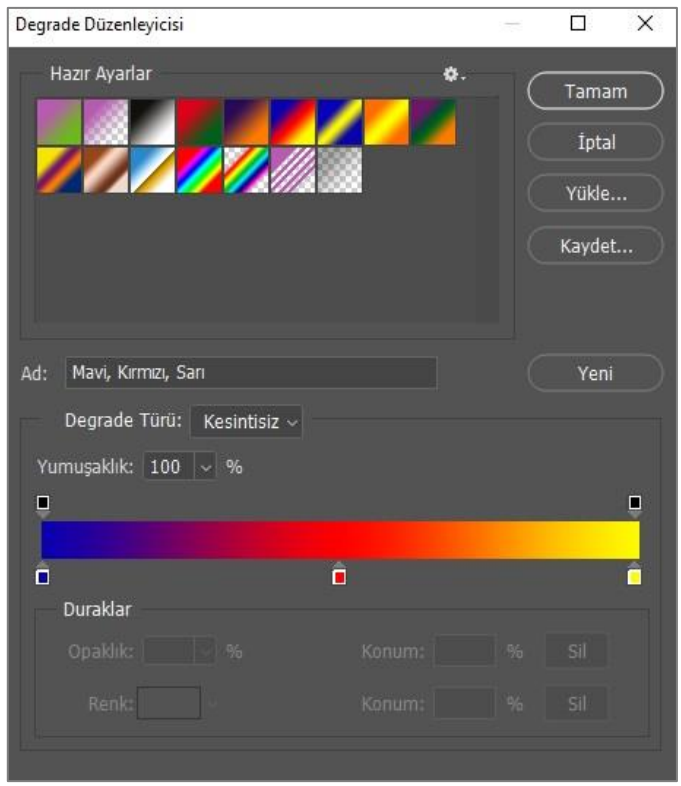

**Görsel 8.9: Degrade düzenleyicisi**

Degrade durağının üst kısmındaki işaretçiler ( $\Box$ ) aktif olduğunda opaklık ayarı; alt kısmındaki işaretçiler aktif olduğunda ise renk ayarlamaları, sürükleme işlemiyle yapılır.

Degrade düzenleyicisiyle **Hazır Degrade Ayarları'**ndan yararlanılarak **Yeni Degrade** oluşturulabilir. Yeni bir degrade oluşturmak için öncelikle hazır ayarlardaki renk geçiş kutucuklarından biri seçilir. Degrade türü, **Kesintisiz** veya **Parazit** olarak belirlenir. Degrade renk durağının işaretçileri aktifleştirilerek başlangıç, bitiş, geçiş rengi, renk kutusundan seçilir. **Yeni** seçeneğine tıklandığında hazır ayar, pencereye otomatik olarak eklenir.

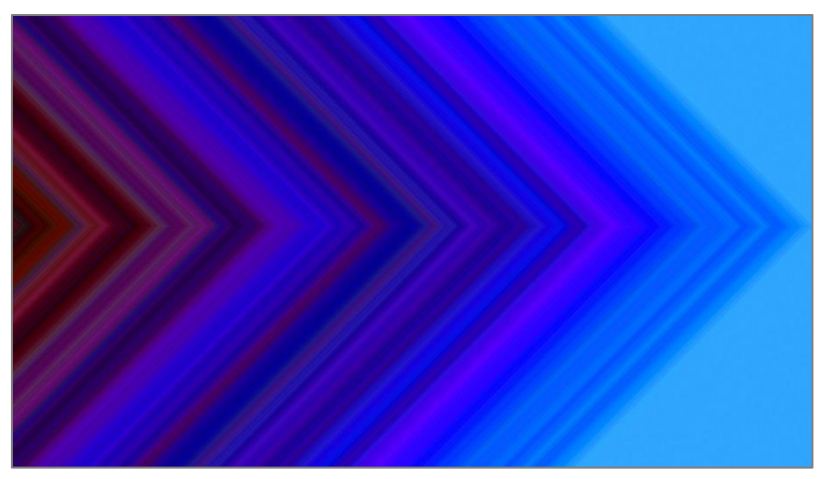

**Görsel 8.10: "Parazit" türü degrade örneği**

Çalışma alanı üzerinde değişiklik yapılmak istendiğinde, imleç yardımıyla farenin sağ tuşuna tıklanarak açılan pencerenin ayarlar sekmesinden işlem yapılabilir.

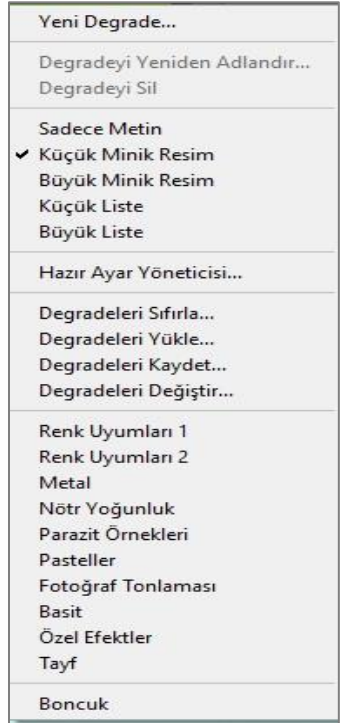

**Görsel 8.11: "Degrade" ayarlar penceresi**

#### **8.2.2. Boya Kovası Aracı (Paint Bucket Tool)**

**Boya Kovası** aracı**,** seçilen katmanın renk veya desenle doldurulmasını sağlar. Belirli bir seçim alanında ve yol üzerinde de uygulanabilmektedir. Araç, saydam olmayan alanlarda renk değeri benzer pikselleri doldurur.

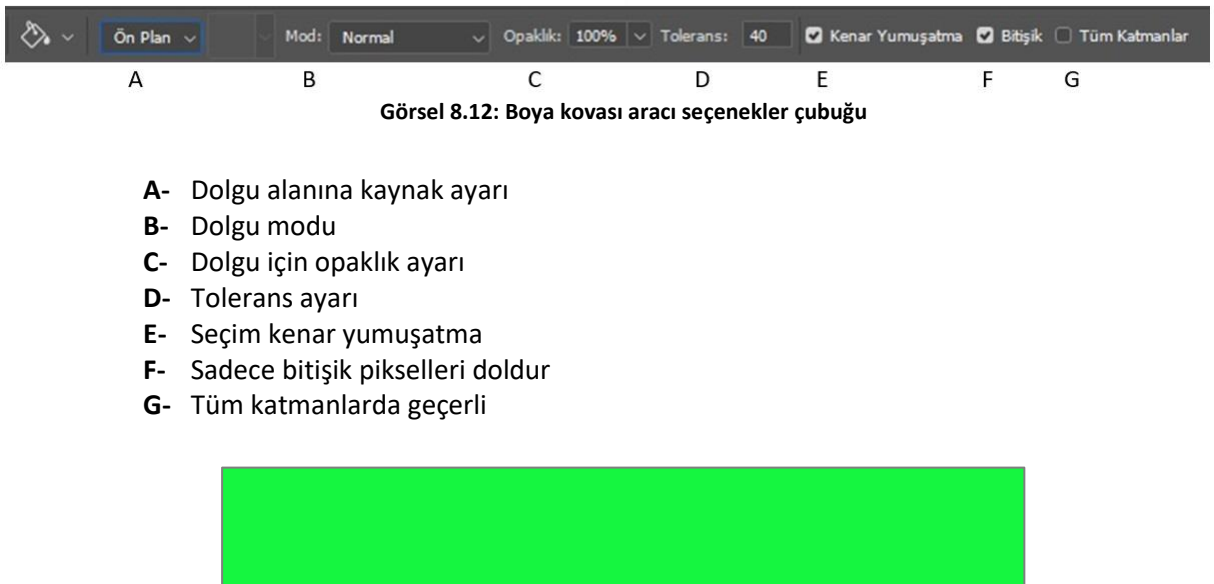

**Görsel 8.13: "Boya Kovası" aracıyla arka plan rengi değiştirme**

Araç özelliklerindeki **Dolgu Alanına Kaynak Ayarlama** seçeneklerinden **Ön Plan** veya **Desen ayarı** seçeneği kullanılabilir. **Bitişik Pikseller** seçeneği aktif değilse benzer pikseller üzerinde çalışılır. Yüksek tolerans değeri girildiğinde daha geniş aralıktaki pikseller, seçilen renkle dolar.

**Düzenle** (Edit) **> Desen Tanımla** (Define Pattern) panelinden **Desen Tanımla** ile özel desen oluşturulabilir. **Kare Seçim** aracıyla seçilecek desenin, küçük ve tamamlayıcı öğeler taşımasına dikkat edilmelidir. Bu şekilde, uygulandığı alanda bütünlük etkisi oluşturulur.

| s in<br>s<br>٠<br>٠<br>뺉<br>÷                         |                                                    |     |
|-------------------------------------------------------|----------------------------------------------------|-----|
| 9201331<br>--------<br><br>-----<br>,,,,,,,,<br><br>٠ | š<br>٠<br>з.<br>٠<br>æ<br>--<br>ä<br>٠<br>---<br>۰ |     |
| __                                                    |                                                    |     |
| <b><i><u>Administration</u></i></b><br>L              | a<br>٠                                             | ___ |

**Görsel 8.14: Desen penceresi**

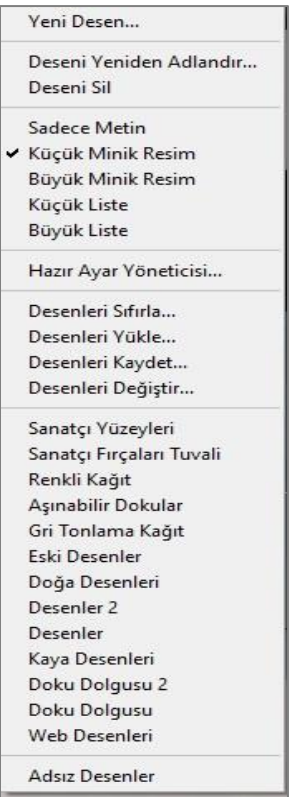

**Görsel 8.15: "Desen" ayar penceresi**

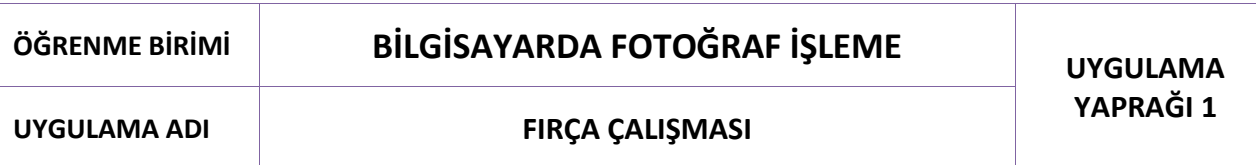

#### **Uygulama Faaliyeti Öncesi Hazırlıklar**

Uygulama faaliyetine başlamadan önce iş sağlığı ve güvenliği tedbirleri alınmalıdır.

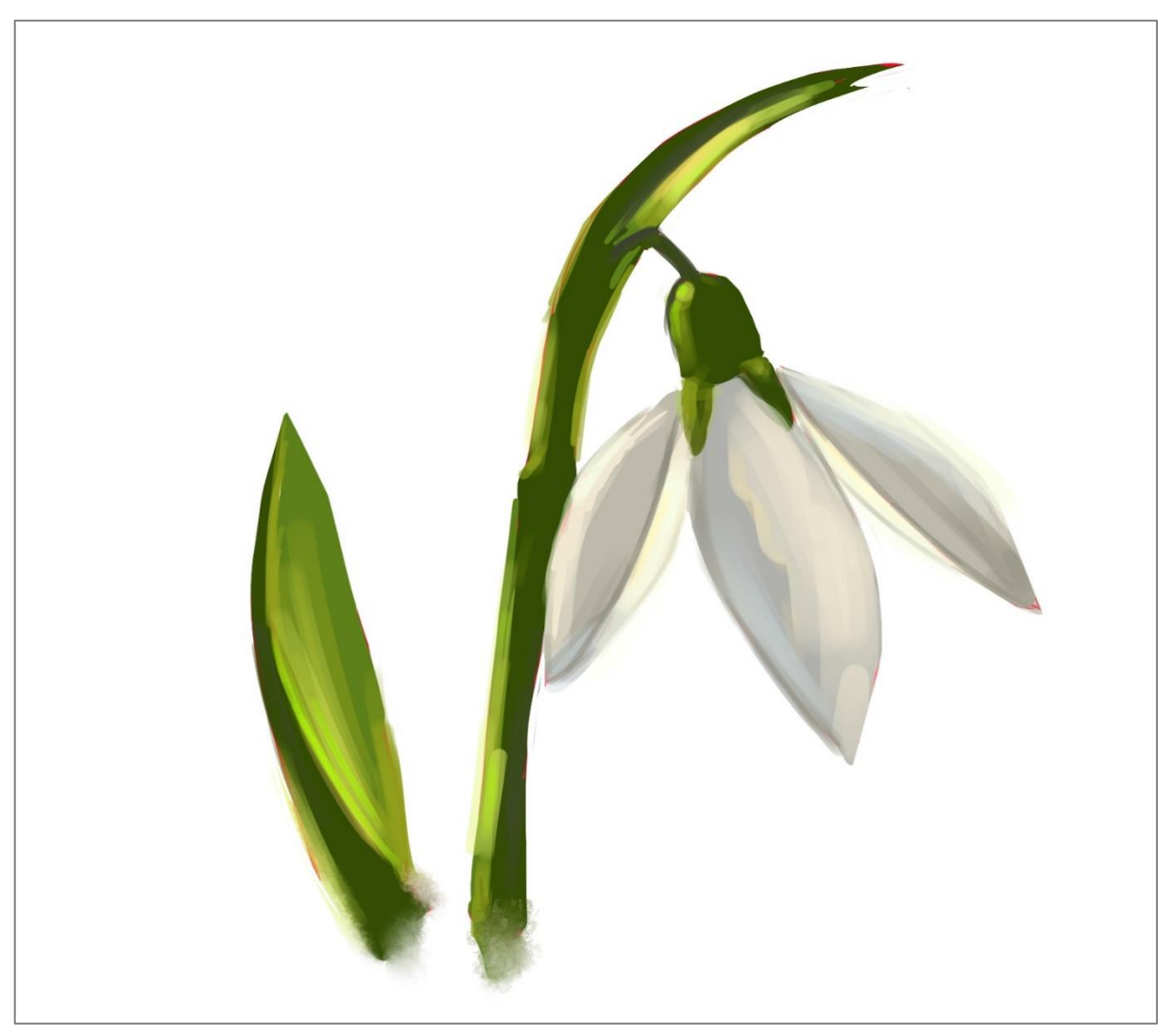

**Görsel 8.16: Fırça çalışması**

#### **İşlem Basamakları**

- **1.** Çalışmaya uygun resim illüstrasyon tuvali oluşturulur.
- **2.** Fırça ucu ayarları yapılır ve yeni hazır ayar olarak kaydedilir.
- **3.** Renk seçimleri yapılır.
- **4.** Araç özelliklerinden mod, opaklık ve akış seçimleri uygulanır.
- **5.** Işık ve gölge yönü belirlenir.
- **6. Özel Efekt Fırçaları** ve **Karıştırıcı Fırça** seçenekleri değerlendirilir.

### **Uygulamaya İlişkin Değerlendirmeler**

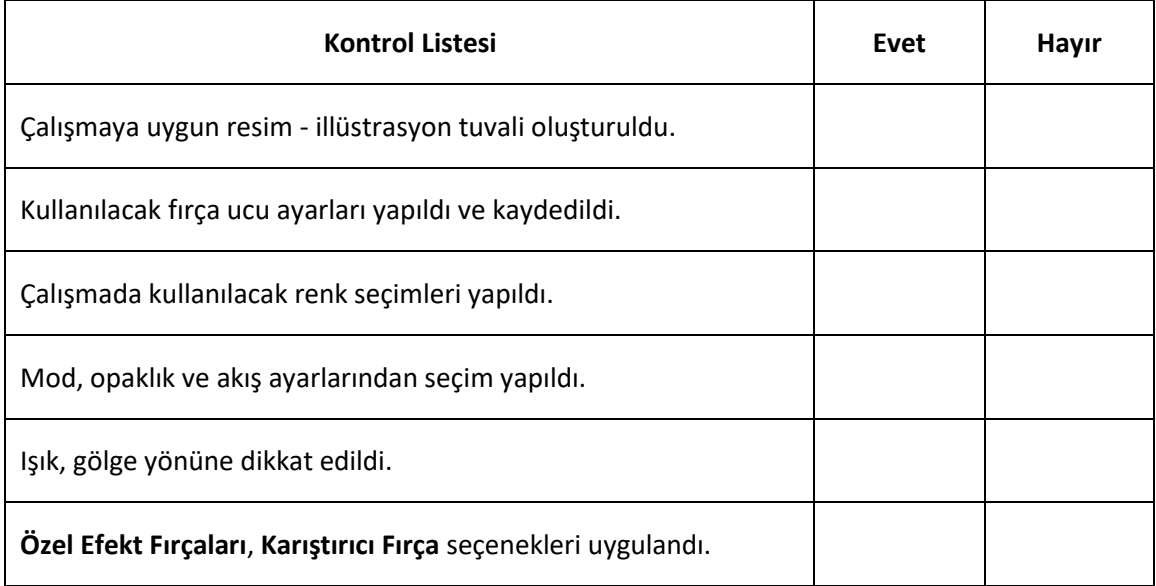

# **ÖĞRENME BİRİMİ BİLGİSAYARDA FOTOĞRAF İŞLEME UYGULAMA**

#### **UYGULAMA ADI DEGRADE ÇALIŞMASI**

# **YAPRAĞI 2**

#### **Uygulama Faaliyeti Öncesi Hazırlıklar**

Uygulama faaliyetine başlamadan önce iş sağlığı ve güvenliği tedbirleri alınmalıdır.

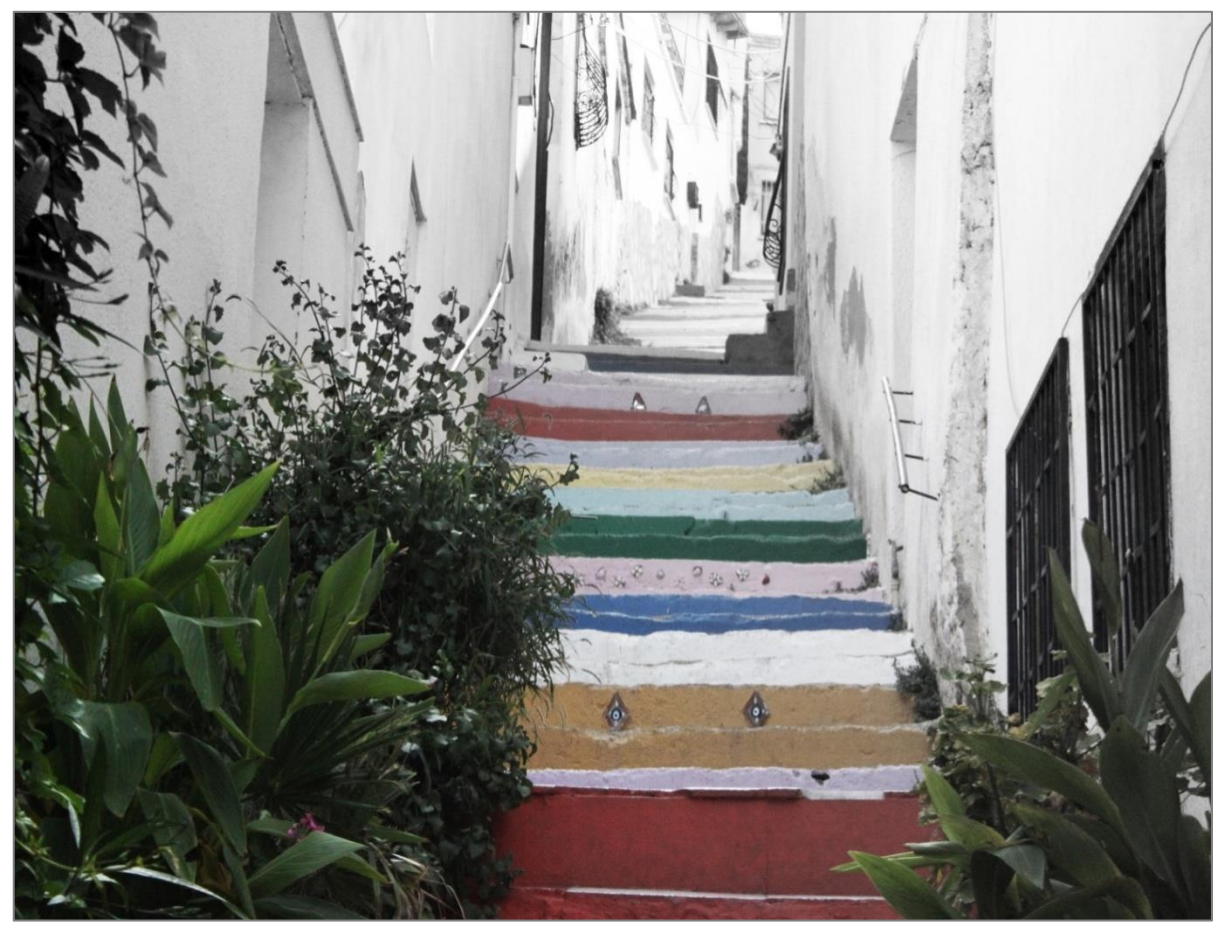

**Görsel 8.17: Degrade çalışması**

#### **İşlem Basamakları**

- **1.** Çalışmada kullanılacak fotoğraf açılır.
- **2.** Arka plan, katman olarak çoğaltılır.
- **3.** Katman rengi, siyah beyaza dönüştürülür.
- **4.** Siyah beyaz katmanda maske seçilir.
- **5.** Degrade ayarı ve türü seçilir.
- **6.** Degrade, maske üzerinde uygulanır.
- **7.** Parlaklık ve kontrast ayarları uygulanır.

### **Uygulamaya İlişkin Değerlendirmeler**

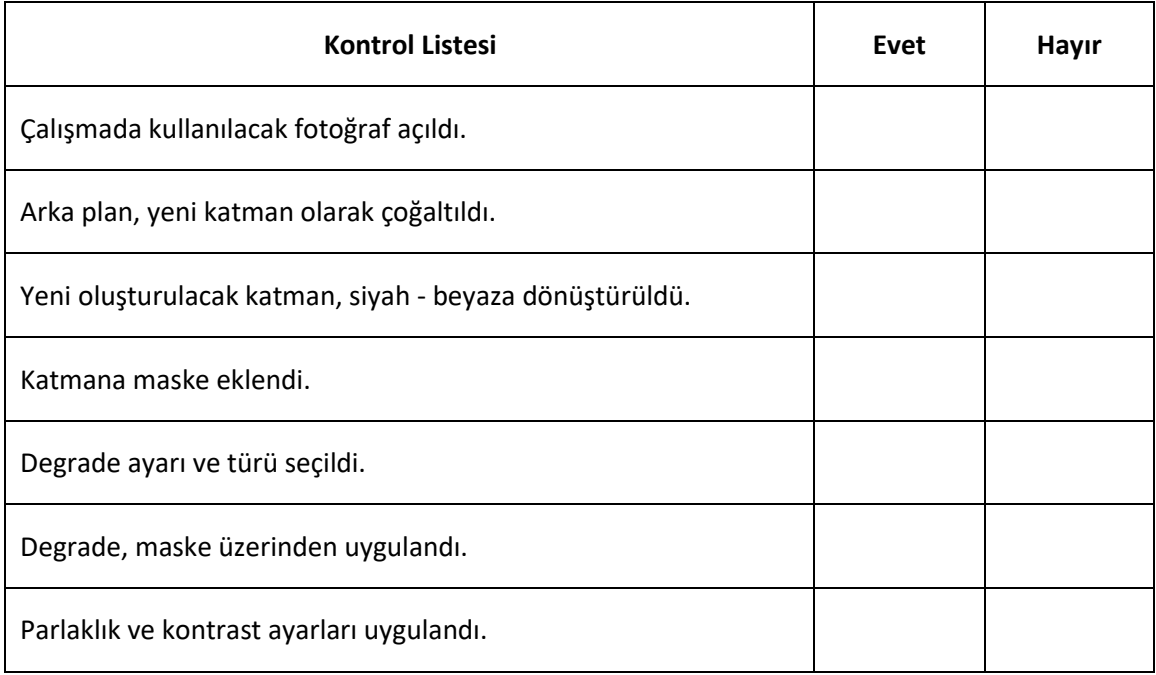

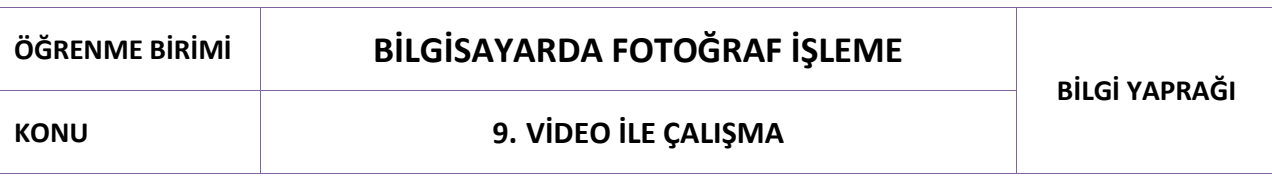

Temel bazı video düzenlemeleri, fotoğraf işleme programlarında da gerçekleştirilmeye uygundur. Programda üzerinde çalışılan fotoğraf veya grafik çalışmalarını birleştirmek, boş katman üzerinde kare animasyon çalışması yapmak, görsellerle slayt (sunum) hazırlamak gibi işlemler, bir arada kullanılabilir.

#### **9.1. Video ve Animasyon**

Fotoğraf işleme programı; **MPEG-1**, **MPEG-4**, **AVI**, **MOV** formatındaki video dosyalarını açmasının yanında; **BMP**, **DICOM**, **JPEG**, **PNG**, **TIFF**, **Targa** formatındaki grafik dosyalarını ve ses dosyası olarak; **AAC**, **MP2**, **M4A**, **AIFF** formatlarındaki dosyaları vb. açabilmektedir.

#### **9.1.1. Video Dokümanı Açma**

Fotoğraf işleme programında **Dosya** (File) **> Aç** (Open) komutu kullanılarak video dokümanları açılabilmektedir. Video ile çalışılmak istendiğinde **Hareket** (Motion) arayüzünün kullanılması, çalışmalarda daha hızlı olunmasını sağlar.

Programda video açıldığında katmanlar panelinde otomatik olarak bir **Video Grubu** (Video Group) görünür. **Video Grubu**'yla çalışılırken, görüntü katmanlarıyla çalışılıyormuş gibi; video üzerinde stil, mod, filtre, fırça vb. işlemler uygulanabilir. Karenin tamamında düzenlemeler yapılabileceği gibi seçim araçlarıyla belli bir alanında da düzenleme yapılabilir. Programda video açıldığında üst bölümde video ön izleme penceresi, alt bölümde ise **Zaman Çizelgesi** (Timeline) açılır.

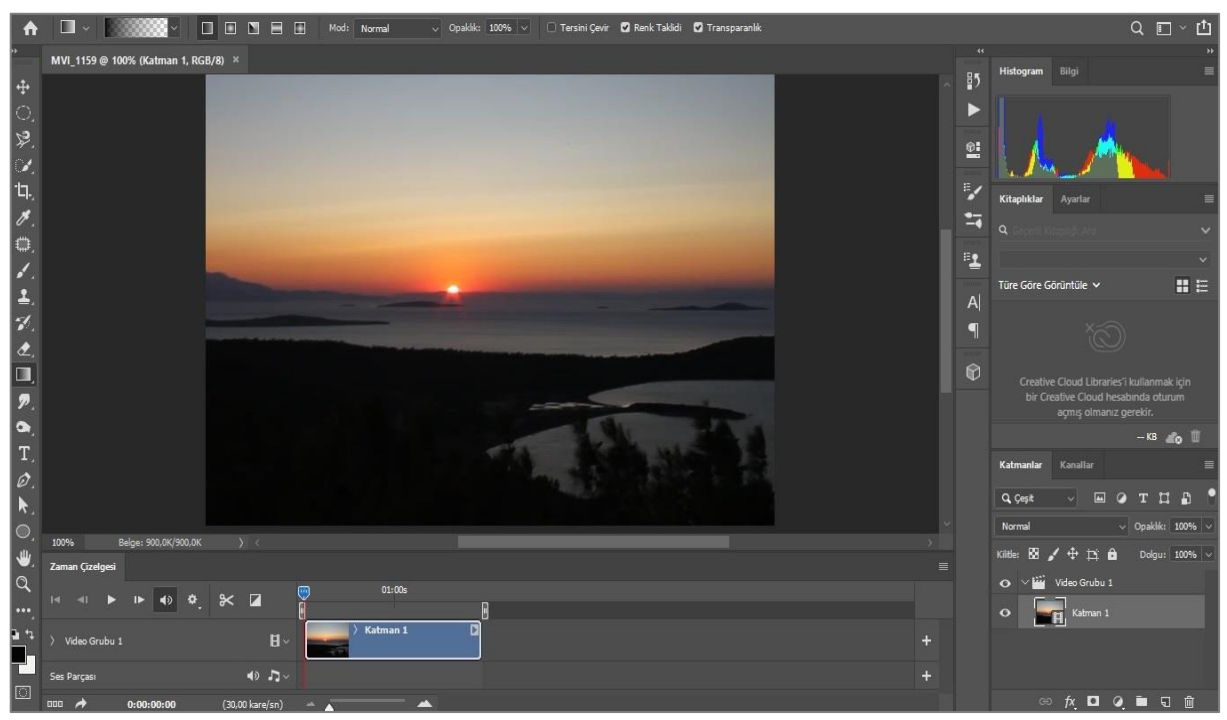

**Görsel 9.1: Video çalışma arayüzü**

2

Yeni bir grup oluşturmak için; **zaman çizelgesi** panelinin solundaki **film şeridi** simgesine tıklanarak açılan menüden, **Yeni Video Grubu** (New Video Group) oluşturulabilir.

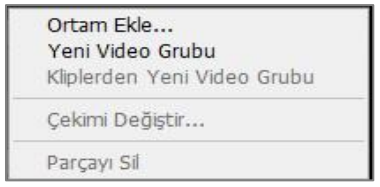

**Görsel 9.2: Yeni video grubu oluşturma**

Zaman çizelgesi panelinde **Video Zaman Çizelgesi Oluştur** (Create Video Timeline) seçeneğinin altında **Kare Animasyon Oluştur** (Convert to Animate) seçeneği de bulunmaktadır. **Kare Animasyon Oluştur** seçeneği seçilerek, kare düzenlemeleri için ayrı ve boş bir katman oluşturulup animasyon çalışmaları yapılabilir.

#### **9.1.2. Video Dokümanı Düzenleme**

Fotoğraf işleme programı zaman çizelgesi alanı, iki kısım olarak açılır. Sağ bölümde yer imleciyle video kanalları yer alır. Bu bölümde video ve ses dosyaları üzerinde ön izleme, süre, hız ayarları, kesme, anahtar kare uygulamaları ve geçiş efektleri vb. düzenlemeler kontrol edilebilir. Sol kısımda ise ön izleme simgeleriyle birlikte video dosyaları ve ses dosyaları bulunur. Konum, opaklık, stil, anahtar kare gibi ayarlar da buradan yapılır. Zaman çizelgesinin üst kısmında bulunan ses düğmesi, ön izlemeyle ilgilidir. Ses, videoyu etkilemez. Sadece bulunulan ortamda sesin açılıp kapanmasını sağlar. Alt kısımda yer alan **Ses Parçası** (Audio Track) bölümünden müzik ekleme, silme işlemleri yapılabilir.

Videoların konum, opaklık ve stil düzenlemelerini gerçekleştirmek için anahtar kareler, simgelerine basılarak aktif edilir. Konum değişiklikleri, anahtar kare aktif edilerek ön izleme ekranında **Taşıma** aracıyla düzenlenebilir. Opaklık ve stil ayarları ise katmanlar panelinden gerçekleştirilir.

| Zaman Çizelgesi                  |                      |                                              | $\equiv$ |
|----------------------------------|----------------------|----------------------------------------------|----------|
| $\overline{1}$                   | T                    | 01:00s<br>Đ                                  |          |
| $\vee$ Video Grubu 2             | $\mathbf{H}$ -       | M ⊡                                          | $+$      |
| O Konum                          |                      |                                              |          |
| O Opaklik                        |                      |                                              |          |
| O Stil                           |                      |                                              |          |
| Video Grubu 1<br>u               | $H -$                | $\overline{\mathbf{a}}$<br>$\times$ Kalman 1 | ÷        |
| K.<br><b>Değiştirilmiş Video</b> |                      |                                              |          |
| <b>Ö</b> Konum                   |                      |                                              |          |
| O Opaklik                        |                      |                                              |          |
| 0.56                             |                      |                                              |          |
| Ses Parçası                      | $\bullet$ $\bullet$  |                                              | 円        |
| Ses Parçası                      | $\Rightarrow$ $\Box$ |                                              | $+$      |
|                                  |                      |                                              |          |

**Görsel 9.3: Zaman çizelgesi**

Ön izleme düğmesinin yanında kesme yapabilmek için **makas** işareti bulunur. Videonun istenen kısmı, yer belirleme imleciyle işaretlenerek kesme işlemi yapılabilir. Programda temel bazı geçiş efektleri bulunur. Kesme işleminden sonra geçiş efektleri de kullanılabilir.

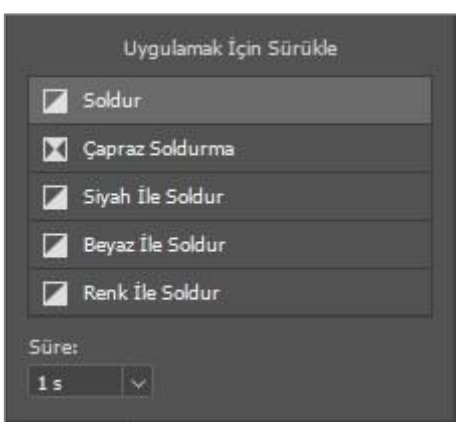

**Görsel 9.4: Geçiş efektleri**

**Filtre** seçenekleri tüm karelere uygulanmak istenirse video katmanı, öncelikle bir akıllı nesneye dönüştürülür. Bu işlem de filtreleri akıllı filtreye dönüştürüp tam bir esneklik sağlayarak ayarların istendiği zaman yeniden belirlenmesine olanak tanır.

Video katmanlarında renklendirme araçları kullanılarak karelerde tek tek boyama işlemi gerçekleştirilebilir. Bilindiği üzere hazırlanan görüntülerin hızlı bir şekilde akmasıyla animasyon görüntüsü oluşur. Fotoğraf işleme programında hareketin her ilerleyişi ayrı ve boş katmanlarda yapılırsa, "çizilmiş animasyon" elde edilir.

| Zaman Çizelgesi             |            |  |                |   |            |            |    |   |
|-----------------------------|------------|--|----------------|---|------------|------------|----|---|
|                             |            |  |                |   |            |            |    |   |
|                             | $0.2 \vee$ |  | $0.2 \vee$     |   | $0.2 \vee$ |            |    |   |
| Her zaman $\sqrt{14}$<br>만드 |            |  | $\blacksquare$ | ► | ⊩          |            | 51 | 勔 |
|                             | A B        |  | C              | D | E          | $_{\rm F}$ | G  | H |

**Görsel 9.5: Kare animasyon zaman çizelgesi**

- **A-** Döngü seçenekleri
- **B-** İlk kareyi seç.
- **C-** Önceki kareyi seç.
- **D-** Animasyonu oynat.
- **E-** Sonraki kareyi seç.
- **F-** Animasyon kareleriyle arayı doldur.
- **G-** Seçili kareleri çoğalt.
- **H-** Seçili kareleri sil.

Hareketli görsel hazırlamak için zaman çizelgesinden **Kare Animasyon Oluştur** seçeneği seçilir. Ön izleme ekranında, kare üzerinde yazı veya şekil çalışması oluşturulur. İkinci bir kare oluşturularak kare üzerinde **Taşıma** aracıyla hareket yönü belirlenir. Bu işlem devam ettirilerek çalışma hareketlendirilir.

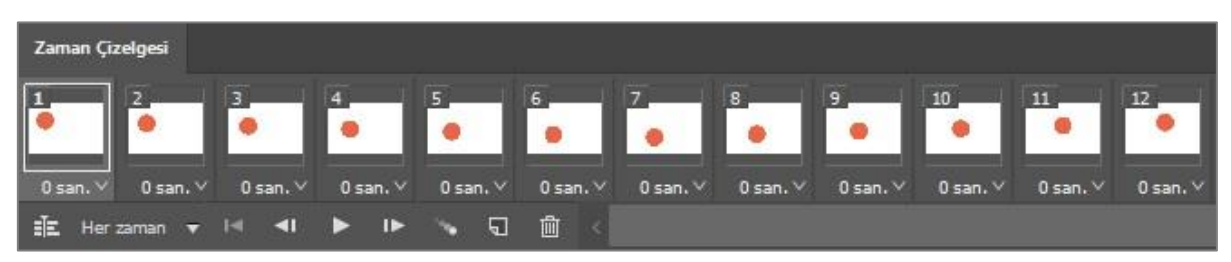

**Görsel 9.6: Hareketli görsel oluşturma**

İkinci yol olarak; **Katmanlar** panelinde kullanılmak istenen kareler, katman halinde hazırlanır. **Pencere > Zaman Çizelgesi** paneli aktif edilerek seçilen her karede **Katmanlar** panelinden eşleşecek katman görünür, diğer katmanlar görünmez yapılır. İşlem devam ettirilir ve süre düzenlenirse animasyon oluşturulur.

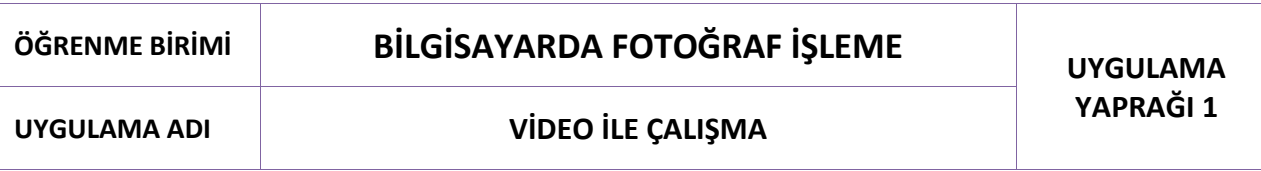

#### **Uygulama Faaliyeti Öncesi Hazırlıklar**

Uygulama faaliyetine başlamadan önce iş sağlığı ve güvenliği tedbirleri alınmalıdır.

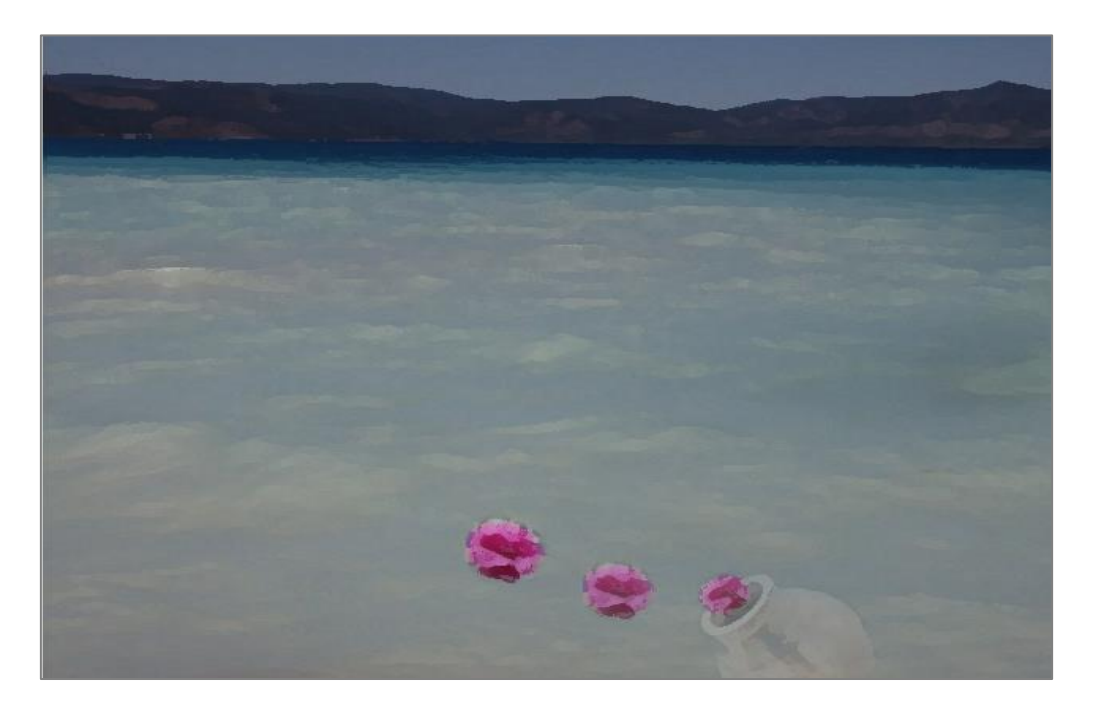

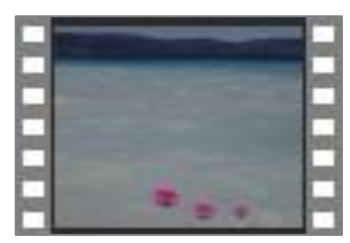

**Görsel 9.7: Video ile çalışma**

#### **İşlem Basamakları**

- **1. Dosya > Aç** bölümünden video seçilir.
- **2.** Video katman panelinde oluşan **Video Grubu**'na ad girilir, ön izlemesi başlatılır.
- **3.** Video üzerinde ton, doygunluk, renk düzenlemeleri yapılır.
- **4.** Çalışma için gerekli kesme işlemleri yapılır.
- **5.** Video parçalarının süre, hız ayarlamaları yapılır.
- **6. Ortam Ekle** seçeneğiyle çalışma fotoğrafı seçilir.
- **7.** Fotoğraflar, **Yeni Video Grubu Ekle** seçeneğiyle ayrı kanallara yerleştirilir.
- **8. Yeni Video Grubu**'na ad girilir.
- **9.** Fotoğrafların katmanları seçiliyken kanal üzerinde süre ve konumları ayarlanır.
- **10.** Fotoğraf üzerinde ton, doygunluk ve renk düzenlemeleri yapılır.
- **11.** Katmanlar paneli üzerinde, video veya fotoğrafların opaklık ve stil düzenlemeleri yapılır.
- **12.** Geçiş efektleri düzenlenir.
- **13.** Kullanılacak mod ve filtrelere karar verilerek bu mod ve filtreler uygulanır.
- **14.** Müzik eklenir.

2

**15.** Ön izleme yapılır.

#### **Uygulamaya İlişkin Değerlendirmeler**

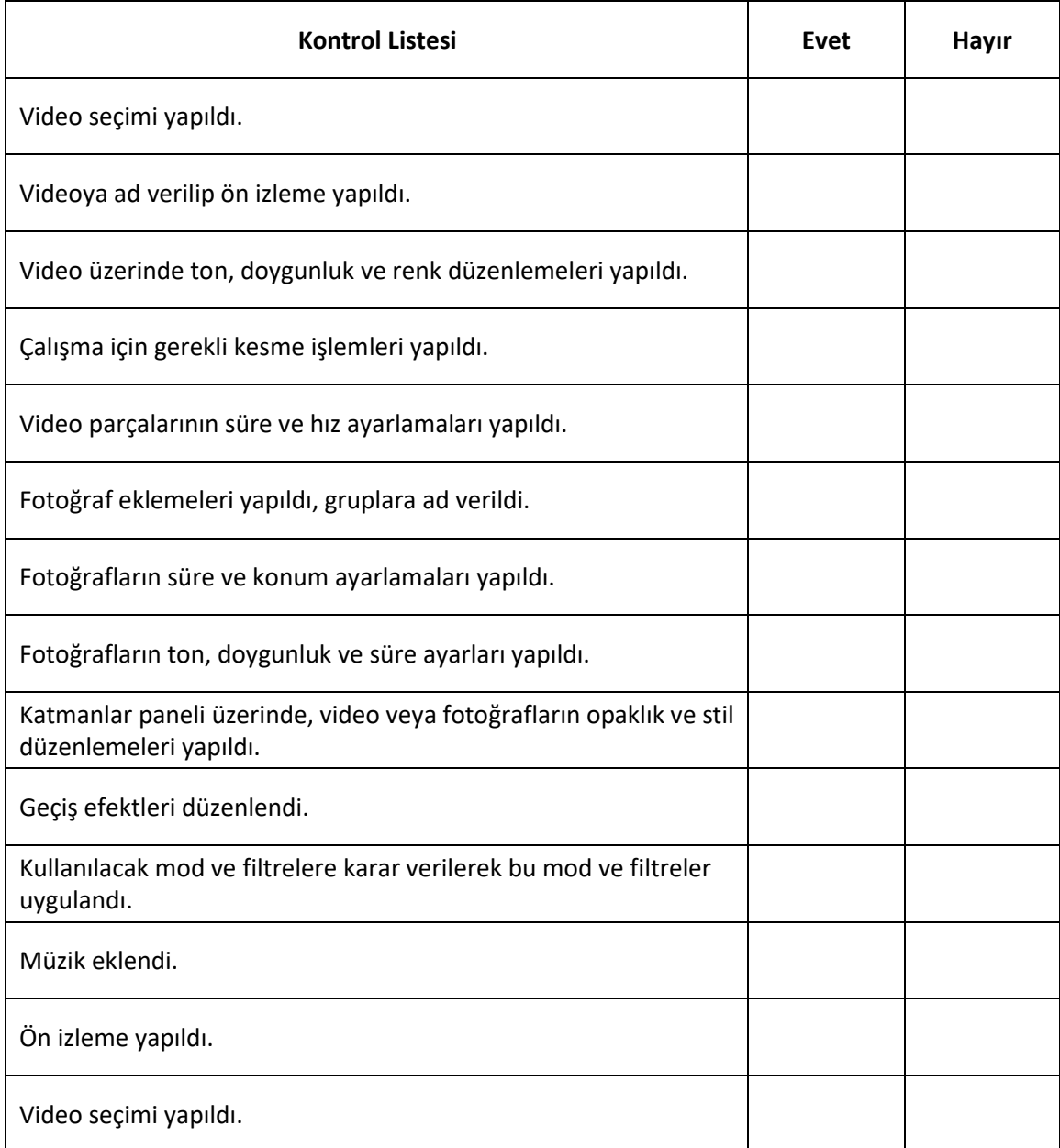

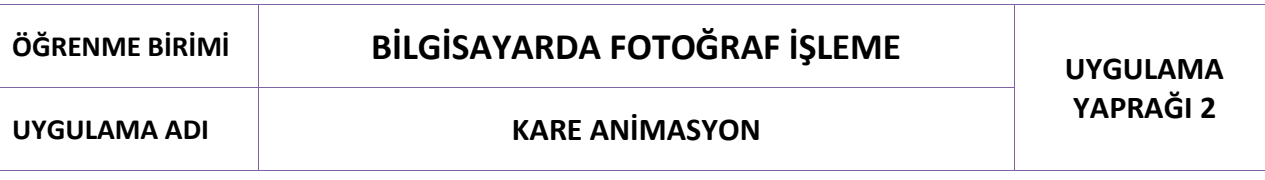

#### **Uygulama Faaliyeti Öncesi Hazırlıklar**

Uygulama faaliyetine başlamadan önce iş sağlığı ve güvenliği tedbirleri alınmalıdır.

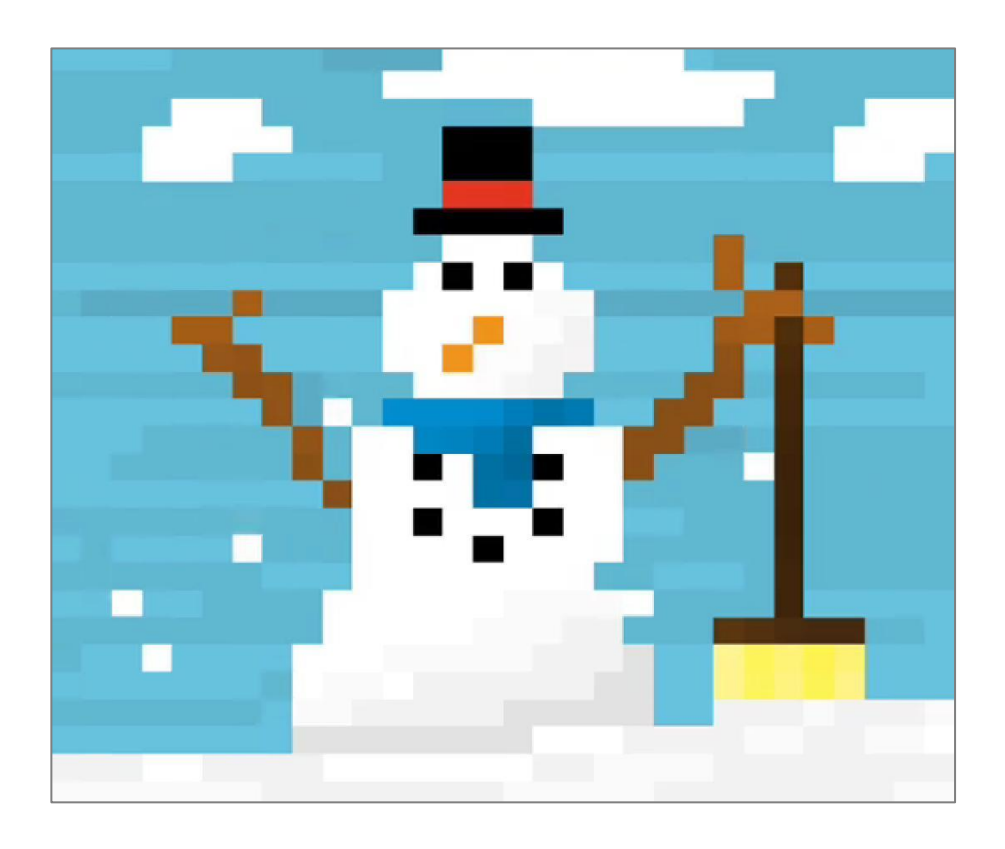

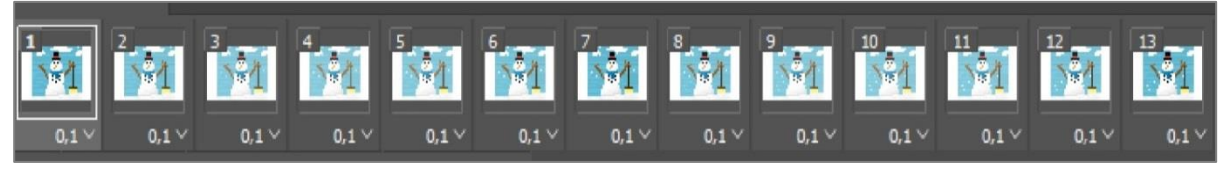

**Görsel 9.8: Kare animasyon**

#### **İşlem Basamaklar**

- **1.** Kare animasyon çalışması için yeni bir tuval sayfası oluşturulur.
- **2.** Kullanılacak görseller, **Katmanlar** paneline aktarılır.
- **3.** Görseller üzerinde boyut düzenlemesi yapılır.
- **4. Pencere > Zaman Çizelgesi** seçilir.
- **5. Zaman Çizelgesi**'nde oluşturulan kare ile **Katmanlar** panelinde kullanılacak görsel, görünür yapılarak akış düzenlenir.
- **6.** Karelerin süre ayarı yapılır.
- **7.** Araları dolduracak kareler **Shift** tuşuyla seçilerek "ara kare sayısı"na karar verilir.
- **8.** Animasyonun ön izlemesi yapılır.

### **Uygulamaya İlişkin Değerlendirmeler**

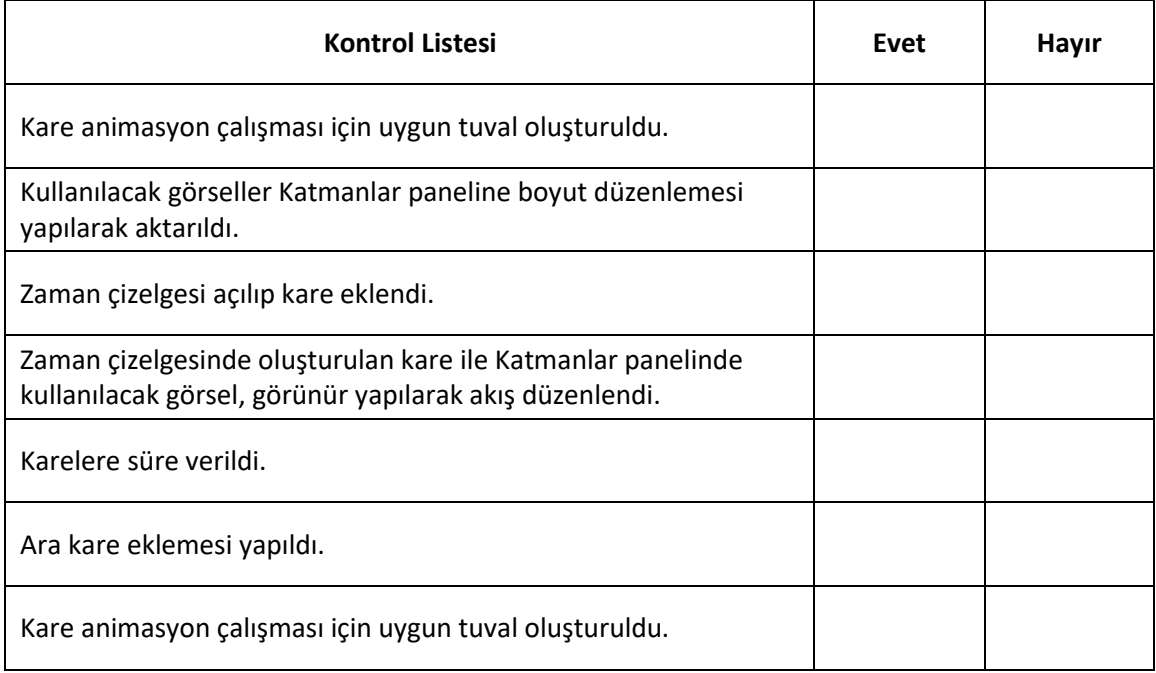

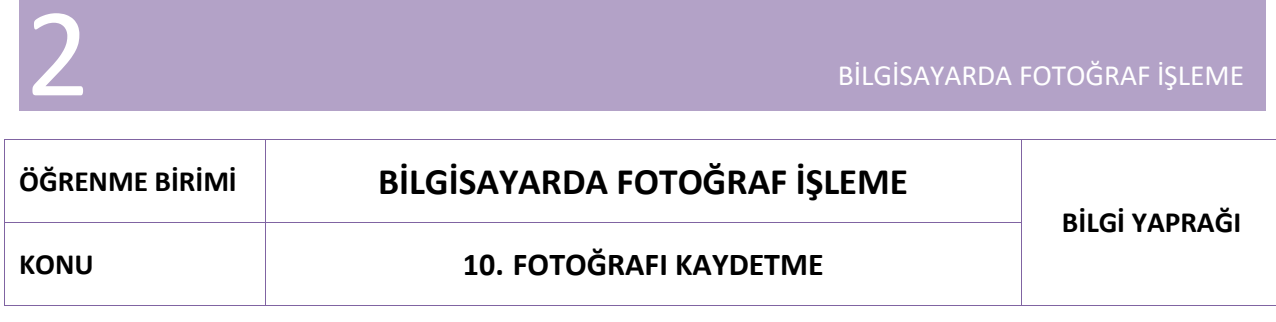

BİLGİSAYARDA FOTOĞRAF İŞLEME

Fotoğraf işleme programlarında yapılan çalışmalar, kullanılacakları alana göre kaydedilirler. Alanlarına göre özellikleri belirlenirken görüntü kalitesi, dosya boyutu gibi seçenekleri göz önünde bulundurmak gereklidir. Çalışmalarda yüksek kalite, az yer kaplama gibi tercihlerle kaydetme işlemi gerçekleştirilir.

#### **10.1. Kaydetme (Save)**

Görsel üzerinde yapılan çalışmaları kaydetmek için **Dosya > Kaydet (Ctrl + S)**; farklı bir dosya olarak kaydetmek için de **Dosya > Farklı Kaydet (Shift + Ctrl + S)** seçenekleri kullanılabilir.

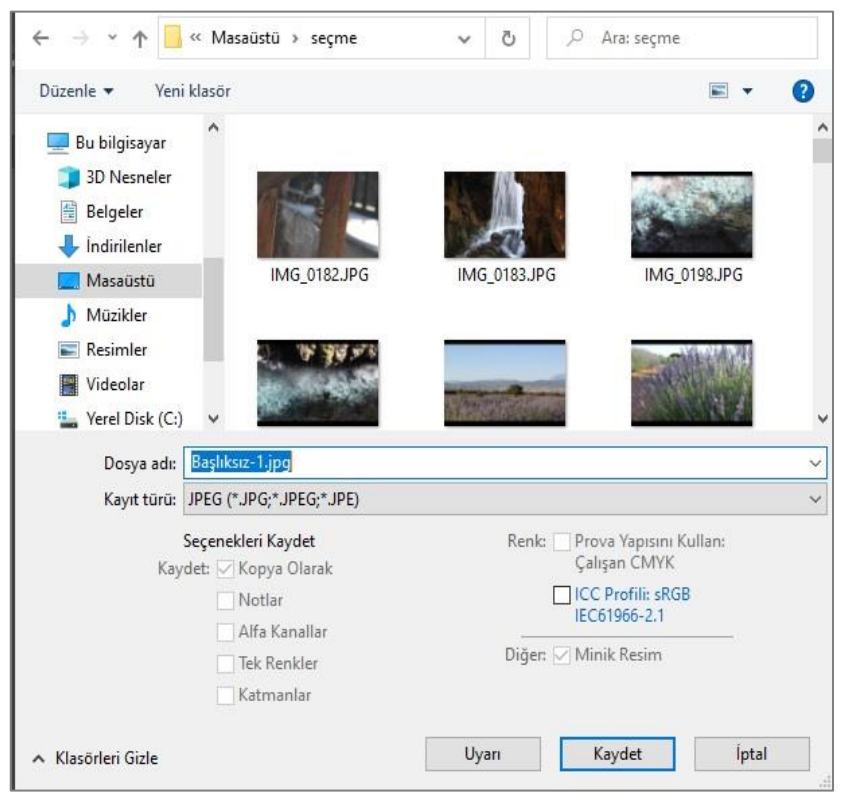

**Görsel 10.1: "Farklı kaydet (Save as)" penceresi**

Kaydedilecek dosyanın yeri ve adı belirlendikten sonra kayıt türü seçimi yapılır. Seçilen formata göre seçenekler kısmı aktifleşir. Katmanlar seçeneği aktifleştiğinde seçilirse, kaydetme işleminde görüntüyü düzleştirmeden kayıt yapılabilir. Diğer durumda ise kayıt işlemi, katmanların görünenleri birleştirilerek gerçekleşir.

**JPEG** formatı; **CMYK**, **RGB** ve **Gri Tonlamalı** görüntüleri kaydetmek için kullanılır. Bu format, dosya verilerini seçerek sıkıştırır. Görüntü kalitesinde ön izleme yapılarak dosya boyutuna karar verilir. **8 bit**'in üzerindeki dosyalar, **JPEG** olarak kaydedilmek istenirse; dosyanın bit derinliği, otomatik olarak düşer.

![](_page_162_Picture_2.jpeg)

**Görsel 10.2: JPEG kayıt penceresi**

**PNG** formatında; **RGB**, **Gri Tonlamalı** ve **Bitmap** modundaki görüntüler kaydedilebilir. Kayıpsız sıkıştırma, web'de kullanılabilir. **PNG**, **24 bit** görüntüleri destekler. **PNG** formatı, **RGB** ve **Gri Tonlu** görüntülerin saydamlığını koruyarak kaydedilmesini sağlar.

![](_page_162_Picture_114.jpeg)

**Görsel 10.3: PNG kayıt penceresi**

**Dosya** (File) **> Dışa Aktar** (Export) penceresinin kaydetme seçenekleri de işlem özelliklerinden yararlanmayı sağlar.

![](_page_162_Picture_115.jpeg)

**Görsel 10.4: "Dışa Aktar" penceresi**

**Dışa Aktarma** seçeneklerinden **Hızlı Dışarı Aktar** seçeneği, **PNG** olarak işlem yapmayı hızlandırır. Farklı dışarı aktarma seçeneğiyle, dosya uzantısını değiştirebilme işlemleri hızlandırılabilir. Kalite, görüntü boyutu, renk uzayı seçenekleri de hızlandırılmış işlemler arasında yer almaktadır.

![](_page_163_Picture_3.jpeg)

**Görsel 10.5: "Farklı Dışa Aktar" ayarları**

Dışa aktarma tercihleri; belge ile ilgili renk, boyut, detay düzenleme işlemlerini gerçekleştirmeyi sağlar. **Web için kaydet** seçeneğiyle çalışmak, web ortamına göre kaydetme işlemini gerçekleştirir. **GIF** formatında kaydetmeden önce **En iyileştir** işlemleri de bu pencereden yapılır. **En iyileştir** (Optimized) seçeneği**, Animasyonlu GIF** dosyalarının boyutlarını küçültmek, renk taklidini karelerde tutarlı hale getirmek ve oynatma sırasında titremeleri önlemek için uygulanır. **Animasyonlu GIF**'i en iyileştirmek, daha fazla zaman alabilir. Sınırlayıcı kutu, saydamlık seçeneği önerilir.

![](_page_164_Picture_45.jpeg)

**Görsel 10.6: "Web için kaydet (Save for web)" ayarları**

**Video Görüntüsü Oluştur** seçeneğiyle ise; üzerinde çalışılan videoların format, boyut, kare hızı hazır ayarlarıyla birlikte, video görüntüsü oluşturma gerçekleştirilir.

![](_page_164_Picture_46.jpeg)

**Görsel 10.7: "Video Görüntüsü Oluştur" penceresi**

### **ÖĞRENME BİRİMİ BİLGİSAYARDA FOTOĞRAF İŞLEME UYGULAMA YAPRAĞI 1 UYGULAMA ADI FOTOĞRAFI KAYDETME**

#### **Uygulama Faaliyeti Öncesi Hazırlıklar**

Uygulama faaliyetine başlamadan önce iş sağlığı ve güvenliği tedbirleri alınmalıdır.

![](_page_165_Picture_5.jpeg)

Papatya.jpg

papatya.png

#### **Görsel 10.8: Görsel Fotoğrafı kaydetme**

#### **İşlem Basamakları**

- **1.** Çalışma için uygun fotoğraf açılır.
- **2.** Fotoğrafın renk, ton ve kontrast düzenlemeleri yapılır.
- **3.** Düzenleme, **Farklı Kaydet** seçeneğiyle **JPEG** formatında kaydedilir.
- **4.** Fotoğrafta arka plan silinir.
- **5.** Düzenleme, **PNG** formatında kaydedilir.

#### **Uygulamaya İlişkin Değerlendirmeler**

![](_page_165_Picture_148.jpeg)

![](_page_166_Picture_151.jpeg)

#### **Uygulama Faaliyeti Öncesi Hazırlıklar**

Uygulama faaliyetine başlamadan önce iş sağlığı ve güvenliği tedbirleri alınmalıdır.

![](_page_166_Picture_5.jpeg)

**Görsel 10.9: Video kaydetme**

#### **İşlem Basamakları**

- **1.** Çalışma için uygun kare animasyonu hazırlanır.
- **2.** Düzenleme işlemleri yapılır.
- **3. Dışa Aktarma** seçeneklerinden **Video Görüntüsü Oluştur** seçeneğiyle kayıt işlemi yapılır.
- **4.** Kare animasyonu; **Dışa Aktarma** seçeneklerinden **Web için kaydet, En iyileştirilmiş** pencerelerinden tercih edilen ayarlar yapılarak kaydedilir.

#### **Uygulamaya İlişkin Değerlendirmeler**

![](_page_166_Picture_152.jpeg)

#### 

# 3.ÖĞRENME BİRİMİ

# **DIGITAL KURGUNUN TEMELLERİ**

**OKurguya Hazırlık OZaman Çizelgesi OKaydetme** 

![](_page_168_Picture_3.jpeg)

169

DİJİTAL KURGUNUN TEMELLERİ

![](_page_169_Picture_173.jpeg)

#### **1.1. Kurgunun Temel Kavramları**

Görüntülerin ve seslerin bir amaca uygun olarak anlam ve uyum bütünlüğü içerisinde sıralanmasına ve birleştirilmesine **kurgu** denir. Video kurgu; montaj, cut (kat), edit ve mix (miks) kelimeleriyle de ifade edilmektedir. İzleyiciye yapımdaki duyguyu aktarmak, izleyiciyi yapımın içerisine çekmek ve anlamlı bir bütün oluşturmak, kurgu ile mümkündür. Sinemanın ilk yıllarında yönetmenler, çektikleri filmlerdeki gereksiz görüntüleri keserek ilk kurgu örneklerini uygulamışlardır. Yıllar içerisinde teknolojinin de yardımıyla kurgu teknikleri gelişmiş ve görsel olarak daha da zenginleşmiştir.

#### **1.1.1. Video Kurgu Sistemleri**

#### **1.1.1.1. Doğrusal (linear) - Analog Video Kurgu Sistemleri**

Doğrusal (linear) analog video kurgu sistemlerinde ham çekimlerden seçilen görüntüler ve sesler, bir banttan veya videokasetten diğerine, ardı ardına kaydedilerek kurgulanmaktadır. Kurgu tekniklerinin sinemada kullanılmaya başlanmasından 1990'lı yıllara kadar yaygın olarak doğrusal (linear) analog video kurgu sistemleri kullanılmıştır. Doğrusal (linear) analog kurgu sistemleri; görüntü mikseri, monitörler ve VTR cihazlarını içermektedir. Analog kurgu; görüntü, ses, time code (taym kod) ve diğer işlemler için ayrı ayrı cihazların kullanılması nedeniyle oldukça karmaşık ve maliyetlidir.

![](_page_169_Picture_8.jpeg)

**Görsel 1.1: Doğrusal (linear) video kurgu sistemi**

#### **1.1.1.2. Doğrusal Olmayan (Non-linear) - Dijital Video Kurgu Sistemleri**

Bilgisayar teknolojilerinin yaygınlaşması ve bununla birlikte bilgisayar altyapısına uygun video kurgu ve düzenleme programlarının geliştirilmesiyle beraber günümüzde dijital video kurgu, analog kurgunun yerini almıştır. Doğrusal olmayan (non-linear) dijital kurgu sistemleri, bilgisayar destekli sistemlerdir. Kurgu işlemi, bilgisayar ortamında "video kurgu ve düzenleme programları" yardımıyla yapılır. Kurgu sürecine grafikler, görsel efektler, yazı jenerikleri, altyazı ve ses kurgusu da dâhil edilerek daha hızlı, kolay ve uygun maliyetli bir kurgu süreci gerçekleştirilir.

![](_page_170_Picture_2.jpeg)

**Görsel 1.2: Doğrusal olmayan (Non-linear ) dijital video kurgu**

#### **1.1.2. Kurgunun Aşamaları**

Bir yapımın video kurgu süreci aşağıdaki aşamalarla gerçekleştirilir:

- Kamera çekimleri yapılır.
- Kullanılacak diğer görüntü ve ses materyalleri toplanır.
- Görüntüler, sesler, fotoğraflar ve diğer materyaller bilgisayara aktarılır.
- Materyaller, video kurgu ve düzenleme programında senaryoya göre anlam bütünlüğü oluşturacak şekilde, bir proje içerisinde sıralanır.
- Efektler uygulanır, sesler ve yazılar eklenir.
- Kurgu projesi, kullanılabilir video dosyasına dönüştürülür.

Bir yapım sürecini oluşturan plan, sahne ve sekans kavramları, kurgu süreci için de çok önemlidir. **PLAN:** Kamerada kaydın başladığı andan, kaydın bittiği ana kadar kaydedilen kısma denir. Planlar kameranın açısına, hareketine ve çekim ölçeğine göre adlandırılır. Aynı sahne, birbirinden farklı planlarla çekilir ve kurguyu yapan kişi, en uygun görüntüleri bir araya getirerek anlamlı bir bütün oluşturur.

**SAHNE**: Yapımda mekân ve zaman bütünlüğü olan bölümlerdir. Sahnelerde zaman ve mekân, hiçbir zaman değişmez. Kurgu sırasında zorluk yaşanmaması için yapımlar, çekilirken sahnelere ayrılır. Böylece kurguyu yapan kişi, sahne değiştiğinde zaman ve mekânın da değiştiğini anlar.

**SEKANS:** Yapımın, kendi içerisinde anlam bütünlüğü olan ve ardışık olarak gerçekleşen olaylardan oluşan bölümlerine denir. Sekansın kendi içinde dramatik bir yapısı bulunmaktadır. Kurgu, film parçalarından anlamlı bir bütün oluşturur. Oyuncu hataları, devamlılık hataları ve teknik sorunlar da bu aşamada ortaya çıkar.

#### **1.2. Kurgu Programının Açılış Ayarları**

Video düzenleme ve kurgu programları yardımıyla çalışmalar düzenlenebilir; efekt, yazı ve ses gibi ögeler eklenerek yapımın video kurgu süreci gerçekleştirebilir. Yayıncılık sektöründe kullanılan birçok video kurgu ve düzenleme programı bulunmaktadır. Bir kurgu programında temel kurgu mantığı ve programın çalışma yapısı kavrandığı zaman, diğer programları kullanmayı öğrenmek daha da kolaylaşacaktır.

#### **1.2.1. Açılış Ekranı ve Kişiselleştirme Ayarları**

Video kurgu programı açıldığında ilk olarak bir karşılama penceresi görüntülenir. Bu pencerenin **Recent** (risent) kısmından, üzerinde çalışılan geçmiş projelere ulaşılabilir. **New Project** (niu procekt) seçilerek yeni bir proje açılabilir veya **Open Project** (opın procekt) ile kayıtlı durumda olan eski bir projeye ulaşılabilir.

| New Project       | Recent              |               |        |
|-------------------|---------------------|---------------|--------|
| Open Project      | <b>NAME</b>         | LAST OPENED 1 | SIZE   |
|                   | Deneme3             | 17 hours ago  | 61.1KB |
|                   | Deneme <sub>2</sub> | 19 hours ago  | 66.4KB |
| New Team Project  | deneme              | 4 days ago    | 35.2KB |
| Open Team Project | deneme1             | 5 days ago    | 43.8KB |
|                   |                     |               |        |

**Görsel 1.3: Karşılama penceresi**

Kurgu programında yeni bir proje oluşturulmak istendiğinde bu projeye ait özelliklerin olduğu yeni bir pencere açılır. Bu pencerede **Name** (neym) yazan alana projenin adı yazılır. **Location > Browse** (lokeyşın > brovs) yolu izlenerek, projenin kaydedileceği klasör yeri belirlenir. Kullanılacak bütün materyallerin ve proje dosyalarının gruplandırılarak bir klasör içerisine kaydedilmesi, kullanıcılara kolaylık sağlar.

![](_page_171_Picture_127.jpeg)

**Görsel 1.4: Yeni Proje Oluşturma Penceresi**

Bu işlemden sonra çalışmaların yapılacağı program çalışma alanı, otomatik olarak açılacaktır. Bu alanda çalışmaların yapılacağı paneller bulunmaktadır. Bu paneller arasına farenin imleci konumlandırıldıktan sonra sol tuş basılı tutularak aynı anda imleç sürüklendiğinde, panellerin ekranda kapladıkları alanlar artırılıp azaltılabilir. Üzerlerinde çalışılan projeler; **File** (fayl) **> Save** (seyv), **File > Save as** (seyv ez) ve **File > Save a Copy** (seyv e kapi) seçenekleri ile proje dosyası olarak kaydedilebilir ve daha sonra tekrar kayıtlı dosyalar üzerinde çalışılabilir.

|                                       | Editing = Color                                                                            | $\gg$<br>Graphics<br>Audio<br>Libraries                                                          |                      |
|---------------------------------------|--------------------------------------------------------------------------------------------|--------------------------------------------------------------------------------------------------|----------------------|
|                                       |                                                                                            | Program: (no sequences) $\equiv$<br>program monitörü                                             |                      |
|                                       | 00;00;00;00<br>۰                                                                           | 00;00;00;00                                                                                      | 00:00:00:00          |
| $\overline{H}$<br>п<br>araç<br>paneli | Timeline: (no sequences) $\equiv$<br>00:00:00:00<br>$0.18 - 8$<br>$\overline{\mathcal{A}}$ | sekans (Sequence)<br>zaman çizelgesi (timeline)<br>paneli<br>Drop media here to create sequence. | ses seviye<br>paneli |
|                                       | Learning                                                                                   | Assembly<br>kaynak (source) monitörü                                                             | <b>Effects</b>       |

**Görsel 1.5: Programın çalışma alanı**

- **Proje (Project) Paneli:** Çalışmada kullanılacak video, ses ve fotoğraf dosyaları ile programın çalışma ögelerinden bazılarının depolandığı paneldir.
- **Kaynak [Source (sors)] Monitörü:** Proje paneline yerleştirilen video, ses ve fotoğraf materyallerinin ön izlemesinin yapıldığı paneldir.
- **Program Monitörü:** Zaman çizelgesine aktarılan ve üzerinde çalışılan materyallerin ön izlemesinin yapıldığı paneldir.
- **Araç Paneli:** Çalışmalara yardımcı olacak program araçlarına erişilen paneldir.
- **Zaman Çizelgesi [Timeline (taymlayn)]:** Materyallerin ölçeklendirilmesi, sıraya dizilmesi, süresinin ayarlanması, yazı ve efekt uygulamaları gibi değişikliklerin yapıldığı paneldir.
- **Ses Seviye Paneli:** Projedeki ses materyallerinin ses seviyelerinin gözlemlendiği paneldir.

Programın bütün genel ayarlarına **Edit > Preferences** (prefırınsıs) altında açılan menüden ulaşıla-

#### bilir.

![](_page_172_Picture_12.jpeg)

**Görsel 1.6: Genel ayarlar menüsü**

Programın çalışma alanı, esnek bir şekilde düzenlenmiştir. Çalışma alanı arayüzü, kullanıcının kullanım alışkanlıklarına göre düzenlenebilir. Çalışma alanında kullanılacak farklı paneller, **Window** (vindov) menüsü altındadır.

![](_page_173_Picture_3.jpeg)

**Görsel 1.7: Window menüsü**

Kullanıcı tarafından **Window / Workspaces** (vırkspeysıs) seçeneğinin altındaki farklı arayüz panel seçenekleri seçilebilir. Kullanıcılar; ihtiyaçlarına göre kişiselleştirebilecekleri bir panel tasarımını, **Save as New Workspace** seçeneğiyle, istedikleri bir isimle kayıt edebilirler ve daha sonra yine seçenekler arasından bu tasarımı seçebilirler. Kullanıcı, herhangi bir sebeple arayüzü tasarımını ilk haline döndürmek istediğinde **Reset to Saved Layout** (riset to seyvıd leyaut) seçeneğini kullanır.

## **ÖĞRENME BİRİMİ DİJİTAL KURGUNUN TEMELLERİ UYGULAMA**

**UYGULAMA ADI ÇALIŞMA ALANINI KİŞİSELLEŞTİRME**

**YAPRAĞI 1**

#### **Uygulama Faaliyeti Öncesi Hazırlıklar**

 Ücretli veya ücretsiz farklı özelliklere sahip birçok video düzenleme ve kurgu programı bulunmaktadır. Bu programlardan bir tanesi, lisans ve telif haklarına dikkat ederek temin edilmelidir.

#### **İşlem Basamakları**

- **1.** Video düzenleme ve kurgu programı açılır.
- **2.** Otomatik olarak açılan karşılama ekranından **New Project** seçeneği seçilir.
- **3.** Açılan pencerede **Name** alanına **Deneme1** yazılır.
- **4. Browse** alanından proje dosyasının kaydedileceği yer seçilir.
- **5.** Bu işlem sonucunda **Deneme1** adında boş bir çalışma alanı, program tarafından otomatik olarak oluşturulur.
- **6.** Çalışma alanındaki panellerin alanı ve yeri, fare imleci yardımıyla değiştirilebilir. Paneller, **Window** menüsü altından kapatılabilir veya farklı paneller açılabilir. (Görsel 1.8)
- **7. Reset to Saved Layout** seçeneği ile paneller sıfırlanarak ilk haline geri döndürülür.

![](_page_174_Figure_17.jpeg)

**Görsel 1.8: "Window" menüsü çalışma alanı seçenekleri**

- **8. Save as New Workspace** seçildikten sonra açılan penceredeki boşluğa, belirlenen çalışma alanı ismi yazılır. Böylece yeni bir çalışma alanı oluşturulmuş olur.
- **9. Window > Workspace** yolu izlenerek yeni oluşturulan çalışma alanı görüntülenir.
- **10. Edit Workspaces** seçeneği ile çalışma alanı, kalıcı olarak kaldırılabilir. (Görsel 1.9)

![](_page_175_Picture_66.jpeg)

**Görsel 1.9: Çalışma alanı seçenekleri**

#### **Uygulamaya İlişkin Değerlendirmeler**

![](_page_175_Picture_67.jpeg)

#### **1.2.2. Proje Panelinin Kullanımı**

Kurgu çalışmalarına başlamadan önce video, fotoğraf ve ses dosyalarının, proje paneline taşınması gerekir. Bu işlem;

- Materyaller, bulundukları klasörden panel içerisine sürüklenip bırakılarak,
- Panel içerisindeki boş bir alanda, farenin sol tuşuna iki kere basıldığında açılan pencereden materyaller seçilerek,
- **File > Import** menüsü kullanılarak,
- **Ctrl + I** tuş kombinasyonu kullanılarak yapılabilir.

![](_page_176_Picture_8.jpeg)

**Görsel 1.10: Proje paneli**

Proje panelinde depolanan materyallerin görünümleri ve boyutları boyutlandırma ayarları kullanılarak değiştirilebilir. Dosyalar açılarak materyaller, bu dosyaların içerisine konumlandırılabilir. İstenen dosya, materyaller arasında isimle arama yapılarak kolaylıkla bulunabilir.

## **ÖĞRENME BİRİMİ DİJİTAL KURGUNUN TEMELLERİ UYGULAMA**

#### **UYGULAMA ADI PROJE PANELİNE MATERYAL EKLEME**

**YAPRAĞI 2**

#### **Uygulama Faaliyeti Öncesi Hazırlıklar**

- Uygulama faaliyetine başlamadan önce farklı biçimlere sahip video, fotoğraf ve ses materyalleri temin edilir.
- Programın desteklemediği materyallerin dosya biçimi, uygun biçime dönüştürülür.

#### **İşlem Basamakları**

Proje paneline materyal ekleme işlemi, birçok farklı yolla yapılabilir:

**1. File > Import** seçeneği seçilir ve materyallerin bulunduğu klasörden uygun olan materyaller, bu panele aktarılır.(Görsel 1.11)

![](_page_177_Picture_13.jpeg)

**Görsel 1.11: "File > Import" seçeneği**

- **2.** Klavyeden **Ctrl + I** tuşlanarak açılan klasörden uygun olan materyaller, bu panele aktarılır.
- **3.** Panelin içerisindeki boş bir alanda farenin sağ tuşuna basılarak ve **Import** seçeneği seçilerek açılan klasörden uygun materyaller, bu panele aktarılır. (Görsel 1.12)

![](_page_177_Picture_17.jpeg)

**Görsel 1.12: Farenin sağ tuşu ile "Import" seçeneği**

**4.** Materyallerin bulunduğu klasörden seçilen uygun materyaller, sürüklenerek panel içerisine bırakılır. (Görsel 1.13)

![](_page_178_Figure_3.jpeg)

**Görsel 1.13: Sürükle-Bırak seçeneği**

\*Materyaller program içerisine aktarıldıktan sonra bilgisayardaki konumları değiştirilirse program hata verecektir. Bu durumda materyallerin bulundukları yerleri programa tekrar tanıtmak gerekir.

#### **Uygulamaya İlişkin Değerlendirmeler**

![](_page_178_Picture_76.jpeg)

## **ÖĞRENME BİRİMİ DİJİTAL KURGUNUN TEMELLERİ UYGULAMA**

#### **UYGULAMA ADI PROJE PANELİNİ DÜZENLEME**

**YAPRAĞI 3**

#### **Uygulama Faaliyeti Öncesi Hazırlıklar**

- Uygulama faaliyetine başlamadan önce farklı biçimlere sahip video, fotoğraf ve ses materyalleri temin edilir.
- Programın desteklemediği materyallerin dosya biçimi, uygun biçime dönüştürülür.

#### **İşlem Basamakları**

- **1.** Proje paneline video, ses ve fotoğraf materyalleri aktarılır.
- **2.** Sol altta bulunan seçeneklerle materyallerin liste görünümü, öge görünümü değişimi yapılır, görünüm boyutu değiştirilir.
- **3.** Her materyalin önündeki alanda bir **Label** (etiket) rengi bulunur. Bu renk, materyallerin gruplandırılmasında kullanıcıya kolaylık sağlar. Materyal etiketleri üzerinde fare sağ tuşuna basılarak açılan pencereden **Label** seçeneği ile etiket renkleri değiştirilir.
- **4.** Materyal üzerinde **Enter** tuşuna basılarak veya fare ile seçilerek materyal isimleri değiştirilir.
- **5. Dosya oluşturma** [New Bin (niu bin)] seçeneği ile fotoğraf, ses ve video klasörleri oluşturulur. (Görsel 1.14)
- **6.** Materyaller, fare ile tutulup sürüklenerek bu klasörler içerisine taşınır.
- **7.** Arama çubuklarına istenen materyalin ismi yazılarak arama yapılır.(Görsel 1.15)

![](_page_179_Figure_19.jpeg)

**Görsel 1.14: Proje panelinde dosya düzenleme**
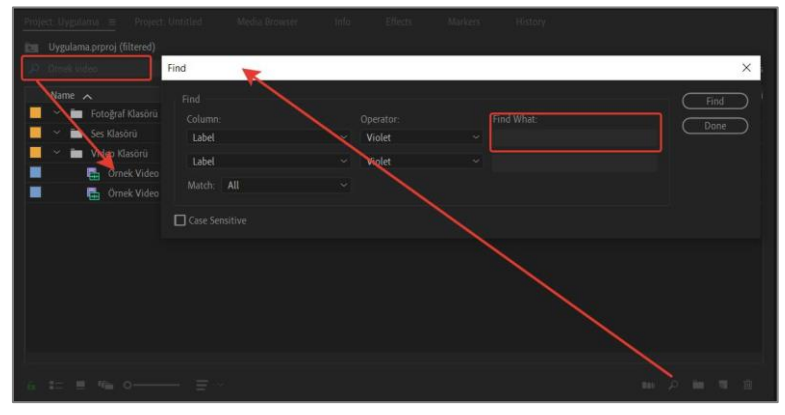

**Görsel 1.15: Proje panelindeki materyali isme göre arama**

\*Arama yapıldıktan sonra, arama kutucuğu temizlenmezse diğer materyaller panelde görüntülenemez.

## **Uygulamaya İlişkin Değerlendirmeler**

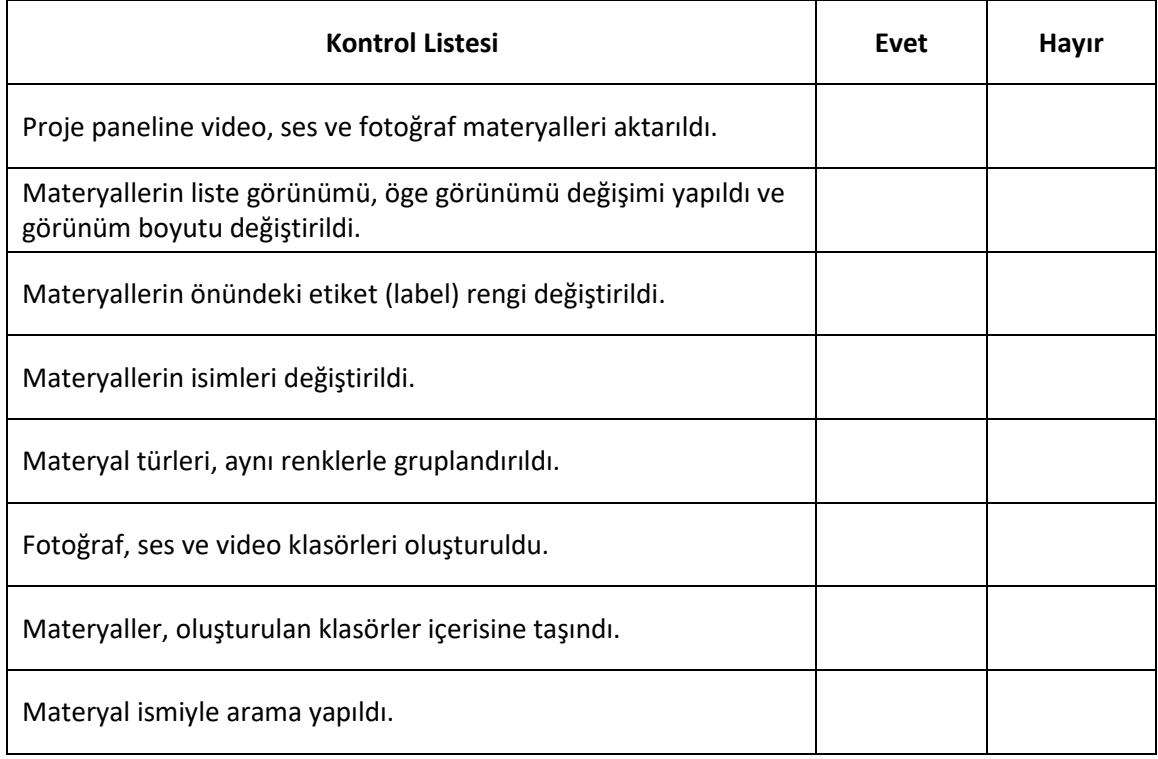

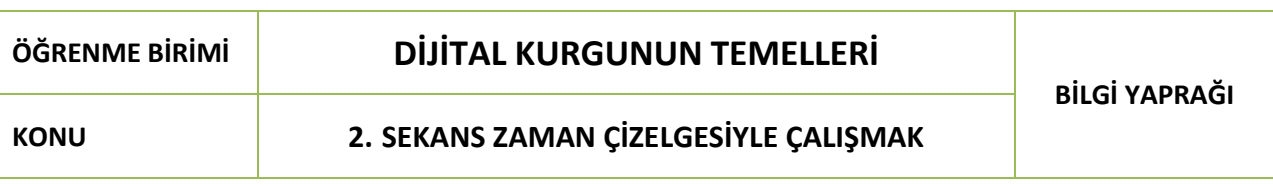

## **2.1. Kaba Kurguya Giriş**

Kurgu işleminde kullanılacak materyallerin video kurgu programına aktarıldığı, sıralandığı, konumlandırıldığı fakat yazı ve efekt ekleme gibi ileri kurgu işlemlerinin yapılmadığı kurgu aşamasına **kaba kurgu** denir. Kaba kurgu, yapımın son durumunda yer almak üzere seçilmiş çekimlerin senaryodaki sıraya göre birbirine eklenmesine dayanan ilk kurgu işlemidir.

## **2.1.1. Kaynak (Source) Monitörünü Kullanmak**

Proje paneline aktarılan video, fotoğraf ve ses materyallerinin ön izlemesi, kaynak (source) monitöründe yapılır. Kaynak (source) monitörü yardımıyla video, fotoğraf ve ses materyallerinin kurguya başlamadan önce kullanıcı tarafından görüntülenmesi ve materyallerin gerekli kısımlarının kırpılarak zaman çizelgesine aktarılması sağlanır.

Ön izleme yapabilmek için proje paneline eklenen materyallerin üzerine fare ile çift tıklanır veya materyal sürüklenip kaynak monitörü panelinin üzerine bırakılır.

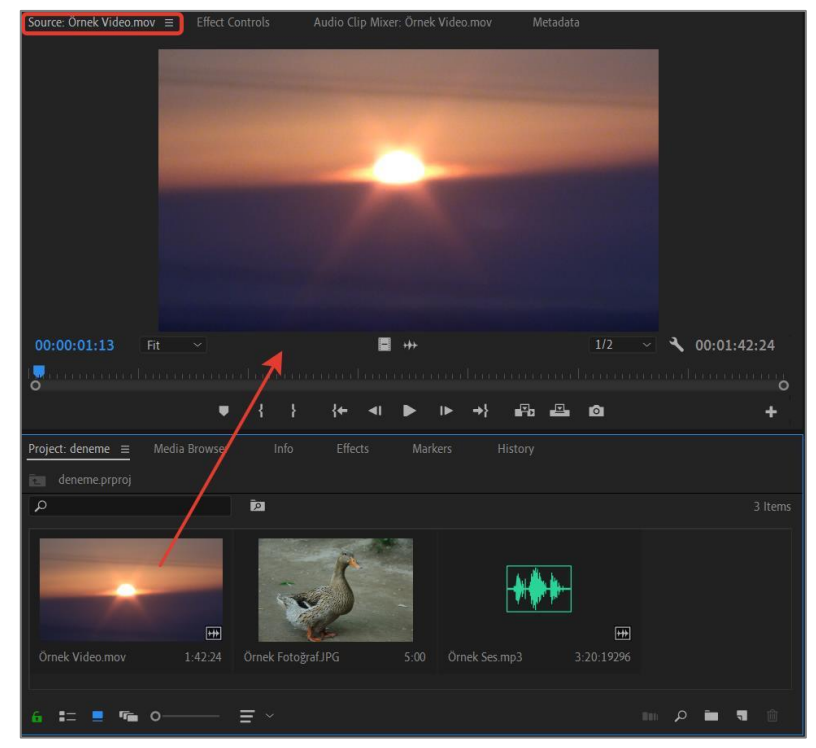

**Görsel 2.1: Materyallerin Kaynak (Source) Monitörü'nde görüntülenmesi**

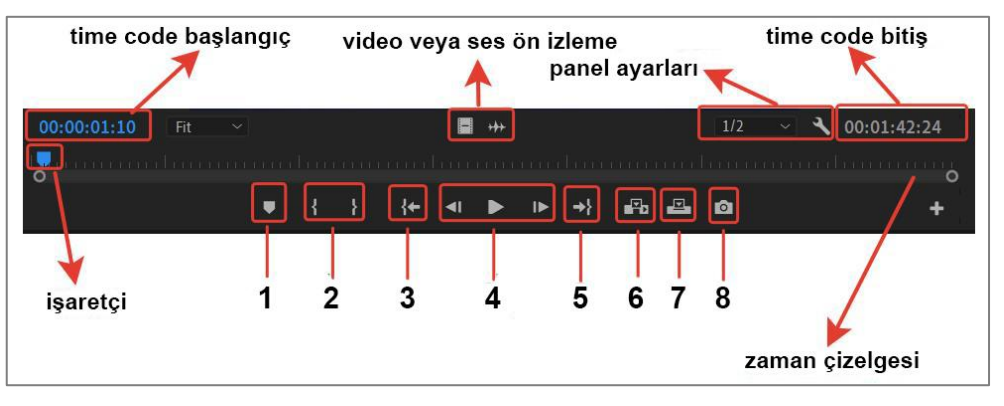

#### **Görsel 2.2: Kaynak (Source) Monitörü kullanım araçları**

- **1.** Materyale zaman çizelgesindeki bir noktada bilgilendirme notu yerleştirir.
- **2.** Materyalin kırpılacak noktalarını işaretler.
- **3.** İşaretçiyi zaman çizelgesinin en başına konumlandırır.
- **4.** Video ve ses materyallerini kare kare, kesintisiz olarak oynatır veya duraklatır.
- **5.** İşaretçiyi zaman çizelgesinin en sonuna konumlandırır.
- **6.** Materyalin istenen bölümünü, sekansın zaman çizelgesindeki işaretçinin olduğu noktaya aktarır. İşaretçinin bulunduğu yerde ve sağında video veya fotoğraf varsa sağa doğru öteleme yapar.
- **7.** Materyalin istenilen bölümünü sekansın zaman çizelgesindeki işaretçinin bulunduğu yere aktarır ve kendi alanı kadar kısmın yerine geçer.
- **8.** Video materyalin istenen bir karesinin fotoğraf olarak kaydedilmesini sağlar.

Video ve ses materyallerinin kaynak (source) monitöründe istenen yerden hassas olarak izlenmesi ve kırpılması için klavyedeki **J, K, L, I, O** tuşları, kısayol olarak kullanılır.

- **J:** Video veya ses, sondan başa doğru ve her basışta daha hızlı bir şekilde oynatılır.
- **K:** Video veya sesin oynatımını duraklatır.
- **L:** Video veya ses, baştan sona doğru ve her basışta daha hızlı bir şekilde oynatılır.
- **K+L:** Video veya ses, sona doğru kare kare oynatılır.
- **K+J:** Video veya ses, başa doğru kare kare oynatılır.
- **I:** Kırpma başlangıç noktasına başlangıç (in) işaretçisi ekler.
- **O:** Kırpma bitiş noktasına bitiş (out) işaretçisi ekler.
- **Shift+I:** İşaretçiyi, kırpmaya başlanacak noktaya konumlandırır.
- **Shift+O:** İşaretçiyi, kırpmanın bittiği noktaya konumlandırır.

Time code yardımıyla materyallerin süresi ayarlanabilir. Time code'da her bir bölüm saat, dakika, saniye ve kare olarak süreyi gösterir.

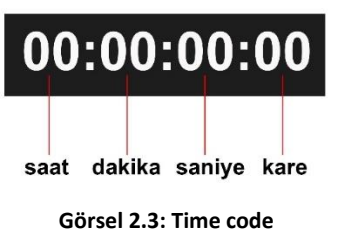

## **2.1.2. Yeni Bir Sekans (Sequence) Oluşturmak**

Oluşturulan projenin içerisindeki kurgu çalışmaları, sekanslar içerisinde gerçekleştirilir. Video kurgu ve düzenleme programı, bir proje içerisinde birden fazla sekansla çalışma imkânı sağlar. Sekans oluşturma yöntemleri:

- **Ctrl+N** tuşları ile açılan pencereden, istenen özellikte bir sekans oluşturulabilir.
- **File > New Sequence** komutu ile istenen özellikte bir sekans oluşturulabilir.

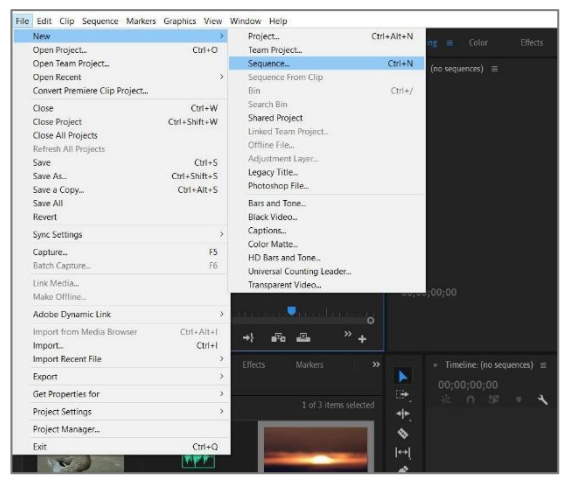

**Görsel 2.4: "File" menüsü ile "sekans" oluşturma**

- Proje panelindeki materyaller, sürüklenip **Timeline** paneline bırakılarak sekans oluşturulabilir. Bu yöntemde materyalin çözünürlük ve biçim özellikleri korunacak, otomatik olarak bir sekans oluşacaktır. Bu işlem herhangi bir sekans açık değilse gerçekleşir. Eğer bir sekans varsa materyaller mevcut sekansın içine yerleşir.
- Eğer timeline'da sekans varsa ve sürüklenerek yeni bir sekans açılmak isteniyorsa "New item" butonunun üzerine bırakılması gerekir.
- Proje panelinde bulunan New Item içerisinden **New Sequence** ile yeni bir sekans oluşturulabilir.

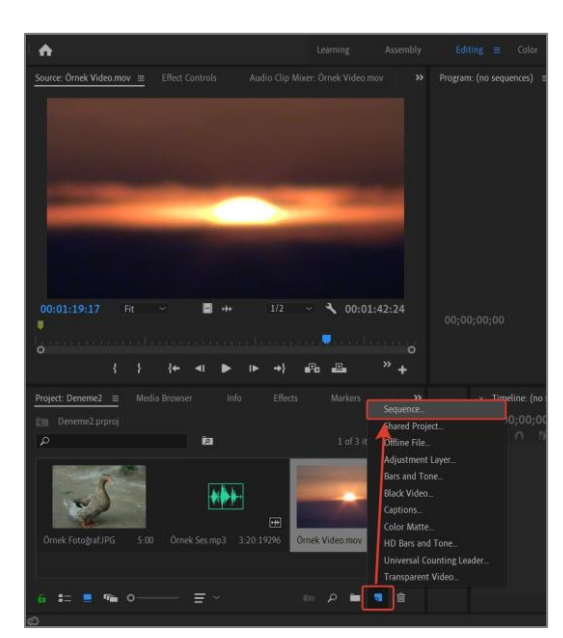

**Görsel 2.5: Proje panelinden yeni bir sekans oluşturma**

 Proje içerisinde bulunan materyallerin üzerinde farenin sağ tuşuna basılarak ve **New Sequence Clip** seçilerek sekans oluşturulabilir.

\*Birden fazla sekans oluşturularak bu sekanslar üzerinde ayrı ayrı çalışılabilir. Her bir sekansın zaman çizelgesi (timeline ) kısmı, kendine ait olacaktır.

\*Yeni bir sekans oluşturulduğunda proje panelinde sekans adıyla aynı isimde bir sekans nesnesi de oluşur.

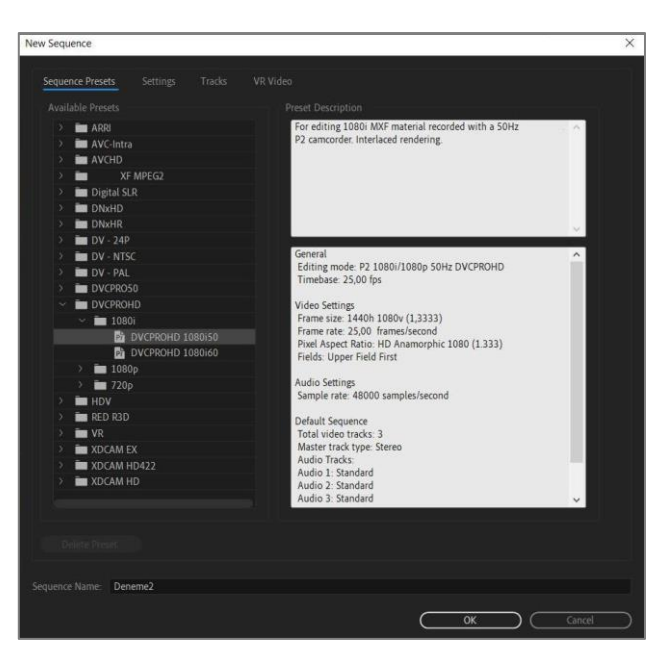

**Görsel 2.6: Sekans oluşturma penceresi**

Yeni bir **sekans** (sequence) oluşturulurken sekansın zaman çizelgesinde ve monitör panelinde, seçilen video tipi özelliklerinde yeni bir çalışma alanı açılır. Kurgu işlemleri, zaman çizelgesi üzerinde gerçekleştirilirken ön izlemesi de monitör panelinde yapılacaktır. Monitör penceresinin kullanımı, kaynak

monitörünün kullanımı ile aynıdır. Yeni bir sekans oluşturulurken eldeki materyalin biçim ve kare sayısı gibi özelliklerine uygun hareket edilmesi gerekir.

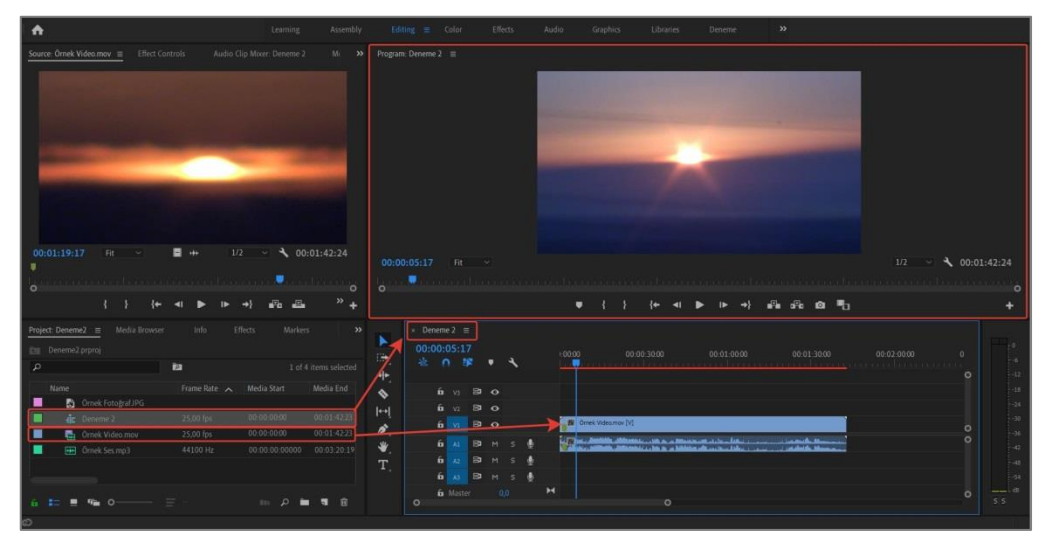

**Görsel 2.7: Sekans paneline materyal aktarma**

## **2.1.3. Zaman Çizelgesi (Timeline)**

Video kurgu programında materyallerin sıraya dizilmesi, kırpılması, yazı ve efekt eklenmesi gibi tüm işlemler, **sekans** (sequence) adı verilen panele bağlı **zaman çizelgesi** (timeline) üzerinde yapılır.

Sekansa yeni materyaller eklemek için kütüphanedeki materyaller, zaman çizgisine sürüklenerek bırakılır. Sekans çizelgesine taşınan materyalleri daha geniş zamana yayarak görebilmek için zaman çizelgesi (timeline) penceresinin altındaki zaman ölçeklendirme aracı kullanılır. Zaman çizelgesindeki (timeline) materyallerin yeri sürüklenerek değiştirilebilir, istenmeyen materyaller **Delete** tuşu ile silinebilir.

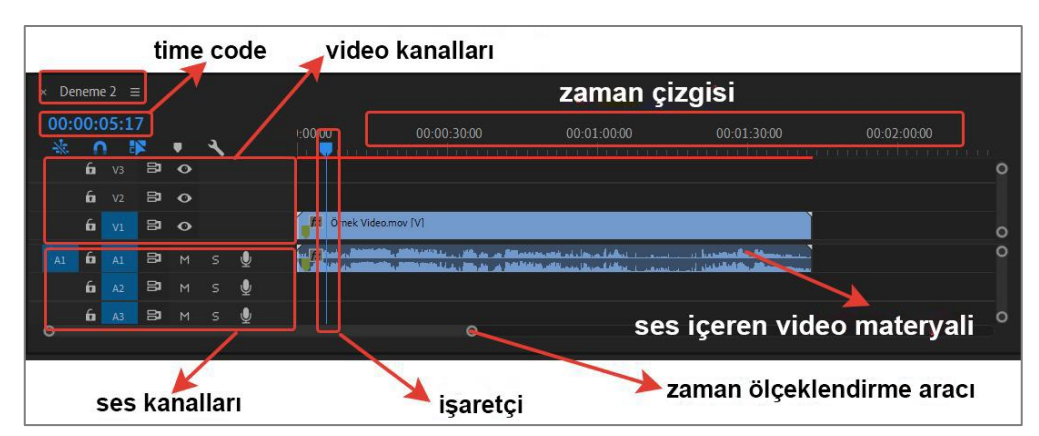

**Görsel 2.8: Zaman Çizelgesi (timeline) panelinin özellikleri**

Sekansa eklenen video, ses de içeriyorsa görüntüler video kanalına; ses materyalleri, ses kanalına otomatik yerleşir. Kanallar, **katman** (layer) mantığı ile çalışır. Birden fazla materyal, üst üste katmanlar oluşacak şekilde konumlandırılır. Ses ve video katmanları, **track** (trek) olarak adlandırılır. Program, ilk sekans açılışında üçer tane video ve ses kanalını otomatik oluşturur. Kanal üzerinde farenin sağ tuşuna basılarak açılan menüden **Add Tracks** seçeneği seçilerek, sekansa yeni video ve ses kanalları eklenebilir.

## **2.1.4. Anahtar Karelerle Çalışmak**

Bir nesnenin hareketinin başlangıç ve bitiş zamanlarını gösteren noktalara **anahtar kare** [keyframe (kiyfreym)] denir. Bir hareketin belirlenen anahtar kare noktaları arasındaki kareler, program tarafından otomatik doldurulur. Anahtar kare kullanılmadan bir nesneye hareket kazandırmak mümkün değildir.

Materyallerin yatay ve dikey hareket (position), ölçeklendirme (scale), döndürme (rotation) ve şeffaflık (opacity) vb. ayarları, **Effect Controls** panelinde gerçekleştirilir.

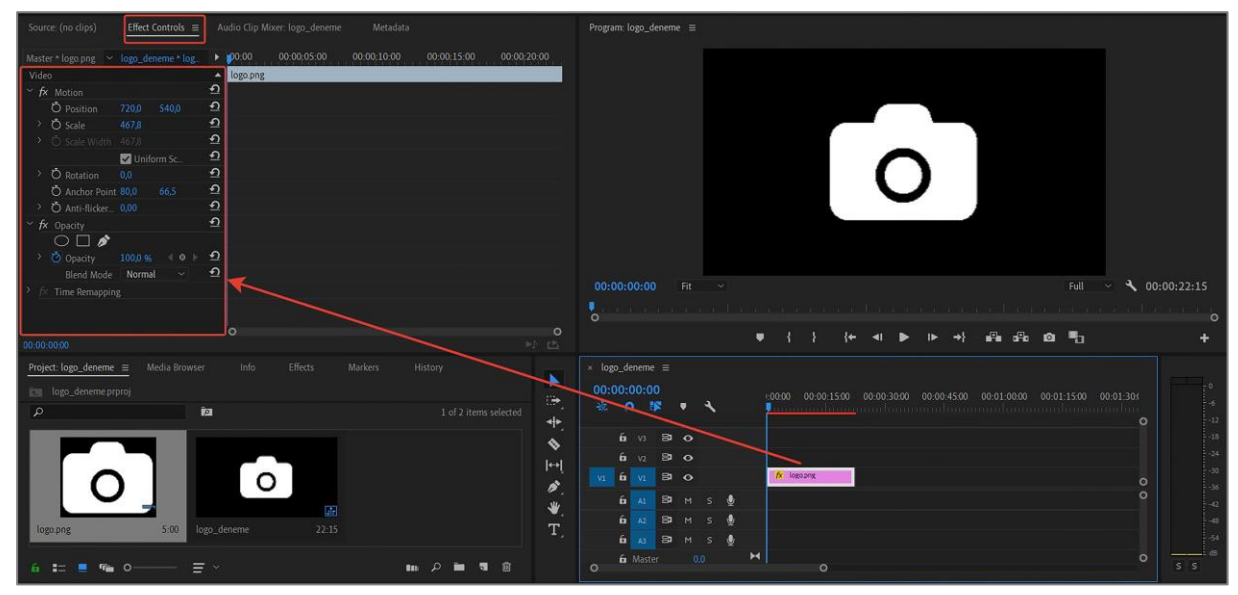

**Görsel 2.9: Effects Control paneli**

Zaman çizelgesi üzerinde seçilen materyalin özellikleri, bu panelde otomatik olarak görüntülenir. Anahtar karelerle yapılacak işlemler, bu panel üzerinde eş zamanlı olarak gözlemlenen zaman çizelgesi üzerinde yapılır.

|                                 | Master logo.png > logo logo.png |               |               |              | ٠                    | ,00.00   | 00:00 01:00<br>00:00:02:00 |  |
|---------------------------------|---------------------------------|---------------|---------------|--------------|----------------------|----------|----------------------------|--|
| Video                           |                                 |               |               |              | ۸                    | logo.png |                            |  |
| $\Omega$<br>$f$ $\times$ Motion |                                 |               |               |              |                      |          |                            |  |
|                                 | O Position                      | 256.0         | 198.0         |              | $\Omega$             |          |                            |  |
| s.                              | <b>25</b> Scale                 | 88.0          |               | $\leftarrow$ | $\Omega$             | ا ه      |                            |  |
|                                 | > C. Scale Width                | 100.0         |               |              | $\Omega$<br>$\Omega$ |          |                            |  |
|                                 |                                 |               | Uniform Scale |              |                      |          |                            |  |
|                                 | <b>O</b> Rotation               | 0,0           |               |              | $\Omega$             |          |                            |  |
|                                 | <b>O</b> Anchor Point           | 256.0         | 198.0         |              | $\Omega$             |          | anahtar kareler            |  |
|                                 | <b>Ö</b> Anti-flicker Filter    | 0,00          |               |              | $\Omega$             |          |                            |  |
|                                 | fx Opacity                      |               |               |              | $\Omega$             |          |                            |  |
|                                 | $\circ$ $\circ$                 |               |               |              |                      |          |                            |  |
|                                 | <b>D</b> Opacity                | 1000-96       |               | 40           | $\Omega$             |          |                            |  |
|                                 | Blend Mode                      | <b>Normal</b> |               | ç,           | $\Omega$             |          |                            |  |
|                                 | Time Remapping                  |               |               |              |                      |          |                            |  |
|                                 |                                 |               |               |              |                      |          |                            |  |
|                                 |                                 |               |               |              |                      |          |                            |  |
|                                 |                                 |               |               |              |                      |          |                            |  |

**Görsel 2.10: Anahtar kareler**

# **ÖĞRENME BİRİMİ DİJİTAL KURGUNUN TEMELLERİ UYGULAMA**

**UYGULAMA ADI KAYNAK MONİTÖRÜNÜ KULLANARAK VİDEO KIRPMA**

**YAPRAĞI 1**

## **Uygulama Faaliyeti Öncesi Hazırlıklar**

- Uygulama faaliyetine başlamadan önce en az 1 dakikalık video dosyası temin edilir.
- Programın desteklemediği materyallerin dosya biçimi, uygun biçime dönüştürülür.
- Kurgu çalışmaları yapılırken senaryo yazarı ve yönetmenle işbirliği içinde çalışmak gereklidir.

### **İşlem Basamakları**

- **1.** Video, proje paneline aktarılır.
- **2.** İstenilen çözünürlük ve fps değerlerine sahip bir sekans oluşturulur.
- **3.** Video görüntüsünün ön izlemesi, **kaynak** (source) monitöründe yapılır.
- **4.** Videonun istenen zaman aralığındaki bir bölümü işaretlenir.
- **5.** Videonun işaretlenen bölümü, sekans paneline kırpılmış şekilde aktarılır.
- **6.** Sekans monitöründe **Time Code** kısmında video süresi gözlemlenir.

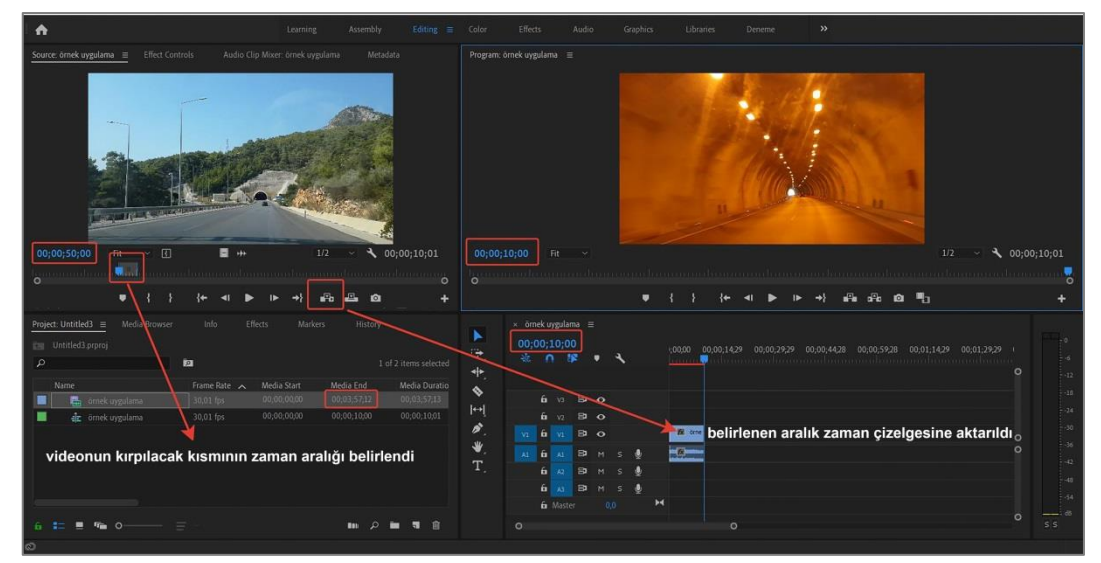

**Görsel 2.11: Kırpılan görüntünün "Sekans" paneline aktarılması**

### **Uygulamaya İlişkin Değerlendirmeler**

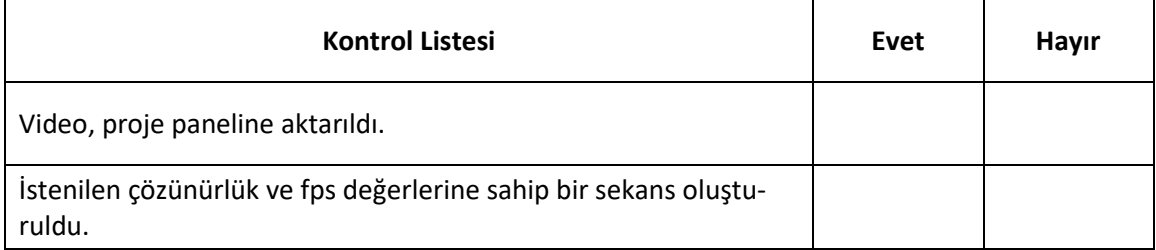

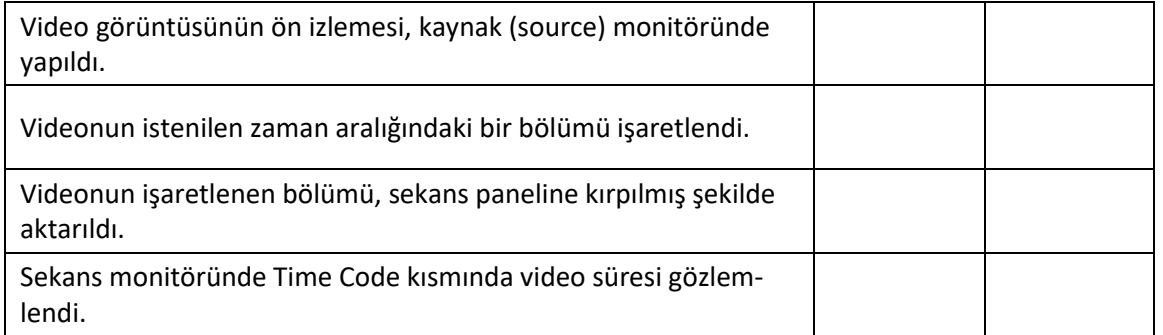

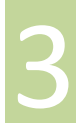

# **ÖĞRENME BİRİMİ DİJİTAL KURGUNUN TEMELLERİ UYGULAMA**

**UYGULAMA ADI FOTOĞRAFLARLA VİDEO SLAYT OLUŞTURMA**

**YAPRAĞI 2**

## **Uygulama Faaliyeti Öncesi Hazırlıklar**

- Uygulama faaliyetine başlamadan önce belirlenen bir konuya uygun fotoğraflar temin edilir.
- Programın desteklemediği materyallerin dosya biçimi, uygun biçime dönüştürülür.

## **İşlem Basamakları**

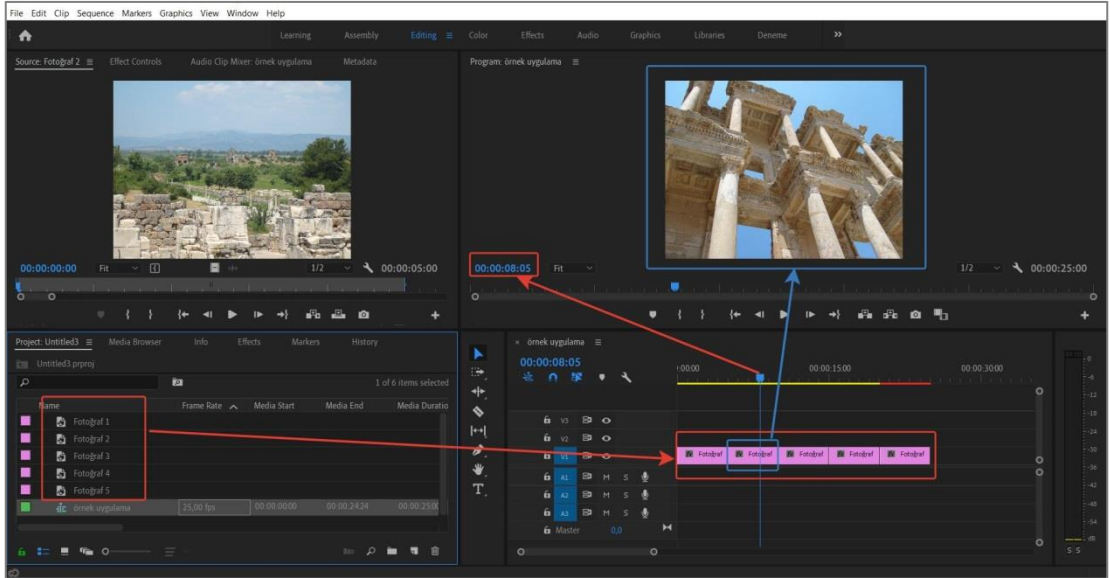

**Görsel 2.12: Fotoğraflarla oluşturulan kompozisyon**

- **1.** Fotoğraflar, proje paneline aktarılır.
- **2.** İstenilen ayarlarda bir sekans oluşturulur.
- **3.** Fotoğraflar tek tek veya **Ctrl** tuşuyla birlikte seçilir.
- **4.** Zaman çizelgesine aktarılır.
- **5.** Fotoğraflar, zaman çizelgesi üzerinde oluşturulan kompozisyona göre sıralanır.
- **6.** Sekans monitöründeki fotoğrafın üzerine çift tıklanarak, açılan kutucuklardan boyutları ayarlanır.
- **7.** Oluşturulan kompozisyonun video süresi, sekans monitöründeki **Time Code** kısmında gözlemlenir.

\*Program, fotoğraf dosyalarını otomatik olarak 25 fps ile sekansa aktarır. Bu değeri değiştirmek için **Edit > Preferences > General** seçeneği ile açılan pencerede istenen değer girilir. Program kapatılıp tekrar açıldığında işlem aktif hale gelir.

## **Uygulamaya İlişkin Değerlendirmeler**

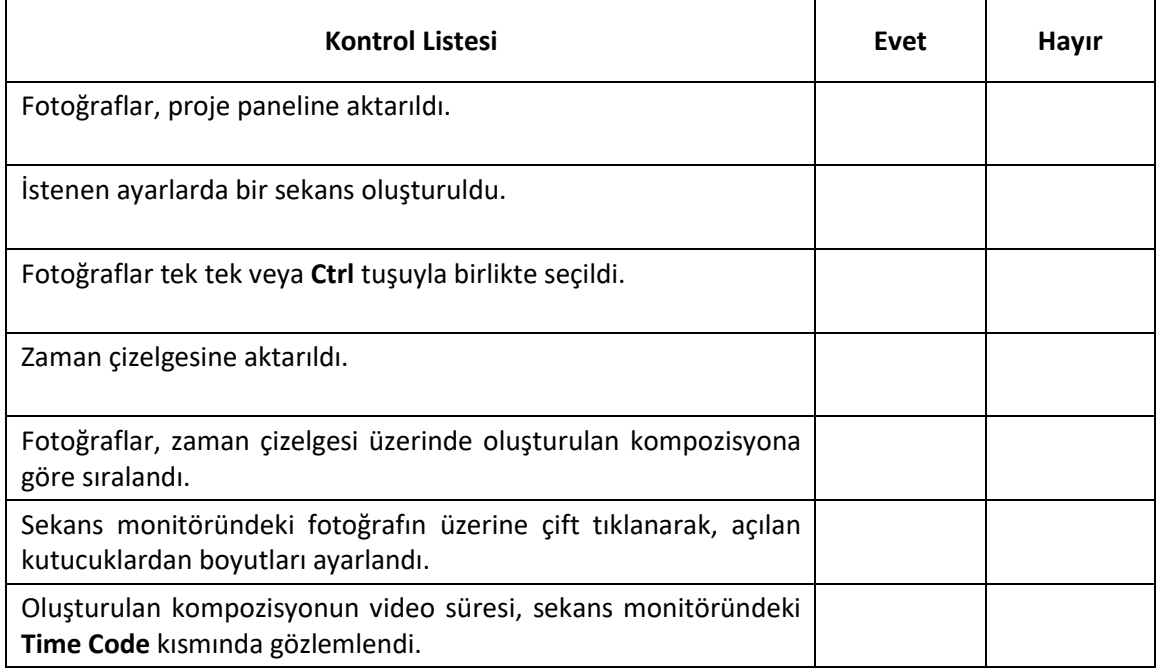

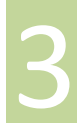

## **ÖĞRENME BİRİMİ DİJİTAL KURGUNUN TEMELLERİ**

**UYGULAMA ADI ZAMAN ÇİZGİSİ ÜZERİNDEKİ MATERYALLERİ KIRPMA**

**UYGULAMA YAPRAĞI 3**

## **Uygulama Faaliyeti Öncesi Hazırlıklar**

- Uygulama faaliyetine başlamadan önce video, fotoğraf ve ses dosyası temin edilir.
- Programın desteklemediği materyallerin dosya biçimi, uygun biçime dönüştürülür.

#### **İşlem Basamakları**

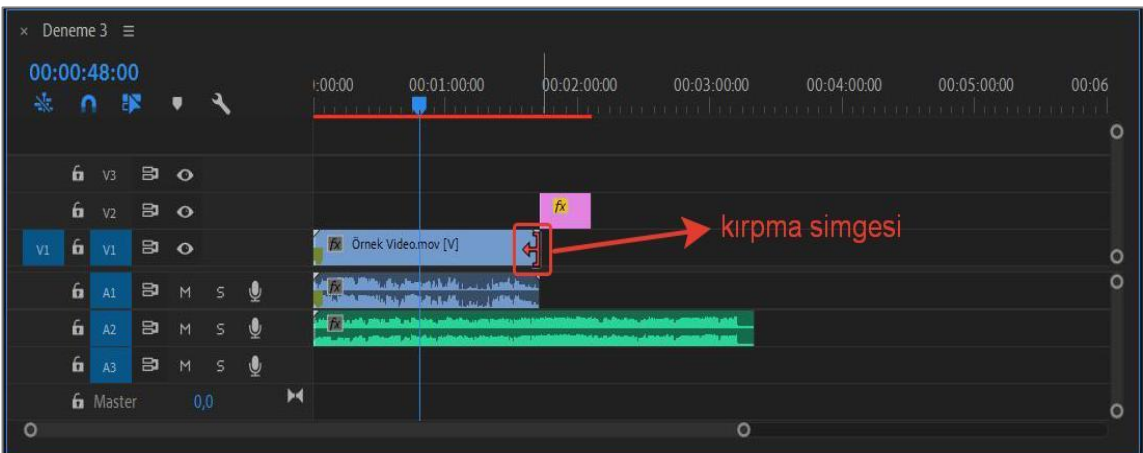

**Görsel 2.13: Kırpma işlemi**

- **1.** Video, fotoğraf ve ses materyalleri, proje paneline aktarılır.
- **2.** İstenilen ayarlarda bir sekans oluşturulur.
- **3.** Video, fotoğraf ve ses materyalleri, sekans paneline sürüklenerek uygun kanallara konumlandırılır.
- **4.** Her bir materyalin bitiş noktasına fare ile yaklaşıldığında, materyalin kırpılmasını sağlayacak şekilde **kırpma simgesi** görüntülenir.
- **5.** Materyaller, simge oku yönünde sırasıyla kaydırılarak belirlenen süreye göre kırpılır.

\*İşaretçinin kırpılacak sürede konumlandırılması, kırpma işleminde kolaylık sağlar.

## **Uygulamaya İlişkin Değerlendirmeler**

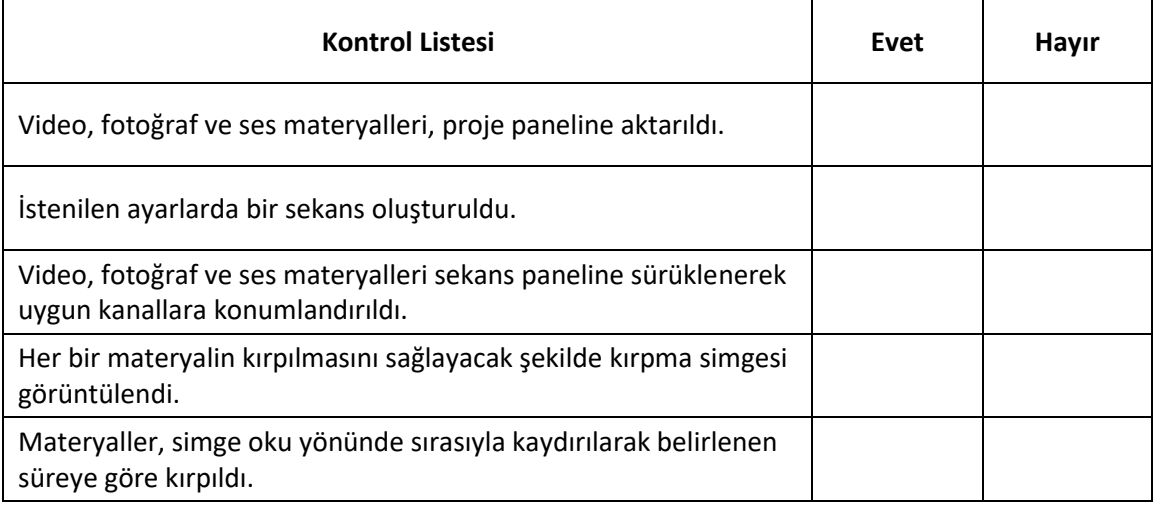

# **ÖĞRENME BİRİMİ DİJİTAL KURGUNUN TEMELLERİ UYGULAMA**

**UYGULAMA ADI VİDEO SESİNİ KALDIRARAK YENİ SES EKLEMEK**

**YAPRAĞI 4**

## **Uygulama Faaliyeti Öncesi Hazırlıklar**

- Uygulama faaliyetine başlamadan önce bir video ve ses dosyası temin edilir.
- Programın desteklemediği materyallerin dosya biçimi, uygun biçime dönüştürülür.

### **İşlem Basamakları**

- **1.** Video ve sesler, proje paneline aktarılır.
- **2.** Video özelliklerine sahip bir sekans oluşturulur.
- **3.** Video ve ses dosyaları, zaman çizelgesinde ayrı kanallara yerleştirilir.
- **4.** Video üzerinde farenin sağ tuşuna basılarak açılan pencerede **Unlink** (anlink) seçilir. Bu işlemle video ve ses dosyaları, birbirinden ayrılmış olur. (Görsel:2.14)

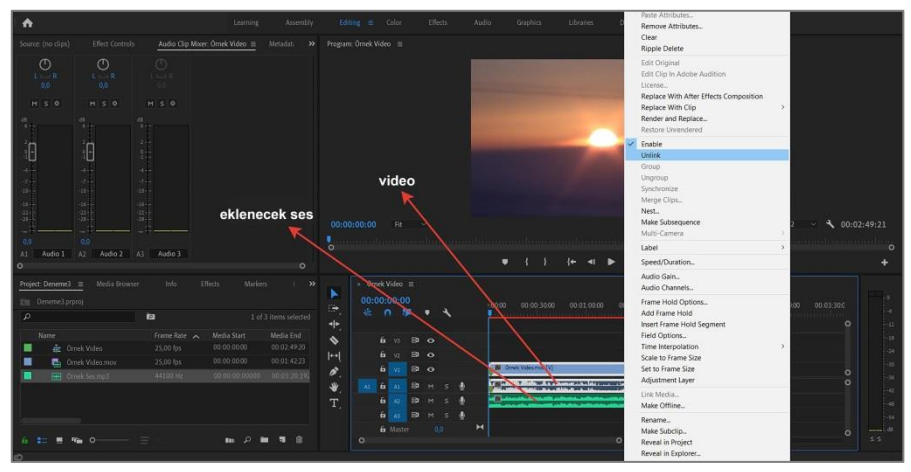

**Görsel 2.14: Ses ve video bölümlerini birbirinden ayırma**

- **5.** Ses dosyası seçilir ve silinir.
- **6.** Kullanılacak ses dosyasının başlangıç ve bitiş noktaları, videonun başlangıç ve bitiş noktalarıyla aynı seviyede hizalanır.
- **7. Ses Mikseri** [Audio Clip Mixer (odyo klip mikser)] panelinde, kanallara göre ses seviyeleri ayarlanır. (Görsel 2.15)

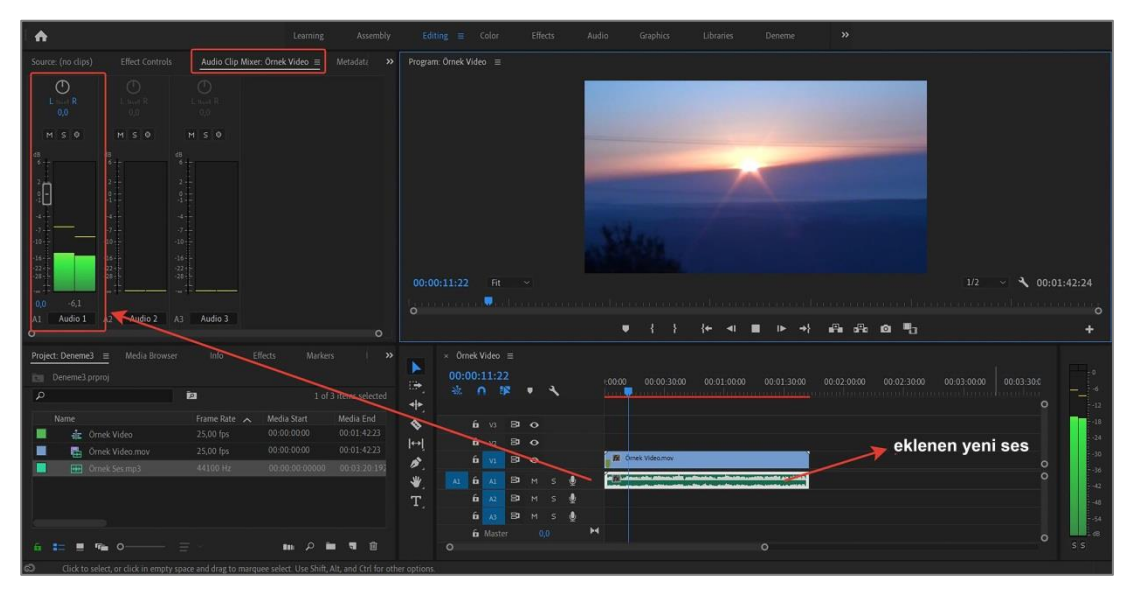

**Görsel 2.15: Ses mikseri**

## **Uygulamaya İlişkin Değerlendirmeler**

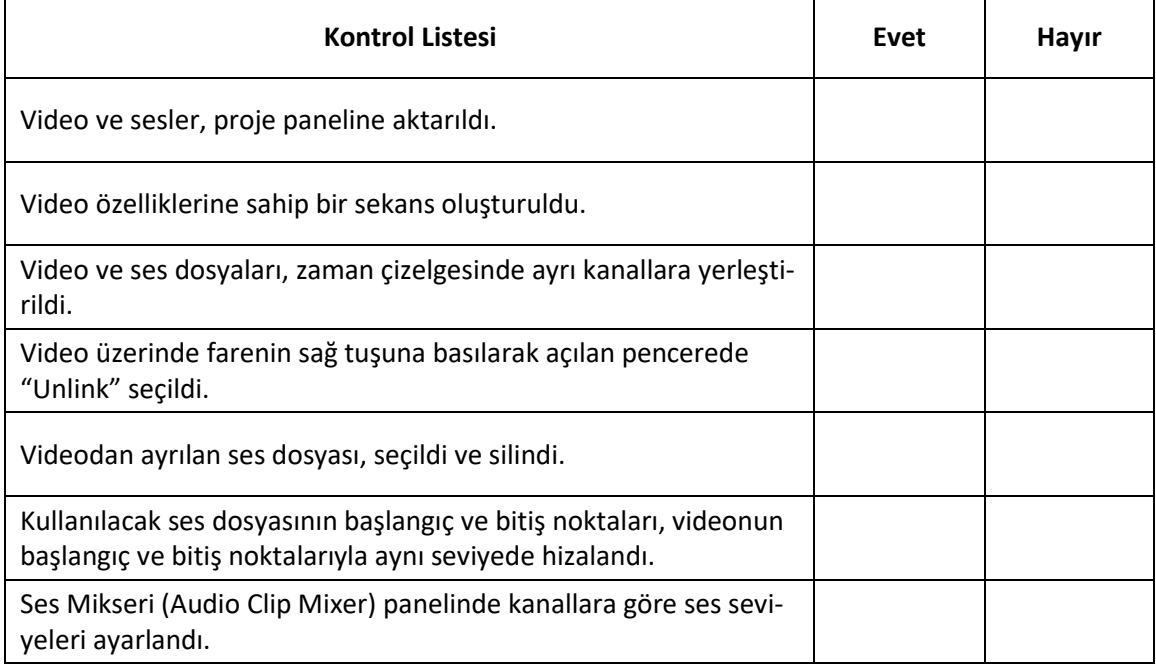

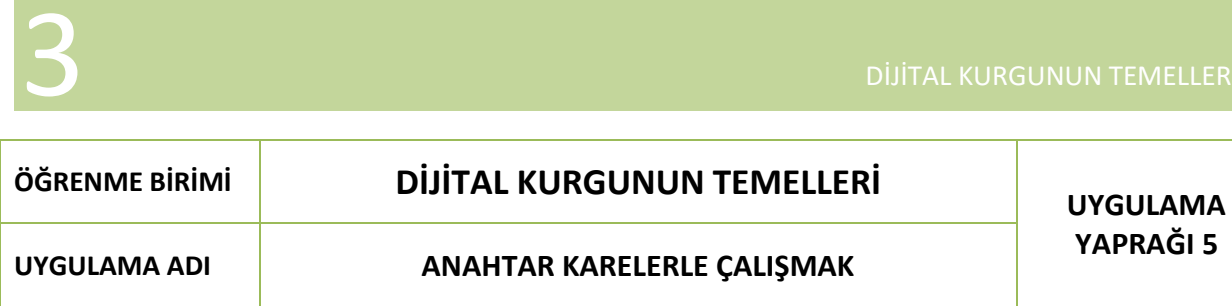

## **Uygulama Faaliyeti Öncesi Hazırlıklar**

- Uygulama faaliyetine başlamadan önce **".png"** fotoğraf dosyası biçiminde bir logo temin edilir.
- Programın desteklemediği materyallerin dosya biçimi, uygun biçime dönüştürülür.

## **İşlem Basamakları**

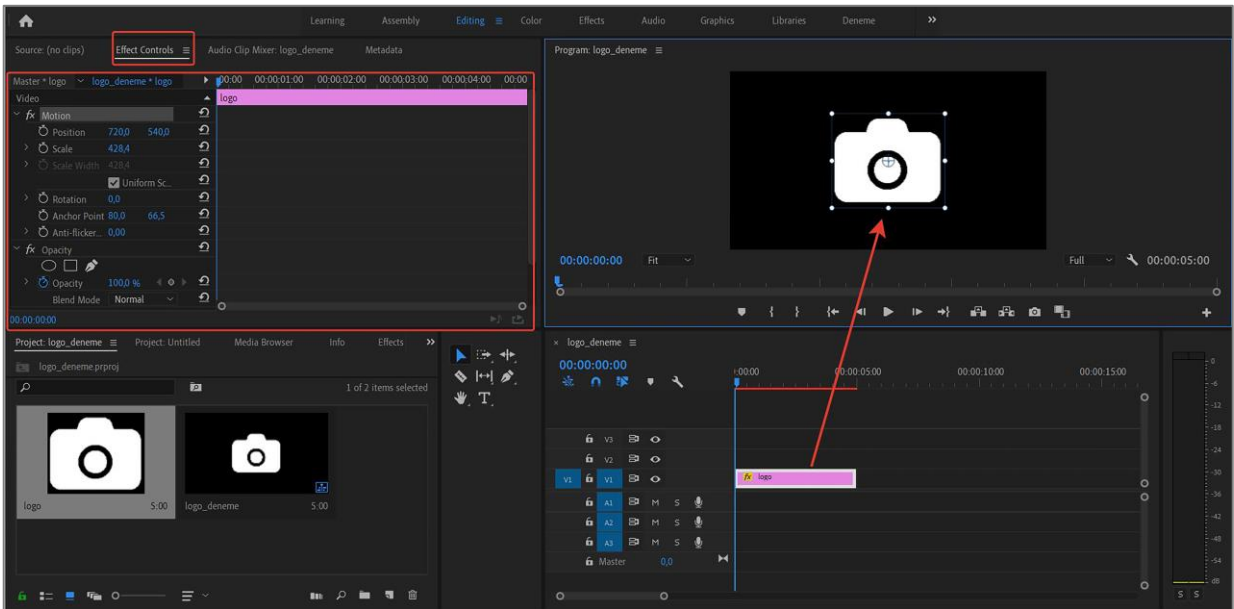

**Görsel 2.16: Logonun proje paneline aktarılması**

- **1.** Logo, proje paneline aktarılır. (Görsel 2.16)
- **2.** HD 1080p ve 25 fps özelliklerinde bir sekans oluşturulur.
- **3.** Logo, zaman çizelgesinde uygun kanala konumlandırılır.
- **4.** Sekans monitöründeki logo, üzerine çift tıklanarak açılan kontrol noktaları yardımıyla hizalanır.
- **5.** Sekans panelindeki logo nesnesi seçilerek **Effects Control** paneli açılır.
- **6. Time Code** gözlemlenerek zaman işaretçisi en başa alınır.
- **7.** Materyal boyutunu ölçekli olarak büyütmemizi sağlayan **Scale** özelliği seçilir.

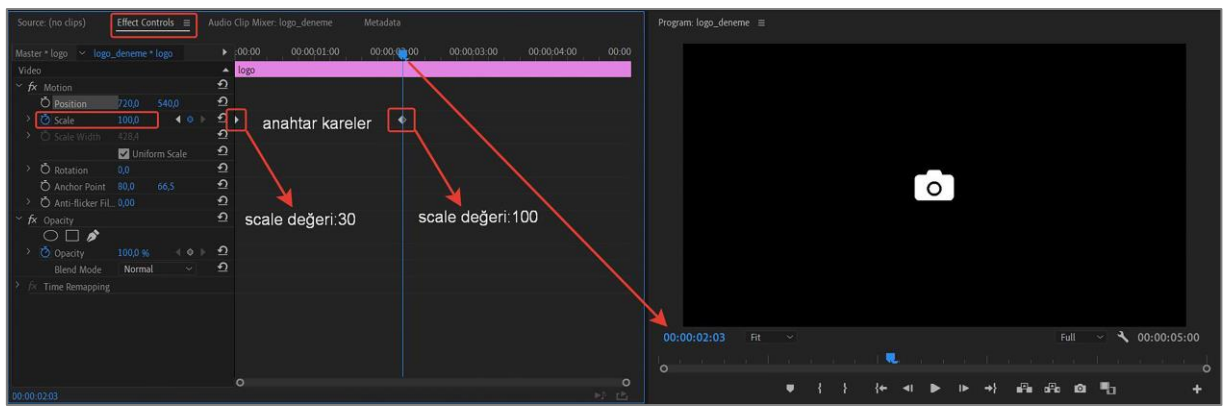

**Görsel 2.17: Ölçekli büyütmenin anahtar karelerle ayarlanması**

- **8.** Logonun **scale** değeri, "30" olarak değiştirilir ve daha sonra saat sembolüne tıklanarak anahtar kare eklenir. (Görsel 2.17)
- **9.** Zaman işaretçisi, **Time Code** yardımıyla belirlenen zamana alınır ve **scale** değeri, "100" olarak değiştirilir. Bu değişim yapıldığında program, otomatik olarak bir anahtar kare oluşturur.
- **10.** Aynı işlemler dikey- yatay pozisyonlandırma (position) , döndürme (rotation), şeffaflaştırma (opacity) değerlerine uygulanır.
- **11.** İşaretçi, zaman çizelgesi yönünde en baştan hareket ettirildiğinde, logonun ekranda büyüdüğü, dikey-yatay pozisyonlandığı, döndüğü ve şeffaflaşıp belirginleştiği gözlemlenir.

## **Uygulamaya İlişkin Değerlendirmeler**

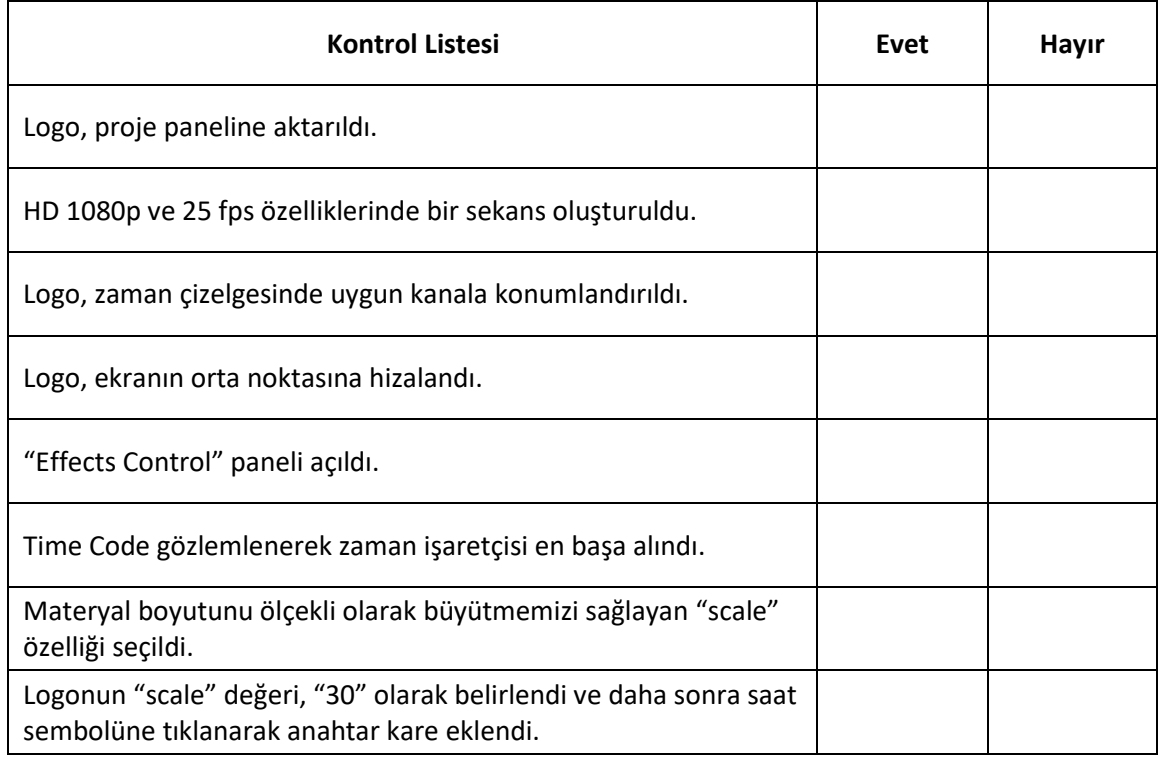

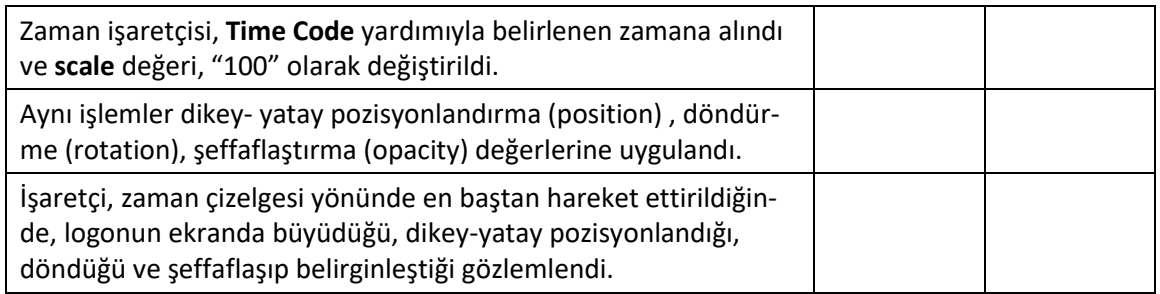

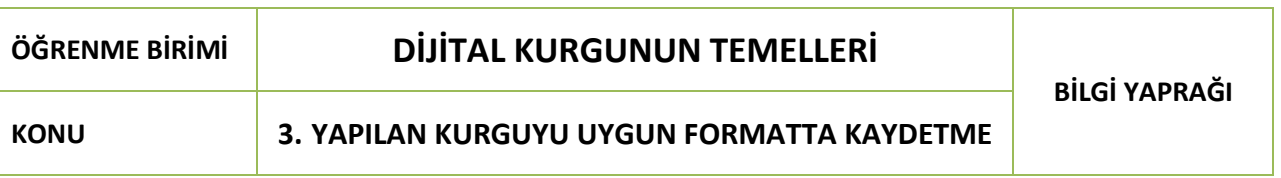

## **3.1. Proje Dosyasını Kullanılabilir Halde Kaydetme**

Bilgisayar programlarında hazırlanan görsel çalışmaların işlenerek kullanılabilir hale getirilmesine **ihraç etme** [export (eksport)] ya da **render** (rendır) denir. Video kurgu ve düzenleme programında çalışılan proje dosyalarının kullanılabilmesi için, program dışına video halinde ihraç edilmesi gerekir.

İhraç işlemi yapılmadan önce bilinmesi gereken en önemli nokta, ihraç edilen projenin zaman çizelgesini seçmektir. Projenin zaman çizelgesi seçilmezse ihraç (export) menüsü aktif olmaz. Program, hangi sekans seçiliyse o sekansa ihraç işlemi yapar. Sekans seçildikten sonra **Ctrl+M** tuşları ya da **File > Export > Media** işlemiyle **İhraç Ayarları** (Export Settings) penceresi açılır.

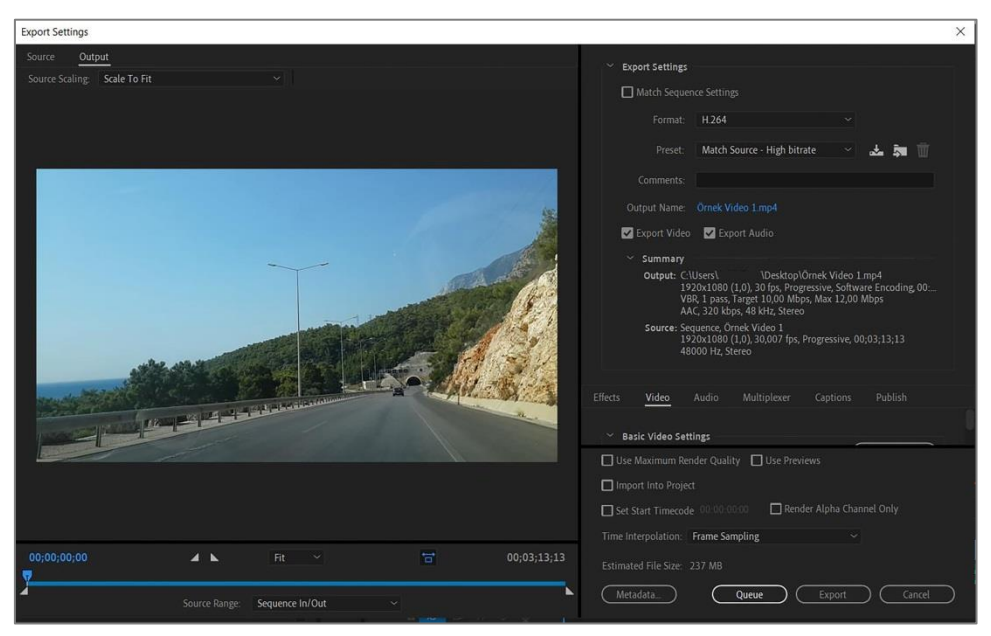

**Görsel 3.1:"İhraç Ayarları" (export settings) penceresi**

Bu pencerede dışa aktarılacak video için gerekli ayarlamalar yapılır.

- **Format:** Oluşturulan video dosyasının biçimi burada ayarlanır. Sıkıştırmalı veya sıkıştırmasız video biçimlerinden biri seçilerek, videonun bu biçimlendirmeyle ihraç edilmesi sağlanır.
- **Preset:** Görüntü çözünürlüğünün ayarlanmasını sağlayan bölümdür. Videonun HD, 4K, yüksek - düşük kalite ayarları buradan gerçekleştirilir.
- **Comments** (kıments)**:** Videonun özellik kısmında görüntülenen açıklamaları yazmak için kullanılır.
- **Output Name** (autput neym)**:** Videoya isim vermek için kullanılır.
- **Export Video:** Bu seçenek seçilirse sadece görüntünün ihracı oluşturulur. Ses ile ilgili işlem yapılmaz.
- **Export Audio:** Bu seçenek seçilirse sadece sesin ihracı oluşturulur. Görüntü ile ilgili işlem yapılmaz.
- **Summary** (sımıri): Bu kısımda, yapılan ayarların özellikleri görüntülenir.

 **Estimated File Size** (estimeytıd fayl sayz): Bu bölümde, ihraç işlemi sonucu oluşacak videonun dosya boyutu görüntülenir.

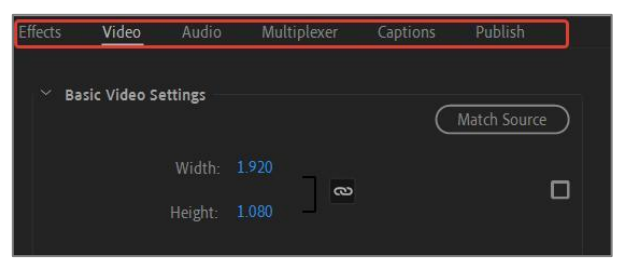

3

**Görsel 3.2: Video ayarları**

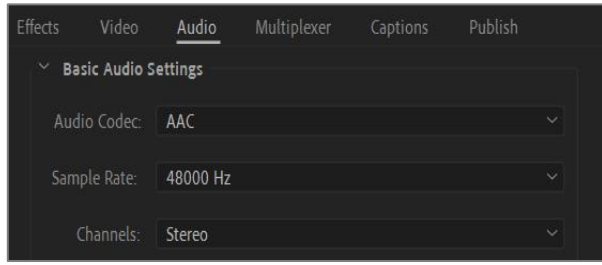

**Görsel 3.3: Ses ayarları**

Pencerenin **video** kısmında videonun boyut, yayın formatı, çözünürlük vb. ayarları yapılır. **Audio** kısmında ses özellik ayarları yapılır. **Use Maximum Render Quality** seçildiğinde video, yüksek kalitede sıkıştırılacak fakat ihraç süresi çok uzayacaktır.

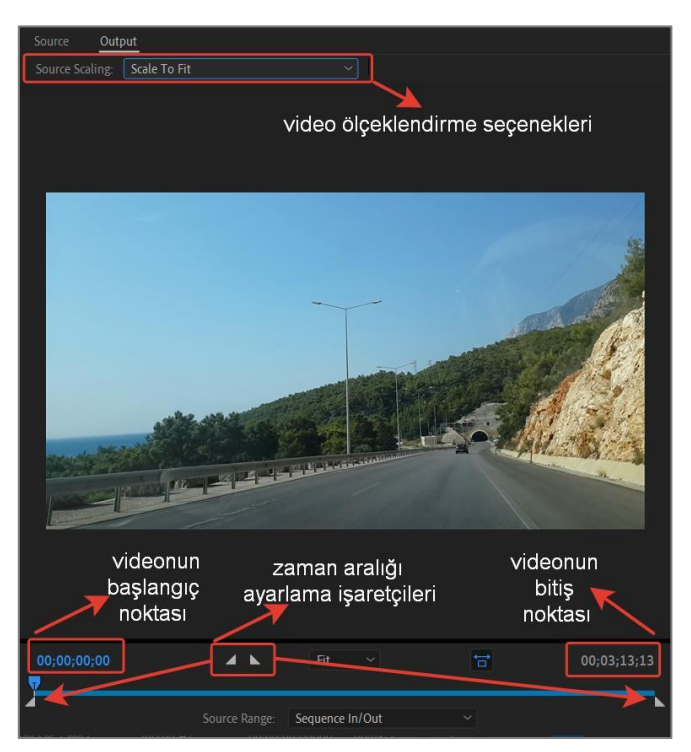

**Görsel 3.4: Belirli zaman aralığını ihraç etme**

Bazen bütün video projesi yerine belirlenen bir süre aralığının ihraç edilmesi gerekebilir. Bu işlem için **zaman aralığı ayarlama işaretçileri** kullanılır. Bu işaretçiler, belirlenen zaman aralıklarına yerleştirilerek sadece o aralığın ihraç edilmesini sağlar. Projede çalışılan video dosyasının en-boy oranı, dosya ihraç edildiğinde oluşan en-boy oranından küçük olursa, ekran köşelerinde boşluk kalmaması için videonun ekrana uygun ölçeklendirilmesi buradan sağlanır.

Gerekli ayarlamalar yapıldıktan sonra **Export** seçilerek ihraç işlemi başlatılır. Projede kullanılan materyallerin boyutu, süresi, efekt ve yazıların bulunması, ihraç süresini uzatacaktır. Birden fazla videoyu sırasıyla işlemek için çeşitli yardımcı programlar kullanılır.

# **ÖĞRENME BİRİMİ DİJİTAL KURGUNUN TEMELLERİ UYGULAMA**

## **UYGULAMA ADI YAPILAN KURGUYU İHRAÇ ETME**

**YAPRAĞI 1**

## **Uygulama Faaliyeti Öncesi Hazırlıklar**

- Uygulama faaliyetine başlamadan önce fotoğraf ve ses materyalleri temin edilir.
- Video düzenleme ve kurgu programlarının farklı arayüzlere ve özelliklere sahip olabileceğine dikkat edilir.

### **İşlem Basamakları**

- **1.** Sekans panelinde fotoğraflar sıralanarak uygun bir kompozisyon oluşturulur.
- **2.** Ses dosyası eklenir ve bitiş noktası, en sondaki fotoğrafın bitiş noktasına kadar kırpılır.
- **3.** Sekans paneli seçildikten sonra **ihraç ayarları penceresi** aktif hale getirilir. (Görsel 3.5)

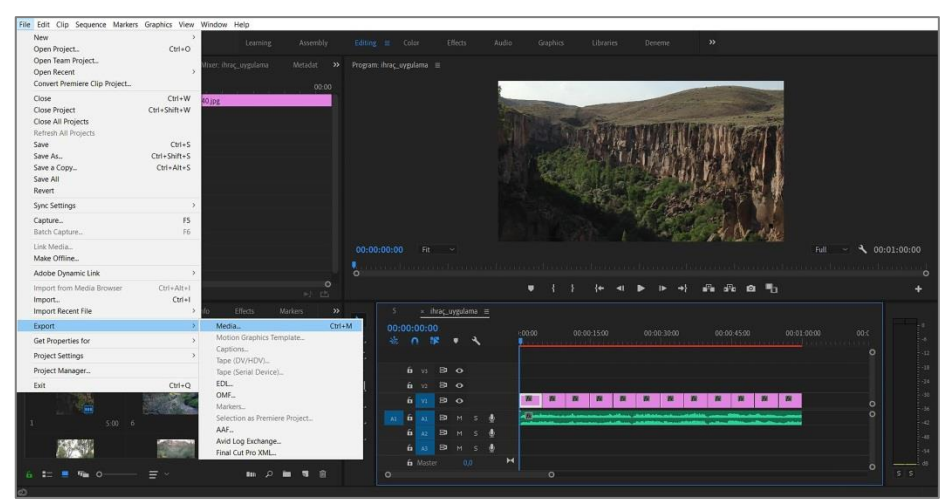

**Görsel 3.5: İhraç (Export) penceresi**

- **4.** H.264 sıkıştırma biçiminde, High Quality 1080 p HD çözünürlükte görüntü ayarları yapılır.
- **5.** AAC, 48000 Hz, stereo ses ayarları yapılır.
- **6. Export** seçeneği ile ihraç işlemi başlatılır. (Görsel 3.6)

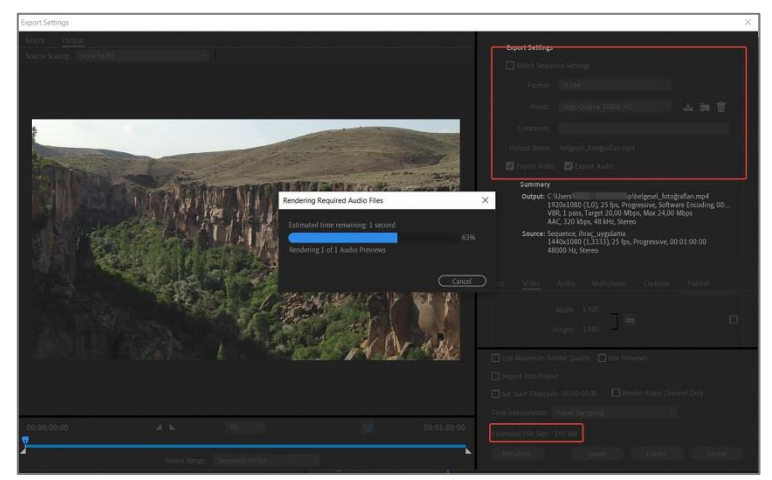

**Görsel 3.6: İhraç işlemi**

**7.** İhraç işleminden sonra video özellikleri incelenir.(Görsel 3.7)

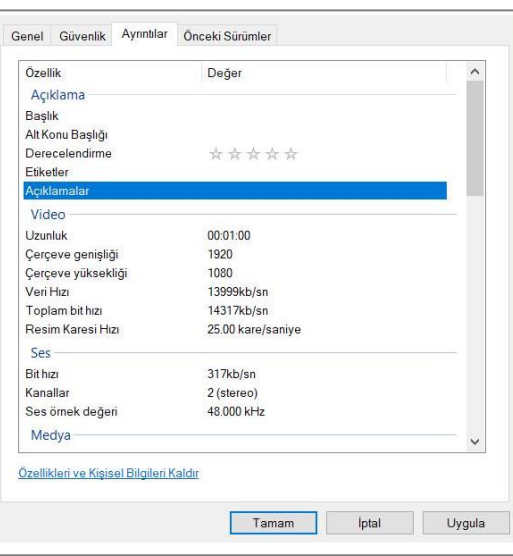

**Görsel 3.7: Video özellikleri**

## **Uygulamaya İlişkin Değerlendirmeler**

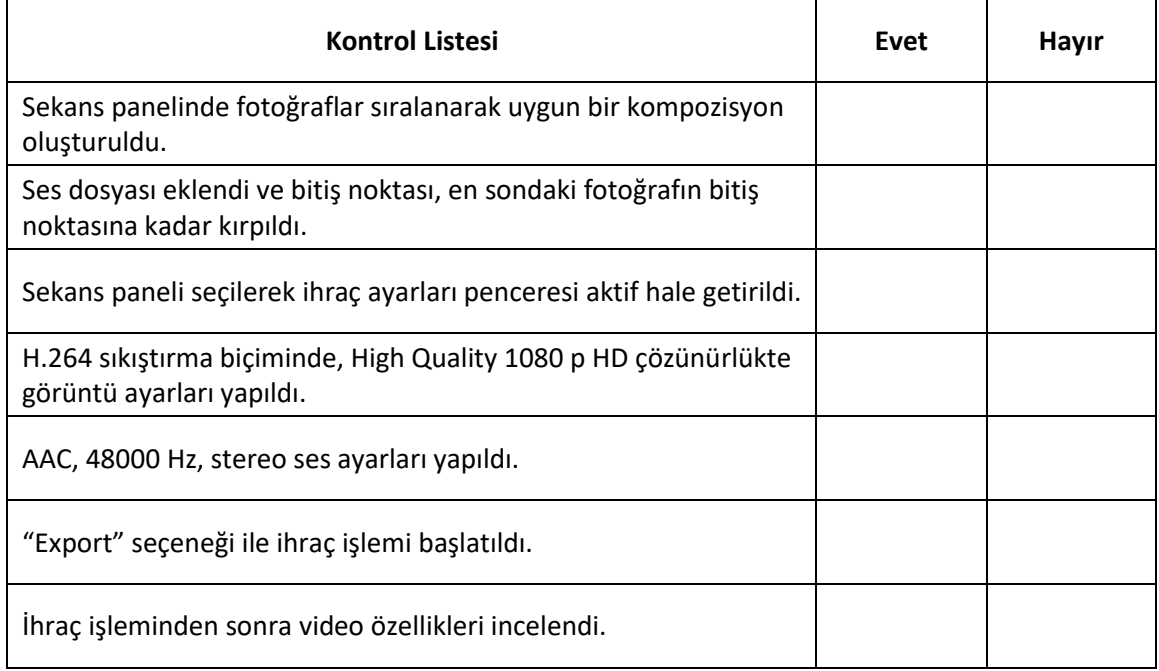

## **KAYNAKÇA**

#### **Kaynak Eserler**

- *Bayar, Ö.M. (2014). Photoshop Cs6&CC. İstanbul: Kodlab*
- *George, C. (2018). A'dan Z'ye Dijital Fotoğrafçılık Kitabı. İstanbul: İnkılap Kitabevi*
- *Jago, M. (2019). Adobe Premiere Pro CC Classroom in a Book. California: Adobe.*
- *Kelby, S. (2013). The Digital Photography Book (Second Edition). California: Peachbit Press*
- *Millerson, G., Owens, J. (2008). Video Production Handbook (Fourth Edition). Burlington: Focal Press*
- *Millî Eğitim Bakanlığı, Mesleki ve Teknik Ortaöğretim, 9.Sınıf, Fotoğraf ve Video İşleme Ders Programı (2020).*
- *Özkoçak,Y. (2013). Kurgu Teknikleri ve Estetiği. İstanbul: Derin Yayınları.*
- *Tunç,Ü. (2014). Adobe Premier Pro CC. İstanbul: Kodlab.*
- *Wallace, J. (2016). Digital Video Editing Fundamentals. California: Apress.*
- *Zettl, H. (2010). Video Basics 6. Boston: Watsworth.*

## **İnternet Kaynakları**

## **1.Öğrenme Birimi: Görüntü ve Ses Formatları**

- http://www.baskent.edu.tr/~tkaracay/etudio/ders/internet/ses/audioVideoFormats.ht ml (Erişim Tarihi: 04/05/2020)
- https://www.sdcard.org/consumers/pdf/2020SDA\_brochure\_EN.pdf (Erişim Tarihi: 04/05/2020)
- http://www.emo.org.tr/ekler/d0a1775096d802e\_ek.pdf?dergi=625 (Erişim Tarihi: 04/05/2020)
- https://internal.sci.utah.edu/video-formats (Erişim Tarihi: 11/05/2020)
- https://people.cs.nctu.edu.tw/~cjtsai/courses/imc/classnotes/imc14\_13\_Video\_Codecs (Erişim Tarihi: 11/05/2020)

### **2.Öğrenme Birimi: Bilgisayarda Fotoğraf İşleme**

- Adobe Photoshop Kullanıcısı Kılavuzu (2020) Erişim Adresi: https://helpx.adobe.com/tr/photoshop/user-guide-html (Erişim Tarihi:11/04/2020)
- https://www.photoshopessentials.com/ (Erişim Tarihi: 04/05/2020)
- Prof. Dr. Salih OFLUOĞLU Photoshop Ders Notları (2010), Erişim Adresi: http://www.sayisalmimar.com/dersnotlari/photoshop/photoshop01.pdf(Erişim Tarihi: 08/05/2020)
- https://www.udemy.com/course/photoshop-cc-egitim-setiyeni/learn/lecture/6753922?start=15#overview (Erişim Tarihi: 12/05/2020)
- <http://aliosmangokcan.com/index.php/8-bilgisayar/3-photoshop-cs6-araclari-1>
- (Erişim Tarihi: 15/05/2020)
- <http://aliosmangokcan.com/index.php/8-bilgisayar/4-photoshop-cs6-araclari-2>
- (Erişim Tarihi: 15/05/2020)
- <http://aliosmangokcan.com/index.php/8-bilgisayar/5-photoshop-cs6-araclari-3>
- (Erişim Tarihi: 15/05/2020)

https://www.khanacademy.org.tr (Erişim Tarihi: 20/05/2020)

## **3.Öğrenme Birimi: Dijital Kurgunun Temelleri**

- <https://helpx.adobe.com/tr/support/premiere-pro.html> (Erişim Tarihi: 01/05/2020)
- <https://multimedia.journalism.berkeley.edu/tutorials/adobe-premiere-pro/>(Erişim Tarihi: 05/05/2020)

## **GÖRSEL KAYNAKÇA**

## **1.Öğrenme Birimi: Görüntü ve Ses Formatları**

- Görsel: 1.3, 1.7, 1.8, 1.9, 1.13, 1.14, 1.15, 2.1, 2.2, 2.3, 2.4, 2.5, 3.1, 3.2, 3.3, 3.4, 3.5, 3.6, 3.7, 3.8, 3.11 komisyon tarafından hazırlanmıştır.
- Görsel 1.1: https://shutterstock.com (ID:165414245)
- Görsel 1.2: https://shutterstock.com (ID:1123246832)
- Görsel 1.4: https://shutterstock.com (ID:48765502)
- Görsel 1.5: https://www.hdmi.org/resource/logos (Erişim Tarihi:06/04/2020)
- Görsel 1.6: https://shutterstock.com (ID:1224450868)
- Görsel 1.10: https://shutterstock.com (ID:209134180)
- Görsel 1.11: https://shutterstock.com (ID:1619250001)
- Görsel 1.12: https://shutterstock.com (ID:1392024977)
- Görsel 3.9: https://shutterstock.com (ID:177013937)
- Görsel 3.10: https://shutterstock.com (ID:1460184968)

## **2.Öğrenme Birimi : Bilgisayarda Fotoğraf İşleme**

- Görsel: 1.1, 1.2, 1.3, 1.4, 1.5, 1.6, 1.7, 1.8, 1.9, 1.10, 1.11, 1.12, 1.13, 1.14, 1.15, 1.16, 2.1, 2.2, 2.7, 2.8, 2.12, 2.13, 2.15, 2.17,3.1, 3.2, 3.3, 3.4, 3.5, 3.6, 3.7, 3.8, 3.9, 3.10, 3.11, 3.12, 3.13, 3.14, 3.15, 3.16, 3.17, 3.19, 3.20, 3.21, 3.22, 3.24, 3.25, 3.26, 3.27, 3.29, 4.3, 4.8, 4.9, 4.10, 4.11, 4.12, 4.13, 4.14, 4.15, 4.16, 4.17, 4.18, 4.19, 4.20, 4.21, 4.22, 4.23, 4.24, 4.25, 4.28, 4.30, 5.4, 5.6, 5.10, 5.11, 5.13, 5.14, 5.15 komisyon tarafından hazırlanmıştır.
- Görsel 2.3: [https://pixabay.com/tr/photos/panjur-mimari-pencere-ev-ah%C5%9Fap-](https://pixabay.com/tr/photos/panjur-mimari-pencere-ev-ah%C5%9Fap-669296/)[669296/](https://pixabay.com/tr/photos/panjur-mimari-pencere-ev-ah%C5%9Fap-669296/) (Erişim Tarihi: 04/04/2020)
- Görsel 2.4, Görsel 2.18, Görsel 2.19, Görsel 2.20, Görsel 2.21: https://pixabay.com/tr/photos/ay-astronomi-luna-eclipse-dolunay-3210436/(Erişim Tarihi: 04/04/2020)
- Görsel 2.5, Görsel 2.6: https://pixabay.com/tr/photos/tav%C5%9Fan-hayvan-sevimli- %C3%A7ok-g%C3%BCzel-1903016/(Erişim Tarihi: 04/04/2020)
- Görsel 2.9, Görsel 2.10: https://pixabay.com/tr/photos/ev-%C3%A7at%C4%B1 s%C3%BCsleme-mimarl%C4%B1k-fayans-1621664/(Erişim Tarihi: 04/04/2020)
- Görsel 2.11, Görsel 2.14, Görsel 2.16, 3.28: https://pixabay.com/tr/photos/lotus- %C3%A7i%C3%A7ek-yaz-zen-do%C4%9Fa-pembe-978659/(Erişim Tarihi: 04/04/2020)
- Görsel 2.22, Görsel 2.23, Görsel 2.24: Mediha YARIMHOROZ'dan alındı.
- Görsel 3.18, 3.30,3.31: [https://pixabay.com/tr/photos/yelkenli-gemi-damar-tekne](https://pixabay.com/tr/photos/yelkenli-gemi-damar-tekne-deniz-659758/)[deniz-659758/](https://pixabay.com/tr/photos/yelkenli-gemi-damar-tekne-deniz-659758/)(Erişim Tarihi: 04/04/2020)
- Görsel 3.23: [https://pixabay.com/tr/photos/yol-asfalt-g%C3%B6ky%C3%BCz%C3%BC](https://pixabay.com/tr/photos/yol-asfalt-g%C3%B6ky%C3%BCz%C3%BC-bulutlar-220058/)[bulutlar-220058/](https://pixabay.com/tr/photos/yol-asfalt-g%C3%B6ky%C3%BCz%C3%BC-bulutlar-220058/)(Erişim Tarihi: 04/04/2020)
- Görsel 4.1: Khanacademi ekran görüntüsü (Erişim Tarihi: 04/04/2020)
- Görsel 4.2: Mediha YARIMHOROZ'dan ve [https://pixabay.com/tr/photos/duygular-tatil](https://pixabay.com/tr/photos/duygular-tatil-bulutlar-balon-3459666/)[bulutlar-balon-3459666/](https://pixabay.com/tr/photos/duygular-tatil-bulutlar-balon-3459666/)(Erişim Tarihi: 04/04/2020) alındı.
- Görsel 4.4: Mediha YARIMHOROZ'dan alındı.
- Görsel 4.5, Görsel 4.6: Mediha YARIMHOROZ'dan alındı.
- Görsel 4.7 : [https://en.wikipedia.org/wiki/Munsell\\_color\\_system](https://en.wikipedia.org/wiki/Munsell_color_system) (Erişim Tarihi: 04/04/2020)
- Görsel 4.26, Görsel 4.27 :Meryem Kaynar'dan alındı.
- Görsel 4.29 :[https://pixabay.com/tr/photos/tilki-do%C4%9Fa-hayvanlar-meyane-fauna-](https://pixabay.com/tr/photos/tilki-do%C4%9Fa-hayvanlar-meyane-fauna-715588/)[715588/](https://pixabay.com/tr/photos/tilki-do%C4%9Fa-hayvanlar-meyane-fauna-715588/)(Erişim Tarihi: 04/04/2020)
- Görsel 5.1, Görsel 5.2: [https://pixabay.com/tr/photos/%C3%A7iftlik-evi-k%C4%B1rsal](https://pixabay.com/tr/photos/%C3%A7iftlik-evi-k%C4%B1rsal-eski-bina-2672443/)[eski-bina-2672443/](https://pixabay.com/tr/photos/%C3%A7iftlik-evi-k%C4%B1rsal-eski-bina-2672443/)(Erişim Tarihi: 04/04/2020)
- Görsel 5.3,Görsel 5.5, Görsel 5.7, Görsel 5.8: https://pixabay.com/tr/photos/mimaribina-sermaye-%C5%9Fehir-1868381/ (Erişim Tarihi: 04/04/2020)
- Görsel 5.9, Görsel 5.12: Meryem KAYNAR'dan alındı.
- Görsel 5.16: [https://pixabay.com/tr/photos/fil-hayvanlar-asya-b%C3%BCy%C3%BCk-](https://pixabay.com/tr/photos/fil-hayvanlar-asya-b%C3%BCy%C3%BCk-%C3%A7evre-1822636/) [%C3%A7evre-1822636/](https://pixabay.com/tr/photos/fil-hayvanlar-asya-b%C3%BCy%C3%BCk-%C3%A7evre-1822636/)(Erişim Tarihi: 04/04/2020)
- Görsel 5.17: [https://pixabay.com/tr/photos/kedi-%C3%A7i%C3%A7ek-yavru-kedi](https://pixabay.com/tr/photos/kedi-%C3%A7i%C3%A7ek-yavru-kedi-ta%C5%9F-2536662/)[ta%C5%9F-2536662/](https://pixabay.com/tr/photos/kedi-%C3%A7i%C3%A7ek-yavru-kedi-ta%C5%9F-2536662/)(Erişim Tarihi: 04/04/2020)
- Görsel: 6.1, 6.2, 6.3, 6.4,6.5, 6.6,6.7,6.8,6.9,6.10,6.11,6.12,6.13, 6.14,6.15, 6.16, 6.17, 6.18,7.1,7.2,7.3,7.4,7.5,7.6,7.7,7.8,7.9,7.10,7.11,7.12,7.13,7.14,7.15,7.16,7.17,7.18,7.19, 8.1.8.2.8.4,8.6,8.7,8.8,8.9,8.10,8.11,8.12,8.13,8.14,8.15,8.17,9.1,9.2,9.3,9.4,9.6,9.7,10.1, 10.2,10.3,10.4,10.5,10.6,10.7,10.8,10.9,1 komisyon tarafından hazırlanmıştır.
- Görsel 8.3: Hazal VURAL'dan alındı.
- Görsel 8.5: Hazal VURAL'dan alındı.
- Görsel 8.16: Hazal VURAL'dan alındı.
- Görsel 9.5: Deniz VURAL'dan alındı.
- Görsel 9.8: Deniz VURAL'dan alındı.

### **3.Öğrenme Birimi: Dijital Kurgunun Temelleri**

- Görsel 1.1: [http://www.adapttvhistory.org.uk/post-production/post-production-linear](http://www.adapttvhistory.org.uk/post-production/post-production-linear-editing-with-betacam/)[editing-with-betacam/](http://www.adapttvhistory.org.uk/post-production/post-production-linear-editing-with-betacam/)
- Görsel 1.2: https://shutterstock.com (ID:715100308)
- Görsel: 1.3, 1.4, 1.5, 1.6, 1.7, 1.8, 1.9, 1.10, 1.11, 1.12, 1.13, 1.14, 1.15, 2.1, 2.2, 2.3, 2.4, 2.5, 2.6, 2.7, 2.8, 2.9, 2.10, 2.11, 2.12, 2.13, 2.14, 2.15, 2.16, 2.17, 3.1, 3.2, 3.3, 3.4, 3.5, 3.6, 3.7 komisyon tarafından hazırlanmıştır.

### **Kitap ve Öğrenme Birimleri Kapaklarında Kullanılan Görseller**

- https://www.shutterstock.com/tr/image-vector/vector-icon-camcorder-323705051
- https://www.shutterstock.com/tr/image-vector/keyboard-icon-trendy-flat-styleisolated-418178797
- https://www.shutterstock.com/tr/image-vector/mouse-icon-vector-sign-symbol-1600320838
- https://www.shutterstock.com/tr/image-illustration/black-scissors-icon-isolated-onwhite-343063760
- https://www.shutterstock.com/tr/image-vector/picture-image-icon-vector-illustration-1379376578
- https://www.shutterstock.com/tr/image-vector/vector-cog-settings-icon-symbol-139339859
- https://www.shutterstock.com/tr/image-vector/ruler-vector-icon-line-symbol-737939689
- https://www.shutterstock.com/tr/image-vector/notepad-symbol-simple-flat-iconpaper-570880753
- https://www.shutterstock.com/tr/image-vector/attachment-icon-clip-sign-1347815111
- https://www.shutterstock.com/tr/image-vector/camera-icon-symbol-vector-on-white-1497499673
- https://www.shutterstock.com/tr/image-vector/vector-photo-manipulation-tool-icons-1110109046
- https://www.shutterstock.com/tr/image-vector/avi-file-format-icon-audio-video-1757686271
- https://www.shutterstock.com/tr/image-vector/computer-monitor-icon-flat-pc-symbol-408677188
- https://www.shutterstock.com/tr/image-vector/flash-drive-icon-usb-1013278861
- https://www.shutterstock.com/tr/image-vector/micro-sd-card-line-icon-outline-635521094
- https://www.shutterstock.com/tr/image-vector/vector-hdmi-plugs-outline-style-1748214692
- https://www.shutterstock.com/tr/image-vector/firewire-icon-vector-trendy-flathardware-1564922569
- https://www.shutterstock.com/tr/image-vector/firewire-icon-trendy-linear-logoconcept-1254076120
- https://www.shutterstock.com/tr/image-vector/video-film-scissors-icon-outline-vector-1754474714
- https://www.shutterstock.com/tr/image-vector/audio-speaker-volume-music-on-flat-273856511

*APA 6.0'a göre hazırlanmıştır.*